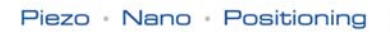

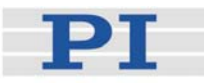

## PZ214E User Manual E-517 Digital Piezo Controller Operation Module

Release: 1.0.0 Date: 08.12.2008

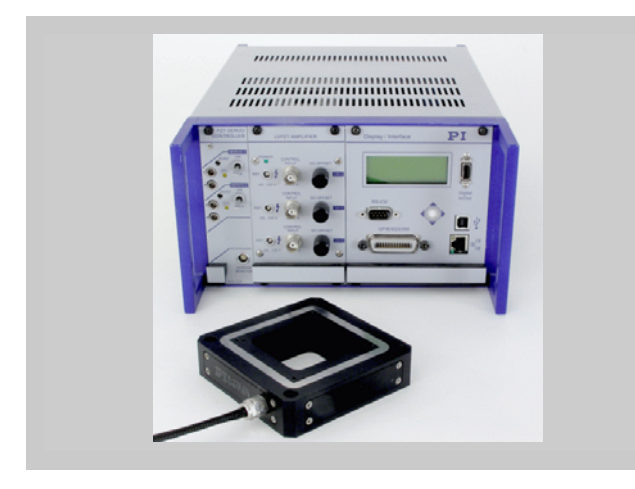

### This document describes the following products:

- E-517.i3 Interface / Display Module, TCP/IP, USB, RS-232, 3 Channels
- E-517.i1 Interface / Display Module, TCP/IP, USB, RS-232, 1 Channel

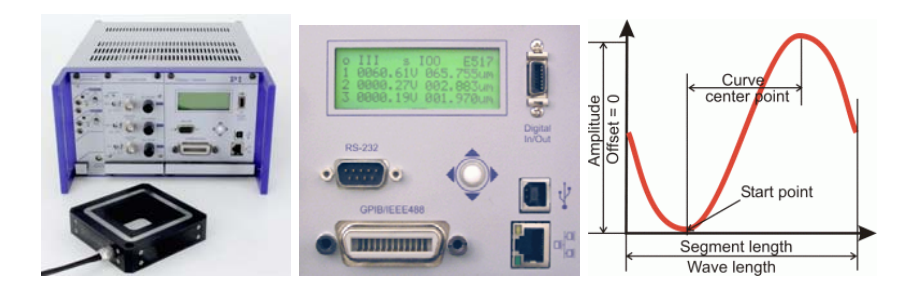

© Physik Instrumente (PI) GmbH & Co. KG Auf der Römerstr. 1 ⋅ 76228 Karlsruhe, Germany Tel. +49 721 4846-0 ⋅ Fax: +49 721 4846-299

info@pi.ws ⋅ www.pi.ws

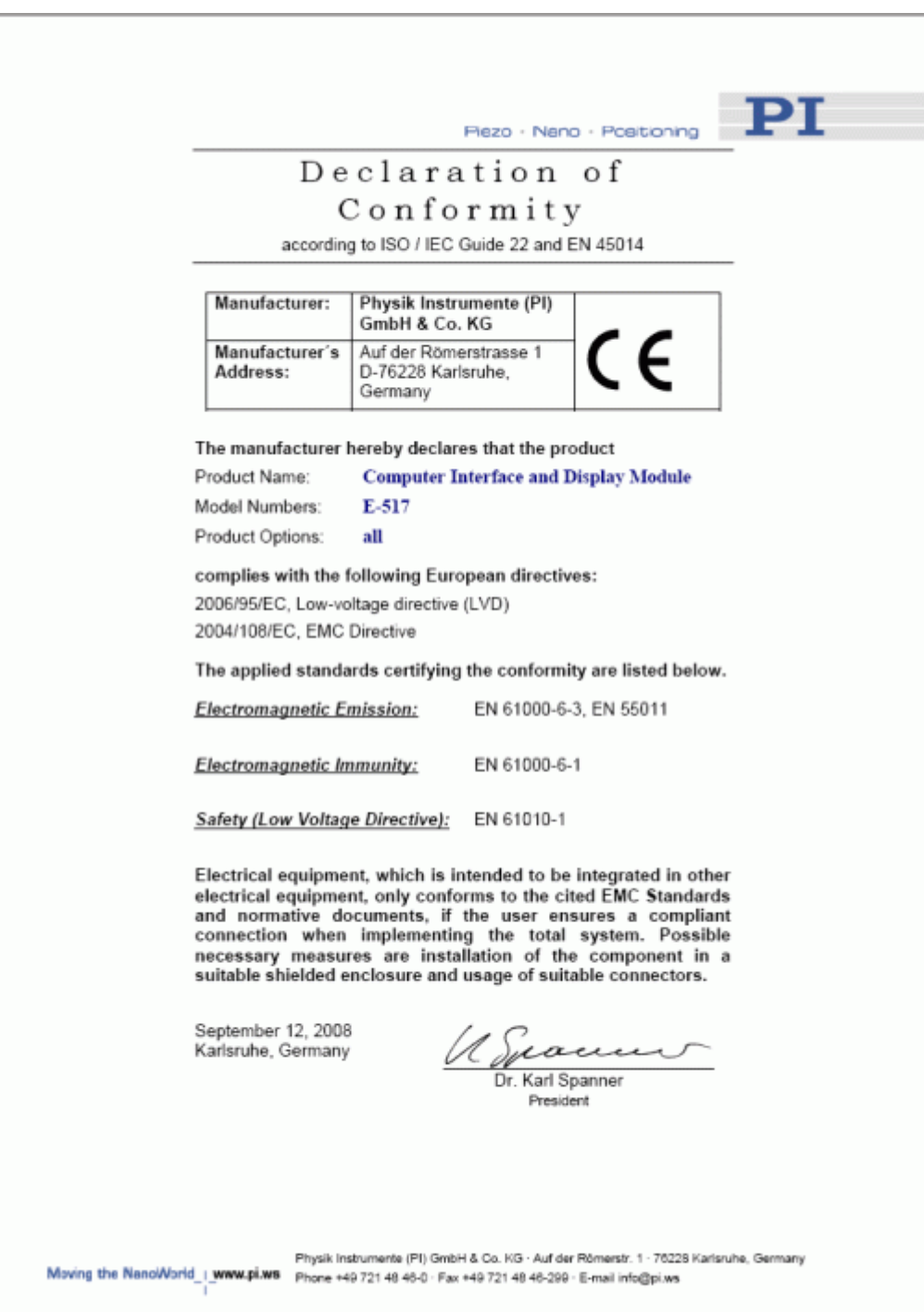

Physik Instrumente (PI) GmbH & Co. KG is the owner of the following company names and trademarks: PI®, PIC®, PICMA®, PILine®, PIFOC®, PiezoWalk®, NEXACT®, NEXLINE®, NanoCube®, NanoAutomation®

The following designations are protected company names or registered trademarks of third parties: Microsoft, Windows, LabView

Copyright 1999–2008 by Physik Instrumente (PI) GmbH & Co. KG, Karlsruhe, Germany.

The text, photographs and drawings in this manual enjoy copyright protection. With regard thereto, Physik Instrumente (PI) GmbH & Co. KG reserves all rights. Use of said text, photographs and drawings is permitted only in part and only upon citation of the source.

First printing 08.12.2008 Document Number PZ214E BRo, Release 1.0.0 E-517\_User\_PZ214E100.doc

Subject to change without notice. This manual is superseded by any new release. The newest release is available for download at www.pi.ws [\(http://www.pi.ws](http://www.pi.ws/)).

# About This Document

### Users of This Manual

This manual is designed to help the reader to operate the E-517 Interface / Display Module. It assumes that the reader has a fundamental understanding of basic servo systems, as well as motion control concepts and applicable safety procedures.

The manual describes the physical specifications and dimensions of the E-517 as well as the procedures and the commands which are required to put the associated motion system into operation.

### **Conventions**

The notes and symbols used in this manual have the following meanings:

### WARNING

Calls attention to a procedure, practice or condition which, if not correctly performed or adhered to, could result in injury or death.

### DANGER

Indicates the presence of hazardous voltage (> 50 V). Calls attention to a procedure, practice or condition which, if not correctly performed or adhered to, could result in injury or death.

**CAUTION**<br>
Calls attention to a procedure, practice, or condition which, if not correctly performed or adhered to, could result in damage to equipment.

### **NOTE**

Provides additional information or application hints.

### Related Documents

The software tools and the mechanics which might be mentioned in this document are described in their own manuals. All documents are available as PDF files. Updated releases are available for download at www.pi.ws ([http://www.pi.ws](http://www.pi.ws/)) or via email: contact your Physik Instrumente Sales Engineer or write info@pi.ws [\(mailto:info@pi.ws\)](mailto:info@pi.ws).

E-517 Quick Guide PZ214Equ PIMikroMove SM148E E-517 GCS LabVIEW PZ209E E-517 PIGCS2 DLL PZ215E GCSData SM146E

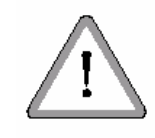

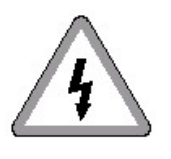

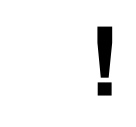

# **Contents**

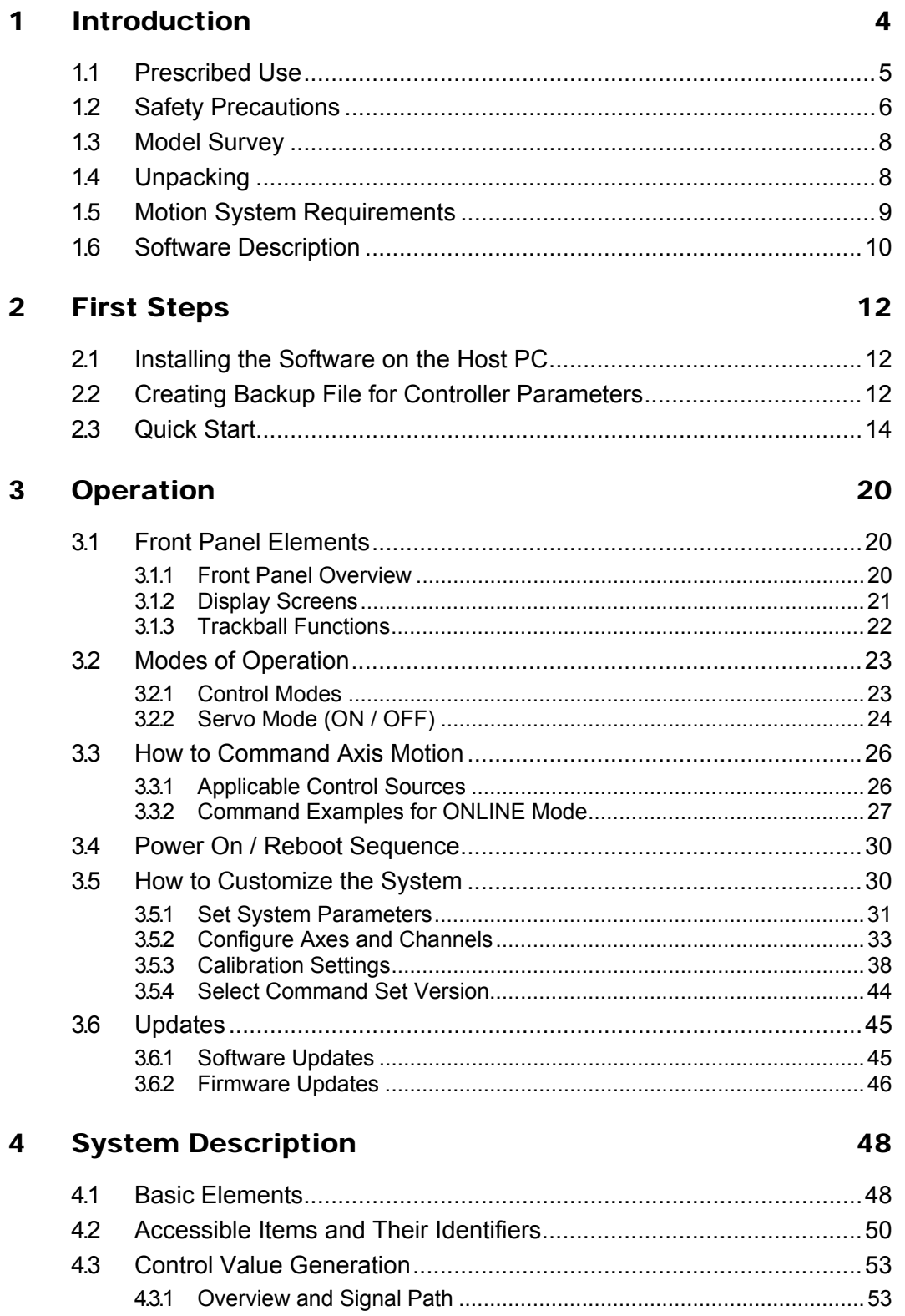

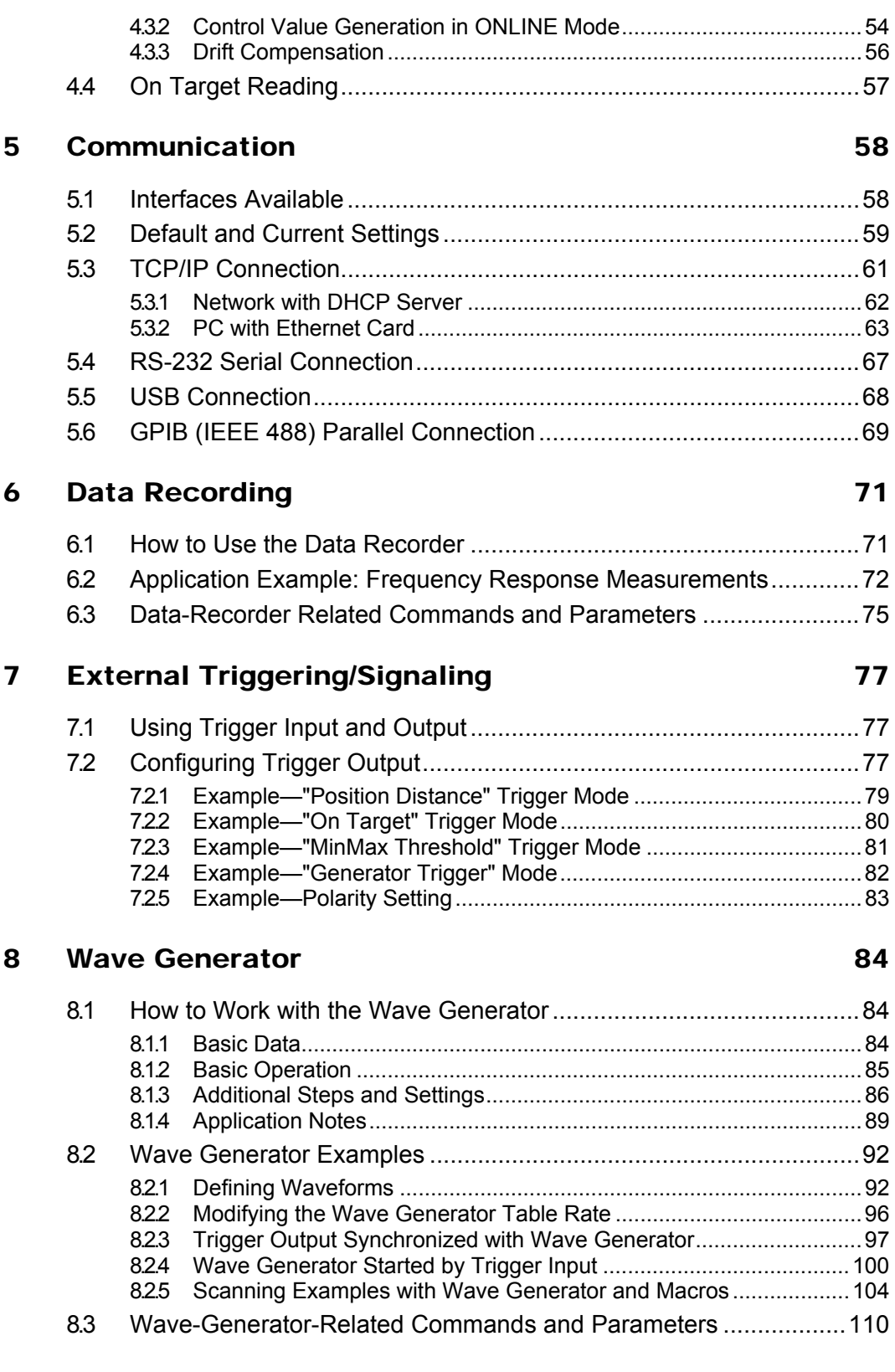

9 [Working with Controller Macros 113](#page-116-0)

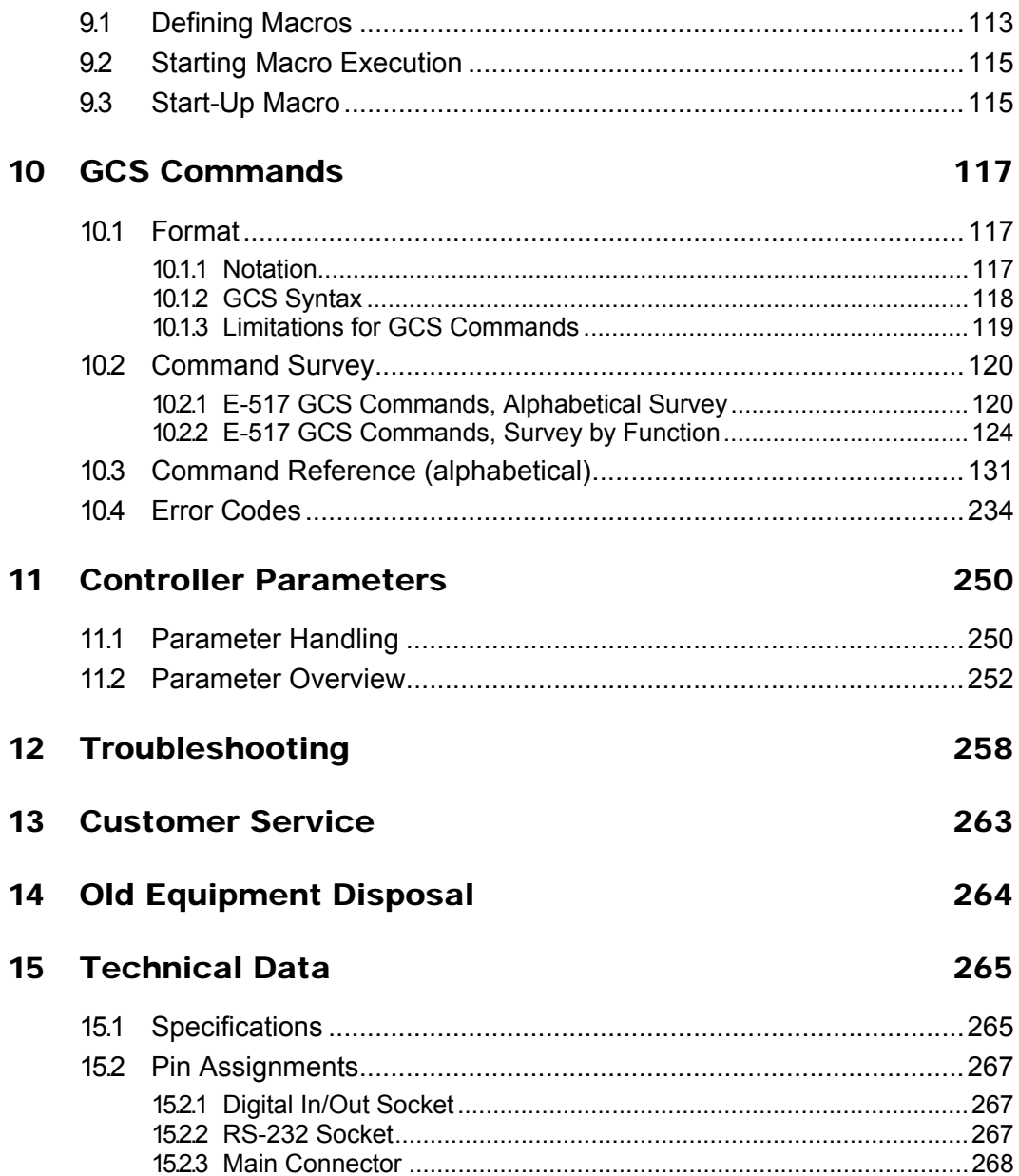

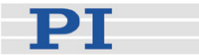

## <span id="page-7-0"></span>**1 Introduction**

- Low-Noise 24-bit D/A Converter
- Sample Rate 25 kHz
- TCP/IP, USB, IEEE 488 and RS-232 Interfaces
- 6-Digit Display for Voltage and Position
- 1- & 3-Channel Versions
- Wave Generator with Programmable Trigger-I/O
- Module for E-500 Piezo Controller Rack

The E -517 is a microprocessor controlled interface and display module for the E-500 piezo controller system. It is equipped with low-noise, 24-bit D/A converters and can be controlled through four digital interfaces: TCP/IP, USB, RS-232 and IEEE 488 (GPIB).

Alternatively, stand-alone operation is possible by uploading macro command sequences to the internal non-volatile memory. For manual control a trackball interface is provided. An LCD display indicates position or operating voltages of the individual channels.

### Wave Generator

The integrated wave generator can output periodic motion profiles. In addition to sine and triangle waves, arbitrary, user-defined motion profiles can be created and stored.

### Data Recorder

The flexibly configurable data recorder enables simultaneous recording and read-out of up to 3 input and output signals, such as for positions or control values. This makes possible the later association of events with saved data points.

### Extensive Software Support

The controllers are delivered with Windows operating software. Comprehensive DLLs and LabVIEW drivers are available for automated control.

In this document, the E-517.i3 and .i1 models are also referred to as "E-517" or "interface/display module".

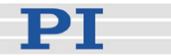

### <span id="page-8-0"></span>**1.1 Prescribed Use**

The E-517 Interface / Display Module is designed for installation in E-500/E-501, E-471 and E-481 modular analog piezo control electronics. It makes possible controlling the analog piezo control electronics via PC interface (TCP/IP, USB, RS-232, IEEE 488 (GPIB)), trackball, macro programming and wave generator output. The LCD display shows the current voltage and position values.

The E-517 may only be used for applications suitable according to the device specifications. Operation other than instructed in this User Manual may affect the safeguards provided.

The E-517 is a laboratory apparatus as defined by DIN EN 61010. It meets the following minimum specifications for safe operation (any more stringent specifications in the technical data table (p. [265](#page-268-1)) are, of course, also met):

- Indoor use only
- Altitude up to 2000 m
- Temperature range 5°C to 40°C
- Max. relative humidity 80% for temperatures up to 31°C, decreasing linearly to 50% relative humidity at 40°C
- Line voltage fluctuations not greater than ±10% of the line voltage
- Transient overvoltages as typical for public power supply Note: The nominal level of the transient overvoltage is the standing surge voltage according to the overvoltage category II (IEC 60364-4-443).
- Degree of pollution: 2

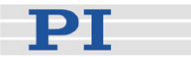

### <span id="page-9-0"></span>**1.2 Safety Precautions**

### WARNING--READ INSTRUCTION

Install and operate the E-517 Amplifier / Controller only when you have read the operating instruction. Keep the instruction readily available close to the device in a safe place. When the instruction is lost or has become unusable, ask the manufacturer for a new copy. Add all information given by the manufacturer to the instruction, e.g. supplements or Technical Notes.

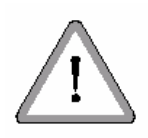

**CAUTION**<br>
Your system will be fully calibrated before being shipped. If you have informed PI about your application, calibration is done with the corresponding setup, otherwise with a default setup. It is usually not necessary for you to do anything more than adjust the zero point(s) before operating the system.

Do not interchange piezo control electronics or piezo stages of a calibrated system. Respect the assignment of piezo stages to the electronics channels. The assignment is shown by the serial numbers on the device labels. With multi-axis stages also respect the channel / axis assignment given by the cable labeling.

Re-calibration should only be done by adequate trained personnel and after consultation with PI. Otherwise preset data will be lost.

**CAUTION**<br>
Thermally stable systems have the best performance. For a thermally stable system, power on the E-517 at least one hour before you start working with it.

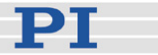

### **!** CAUTION

Incorrect parameter values may lead to improper operation or damage to your hardware. Be careful when changing parameters.

It is strongly recommended to save the parameter values of the E-517 to a file on the host PC before you make any changes. This way the original settings can be restored if the new parameter settings will not prove satisfactory. To save the parameter values and to load them back to the E-517, use the *Device Parameter Configuration* window of PIMikroMove™. See "Create Backup File for Controller Parameters" (p. [12](#page-15-1)) for more information.

### **!** CAUTION

If the piezo stage starts oscillating (humming noise):

In closed-loop operation, switch off the servo immediately. The load and / or the dynamics of operation probably differ too much from the setup for which the system was calibrated.

In open-loop operation, stop the motion immediately. Do not operate the piezo stage at its resonant frequency because the notch filter(s) may be deactivated in open-loop operation. You can measure the resonant frequency using PIMikroMove™; see "Data Recorder" (p. [71](#page-74-1)) for more information.

Otherwise the piezo stage could be irreparable damaged.

Re-calibration should only be done by adequate trained personnel and after consultation with PI. Otherwise preset data will be lost.

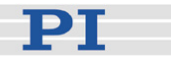

### <span id="page-11-0"></span>**1.3 Model Survey**

The following E-517 models are available:

- E-517.i3 Interface / Display Module, 24 Bit D/A, TCP/IP, USB, RS-232, 3 Channels
- E-517.i1 Interface / Display Module, 24 Bit D/A, TCP/IP, USB, RS -232, Single Channel

The E-517 comes normally installed in the chassis of the analog piezo control electronics, in the configuration ordered by the customer. The system is calibrated at the factory and ready for use.

### E-516 COMPATIBILITY NOTE

Users who have written software for the E-516 interface / display module which is the predecessor of the E-517 can switch to the GCS syntax used with the E-516, see "Select Command Set Version" (p. [44](#page-47-1)). PI software and documentation for the E-516 GCS syntax version is available for download at www.pi.ws or can be obtained from your Physik Instrumente Sales Engineer.

### **1.4 Unpacking**

The E-517 Interface / Display Module usually comes installed in an analog piezo control system. Unpack the system with care. Compare the contents against the items covered by the contract and against the packing list.

The E-517 includes the following components:

- E-517 Interface / Display Module as covered by the contract
- C-815.34 RS-232 cable for connecting E-517 and host PC (null-modem cable)
- C-815.563 special cross-over network cable, can be used to connect the E-517 to a network access point or to a PC with Ethernet socket
- 000011448 USB cable (USB-A/USB-B)
- MDR connector for Digital In/Out socket, consisting of: 4347 MDR connector, 14-pol, RM 1.27 4348 MDR cover 14-pol

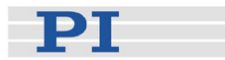

- <span id="page-12-0"></span>■ E-517.CD Distribution CD, containing E-517 host software (see "Software Description" (p. [10\)](#page-13-1)) and manuals as PDF files
- E-517 Quick Guide in printed form (PZ214Equ) Note that the E-517 User Manual (E-517\_User\_PZ214Exxx.pdf) containing the complete documentation is provided as PDF file on the E-517 CD.

Inspect the contents for signs of damage. If parts are missing or you notice signs of damage, contact PI immediately. Save all packing materials in case the product need be shipped again.

### **1.5 Motion System Requirements**

To start working with the E-517 interface / display module, your motion system must also include the following components:

- The piezo control electronics in which the E-517 is integrated (e.g. E-500 / E-501 system, E-471 or E-481)
- The mechanics (piezo stage) with which the piezo control electronics was calibrated (compare serial numbers)
- For remote operation via the computer interface:

A PC with Windows operating system (2000, XP, Vista) or Linux operating system (kernel 2.6, GTK 2.0, glibc 2.4).

Communications interface to the PC and the appropriate cable. Possible interfaces on the PC are COM port, USB port, GPIB interface (IEEE 488), or an Ethernet card. The connection between E-517 and PC can furthermore be made via a free access point on a network to which the PC is connected.

To command the E-517, at least a terminal emulator must be installed on the PC. For convenient operation without the need to learn any commands, it is recommended to install PIMikroMove™ from the E-517 CD. This graphical user interface is included in the "typical" installation which requires about 50 MB free disk space. Note that not all software components are available for Linux PCs. See "Software Description" (p. [10](#page-13-1)) for more information.

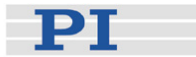

### <span id="page-13-1"></span><span id="page-13-0"></span>**1.6 Software Description**

Operating system details:

- "Windows" stands for 2000, XP and Vista
- "Linux" stands for kernel 2.6, GTK 2.0, glibc 2.4

The table below lists the software tools which are on the E-517 product CD with application recommendations.

For more information see the corresponding software manuals.

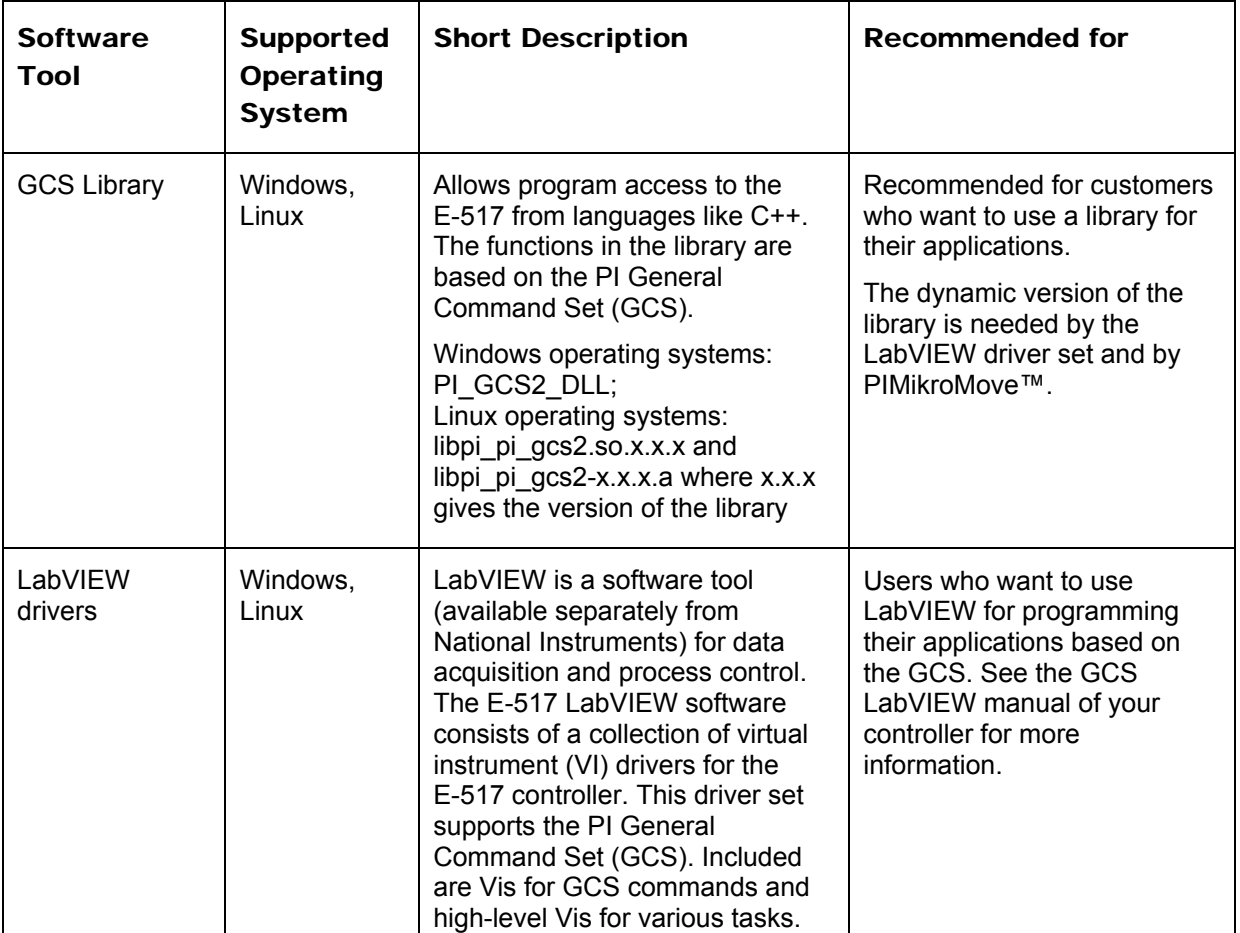

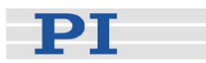

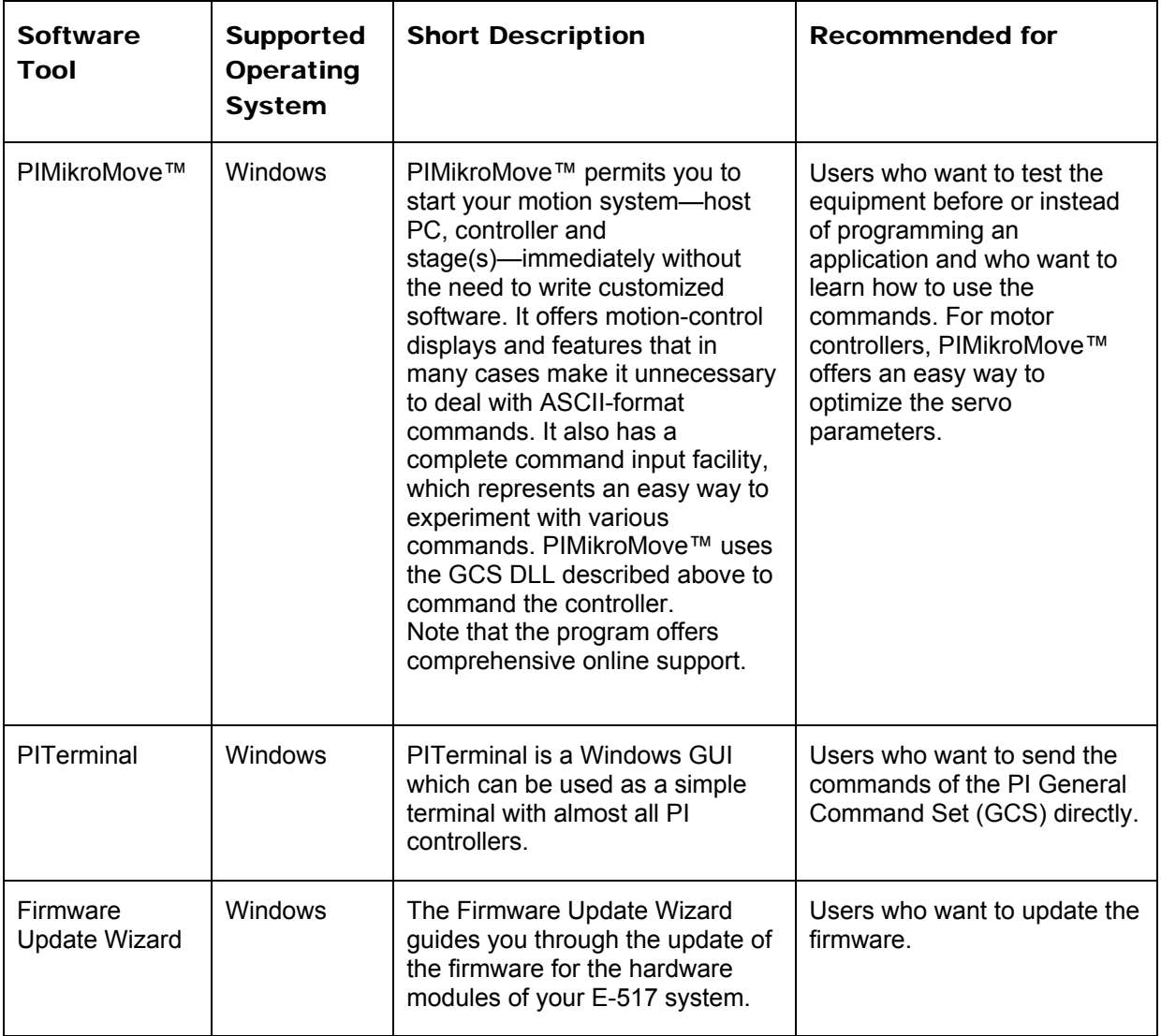

### **NOTE**

Except for the PITerminal, the software on the E-517 CD can not be used when the E-517 is switched to the E-516 GCS syntax version (predecessor of the E-517). Do not switch to the E-516 GCS syntax version except when necessary for compatibility reasons! See "Select Command Set Version" (p. [44](#page-47-1)) for details.

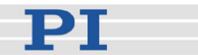

## <span id="page-15-0"></span>**2 First Steps**

### <span id="page-15-2"></span>**2.1 Installing the Software on the Host PC**

### Windows operating systems:

- 1 Insert the E-517 CD in your host PC.
- 2 If the Setup Wizard does not open automatically, start it from the root directory of the CD with the **interest of the contact**
- 3 Follow the on-screen instructions and select the "typical" installation. Typical components are LabView drivers, GCS DLL, PIMikroMove™.

### Linux operating systems:

- 1 Insert the E-517 CD in the host PC.
- 2 Open a terminal and go to the /linux directory on the E-517 CD.
- 3 Log in as superuser (root).
- 4 Start the install script with ./INSTALL Keep in mind the case sensitivity of Linux when typing the command.
- 5 Follow the on-screen instructions. You can choose the individual components to install.

If the installation fails, make sure you have installed the kernel header files for your kernel.

For an overview over the host software provided see "Software Description" (p. [10](#page-13-1)).

### <span id="page-15-1"></span>**2.2 Creating Backup File for Controller Parameters**

It is strongly recommended to save the parameter values of the E-517 to a file on the host PC before you make any changes. This way the original settings can be restored if the new parameter settings will not prove satisfactory. To save the parameter values and to load them back to the E-517, use the *Device Parameter Configuration* window of PIMikroMove™.

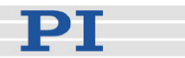

See "Installing the Software on the Host PC" (p. [12](#page-15-2)) for how to install the program.

Proceed as follows to create a parameter file:

- 1 Power on the system. Find details in a dedicated section (p. [30](#page-33-1)).
- 2 Start PIMikroMove™ on the host PC and establish a connection to the E-517 as described in "Quick Start" (p. [14\)](#page-17-1).
- 3 In the PIMikroMove™ main window, open the *Device Parameter Configuration* window using the *E-517* ⇒ *Parameter Configuration*  menu sequence.
- 4 In the *Device Parameter Configuration* window, save the controller parameters to a file. Use the *Save* or *Save As* buttons in the top left-hand corner of the window, or use the *File* ⇒ *Save Edit Values* or *File* ⇒ *Save Edit Values As* menu sequences. In fact, the values from the *Edit Mask* column are saved.

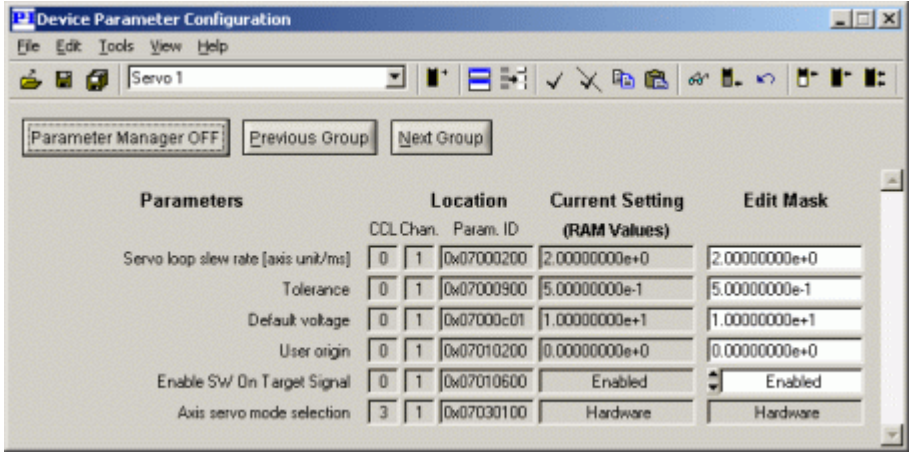

In the *Device Parameter Configuration* window of PIMikroMove™, proceed as follows to load back the content of a parameter file (with the extension .pam):

- 1 Use the *File* ⇒ *Load and select* menu sequence. The loaded parameter values are written in the corresponding *Edit Mask* fields.
- 2 You can copy the loaded parameter values from the *Edit Mask* fields to the RAM (volatile memory) or non-volatile memory of your controller using the three *Write selected edit values...* buttons in the top right-hand corner of the window.

Note that depending on the controller, changing parameters may require a certain command control level (CCL). You can switch to command level 1 and change level-1 parameters (see *CCL*  column), while command levels >1 are reserved for service

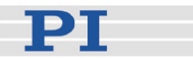

<span id="page-17-0"></span>personnel. In the dialog which pops up automatically when you try to copy the values of protected parameters from the *Edit Mask* column to the controller, enter the password "advanced" to switch to command level 1.

See the PIMikroMove™ Manual for further information.

### <span id="page-17-1"></span>**2.3 Quick Start**

The following instructions illustrate the first steps with the E-517 using PIMikroMove™ because that software offers a convenient user interface for operating the system. See the PIMikroMove™ Manual for the complete, more-detailed software description and "Installing the Software on the Host PC" (p. [12](#page-15-2)) for how to install the program. In the example below, an E-517.i3 3-channel model and an X-Y-Z stage are used.

**CAUTION**<br>
Thermally stable systems have the best performance. For a thermally stable system, power on the E-517 at least one hour before you start working with it.

**CAUTION**<br>
If the piezo stage starts oscillating (humming noise):

In closed-loop operation, switch off the servo immediately. The load and / or the dynamics of operation probably differ too much from the setup for which the system was calibrated.

In open-loop operation, stop the motion immediately. Do not operate the piezo stage at its resonant frequency because the notch filter(s) may be deactivated in open-loop operation. You can measure the resonant frequency using PIMikroMove™; see "Data Recorder" (p. [71](#page-74-1)) for more information.

Otherwise the piezo stage could be irreparable damaged.

Re-calibration should only be done by adequate trained personnel and after consultation with PI. Otherwise preset data will be lost.

1 Interconnect your system. Find details in the User manual of the piezo control electronics in which the E-517 is integrated, and in "Communication" (p. [58\)](#page-61-1) and "External Triggering/Signaling" (p. [77\)](#page-80-1).

PT

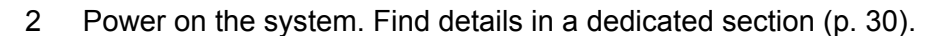

3 Start PIMikroMove™ on the host PC. It opens with the *Start up controller* window.

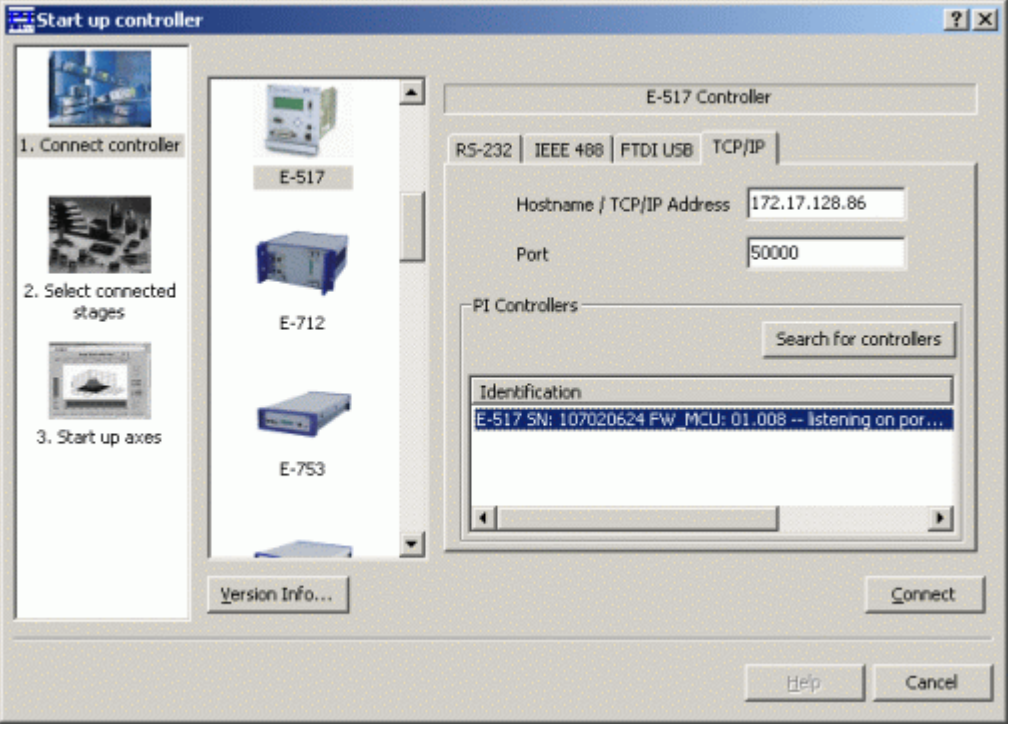

4 Establish a connection to the E-517 from PIMikroMove™. This can be done via the TCP/IP, FTDI USB, RS-232 or IEEE 488 (GPIB) interface, using the corresponding tab card in the *Start up controller* window (tab card selection depends on the current hardware connection). See "Communication" (p. [58](#page-61-1)) for details.

Notes:

When using the USB interface for the first time, two FTDI USB drivers must be installed on the host PC. These drivers are provided on the E-517 CD in the \USB\_Serial\_Driver directory.

TCP/IP communication: If no DHCP server is available on the network or if a point-to-point connection between host PC and controller is being used, after power-on or reboot it might take a period of about 30 seconds before communication is possible. Use the *Search for controllers* button, select your controller in the resulting list and press *Connect*. If the controller is already connected to your or another host PC via TCP/IP, a second TCP/IP session cannot be established.

The *IEEE 488* tab card is only present in the host software if a

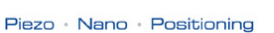

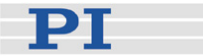

GPIB driver from National Instruments (NI) or an NI-compatible driver is installed on your PC.

5 Give the E-517 interface / display module control over the output voltage channels of the piezo control electronics by switching them to ONLINE mode. This can be done in the *Start up controller* window which should open automatically with the *Start up E-517* step, see figure below. A channel is in ONLINE mode when its check box is checked, otherwise it is in OFFLINE mode. When the mode selection is finished, press the *OK* button. The PIMikroMove™ main window will open.

You can reopen the window for ONLINE / OFFLINE selection at any time via the  $E-517 \Rightarrow$  *Start up axes ...* menu sequence from the PIMikroMove™ main window.

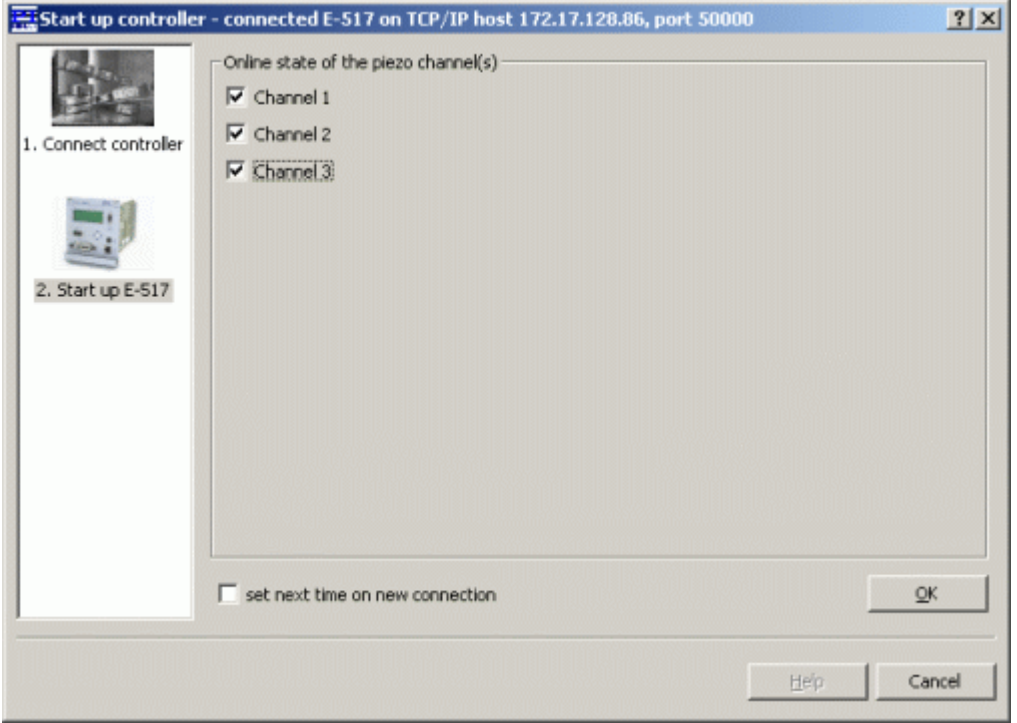

Notes:

In ONLINE mode the SERVO switches of all channels must be set to OFF on the piezo control electronics. This gives the E-517 complete control over the servo mode settings.

Channels which are in OFFLINE mode can not be commanded by the E-517 (and hence not by the host PC) but only via controls on the piezo control electronics (e.g. analog control input and / or DC-offset potentiometers).

The current mode of the channels is also visible in the main screen

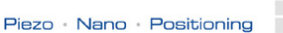

PT

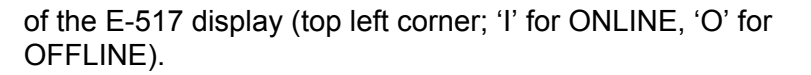

Find details in "Modes of Operation" (p. [23](#page-26-1)).

6 Optionally: Configure the PIMikroMove™ main window:

It is recommended to see the tab cards for axes, sensor and piezo channels (see figure below). You can arrange them by dragging them with the left mouse button pressed so that they become docked e.g. to the bottom border of the window.

On the *Axes* tab card, you can start axis motion (see step 7 below). The channel tab cards show the current sensor and output voltage values which are also visible on the main screen of the E-517 display.

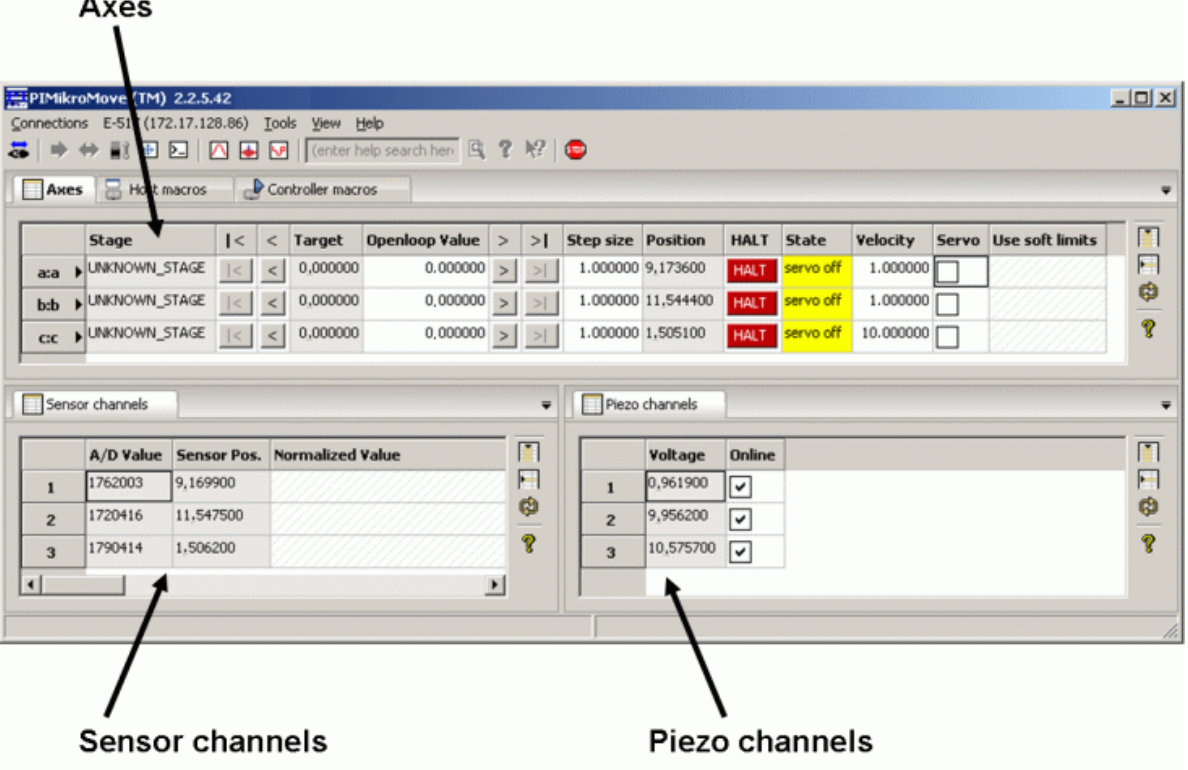

### Note:

With the E-517, the axis-to-channel assignment is fixed so that the first motion axis ("A" by default) always is driven by the first piezo channel and measured by the first sensor channel, the second axis ("B" by default) belongs to the second piezo channel and to the second sensor channel, and the third axis ("C" by default) belongs to the third piezo channel and to the third sensor channel. Each

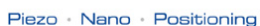

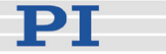

line on the tab cards belongs to one axis or one channel of the system respectively.

7 Make some test moves with the individual axes using the controls on the *Axes* tab card:

The first moves should be made in open-loop operation (*Servo*  boxes must be unchecked). With the E-517, open-loop commanding means to give the desired output voltage values for the axes. Command an output voltage of 0 V by entering 0 in the *Openloop Value* field of an axis and pressing Enter on your keyboard. Then enter a new value of about 10% of the axis voltage range and press Enter. Increment the *Openloop Value* this way by steps of a suitable size, up to the upper voltage limit of the axis (see datasheet or measurement protocol of the mechanics), and then reduce it in an analogous manner to the lower voltage range limit of the axis. In doing so, observe the position display for the axis (in the *Position* field) and the current output voltage for the corresponding piezo actuator in the stage (in the *Voltage* field of the *Piezo channels* tab card). The output voltage values should follow the commanded values. At 0 V output voltage, the current position value of the axis should be approximately 0 μm, but due to the calibration settings of the system, the axis position can differ from 0 by about 20% of the axis travel range.

You can also use the < and > buttons to decrement / increment the commanded value by the value given in the *Step size* field (1.0 V in the figure below).

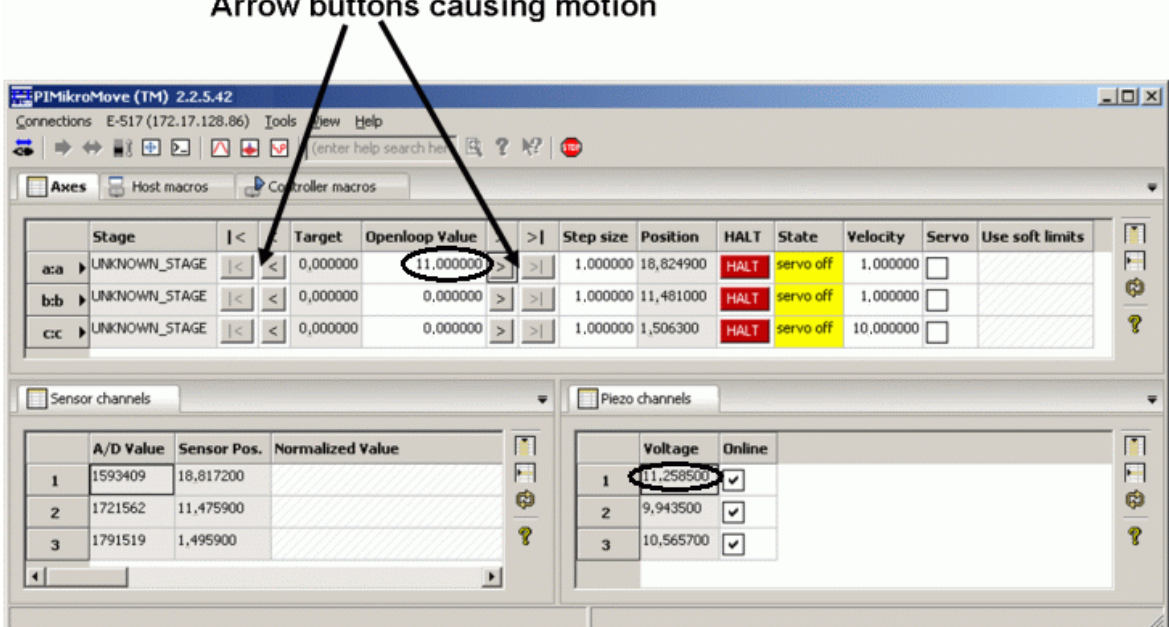

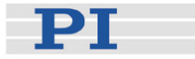

If open-loop operation is successful, you can switch to closed-loop operation by checking the *Servo* boxes on the *Axes* tab card (see figure below). In closed-loop operation, target positions for the axes are commanded. Enter the target position in the *Target* field and press Enter on your keyboard, or use the arrow buttons to decrement / increment the target position by the *Step size* value. The axis position (*Position* field) should correspond to the commanded value.

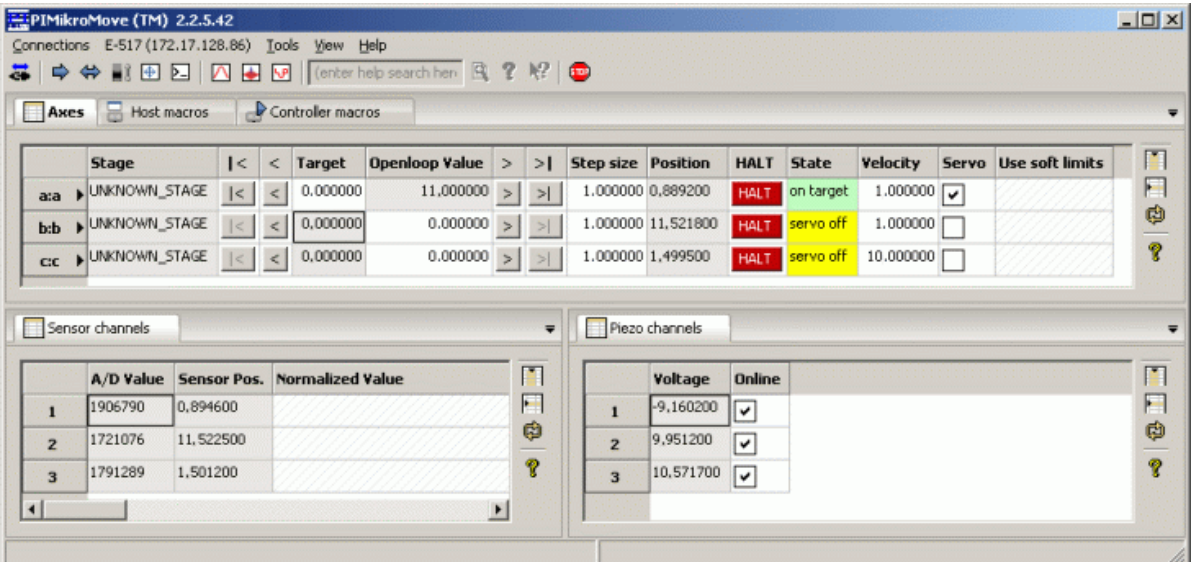

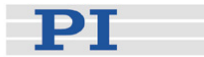

## <span id="page-23-0"></span>**3 Operation**

### **3.1 Front Panel Elements**

### **3.1.1 Front Panel Overview**

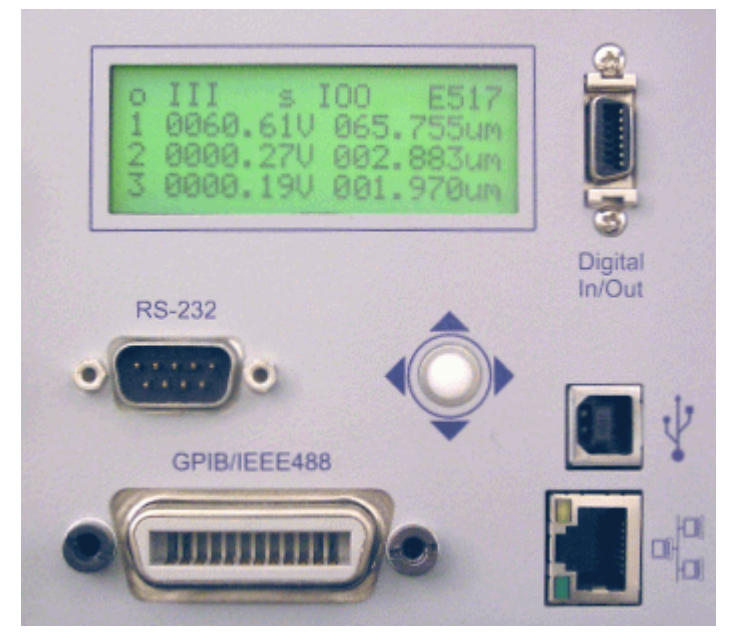

*Figure 1: E-517.i3 interface / display module, 3 channels. Single-channel E-517.i1 models have identical front panels but show only one channel in the display.* 

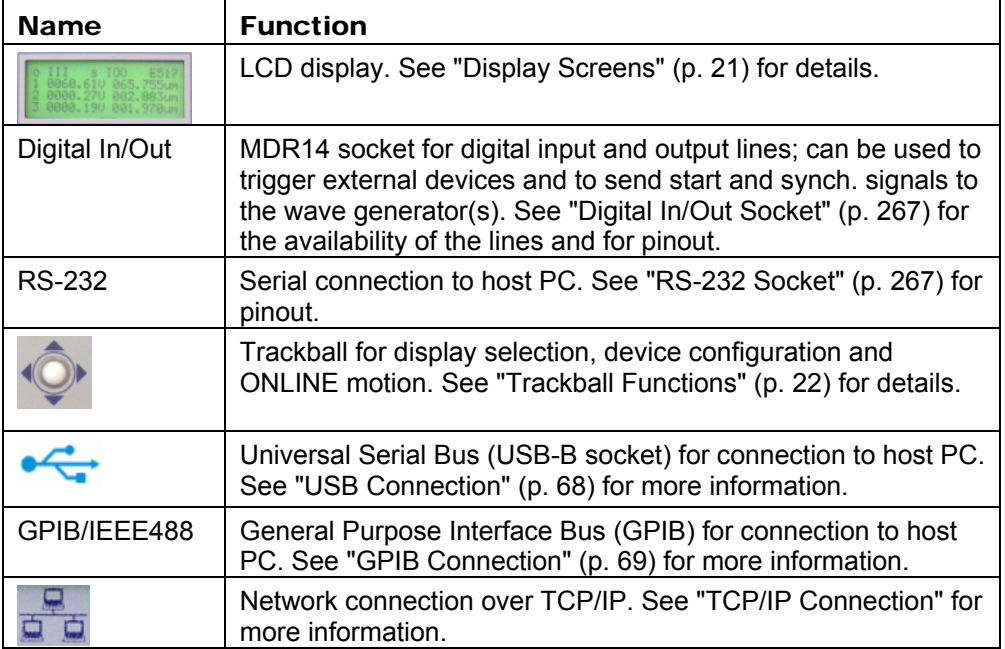

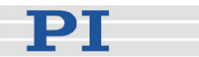

### <span id="page-24-1"></span><span id="page-24-0"></span>**3.1.2 Display Screens**

The individual display screens can be accessed by the trackball (p. [22\)](#page-25-1) on the E-517 front panel. You can check the different screens by powering up the piezo control electronics with no actuator/stage and no host PC connected.

The following screens are available via the trackball:

"Main screen", the first line shows the current control mode ("o") and servo mode ("s") for all channels (0 = OFFLINE / open-loop operation, I = ONLINE / closed-loop operation; see "Modes of Operation" (p. [23\)](#page-26-1) for details) and the active syntax version of the PI General Command Set (E517 or E516, see "Select Command Set Version" (p. [44\)](#page-47-1) for details). Lines 2 to 4 show the current voltage and position values (in V and μm) for all connected channels. The current voltage value can also be read with the VOL? command (p. [209](#page-212-0)) and the current position value with the TSP? command (p. [199](#page-202-0)). The main screen is active upon power-on and reboot.

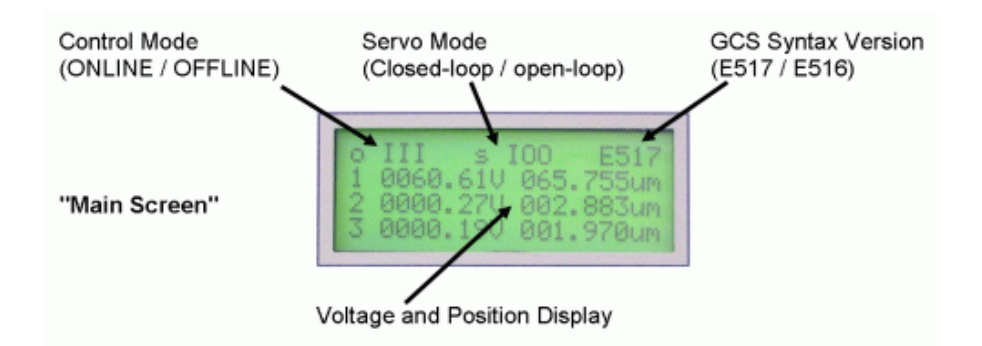

- DISPLAY SERVICE, where you can adjust the brightness and the contrast of the display. Ranges are 10-31 for brightness and 5-31 for contrast. The settings can be permanently saved as power-on defaults with WPA 100 (see WPA command (p. [229](#page-232-0))) and are also available via controller parameters (brightness: ID 0x0E000D00; contrast: ID 0x0E000D01; see "Controller Parameters" (p. [250\)](#page-253-1) for more information)
- COMMUNICATION, where you can select the RS-232 baud rate and the IEEE 488 address. The settings can be permanently saved as power-on defaults with WPA 100 (see WPA command (p. [229\)](#page-232-0)). They are also available with IFC (p. [159\)](#page-162-0), IFC? (p. [161\)](#page-164-0) (temporary settings) and IFS (p. [163\)](#page-166-0), IFS? (p. [164\)](#page-167-0) (default settings) and via controller parameters (RS-232 baud rate: ID 0x11000400; IEEE 488 address: ID 0x11000900; see "Default and Current Settings" (p. [59\)](#page-62-1) and "Controller Parameters" (p. [250](#page-253-1)) for more information)

<span id="page-25-0"></span>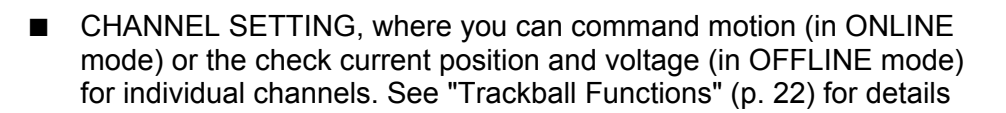

You can configure the position and voltage display via parameters (e.g. show / hide channels, set the number of digits). See "Activate/Deactivate Axes and Channels" (p. [33](#page-36-1)) for more information.

### <span id="page-25-1"></span>**3.1.3 Trackball Functions**

You can operate the trackball on the E-517 front panel by pressing it or rolling it left/right or up/down with your fingers. It gives access to the following functionality:

- Display screen selection: You can select the active display screen (p. [21](#page-24-1)) by rolling the trackball to the left or to the right. After power-on or reboot, always the "main screen" is active (all channels displayed)
- ONLINE/OFFLINE setting: When the "main screen" is active, you can switch between ONLINE and OFFLINE mode for all channels by pressing the trackball (see "Modes of Operation" (p. [23\)](#page-26-1) for details)
- Skipping start-up macro: To skip the execution of the start-up macro, press the trackball once immediately after you have powered on or rebooted the piezo control electronics (while "Physik Instrumente" is still shown on the display). For details about start-up macro definition, see "Start-Up Macro" (p. [115\)](#page-118-1)
- E-517 configuration: On the DISPLAY SERVICE and COMMUNICATION screens you can use the trackball to access and modify several settings. See "Display Screens" (p. [21\)](#page-24-1) for details
- Commanding motion in ONLINE mode: The CHANNEL SETTING screen gives access to channel-specific screens. There you can enter target values (position or voltage, depending on the current servo mode) to move the corresponding axis. Rolling the trackball left/right selects the digit to be changed, rolling the trackball up/down selects the value for that digit. You can switch between the individual channels by pressing the trackball. While trackball settings and move commands can be used in parallel to command axis motion, they are not accepted when the wave generator is running for the axis. See "Control Value Generation" (p. [53](#page-56-1)) for more information.

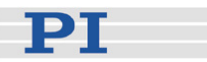

<span id="page-26-0"></span>In OFFLINE mode, you can check the current voltage and position values on the channel-specific screens.

### <span id="page-26-1"></span>**3.2 Modes of Operation**

Control mode: The piezo channels (amplifiers) of the control electronics can be operated in either ONLINE or OFFLINE control mode. The active mode determines the applicable control sources for the output voltage. See "Control Modes" (p. [23](#page-26-2)) and see "Display Screens" (p. [21\)](#page-24-1) for more information.

Servo mode: The current servo mode determines if a motion axis is driven in open-loop (servo OFF) or closed-loop (servo ON) operation. In closed-loop operation a servo loop participates in the generation of the control value for the piezo channel. The servo loop thus maintains the current axis position, based on a given target position and the position feedback of the corresponding sensor channel. See "Servo Modes" (p. [24](#page-27-1)) and "Control Value Generation" (p. [53](#page-56-1)) for more information.

The individual control and servo modes can be combined arbitrarily. The current states are visible on the main screen of the E-517 display.

### <span id="page-26-2"></span>**3.2.1 Control Modes**

The current control mode of a piezo channel determines the applicable control sources for the output voltage and hence for the axis motion:

### ■ OFFLINE mode:

The output voltage depends on analog control input and DC offset applied to the channel (e.g. a voltage applied to the CONTROL INPUT socket; setting of the DC-OFFSET knob). Move commands (received via interface or from a running macro), wave generator output and trackball target settings are ignored and may provoke an error message.

### ■ ONLINE mode:

The E-517 controls the generation of the output voltage. Target values for the axis motion can be given by move commands (received via interface or from a running macro), wave generator output and trackball settings. Analog control input voltage and DC offset settings are ignored.

See "Control Value Generation" (p. [53\)](#page-56-1) for details.

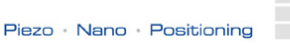

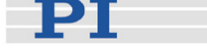

<span id="page-27-0"></span>Switching between ONLINE and OFFLINE mode can be done by:

- Channel-specific ONL commands (p. [174](#page-177-0)) sent over the communications interface or received from a macro running on the E-517
- Pressing the trackball on the E-517 front panel when the main screen is displayed; switches the mode for all channels at once

The current control mode is visible for the individual channels on the main screen of the E-517 display, see "Display Screens" (p. [21\)](#page-24-1). Using the ONL? command (p. [175\)](#page-178-0), you can check the current control mode on a per-channel basis.

### **NOTES**

Upon power-on or reboot, all piezo channels of the system are by default in OFFLINE mode. You can switch them to ONLINE mode using a start-up macro, see "Start-Up Macro" (p. [115](#page-118-1)) for details.

In OFFLINE mode, the E-517 accepts all commands just as in ONLINE mode. The only difference between the modes is the control source selection of the channel.

In ONLINE mode the SERVO switches of all channels must be set to OFF on the piezo control electronics.

### <span id="page-27-1"></span>**3.2.2 Servo Mode (ON / OFF)**

The current servo mode determines if a motion axis is driven in open-loop (servo OFF) or closed-loop (servo ON) operation:

### ■ Closed-loop operation:

Any control input (analog, DC offset, E-517 input like move commands, trackball settings and wave generator output) is interpreted as target position. Based on this target position and on the position feedback of the corresponding sensor channel, a servo loop generates the control value for the piezo channel. The servo loop thus maintains the axis position. It is not located in the E-517 but in the analog part of the piezo control electronics (see the corresponding User Manuals of your system for more information). The servo loop applies a proportional-integral (P-I) servo-controller, a notch filter and a slew rate limiter. The slew rate can also be influenced by the E-517 (parameter ID 0x07000200).

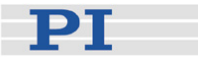

### ■ Open-loop operation:

Any control input is interpreted as piezo voltage target. Open-loop operation omits the servo loop, and the control input directly controls the output voltage of the piezo channel. The slew rate can be influenced by the E-517 (parameter ID 0x07000200).

The servo mode can be set by:

- The SERVO ON/OFF toggle switches on the piezo control electronics
- Axis-specific SVO commands (p. [193\)](#page-196-0) sent over the communications interface or received from a macro running on the E-517

The current servo mode is visible for the individual axes on the main screen of the E-517 display, see "Display Screens" (p. [21\)](#page-24-1). Using the SVO? command (p. [194\)](#page-197-0), you can check the current servo mode on a per-axis basis.

### **NOTE**

In ONLINE mode the SERVO switches of all channels must be set to OFF on the piezo control electronics. This gives the E-517 complete control over the servo mode settings.

Using a start-up macro, you can set up the device to start with closed-loop operation.

The example below illustrates the interpretation of the control input as piezo voltage target or target position, depending on the current servo mode. The E-517 is in OFFLINE mode in this example, and the control input is given by the DC offset potentiometer. The DC offset potentiometer setting remains unchanged while switching from open-loop to closed-loop operation, and the voltages and positions are read out in the display.

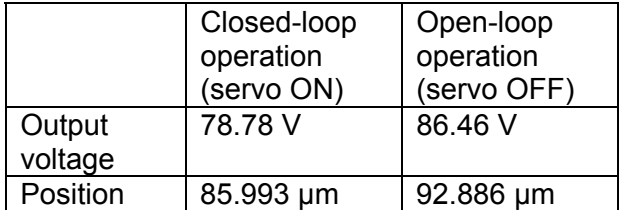

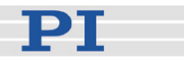

### <span id="page-29-0"></span>**3.3 How to Command Axis Motion**

### **3.3.1 Applicable Control Sources**

The applicable control sources for the axis motion depend on the current control mode of a piezo channel (OFFLINE or ONLINE mode, see "Control Modes" (p. [23](#page-26-2)) for details).

In OFFLINE mode, the axis motion is commanded by analog control input and DC offset applied to the channel. The DC offset plus the analog control voltage must be in the -2 V to +12 V range. The voltage gain is 10 or 100 (depending on the amplifier type). For detailed information regarding OFFLINE control see the User Manual of the piezo control electronics (OFFLINE control may be referred to as "analog operation" there).

In ONLINE mode, the axis motion can be commanded by multiple sources (see "Control Value Generation" (p. [53\)](#page-56-1) for details):

- Move commands (received via interface or from a running macro): SVA (p. [191](#page-194-0)) and SVR (p. [195\)](#page-198-0) in open-loop operation; MOV (p. [170](#page-173-0)), MVR (p. [172\)](#page-175-0) and GOH (p. [154](#page-157-0)) in closed-loop operation; IMP (p. [165\)](#page-168-0) and STE (p. [189\)](#page-192-0) for both servo modes (see below for examples and "Servo Modes" (p. [24](#page-27-1)) for more information)
- Trackball settings on the CHANNEL SETTING screen (see "Trackball Functions" (p. [22\)](#page-25-1) for more information)
- Wave generator output for periodic motion (see "Wave Generator" (p. [84](#page-87-1)) for more information and examples)

While move commands and trackball settings can be used in parallel to command axis motion, they are not accepted when the wave generator is running for the axis.

The macro feature allows defining command sequences and storing them permanently in non-volatile memory in the controller. Macros can run in OFFLINE and ONLINE mode, but move commands from macros are only accepted in ONLINE mode and only when the wave generator is not running. See "Working with Controller Macros" (p. [113](#page-116-1)) for more information.

The E-517 has a real-time data recorder. It is able to record several input and output signals from different data sources during the axis motion. Data recording is triggered automatically with four commands:

- STE (step response measurement),
- IMP (impulse response measurement),

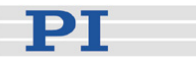

- <span id="page-30-0"></span>■ WGO (wave generator start) and
- WGR (restarts recording when the wave generator is running).

Recording always takes place for all data recorder tables and ends when the data recorder tables are completely filled. See "Data Recording" (p. [71\)](#page-74-1) for more information.

It is possible to trigger external devices during the axis motion and to send start/stop signals to the wave generators with the digital I/O lines of the E-517. See "External Triggering / Signaling" (p. [77](#page-80-1)) for more information and examples and "Digital In/Out Socket" (p. [267](#page-270-1)) for the lines and pinout.

### **3.3.2 Command Examples for ONLINE Mode**

The following examples can be used in a terminal, e.g. in the *Command Entry* window of PIMikroMove™ or in the PI Terminal.

Example 1:

This example moves axis A of the mechanics in open-loop operation. The output voltage is varied to see the influence of the voltage limits for the corresponding piezo channel: hardware limits are given by parameters 0x0B000007 and 0x0B000008 and can not be changed, "soft limits" can be set with VMA and VMI. In this example, the output voltage will be limited to the range of +10 to +90 volts.

Hardware: A piezo stage and an E-500 chassis with one E-505 amplifier module and E-517 (single-channel system).

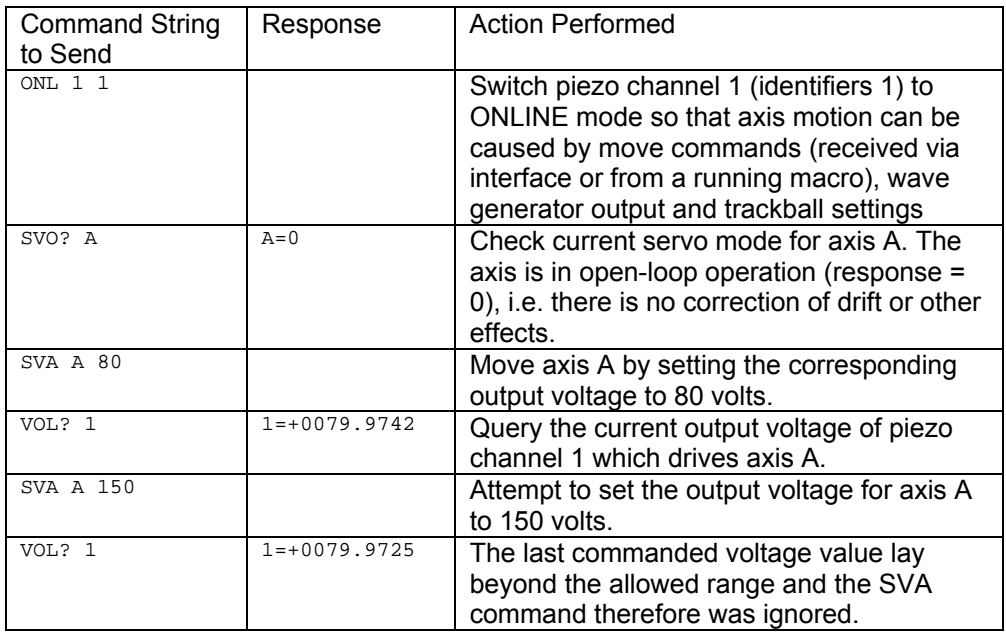

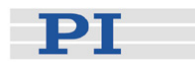

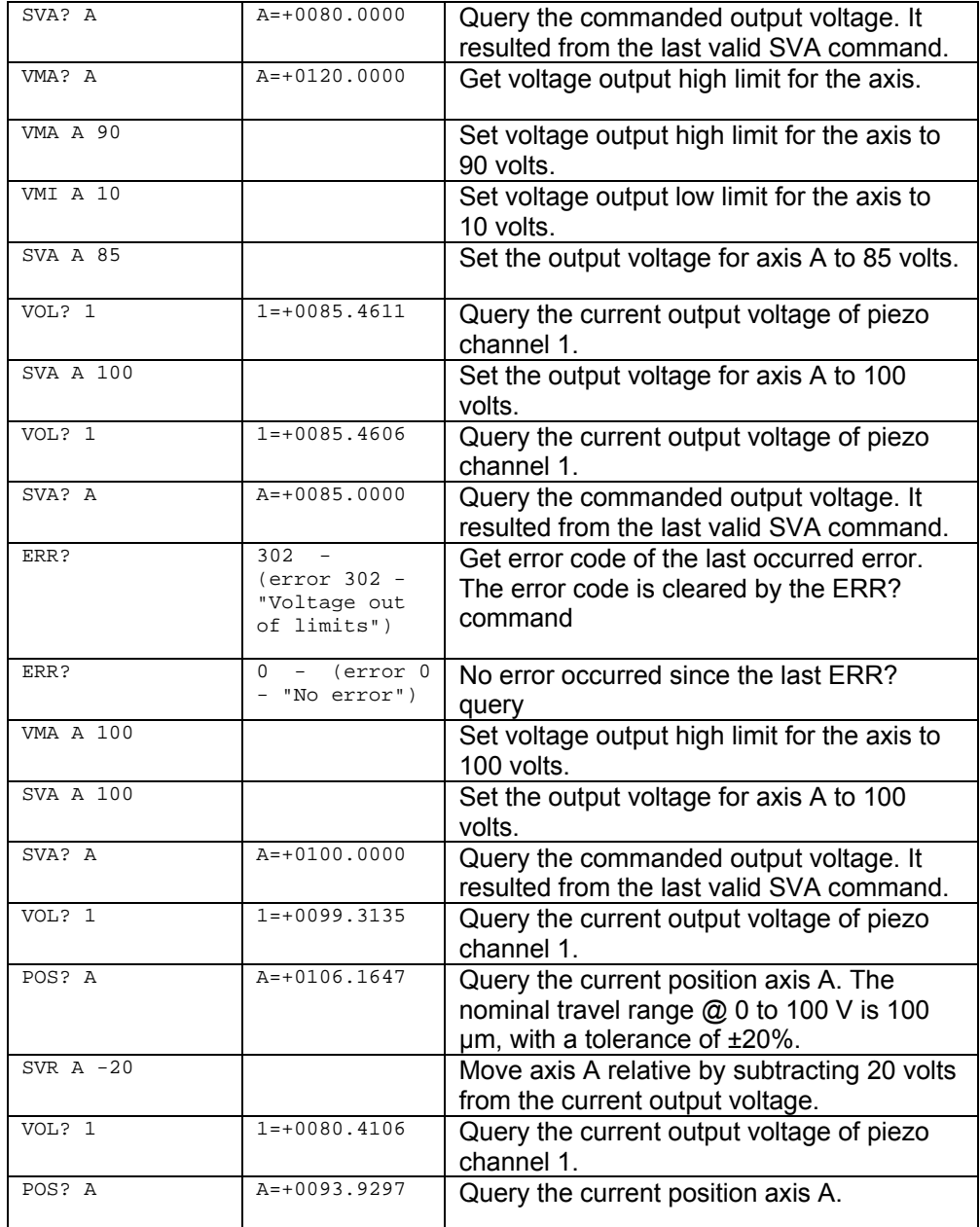

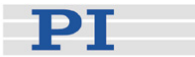

### Example 2:

This example moves three axes in closed-loop operation. Afterwards the current position is queried. It is discovered that axis B is blocked by an external hard stop. It will then be moved back to its zero position. Hardware: E-500 system with 3 channels, each equipped with a sensor servo-module, piezo stage with 3 axes

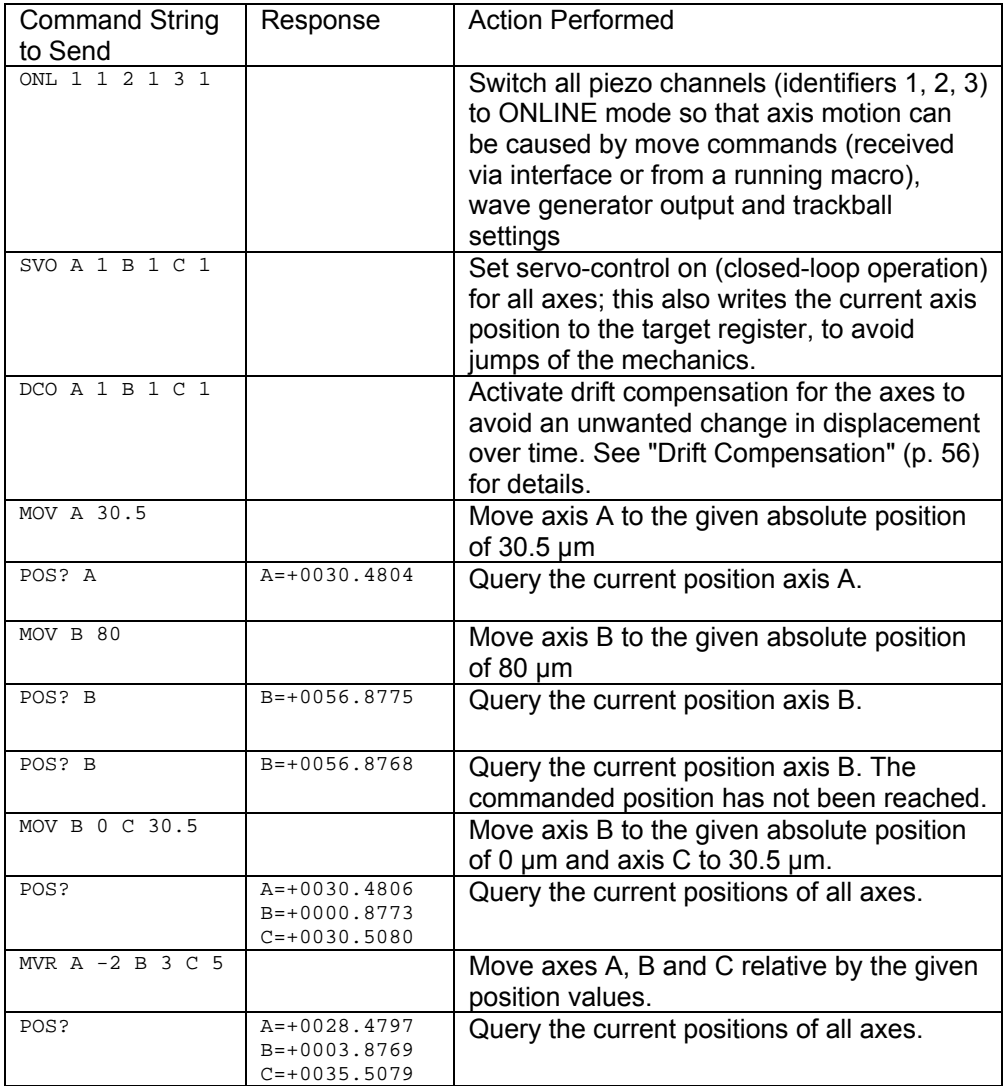

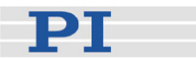

### <span id="page-33-1"></span><span id="page-33-0"></span>**3.4 Power On / Reboot Sequence**

**CAUTION**<br>
Thermally stable systems have the best performance. For a thermally stable system, power on the E-517 at least one hour before you start working with it.

Power on the piezo control electronics as described in the corresponding User Manual(s).

On power-on or reboot (with the RBT command (p. [178](#page-181-0))), the E-517 copies information from non-volatile memory to volatile memory. The control mode is reset to OFFLINE and the servo mode to open-loop operation.

You can define a start-up macro which runs on power-on or reboot, see "Working with Controller Macros" (p. [113\)](#page-116-1) for more information. To skip the execution of the start-up macro, press the trackball on the E-517 once immediately after you have powered on or rebooted the piezo control electronics (while "Physik Instrumente" is still shown on the display).

### **NOTE**

TCP/IP communication: If no DHCP server is available on the network or if a point-to-point connection between host PC and controller is being used, after power-on or reboot it might take a period of about 30 seconds before communication is possible.

### **3.5 How to Customize the System**

### **NOTES**

Values stored in non-volatile memory are power-on defaults, so that the system can be used in the desired way immediately. Note that PI records the data files of every E-517 controller calibrated at the factory for easy restoration of original settings should that ever be necessary.

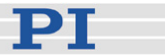

### <span id="page-34-0"></span>**3.5.1 Set System Parameters**

# **!** CAUTION

Incorrect parameter values may lead to improper operation or damage to your hardware. Be careful when changing parameters.

It is strongly recommended to save the parameter values of the E-517 to a file on the host PC before you make any changes. This way the original settings can be restored if the new parameter settings will not prove satisfactory. To save the parameter values and to load them back to the E-517, use the *Device Parameter Configuration* window of PIMikroMove™. See "Create Backup File for Controller Parameters" (p. [12](#page-15-1)) for more information.

To adapt the E-517 to your application, you can modify parameter values. The parameters available depend on the controller firmware. With HPA? (p. [157](#page-160-0)) you can obtain a list of all available parameters with information about each (e.g. short descriptions). The volatile and non-volatile memory parameter values can be read with the SPA? (p. [188\)](#page-191-0) or SEP? (p. [184\)](#page-187-0) commands, respectively. Note that many parameters are "protected" by higher command levels, as indicated in the "Command Level" column in the "Parameter Overview" table (p. [252](#page-255-1)). By going to command level 1 using the CCL command (p. [139\)](#page-142-0), it is possible to change level-1 parameters. Parameters with level 2 or higher are reserved for service personnel.

Using the "general" modification commands SPA, RPA, SEP and WPA, all parameters for which the currently active command level has write permission can be changed in volatile memory (SPA (p. [185](#page-188-0)), RPA (p. [179\)](#page-182-0)) or in non-volatile memory (SEP (p. [183\)](#page-186-0), WPA (p. [229\)](#page-232-0)). It is recommended that any modifications be first made with SPA, and when the controller runs well, saved using WPA. If you change the current interface settings with SPA, it may be necessary to close the current connection and re-open it with the new settings.

In addition to the "general" modification commands, there are commands which change certain specific parameters. All the commands listed below, except of IFS, change the parameter value only in volatile memory, and WPA must be used to save the value to non-volatile memory. IFS changes and saves the interface parameters directly in non-volatile memory only.

DFH (p. [146\)](#page-149-0) ("User Origin", ID 0x07010200) IFC (p. [159\)](#page-162-0) (interface parameters: "RS-232 Baud Rate", ID 0x11000400, "GPIB Address", ID 0x11000900, "IP Address", ID 0x11000600, "IP Configuration", ID 0x11000800, "IP Mask", ID 0x11000700) RTR (p. [180\)](#page-183-0) ("Table Rate" for data recording, ID 0x16000000) SAI (p. [181\)](#page-184-0) ("Axis Name", i.e. the axis identifier, ID 0x07000600) VEL (p. [205](#page-208-0)) ("Servo Loop Slew-Rate", ID 0x07000200) VMA (p. [207](#page-210-0)) ("Output Voltage High Limit", ID 0x0C000001) VMI (p. [208\)](#page-211-0) ("Output Voltage Low Limit", ID 0x0C000000)

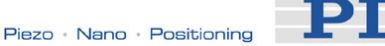

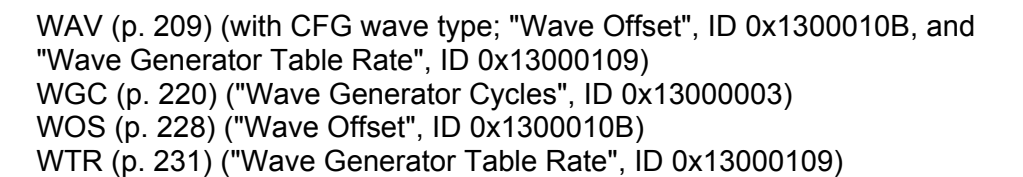

IFS (p. [163](#page-166-0)) (the same interface parameters as IFC, but in non-volatile memory)

The PIMikroMove™ host software gives access to parameter values in a more convenient way. Use its *Device Parameter Configuration* window to check/edit the individual parameters. See the PIMikroMove™ manual for more information.

See "Controller Parameters" (p. [250](#page-253-1)) for detailed information.

### **NOTES**

With the E-517, the WPA command saves also the settings made by the following commands, although they are no parameters:

CSV (p. [141\)](#page-144-0) ("Set GCS Syntax Version", selects E-517 or E-516 GCS syntax)

CTO (p. [142\)](#page-145-0) ("Set Configuration Of Trigger Output")

DRC (p. [150](#page-153-0)) ("Set Data Recorder Configuration")

NLM (p. [173](#page-176-0)) ("Set Low Position Soft Limit", limits the axis travel range in closed-loop operation)

PLM (p. [177\)](#page-180-0) ("Set High Position Soft Limit", limits the axis travel range in closed-loop operation)

VCO (p. [204](#page-207-0)) ("Set Velocity Control Mode (On/Off)", activates/deactivates velocity limitation)

The settings of the E-517 are also valid if the device is switched to the E-516 GCS syntax version. Not all parameters of the E-517 are present as E-516 parameters, and the IDs of the available parameters differ from the E-517 parameter IDs. See the E-516 documentation for available parameters.
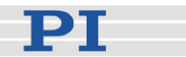

#### <span id="page-36-0"></span>**3.5.2 Configure Axes and Channels**

The E-517 comes preconfigured, i.e. the number of axes and channels available on the display and in the firmware corresponds to the hardware configuration of your system, as well as the display appearance. You should change the E-517 configuration only in case of hardware changes, e.g. if you install additional sensor and/or amplifier channels in the system. Configuration is done via controller parameters, see "Set System Parameters" (p. [31\)](#page-34-0) for detailed information regarding parameter handling. Switch to command level 1 (CCL command (p. [139](#page-142-0))) before you change parameter values with SPA (p. [185\)](#page-188-0) or SEP (p. [183\)](#page-186-0).

# **NOTES**

With the display configuration parameters described here, sensor channels have the identifiers 1 to 3, and piezo channels have the identifiers 4 to 6. Channels 1 and 4 belong to the first motion axis ("A" by default), 2 and 5 to the second axis ("B" by default) and 3 and 6 to the third axis ("C" by default). Keep in mind this assignment when configuring the E-517.

In the display, the numerical values for sensor channels give always positions, and for piezo channels always voltage values. Make sure to set a position unit (e.g. um) for channels 1 to 3, and set the unit to "V" for channels 4 to 6.

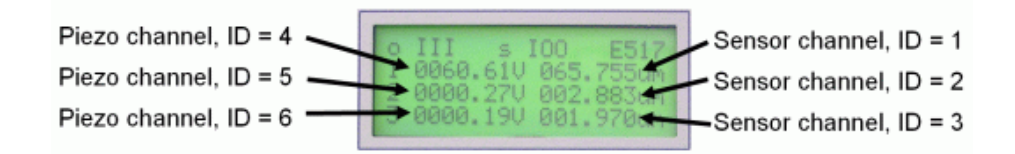

Changing the unit display via the corresponding parameter value has no influence on the numerical value itself. The numerical value can be adjusted by parameters 0x02000300 and 0x02000200, see "Calibration Settings" (p. [38\)](#page-41-0) for details.

With E-517.i1 models, only one axis, one sensor and one piezo channel are physically available, even though you should manage it to enable more in firmware and display.

With E-500 modular systems, the channels in the chassis are counted from right to left (front view). The actual occupancy of the slots has no influence on the channel and axis counting. E.g. the amplifier and sensor / servo modules in the leftmost slots are always identified as the third piezo channel (ID 6) and the third sensor channel (ID 3), and the corresponding axis is always the third axis ("C" by default), whether the other slots are occupied by modules or not.

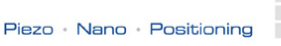

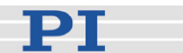

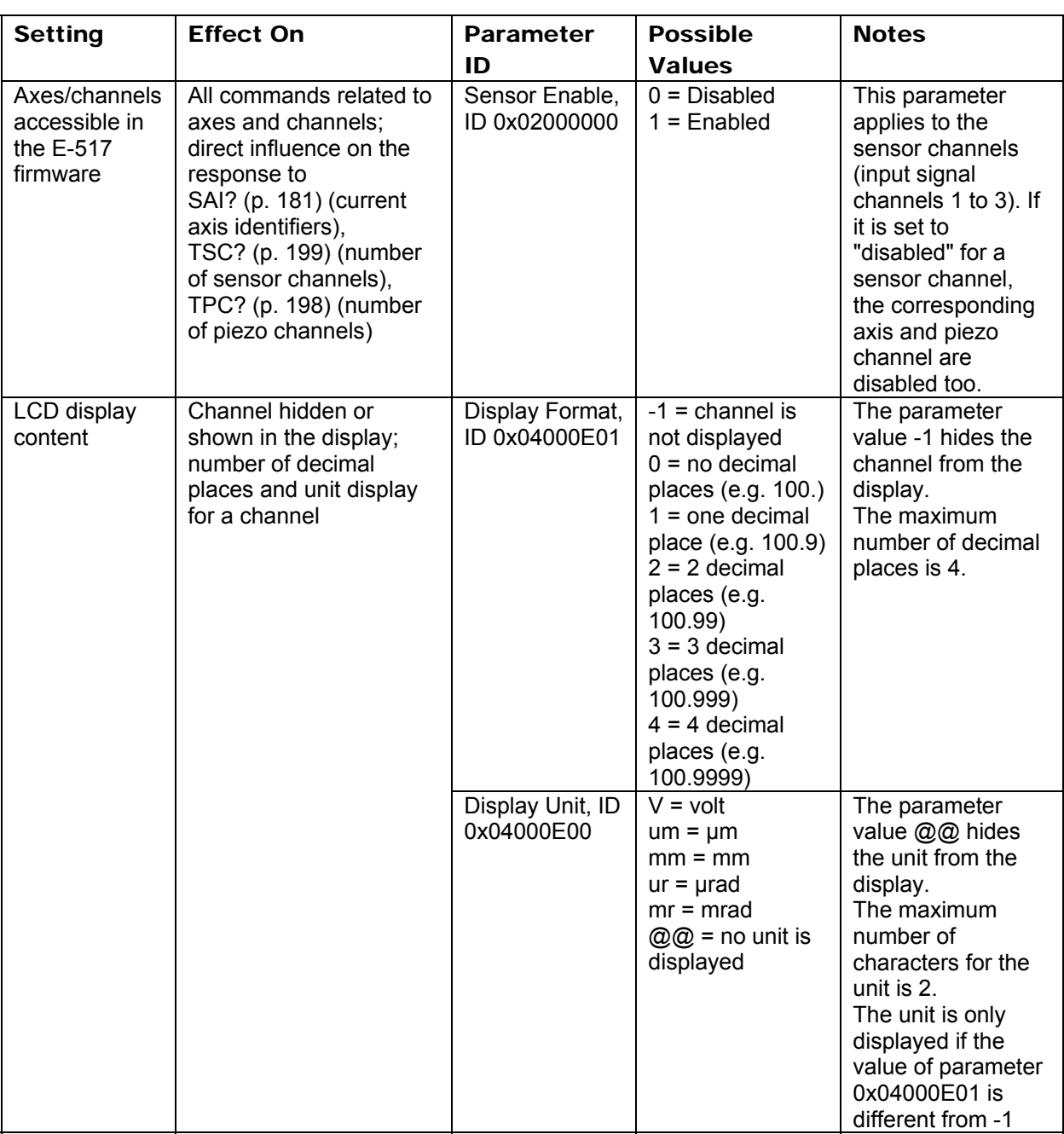

You can configure the following E-517 settings:

#### Example 1: Hardware upgrade

Modular E-500 system with one E-505.00 single-channel amplifier module, one E-509.C1A single-channel sensor / servo module and one E-517.i3 is upgraded: two E-505.00 and two E-509.S1 (single-channel) modules are added to the slots for the second and third amplifier and sensor / servo channels. With the new hardware configuration, three axes, three piezo

**PT** 

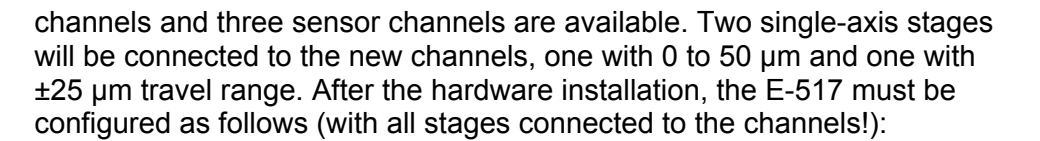

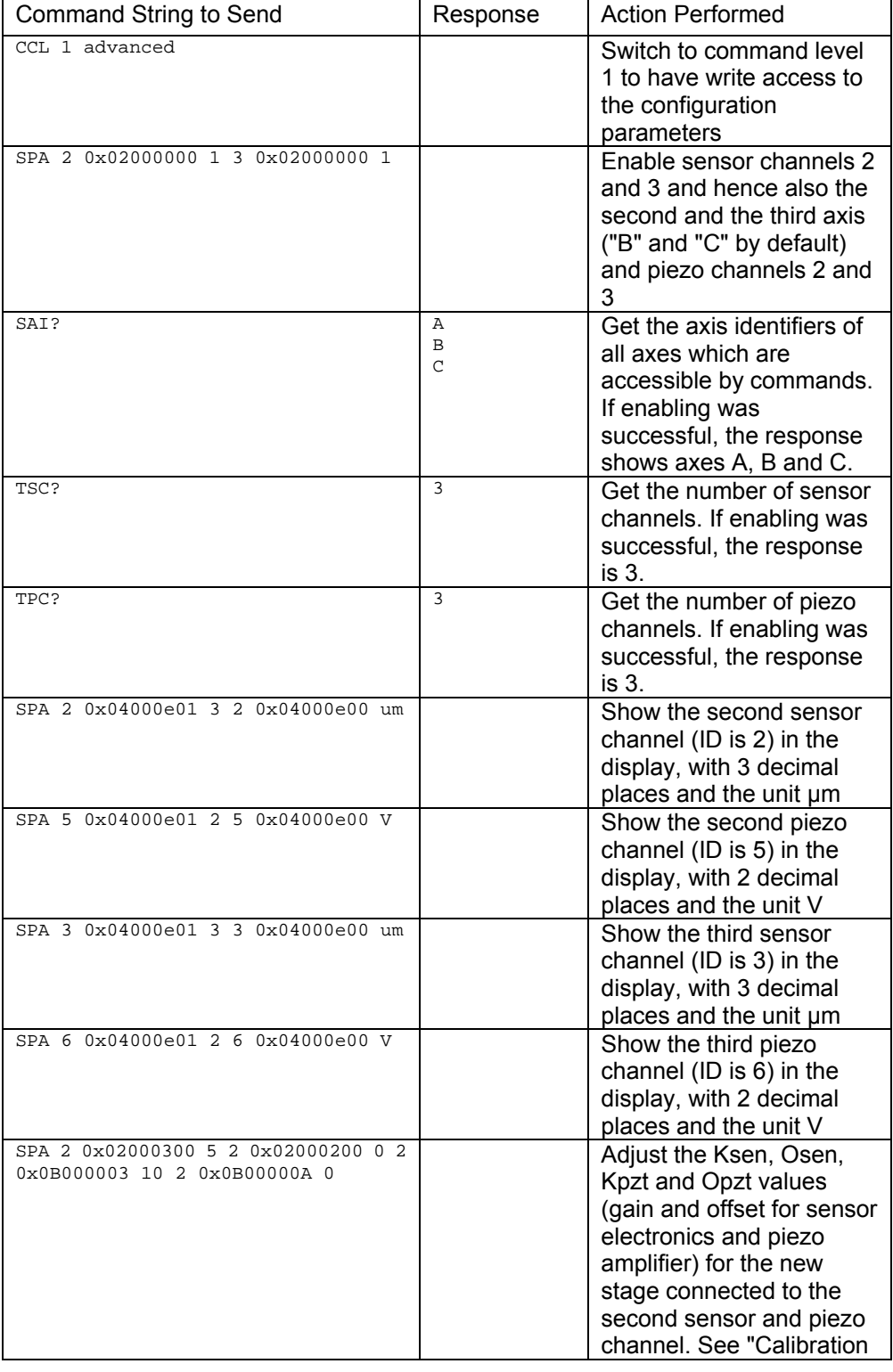

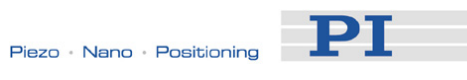

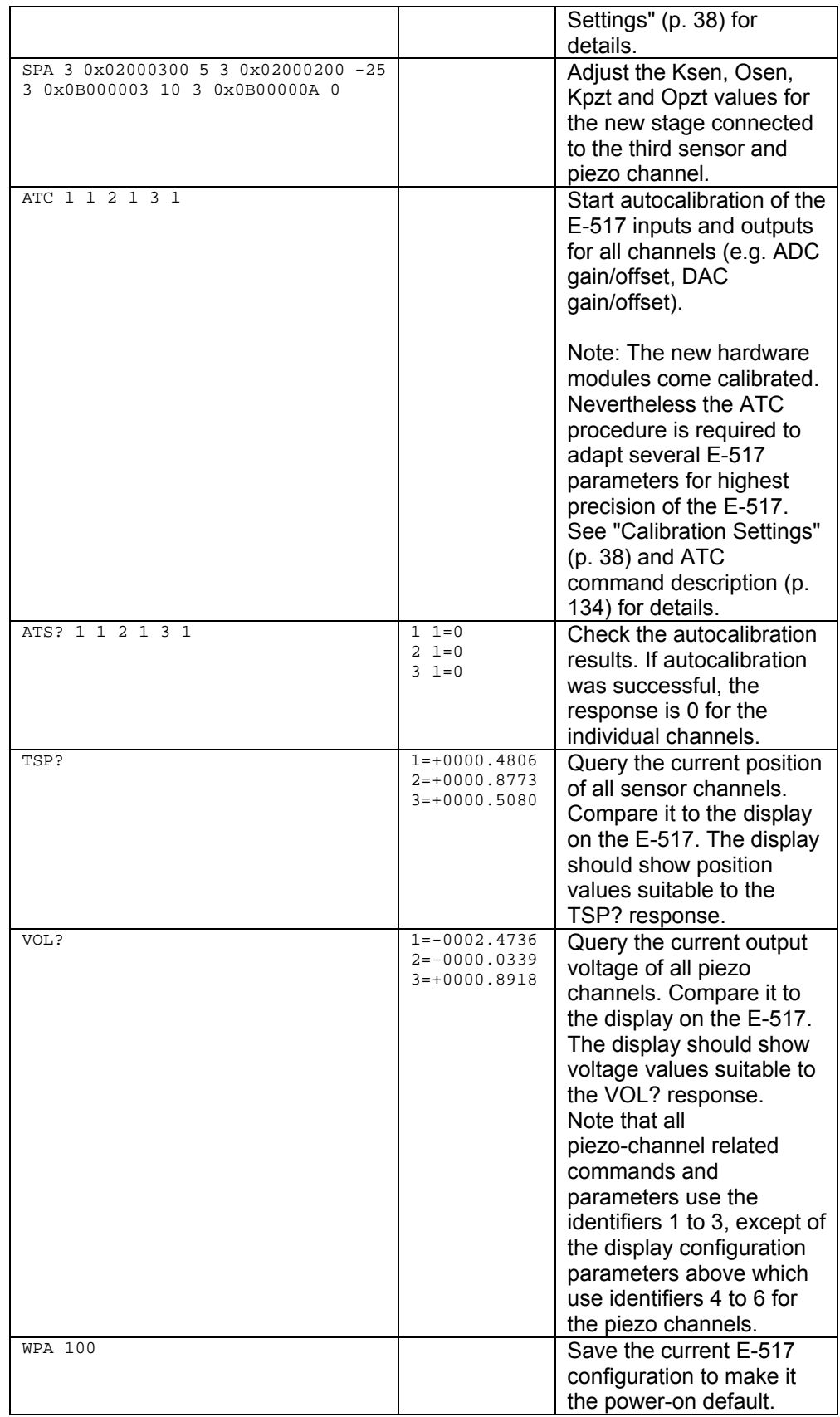

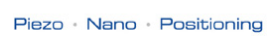

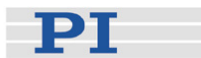

#### Example 2: Hardware is removed

The second amplifier channel is removed from a modular E-500 system with two single-channel amplifier modules, one E-509 two-channel sensor / servo module and one E-517.i3. With the new hardware configuration, one axis, one piezo channel and two sensor channels are available, but only the first sensor channel is still in use. After the hardware was removed, the E-517 must be configured as follows:

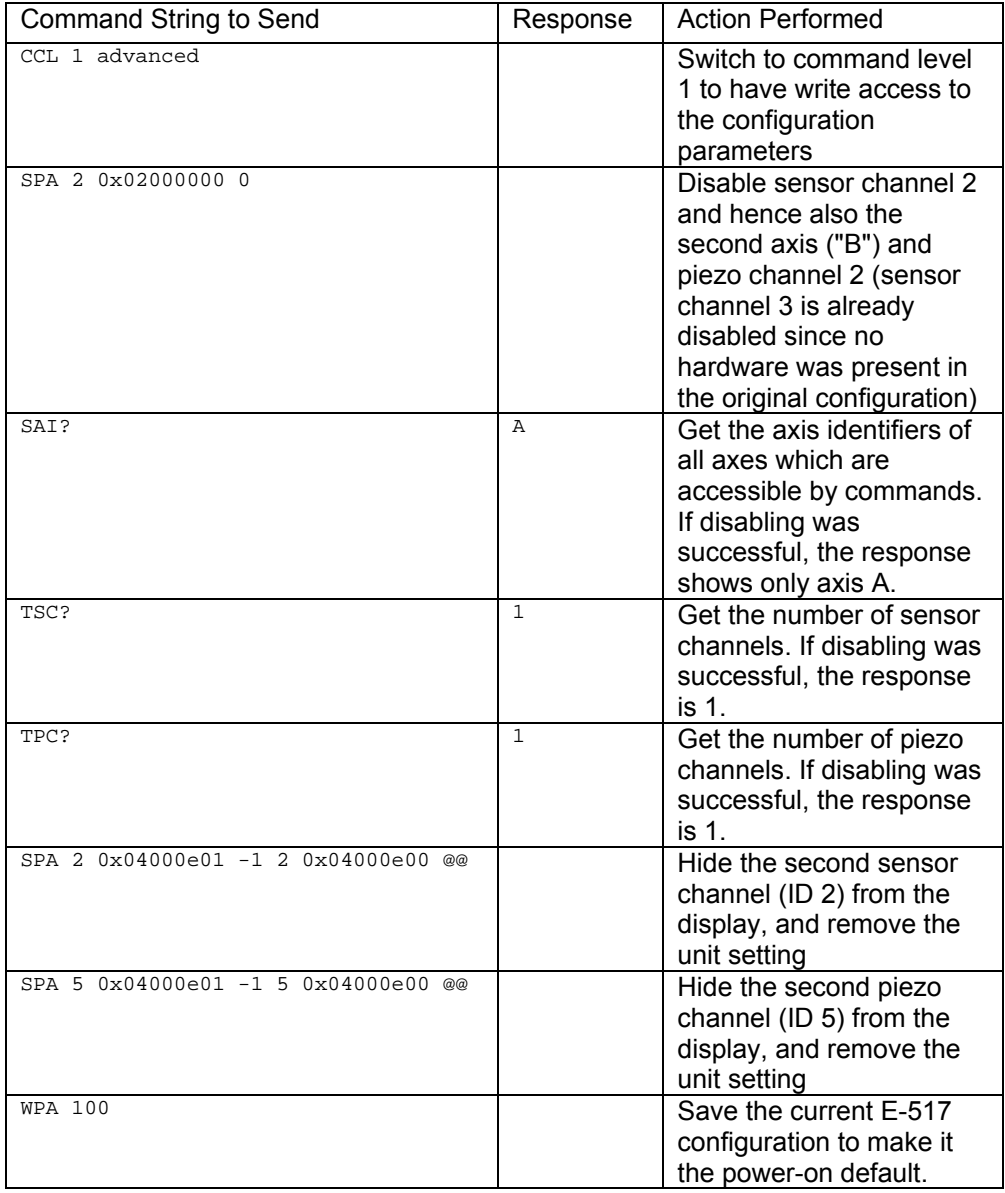

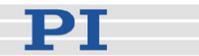

#### <span id="page-41-0"></span>**3.5.3 Calibration Settings**

The E-517 comes calibrated, i.e. the offset and the gain settings for the sensor and piezo electronics and for the internal A/D and D/A converters are optimized for highest precision of the present hardware (electronics and stage(s)).

Recalibrate the <Produktname only in the following cases:

- New stage added to the system, or stage replaced
- Changes of the piezo control electronics

## **NOTES**

For successful calibration of the E-517 as described here, it is important that

- All stages are connected to the piezo control electronics
- The SERVO switches of all channels are set to OFF on the piezo control electronics
- The hardware is free from defects
- The calibration facilities physically present on the hardware (e.g. potentiometers) are properly adjusted (see the User Manual(s) of the piezo control electronics for calibration instructions). If you install new electronics channels which were ordered together with mechanics, these components should come calibrated so that you can immediately start with the calibration described here.

If the E-517 is switched to the E-516 GCS syntax version, the calibration settings described here are also valid, but the IDs of the corresponding parameters differ. See the list below for details.

#### New Stage Added to the System, or Stage Replaced

The settings to be adjusted are the offset and gain for sensor electronics and piezo amplifier. This is done using the Osen, Ksen, Opzt, Kpzt values which can be set directly via controller parameters (use SPA, SEP, WPA commands; see "Set System Parameters" (p. [31\)](#page-34-0) for detailed information regarding parameter handling):

■ Ksen (when sensor voltage changes 1 V, the position change of stage is Κsen (μm)): parameter ID is 0x02000300

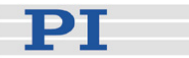

- Osen (when sensor voltage is 0 V, the actual position of stage is Osen (μm)): parameter ID is 0x02000200
- Kpzt (when control voltage changes 1 V, the piezo voltage change is Κpzt (V)): parameter ID is 0x0B000003
- $\Box$  Opzt (when control voltage is 0 V, the piezo voltage is Opzt (V)): parameter ID is 0x0B00000A

The formulae for calculating the values for Ksen, Osen, Kpzt, Opzt are:

Ksen =  $(P_{10} - P_0) / 10.0$ Osen =  $P_0$  $K$ pzt =  $(V_{10}$ - $V_{0}$ ) / 10.0 Opzt =  $V_0$ Where:

- $P_{10}$  is the actual stage position when sensor monitor voltage is 10 V  $P_0$  is the actual stage position when sensor monitor voltage is 0 V
- $V_{10}$  is the actual piezo voltage when the control voltage for the amplifier is 10 V in open-loop operation (servo OFF)
- $V_0$  is the actual piezo voltage when the control voltage for the amplifier is 0 V in open-loop operation (servo OFF).

Example 1:

A stage has sensor monitor output of 0 to 10 V, the stage travel is to be 0 μm to ~50 μm, the piezo voltage is to be 0 and 100 V when the control voltage is 0 V and 10 V, respectively, in open–loop operation. The settings must then be:

Ksen =  $(50.0 - 0.0) / 10.0 = 5.0$  $O$ sen =  $0.0$  $K$ pzt = (100.0 - 0.0) / 10.0 = 10.0  $O$ pzt =  $0.0$ 

The stage is connected to the first sensor channel and the first amplifier channel. So you have to send SPA 1 0x02000300 5 1 0x02000200 0 1 0x0B000003 10 1 0x0B00000A 0 to change the parameters in volatile memory.

Example 2:

The stage travel is to be ±25 μm. The piezo voltage in open-loop operation is to be -0.5 and 100.5 V when the control voltage is 0 V and 10 V respectively. Then:

Ksen = (25 - (-25)) / 10.0 = 5.0  $Osen = -25$ Kpzt =  $(100.5 - (-0.5))$  / 10.0 = 10.1

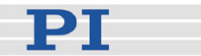

## $O$ pzt =  $-0.5$

The stage is connected to the third sensor channel and the third amplifier channel. So you have to send SPA 3 0x02000300 5 3 0x02000200 -25 3 0x0B000003 10.1 3 0x0B00000A -0.5 to change the parameters in volatile memory.

Example 3:

A stage has sensor monitor output of 0 to 10 V, the nominal stage extension is to be 0  $\mu$ m to  $\sim$ 15  $\mu$ m, the piezo voltage is to be 0 and 100 V. However, after being calibrated with another system, the real piezo extension is 0  $\mu$ m to  $\sim$ 14.5  $\mu$ m, and the piezo voltage is to be 0 and 98 V. Then

Ksen =  $(14.5 - 0) / 10.0 = 1.45$  $O$ sen =  $0$  $Kpzt = (98 - 0) / 10.0 = 9.8$  $O$ pzt = 0 The stage is connected to the second sensor channel and the second amplifier channel. So you have to send SPA 2 0x02000300 1.45 2 0x02000200 0 2 0x0B000003 9.8 2 0x0B00000A 0 to change the parameters in volatile memory.

## Changes of the Piezo Control Electronics

Possible changes are, for example, the installation of additional sensor and/or amplifier channels in the system, the replacement of that channels and/or hardware adjustments, e.g. setting of internal potentiometers for the channels. If channels are added to the system, they are probably used with new stages. In this case first adjust the Osen, Ksen, Opzt and Kpzt parameters as described above before you adjust the settings described below with the ATC command.

The settings to be adjusted are the gain and offset for the E-517 A/D and D/A converters, for the sensor input to the P-I-controller and for the piezo monitor voltage output of the amplifier. These settings are implemented as protected controller parameters which can only be changed by an automated autocalibration procedure. This procedure can be started with the ATC command (p. [134\)](#page-137-0). Switch to command level 1 (CCL command (p. [139](#page-142-0))) before you apply ATC. It is recommended to use ATC option 1 for a complete calibration. You can ask with ATC? (p. [137\)](#page-140-0) for the options and with ATS? (p. [138](#page-141-0)) for the success of the last autocalibration procedure. To save the autocalibration results to non-volatile memory, use WPA 100. See "Configure Axes and Channels" (p. [33](#page-36-0)) and the ATC command description (p. [134](#page-137-0)) for examples. If the ATC procedure fails, contact your Physik Instrumente Sales Engineer.

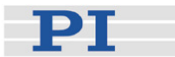

## Calibration Details

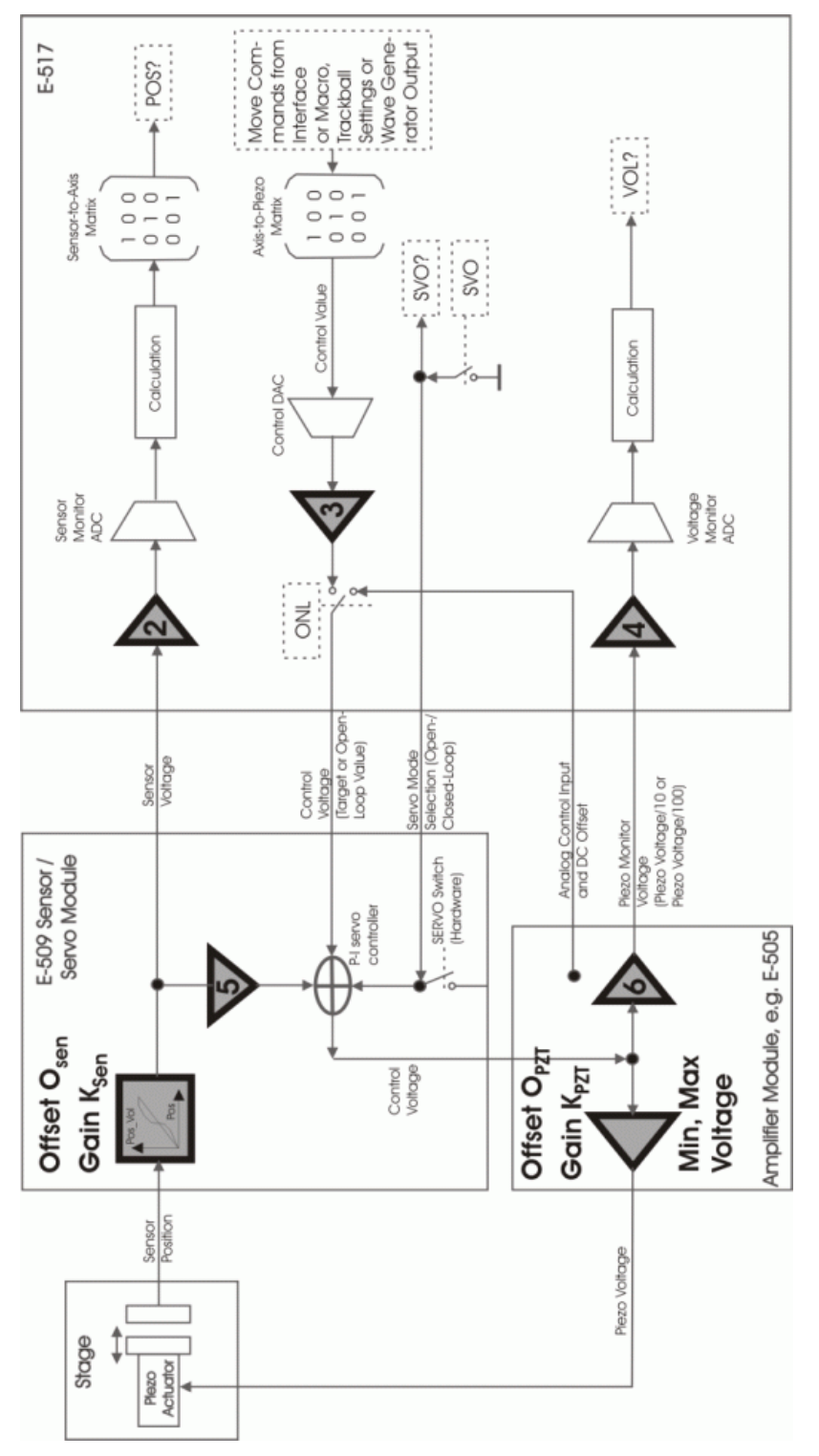

*Figure 2: E-517 calibration settings (controller parameters and ATC options highlighted), shown for one channel / axis of the piezo control electronics; details stated below* 

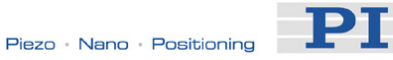

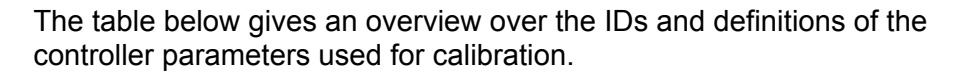

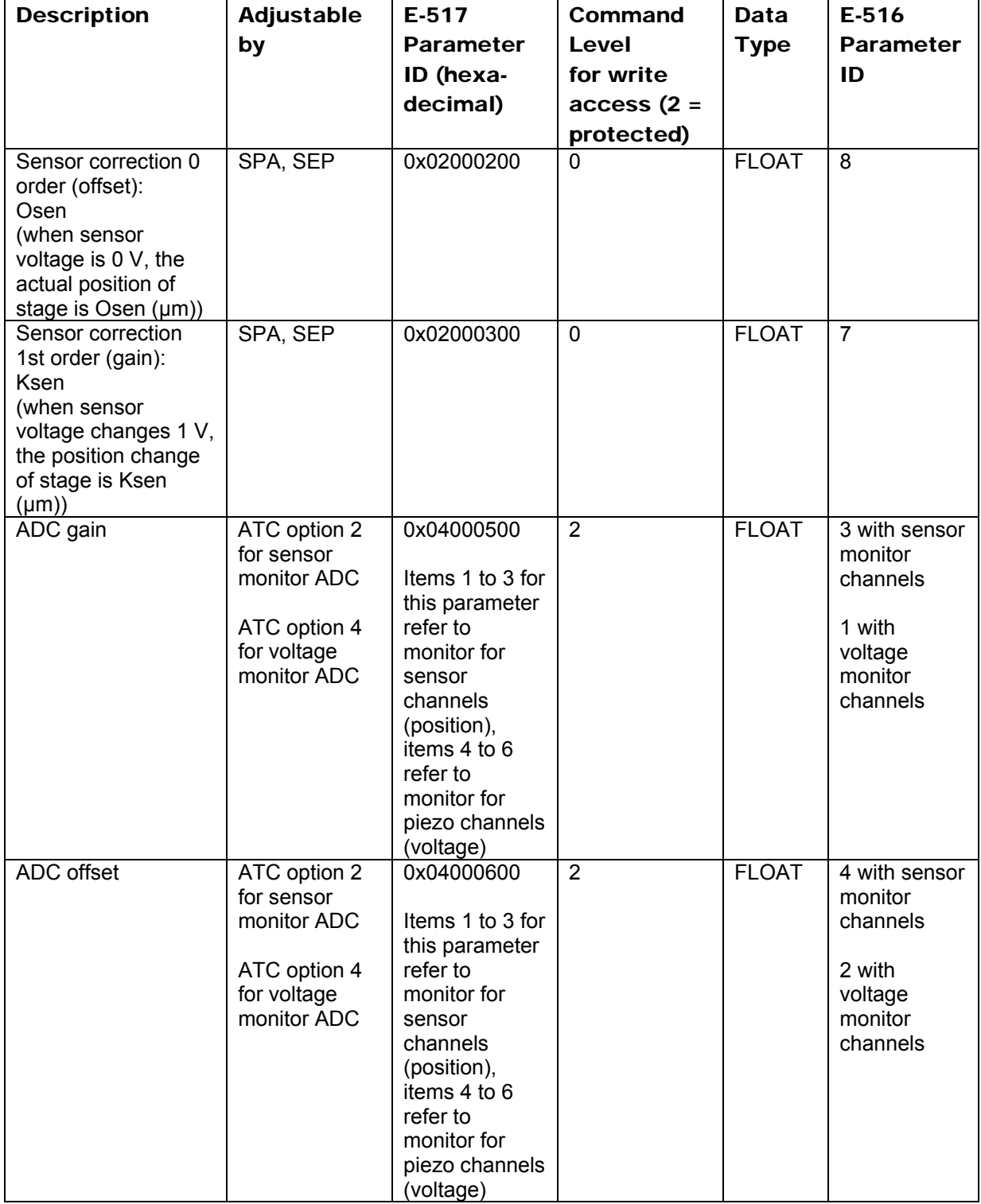

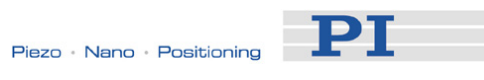

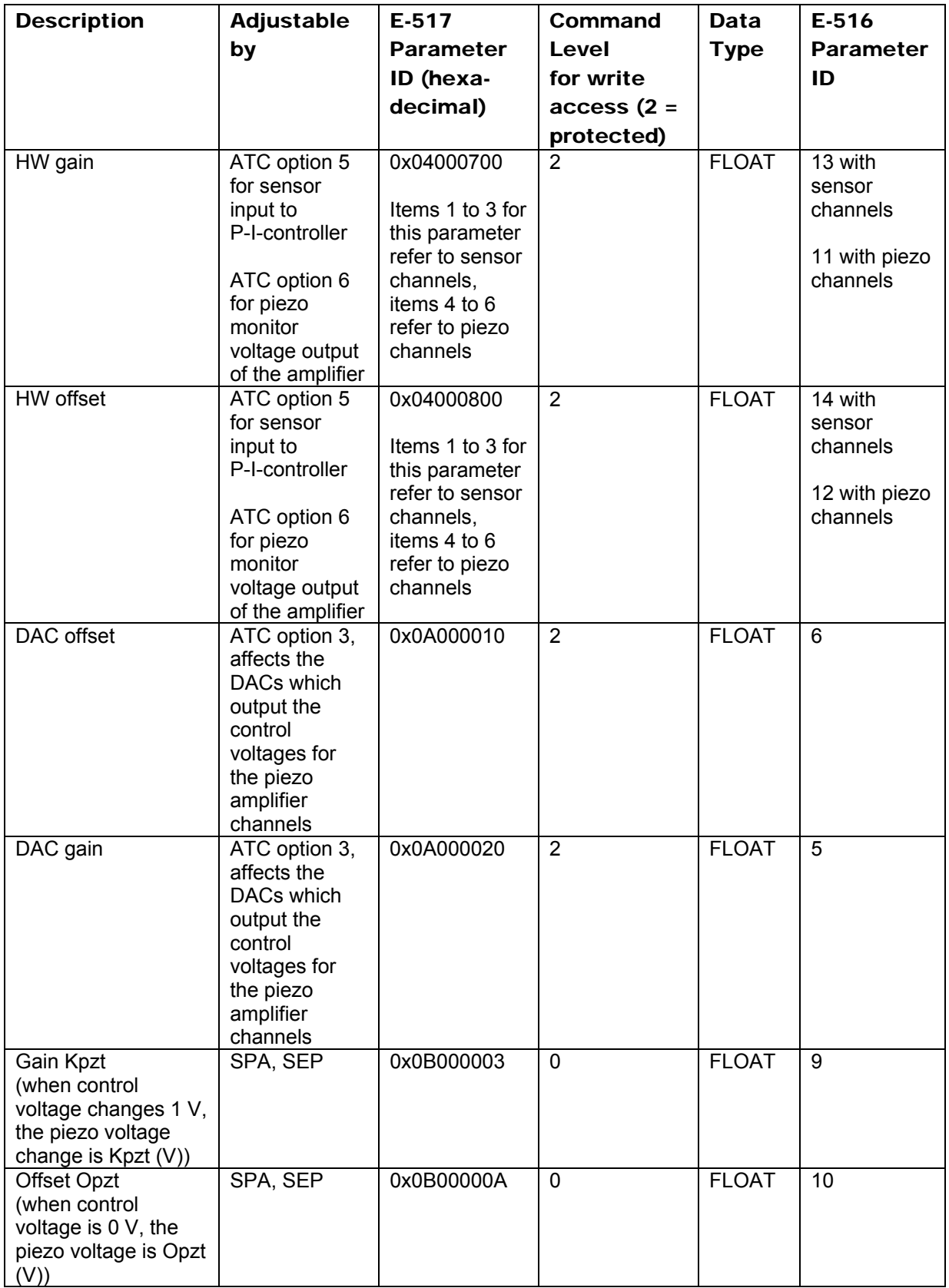

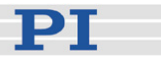

# **NOTES**

Although the item IDs for the parameters affected by ATC range from 1 to 6, the channel IDs for ATC always range from 1 to 3.

ATC option 1 affects all settings which can be adjusted separately by options 2 to 6.

The protected parameters "Min Voltage" (ID 0x0B000007) and "Max Voltage" (ID 0x0B000008) which limit the output voltage for the piezo channels are adapted automatically if Opzt and Kpzt are changed and/or ATC option 6 is used.

#### <span id="page-47-0"></span>**3.5.4 Select Command Set Version**

Users who have written software for the E-516 interface / display module which is the predecessor of the E-517 can switch to the GCS syntax used with the E-516. Except for the PITerminal, the software on the E-517 CD can not be used when the E-517 is switched to the E-516 GCS syntax version. Do not switch to the E-516 GCS syntax version except when necessary for compatibility reasons!

PI software and documentation for the E-516 GCS syntax version is available for download at www.pi.ws or can be obtained from your Physik Instrumente Sales Engineer. The E-516 GCS syntax version is included in the E-517 firmware so that no extra firmware update is required to make it available.

Proceed as follows to select the GCS syntax version:

- 1 Send CCL 1 advanced to switch to command level 1
- 2 Send CSV 1 to switch to E-516 GCS syntax version or CSV<sub>2</sub> to switch to E-517 GCS syntax version (default setting)
- 3 Save the selection by sending WPA 100 to make it available after the next power-on or reboot

The current active GCS syntax version is shown in the display (main screen, rightmost corner; "E517" or "E516") and can be queried with the CSV? command (p. [141](#page-144-0)).

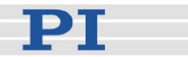

If switched to E-516 GCS syntax version, the functions available on the E-517 are the same as with the original E-516 (e.g. data recorder and trigger output independent of the wave generator are not available). See the E-516 documentation for the available functions and commands.

The communications interfaces (Ethernet, USB, RS-232, IEEE 488) work independent of the selected GCS syntax version.

The settings of the E-517 are also valid if the device is switched to the E-516 GCS syntax version. Not all parameters of the E-517 are present as E-516 parameters, and the IDs of the available parameters differ from the E-517 parameter IDs. See the E-516 documentation for available parameters.

## **3.6 Updates**

#### **3.6.1 Software Updates**

Updated releases of software and manuals are available for download at www.pi.ws. While the manuals are freely accessible, you need a password for the software download. This password is provided on the E-517 CD in the E-517 Releasenews PDF file in the \Manuals directory. To download the latest software (complete CD mirror) from the PI Website, proceed as follows:

- 1 On the www.pi.ws front page, click on *Download/Support* in the *Service* section on the left
- 2 On the *Download/Support* page, click on *Manuals and Software*
- 3 On the *PI Download Server* page, enter the Username and the Password which are provided in the E-517 Releasenews xxxxx.pdf on the E-517 CD and click on *Login*
- 4 Click on *Download* in the navigation bar across the top
- 5 Click on the *E Piezo Drivers & Nanopositioning controllers* category
- 6 Click on *E-517*
- 7 Click on *Software* (if you click on *Documents* you will get the latest manuals)
- 8 Click the download button below the latest CD-Mirror (includes the manual versions that were with the release)

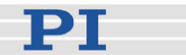

#### <span id="page-49-0"></span>**3.6.2 Firmware Updates**

The overall firmware revision of your E-517 system can be identified in the answer of the \*IDN? command (p. [134](#page-137-1)). For the revisions of the individual firmware unit ask with the VER? command.

In the E-517, there are the following individual firmware units which can be updated separately:

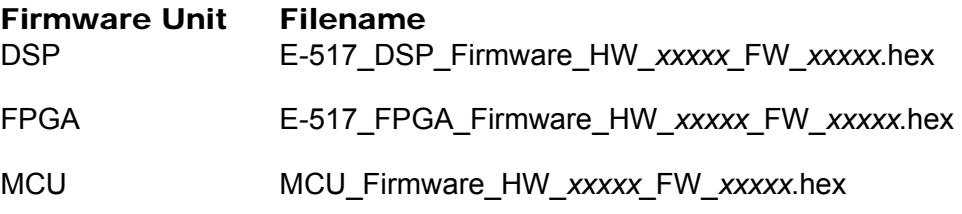

All firmware updates can be made by running the Firmware Update Wizard on the host computer, using the same communication interfaces as for normal operation. The Firmware Update Wizard is available on the E-517 CD and can be installed as follows:

- 1 Insert the E-517 CD in your host PC.
- 2 If the Setup Wizard does not open automatically, start it from the root directory of the CD with the **interest of** icon.
- 3 Follow the on-screen instructions, select "custom" installation and then select the Firmware Update Wizard.

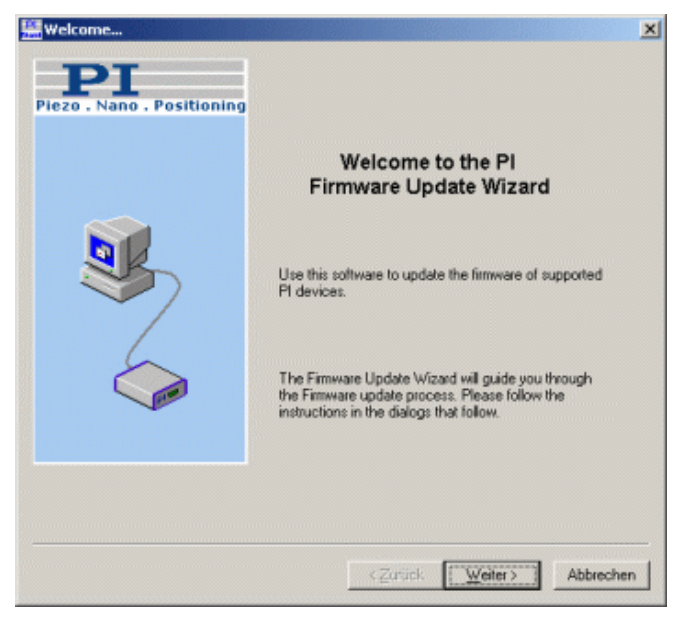

*Figure 3: The Firmware Update Wizard Start Screen* 

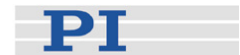

In the *Select PI controller* window, select *Auto detection* and press the *Connect...* button. The Firmware Update Wizard guides you through the firmware update of your E-517 system.

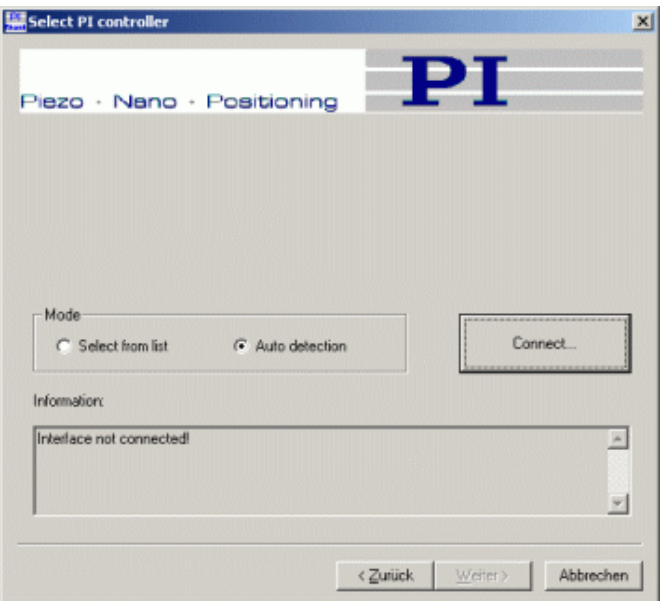

*Figure 4: Select controller to be connected to Firmware Update Wizard* 

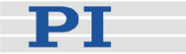

# **4 System Description**

## **4.1 Basic Elements**

For successful operation of the E-517, you should familiarize yourself with the following features of the device.

### Logical Axes:

The E-517 controls logical axes.

With the E-517, the axis-to-channel assignment is fixed so that the first motion axis ("A" by default) always is driven by the first piezo channel and measured by the first sensor channel, the second axis ("B" by default) belongs to the second piezo channel and to the second sensor channel, and the third axis ("C" by default) belongs to the third piezo channel and to the third sensor channel. The assignment is given by two read-only matrices which are implemented via controller parameters: sensor-to-axis matrix (parameter IDs 0x07000500, 0x07000501, 0x07000502) and axis-to-piezo matrix (parameter IDs 0x09000000, 0x09000001, 0x09000002).

#### Input and Output Signals:

Input signal channels are the sensor channels and output signal channels the piezo channels of the system. Furthermore, the E-517 provides digital in- and output lines for triggering tasks. See "Accessible Items and Their Identifiers" (p. [50\)](#page-53-0) for details.

#### Communication Interfaces:

The E-517 can be controlled from a host computer (not included) with ASCII commands sent via:

- TCP/IP
- RS-232 serial connection
- USB connection (FTDI: USB 1.1, compatible with USB 2.0)
- GPIB (IEEE 488) connection

All interfaces can be active simultaneously. The commands from the interfaces are queued in the order the completed command lines are received.

See "Communication" (p. [58](#page-61-0)) for more information.

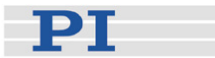

#### E-517 Firmware:

The firmware comprises the ASCII command set and the controller parameters and also includes some special features. For version information and updates see "Firmware Update" (p. [46](#page-49-0)).

■ ASCII Commands:

The E-517 understands the PI General Command Set (GCS; version 2.0).

The PI General Command Set (GCS) is supported by a wide range of PI systems. This command set is well-suited for positioning tasks with one or more axes. The command set itself is independent of the specific hardware (controller or attached stages).

Commands are used, for example, to set operating modes, to initiate motion of the mechanics and to query system and motion values. See "GCS Commands" (p. [117](#page-120-0)) for more information.

■ Controller Parameters:

The key features of the E-517 are mirrored in parameters. Some of the parameters are protected so that their factory settings can not be changed, other parameters can be modified by the user to adapt the system to the individual application. See "Controller Parameters" (p. [250\)](#page-253-0) for more information.

■ Command Levels:

"Command levels" determine the availability of commands and the write access to the controller parameters. Changing the current active command level may require a password and can be done with the CCL command (p. [139](#page-142-0)).

■ Special Features:

Wave generator: Each axis can be controlled by a "wave generator" which outputs user-specified patterns, so-called "waveforms". This feature is especially important in dynamic applications which require periodic, synchronous motion of the axes. See "Wave Generator" (p. [84](#page-87-0)) for more information.

Data recorder: The E-517 comprises a real-time data recorder. It is able to record several input and output signals (e.g. current position, control voltage) from different data sources (e.g. axes or output signal channels). See "Data Recording" (p. [71\)](#page-74-0) for more information.

Macros: The E-517 can store macros. The macro feature allows defining command sequences and storing them permanently in non-volatile memory in the device. It is possible to define a macro

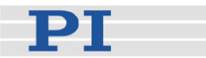

that will be executed automatically every time the E-517 is started, facilitating stand-alone operation without a host computer. See "Working with Controller Macros" (p. 113) for more information.

#### Software on Host PC

Usually, a host computer is used to operate or at least configure the E-517. Therefore an ample array of software tools for installation on the host computer comes with the E-517. For a complete list of all software on the E-517 CD, see "Software Description" (p. [10\)](#page-13-0).

# E-516 COMPATIBILITY NOTE

Users who have written software for the E-516 interface / display module which is the predecessor of the E-517 can switch to the GCS syntax used with the E-516, see "Select Command Set Version" (p. [44\)](#page-47-0). PI software and documentation for the E-516 GCS syntax version is available for download at www.pi.ws or can be obtained from your Physik Instrumente Sales Engineer.

# <span id="page-53-0"></span>**4.2 Accessible Items and Their Identifiers**

The identifiers listed below are used to address the appropriate items with the commands of the PI General Command Set (GCS 2.0) which is supported by the firmware of the E-517:

- Logical axes: up to three axes, the default identifiers are A, B, C. A logical axis is an axis of a linear, orthogonal coordinate system and represents a basic direction of motion in the E-517 firmware. All motion of the mechanics is commanded for logical axes. The axis identifiers can be changed using the SAI command (p. [181](#page-184-0)) which sets the "Axis Name" parameter, ID 0x07000600. An axis identifier can consist of up to 8 characters; valid characters are 123456789ABCDEFGHIJKLMNOPQRSTUVWXYZ\_ (ask with the TVI? command (p. [200\)](#page-203-0)). You can ask with SAI? (p. [182\)](#page-185-0) for the current valid axis identifiers.
- Input signal channels: up to three channels, the identifiers are 1 to 3 (can not be changed) In the E-517 firmware, the input signal channels represent the sensor channels of the piezo control electronics. The current number of sensor channels can be queried with the TSC? command (p. [199\)](#page-202-0) (reads the Number Of Sensor Channels parameter, ID 0x0E000B03).
- Output signal channels: up to three channels, the identifiers are 1 to 3 (can not be changed)

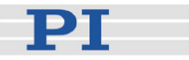

In the E-517 firmware, the output signal channels represent the piezo amplifier channels of the piezo control electronics. The current number of piezo channels can be queried with the TPC? command (p. 198) (reads the Number Of Piezo Channels parameter, ID 0x0E000B04).

■ Digital output lines: up to three lines, the identifiers are 1 to 3 (can not be changed)

1 to 3 identify the DIO\_O1 to DIO\_O3 lines on the Digital In/Out Socket (p. [267](#page-270-0)).

The maximum number of digital output lines is given by the Number Of Trigger Outputs parameter, ID 0x0E000B05. The number of currently usable digital output lines can be queried with the TIO? command (p. [196\)](#page-199-0).

See "External Triggering / Signaling" (p. [77](#page-80-0)) for more information.

■ Digital input lines: up to three lines, the identifiers are 1 to 3 (can not be changed)

1 to 3 identify the DIO\_I1 to DIO\_I3 lines on the Digital In/Out Socket (p. [267](#page-270-0)). The number of currently usable digital input lines can be queried with the TIO? command (p. [196\)](#page-199-0).

See "External Triggering / Signaling" (p. [77](#page-80-0)) for more information.

■ Wave generators: three wave generators, the identifiers are 1 to 3 (can not be changed)

The number of wave generators is the same as the number of logical axes, and each wave generator is dedicated to one axis. See "Wave Generator" (p. [84\)](#page-87-0) for more information.

- Wave tables (memory tables for waveform data): three tables with 8192 points per table, the identifiers are 1 to 3 (can not be changed) The number of wave tables is the same as the number of logical axes, and each wave table is dedicated to one axis (and hence to one wave generator). The maximum number of wave tables is given by the Number of Waves Tables parameter, ID 0x1300010A. See "Wave Generator" (p. [84\)](#page-87-0) for more information.
- Data recorder tables (memory tables for recorded data): three tables with 8192 points per table, the identifiers are 1 to 3 (can not be changed)

The number of tables is given by the Max Number Of Data Recorder Channels parameter, ID 0x16000100.

See "Data Recording" (p. [71](#page-74-0)) for more information.

- Whole system: the E-517 system as a whole, the identifier is 1
- Hardware components: two components, identifiers are 1 and 2: 1 = main board,  $2$  = display board of the E-517.

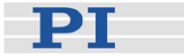

# **NOTES**

There is a fixed one-to-one assignment of axes to sensor and piezo channels, to wave tables and wave generators and to the digital input and output lines.

Axes and channels can be activated / deactivated to reflect the current hardware configuration of the piezo control electronics (see "Configure Axes and Channels" (p. [33](#page-36-0)) for details). If axes are deactivated, only the digital input and output lines of the active axes and the corresponding wave generators and wave tables can be used.

To save the currently valid E-517 configuration to non-volatile memory (e.g. axis identifiers, active axes/channels), where it becomes the power-on default, you must use WPA (p. [229](#page-232-0)).

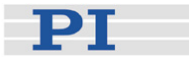

# **4.3 Control Value Generation**

#### **4.3.1 Overview and Signal Path**

The E-517 interface and display module can be combined in several configurations in a piezo control electronics system. The signal path diagram below shows a usual configuration.

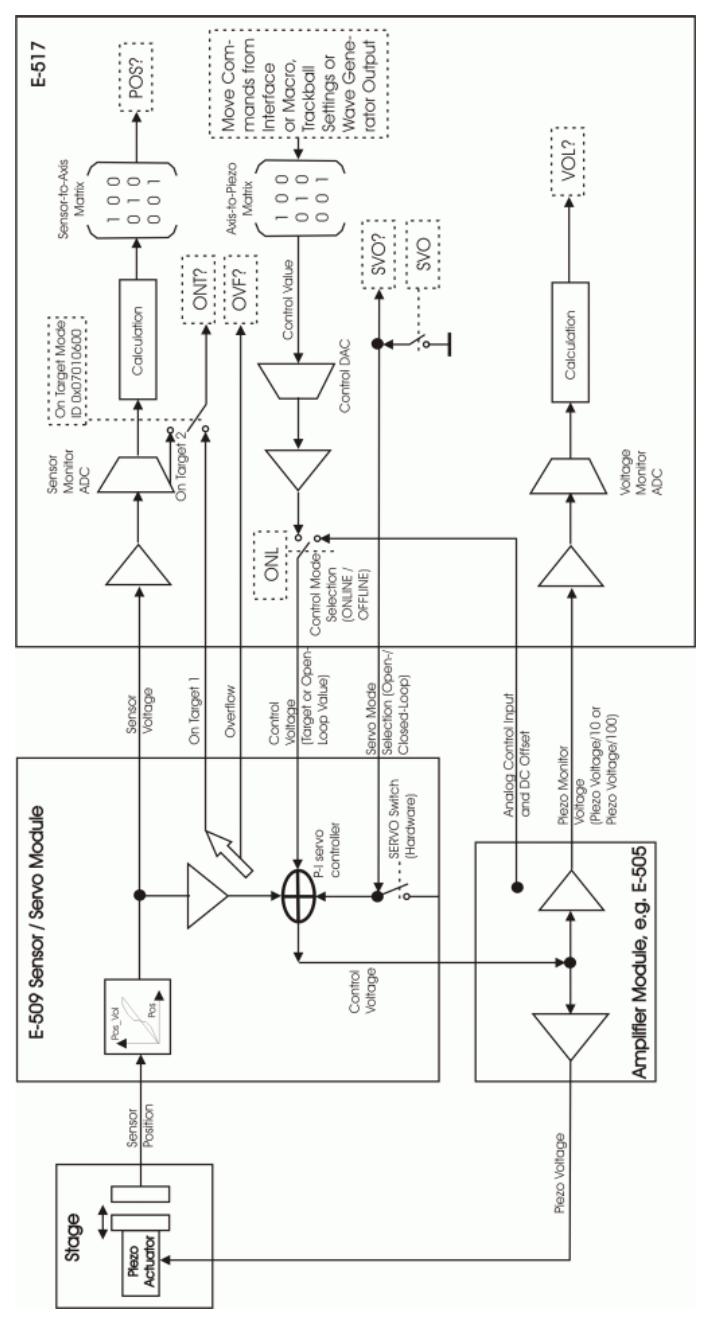

*Figure 5: Signal path (only one channel shown) in a system with an E-509 sensor/servo module, a piezo amplifier module and an E-517 interface and display module* 

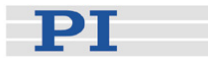

#### **4.3.2 Control Value Generation in ONLINE Mode**

In ONLINE mode, the E-517 controls the generation of the output voltage. The axis motion can be commanded by multiple sources:

- Move commands (received via interface or from a running macro): SVA (p. [191](#page-194-0)) and SVR (p. [195\)](#page-198-0) in open-loop operation; MOV (p. [170](#page-173-0)), MVR (p. [172\)](#page-175-0) and GOH (p. [154](#page-157-0)) in closed-loop operation; IMP (p. [165\)](#page-168-0) and STE (p. [189\)](#page-192-0) for both servo modes
- Trackball settings on the CHANNEL SETTING screen (see "Trackball Functions" (p. [22\)](#page-25-0) for more information)
- Wave generator output for periodic motion (see "Wave Generator" (p. [84](#page-87-0)) for more information and examples)

While move commands and trackball settings can be used in parallel to command axis motion, they are not accepted when the wave generator is running for the axis.

The macro feature allows defining command sequences and storing them permanently in non-volatile memory in the controller. Move commands from macros are only accepted in ONLINE mode and only when the wave generator is not running. See "Working with Controller Macros" (p. [113\)](#page-116-0) for more information.

In ONLINE mode the SERVO switches of all channels must be set to OFF on the piezo control electronics. Otherwise the SVO command (p. [193\)](#page-196-0) has no complete control over the servo mode settings. When the servo is switched on for an axis, the target position is set to the current position, and when it is switched off, the last valid control value remains active. This means that when servo is switched on or off during motion caused by move commands, the axis stops. Servo-control can not be switched on or off while the wave generator is running for the axis.

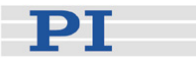

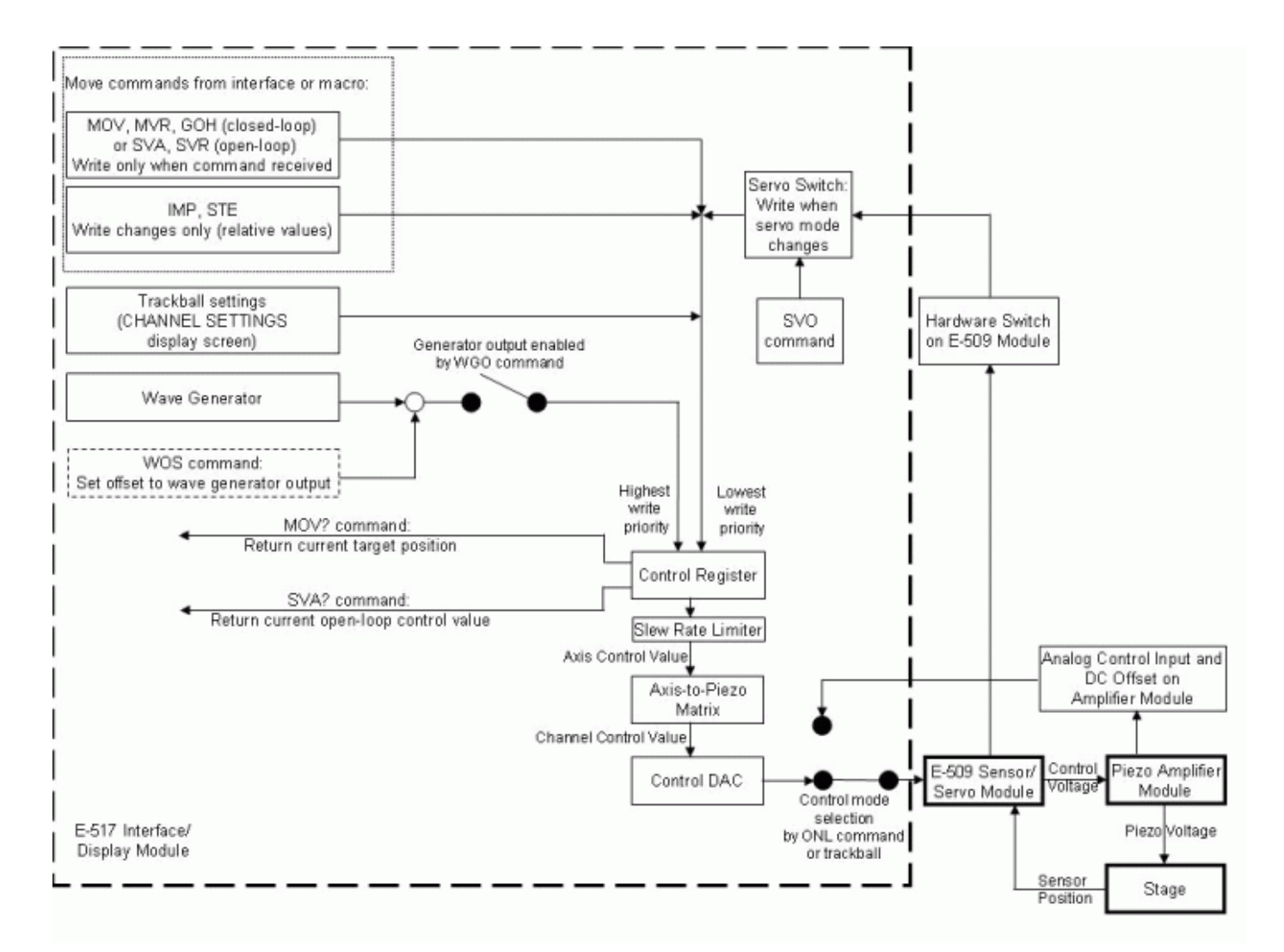

*Figure 6: Control sources for an axis in ONLINE mode* 

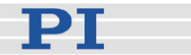

#### **4.3.3 Drift Compensation**

Drift compensation is recommended in static operation to avoid an unwanted change in displacement over time. It can be activated with the DCO command (p. [145](#page-148-0)).

The drift compensation acts as an additional control-loop in ONLINE mode. The E-517 DAC output (control voltage) is automatically adjusted according to the following criterion:

- Open-loop operation: The current piezo voltage of the channel (shown on the display) must match the last commanded open-loop control value.
- Closed-loop operation: The current sensor position of the channel (shown on the display) must match the last commanded target position.

In dynamic operation DCO should be OFF. As long as you use the wave generator, the drift compensation is deactivated automatically. After the wave generation has finished, the primary DCO setting becomes effective again. Depending on the desired behavior after wave generator operation, you should decide if you want to activate or deactivate DCO before you start the wave generator:

- If the last position after wave generator stop is important, DCO should be off.
- If the last position after wave generator stop does not matter, you can keep DCO on. The position of the piezo actuator then may show a stepwise change.

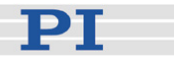

## **4.4 On Target Reading**

You can read the on-target status of the individual axes with the ONT? command (p. [176\)](#page-179-0). To provide a meaningful value even if the system hardware (stage, controller electronics) does not support an on-target status signal, software-emulated on-target reading is enabled by default with parameter  $0x07010600$  (1 = enabled).

The on-target status can only be identified in closed-loop operation (servo ON) and is influenced by the Tolerance parameter (ID 0x07000900): the on-target status is true if |Current Position - Target Position| ≤ Tolerance

The default tolerance value is 0.01 μm.

Software-emulated on-target reading requires the following:

- Successful hardware operation
- The velocity control mode for the axis should be set to ON (with VCO command (p. [204\)](#page-207-0)) to have the control voltage increasing continuously during a certain (small) time period. Otherwise the axis would immediately reach the target position, and ONT? monitoring would make no sense. See figures below for examples.

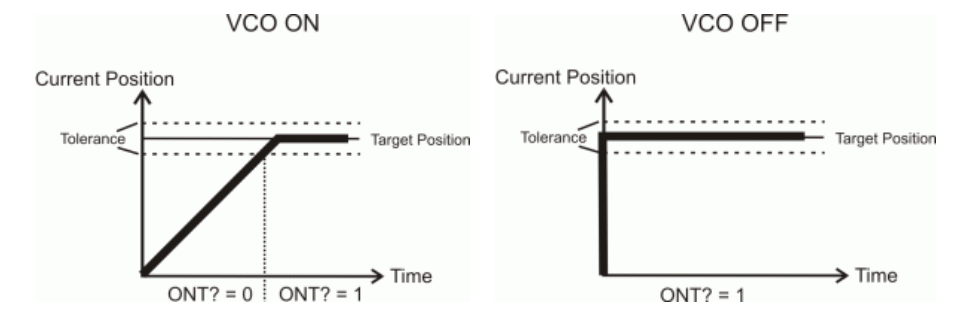

With the "On Target" trigger mode set by the CTO command (p. [142](#page-145-0)), the on-target status of the axis can be written to the corresponding trigger line. See "Example-"On Target" Trigger Mode" (p. [80\)](#page-83-0) for more information.

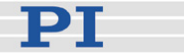

# <span id="page-61-0"></span>**5 Communication**

# **5.1 Interfaces Available**

The E-517 can be controlled from a host computer (not included) with ASCII commands sent via:

- TCP/IP
- RS-232 serial connection
- USB connection (FTDI; USB 1.1, compatible with USB 2.0)
- GPIB (IEEE 488) connection

All interfaces can be active simultaneously. The commands from the interfaces are queued in the order the completed command lines are received.

# **NOTES**

TCP/IP communication: If no DHCP server is available on the network or if a point-to-point connection between host PC and controller is being used, after power-on or reboot it might take a period of about 30 seconds before communication is possible.

It is not possible to connect multiple TCP/IP command streams to the E-517 via TCP/IP—only one TCP/IP connection is possible at any one time.

When using the USB interface for the first time, two FTDI USB drivers must be installed on the host PC. These drivers are provided on the E-517 CD in the \USB\_Serial\_Driver directory.

With TCP/IP and USB connections, communication can not be maintained after the E-517 is power-cycled or rebooted. The connection must then be closed and reopened.

The *IEEE 488* tab card is only present in the host software if a GPIB driver from National Instruments (NI) or an NI-compatible driver is installed on your PC.

Using multiple interfaces simultaneously may cause problems with the host software.

With PIMikroMove™, it is possible to connect to multiple controllers in one program instance. With PITerminal, you need a new program instance for each E-517 you want to connect to.

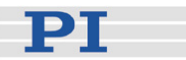

## <span id="page-62-0"></span>**5.2 Default and Current Settings**

The default communication parameters are stored on the E-517. You can read the default settings using the IFS? command (p. [164\)](#page-167-0) and change them with IFS (p. [163](#page-166-0)). Changes become active with the next power-on or reboot, when the default values are loaded into the controllers volatile memory (RAM).

The current active interface settings can be temporarily changed with IFC (p. [159](#page-162-0)). The new settings become active immediately and the host PC interface configuration may need to be changed to maintain communication. When the controller is powered down, the settings made with IFC are lost if they were not saved with WPA (p. [229](#page-232-0)).

To read all current active communication parameters use the IFC? command (p. [161\)](#page-164-0).

# **NOTE**

The IFS, IFS?, IFC and IFC? commands affect the controller side only.

It is also possible to change the default settings with SEP (p. [183](#page-186-0)) and to read them with the SEP? command (p. [184](#page-187-0)). If you use RPA (p. [179\)](#page-182-0) to activate the changed settings, it may be necessary to close the current connection and re-open it with the new settings. The appropriate parameter IDs are given below.

The factory defaults of the communication settings stored in the controller are as follows (response to IFS?):

- RSBAUD: gives the baud rate to be used for RS-232 communication, default is 115200 also accessible as Uart Baudrate parameter, ID 0x11000400
- GPADR: gives the device address to be used for GPIB (IEEE 488) communication, default is 4 also accessible as GPIB Address parameter, ID 0x11000900
- IPADR: the first four portions specify the default IP address for TCP/IP communication, the last portion specifies the default port to be used, default is 192.168.168.10:50000 also accessible as IP Address parameter, ID 0x11000600 Note: While the IP address can be changed, the port must always be 50000!

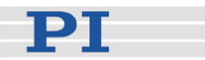

- IPSTART: defines the startup behavior for configuration of the IP address for TCP/IP communication, default is 1 = "use DHCP to obtain IP address" also accessible as IP Configuration parameter, ID 0x11000800
- IPMASK: gives the IP mask to be used for TCP/IP communication, default is 255.255.255.0 also accessible as IP Mask parameter, ID 0x11000700
- MACADR: is the unique address of the network hardware in the E-517, read-only, example: 0-d0-c9-a7-1f-86 also accessible as MAC Address parameter, ID 0x11000B00

# **NOTES**

A TCP/IP connection will fail if no DCHP server is present but the startup behavior for IP address configuration is set to "use DHCP to obtain IP address, if this fails, use IPADR" (IPSTART = 1). The E-517 will use the address given by IPADR only if IPSTART = 0.

If the IP address for the current TCP/IP connection was obtained from a DHCP server, this address is not reflected in the response to the IFC? command.

The currently active RS-232 baud rate and GPIB (IEEE 488) address can also be checked/set on the E-517 front panel in the COMMUNICATION display screen (p. [21](#page-24-0)). This screen can be accessed by the trackball (p. [22\)](#page-25-0). The front panel settings correspond with the communication parameter settings described above.

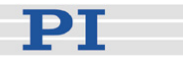

## **5.3 TCP/IP Connection**

The TCP/IP connection is available on the E-517 front panel of the controller, via the RJ 45 socket with the network icon. The access differs depending on the network availability, which can be as follows:

- Network with DHCP server
- PC equipped with an Ethernet connection or network without DHCP server

For the default IP address, IP mask and startup behaviour settings of the TCP/IP interface see "Default and Current Settings" (p. [59](#page-62-0)).

# **!** CAUTION

With TCP/IP and USB connections, communication can not be maintained after the E-517 is power-cycled or rebooted. The connection must then be closed and reopened.

# **NOTES**

Make sure that your network administrator has not set the network to forbid unknown devices like the E-517 from logging on.

Only one TCP/IP connection is allowed at any one time: Presently, only one port (50000) is available at the E-517 so that only one application at a time can use the TCP/IP connection. The default port setting can not be changed.

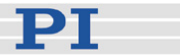

#### <span id="page-65-0"></span>**5.3.1 Network with DHCP Server**

## **NOTES**

For successful connection, the E-517 startup behaviour for IP address configuration must be set to "Use DHCP to obtain IP address" (IPSTART=1; default selection).

You can check the IPSTART settings with the IFS? command (power-on default setting) and the IFC? command (current setting).

If the IPSTART setting is "Use IP address defined with IPADR" (IPSTART=0), send IFS 100 IPSTART 1 The change becomes active with the next power-on or reboot.

First, make sure that the proper startup behaviour is set (see Note above). Then, if a network with DHCP server is available, connect the controller to a network access point and power cycle it (newer switches accept both cross-over and straight-through network cables). The controller will automatically obtain an IP address over DHCP.

In the host software (e.g. PIMikroMove™, PITerminal or LabView drivers), you can use the "Search for controllers" functionality in the connection dialog to see all available E-517 controllers with their IP address and port settings. In PIMikroMove<sup>™</sup> you have, for example, to press the *Search for controllers* button in the *Start up controller* window (see figure below). In the resulting list, click on the controller to which you want to connect. Check that the IP address and port number were correctly transferred to the *Hostname* and *Port* fields. Then press the *Connect* button to establish the connection.

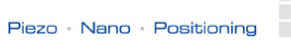

DТ

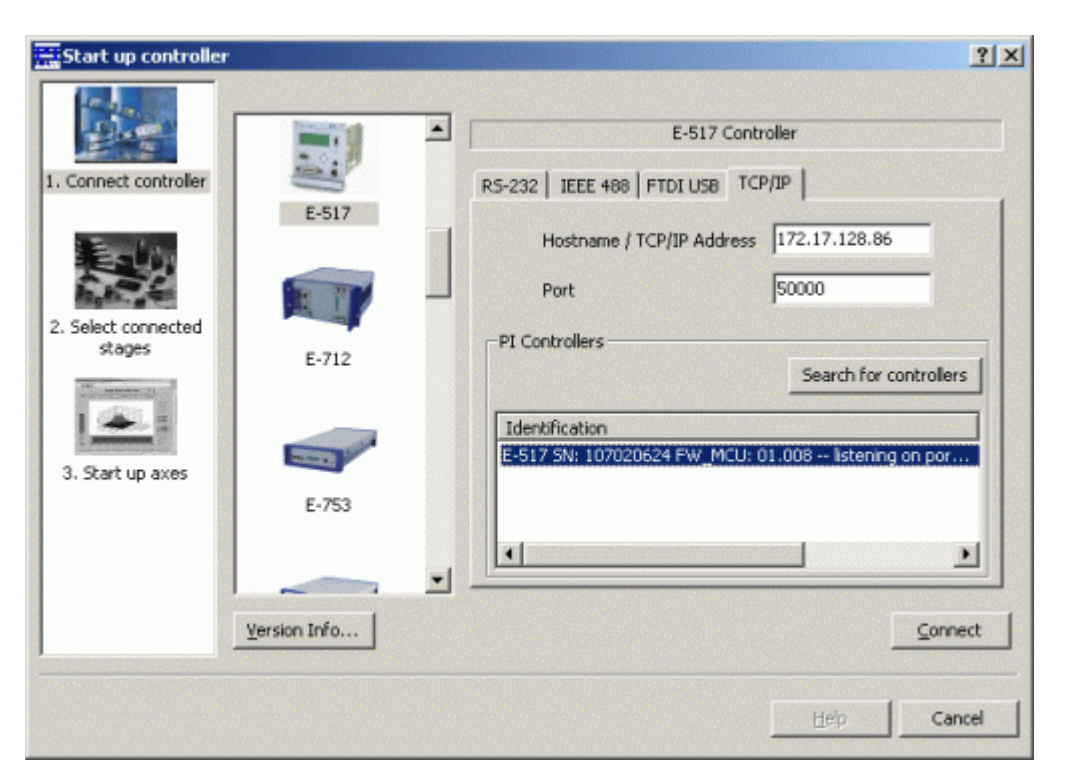

*Figure 7: The connection dialog in PIMikroMove™* 

## **NOTE**

In the controller selection list, you can also identify the controllers which already have a TCP/IP connection open. If you try to connect to such a controller, an error message will be generated as no multiple TCP/IP connections are possible.

#### **5.3.2 PC with Ethernet Card**

The IP address and IP mask settings of PC and E-517 must be compatible with each other in the following cases, because otherwise no connection can be established:

- The E-517 is directly connected to an Ethernet connection of the PC.
- E-517 and host PC both are connected to the same network where no DHCP server is available (in this case, the settings must also be compatible with those of any other devices in the network).

You can configure either the PC or the E-517 settings to be compatible. If you have a network with multiple E-517s, the settings of the individual devices must be changed to have unique IP addresses for all devices in the

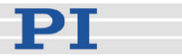

network. See below for how to proceed.

# **NOTES**

For successful connection, the E-517 startup behaviour for IP address configuration must be set to "Use IP address defined with IPADR" (IPSTART=0).

You can check the IPSTART settings with the IFS? command (power-on default setting) and the IFC? command (current setting).

If the IPSTART setting is "Use DHCP to obtain IP address" (IPSTART=1; default), send IFS 100 IPSTART 0 The change becomes active with the next power-on or reboot.

After power-on / reboot of the E-517 you have to wait for a period of about 30 seconds before communication is possible.

## If you want to change the IP address and IP mask settings of the PC:

Configure the connection on the PC according to the IP address and IP mask settings of the E-517 (see "Default and Current Settings" (p. [59\)](#page-62-0) for the default E-517 settings). Note that the following steps may vary in some details depending on the version of your Windows operating system:

- 1 Follow the menu sequence *Start* ⇒ *Settings* ⇒ *Control Panel* ⇒ *Network and Dial-up Connections* ⇒ *Local Area Connection*.
- 2 In the *Local Area Network (LAN)* status window, click *Properties*.
- 3 In the *Properties* window of the LAN connection, click on *Internet Protocol (TCP/IP)*.
- 4 In the *Internet Protocol (TCP/IP) Properties* window, activate *Use the following IP address.* Make a note of the current *IP address*  and *Subnet mask* settings, if any, in case they need to be restored later. Then adapt the *IP address* and *Subnet mask* settings to make them compatible with the settings of your E-517:

Set the first three portions of *IP address* identical to those of the IP address of the E-517, while the last portion must be different. One possible *IP address* setting would be, for example, 192.168.168.2 (the default IP address of the E-517 is 192.168.168.10). Do not use "255" for the last portion.

Set *Subnet mask* to 255.255.255.0 (if the IP mask of the E-517 is

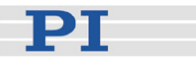

255.255.255.0).

Confirm with *OK*. An example is shown in the figure below.

- 5 Connect the E-517 to the Ethernet card in the PC using the included, special, cross-over cable ("point-to-point" connection). If a hub is used to allow for connection of several devices to the PC, connect the E-517 to the hub using the straight-through network cable.
- 6 Power on the E-517.
- 7 Use the "Search for controllers" functionality, described in "Network with DHCP Server" (p. [62\)](#page-65-0), to establish the connection between PC and the E-517.

## **NOTE**

If the connection fails, change the last portion of the *IP address* setting on the PC and try again to connect via "Search for controllers".

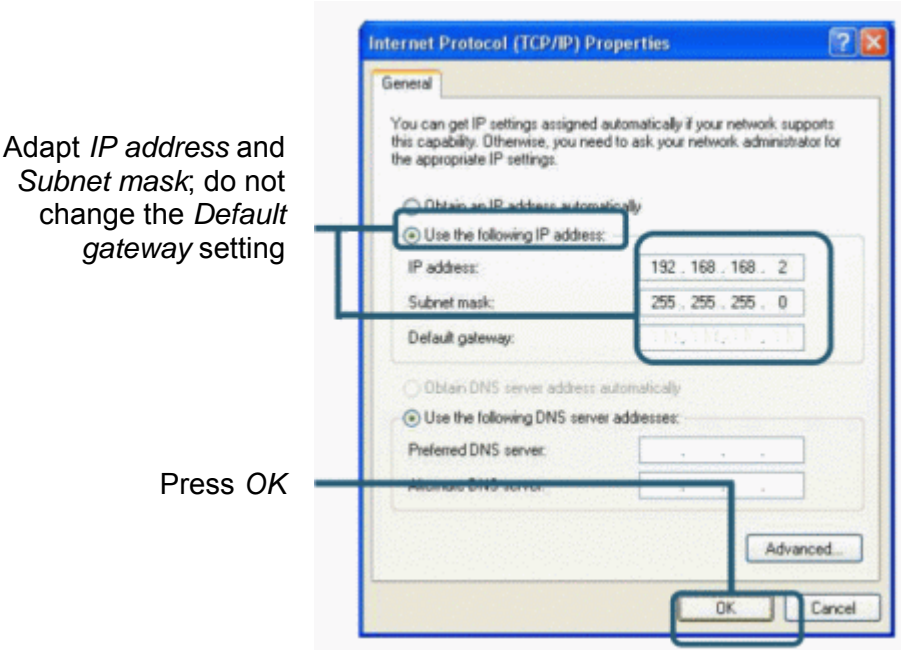

*Figure 8: Internet Protocol (TCP/IP) Properties window, the settings shown are only examples, maybe they does not match that of your controller* 

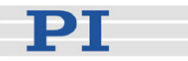

## If you want to change the IP address and IP mask settings of the E-517:

- 1 Establish a serial connection between PC and E-517 as described in "RS-232 Serial Connection" (p. [67](#page-70-0)).
- 2 Use the IFS command (p. [163](#page-166-0)) in the command entry facility of the program to adapt the IP address and IP mask settings of the E-517 to those of the PC (to check the PC settings, you can open the *Internet Protocol (TCP/IP) Properties* window as described above):

To change the IP mask (subnet mask), send IFS 100 IPMASK *mask mask* must be identical to the Subnet mask setting of the PC.

To change the IP address, send IFS 100 IPADR *address* At least the last portion of the IP address must be different from that of the PC and any other device in the same network (the applicable address settings depend on the IP mask setting). If, for example, the PC has the IP address 172.21.0.1, send IFS 100 IPADR 172.21.0.2:50000 Do not use "255", and do not change the port setting (must always be 50000).

- 3 Close the connection.
- 4 Connect the E-517 to the Ethernet card in the PC using the included, special, cross-over cable ("point-to-point" connection). If you connect the E-517 to a free access point (e.g. to a hub) on a network to which the PC is connected, use the straight-through network cable.
- 5 Power-cycle the E-517.
- 6 Use the "Search for controllers" functionality, described in "Network with DHCP Server" (p. [62\)](#page-65-0), to establish the connection between PC and the E-517.

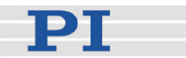

## <span id="page-70-0"></span>**5.4 RS-232 Serial Connection**

The serial communications port is accessed via the sub-D 9m "RS-232" connector (p. [267\)](#page-270-1) on the front panel of the E-517. Use the included null-modem cable to connect the E-517 to the host PC; if the PC has only one COM port, it is probably COM 1.

The serial port on the E-517 is preset to the following parameters: 115,200 baud, 8 bits, no parity, RTS/CTS

In the connection dialog of the host software (e.g. PIMikroMove™, PITerminal or LabView drivers), you make the settings on the host PC side. Select the correct PC COM port and make sure that the baud rate (and other settings) in the dialog match those of the E-517. Otherwise no communication can be established.

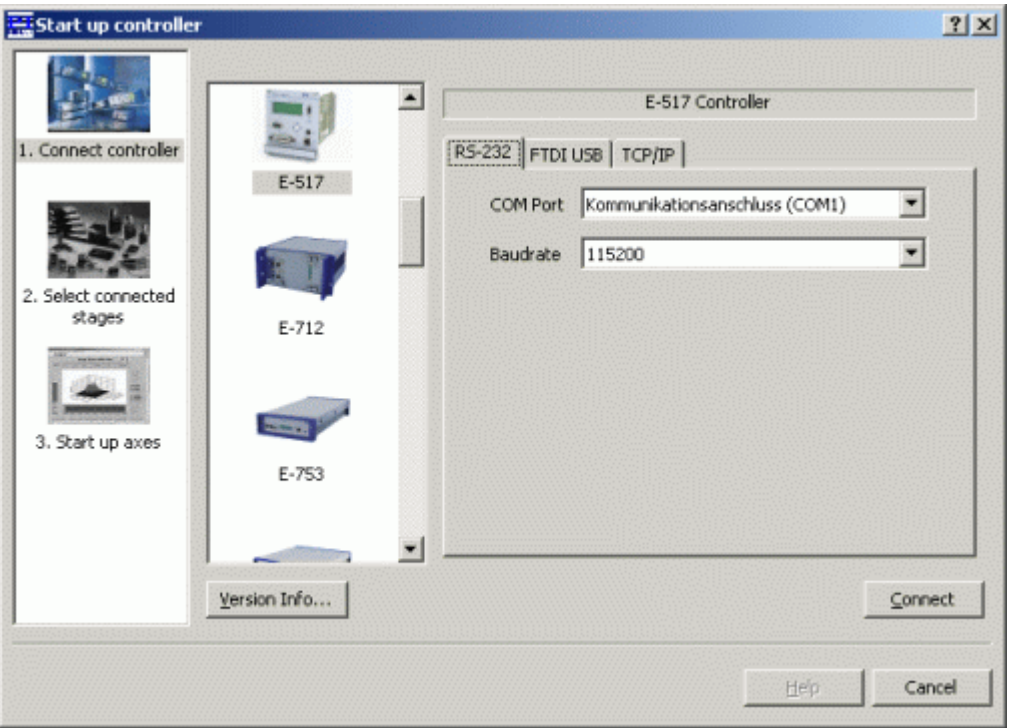

*Figure 9: RS-232 configuration of the host PC side in PIMikroMove™* 

If you have established a connection and want to change the currently active baud rate, proceed as follows:

- 1 Use the IFC command (p. [159\)](#page-162-0) in the command entry facility of the program, e.g. by sending IFC RSBAUD 57600.
- 2 Close the connection.

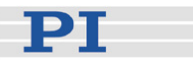

3 Open the connection again with the baud rate you just set with IFC (in the example 57600).

The currently active RS-232 baud rate can also be checked/set on the E-517 front panel in the COMMUNICATION display screen (p. [21](#page-24-0)). This screen can be accessed by the trackball (p. [22\)](#page-25-0). The front panel setting corresponds with the baud rate setting available over the PC interface.

# **NOTE**

It is recommended that the host PC has a "genuine" hardware RS-232 interface. If the host PC uses a USB-to-serial adapter instead, data loss could occur during communication, especially when transferring large amounts of data.

# **5.5 USB Connection**

The USB interface is available on the front panel of the E-517 via the type B USB socket. Use the included USB cable (USB-A/USB-B) to connect the E-517 to the host PC.

The first time you connect over the USB interface, be sure you are logged on the PC as a user having administrator rights. After the E-517 is powered on, a message will appear saying that new hardware has been detected. Follow the on-screen instructions and insert the E-517 CD. The required FTDI hardware drivers are found in the \USB\_Serial\_Driver directory.

In the host software (e.g. PIMikroMove™, PITerminal or LabView drivers), you see all E-517s which are connected to the USB sockets of the host PC. In the *Start up controller* window of PIMikroMove™, for example, the present devices are listed on the *FTDI USB* tab card (see figure below). Click on the E-517 to which you want to connect. Then press the *Connect* button to establish the connection.
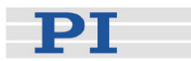

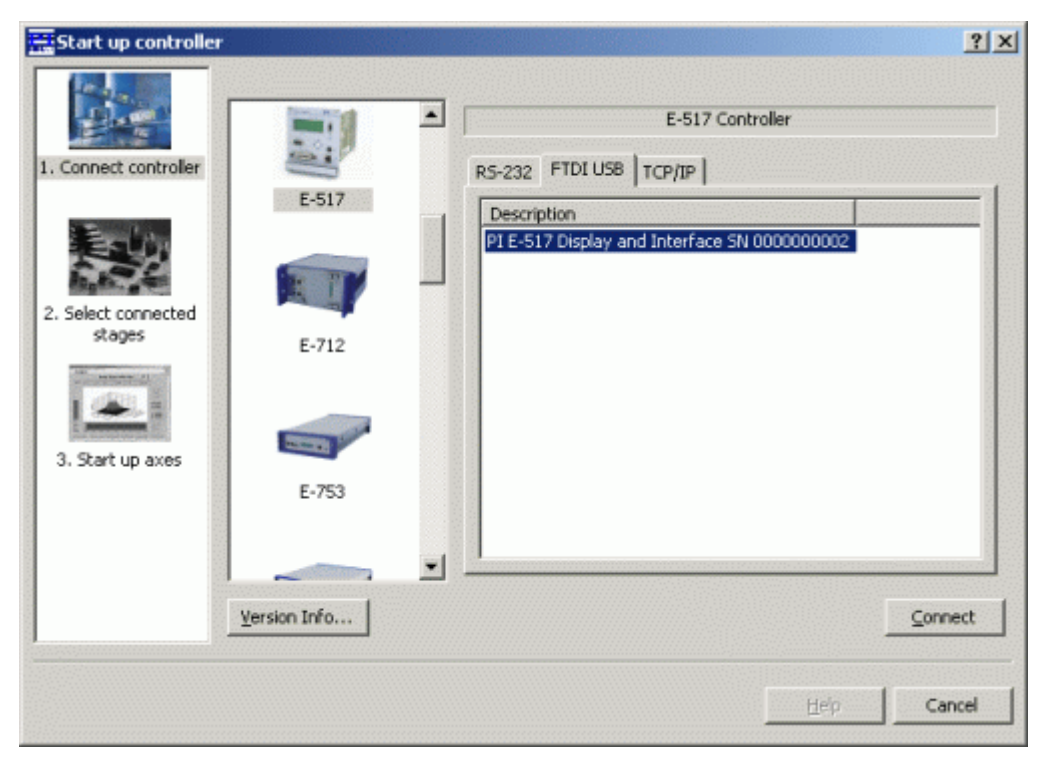

*Figure 10: The connection dialog in PIMikroMove™* 

# **NOTE**

With TCP/IP and USB connections, communication can not be maintained after the E-517 is power-cycled or rebooted. The connection must then be closed and reopened.

## **5.6 GPIB (IEEE 488) Parallel Connection**

The parallel communications bus is accessed via the "GPIB/IEEE488" connector on the front panel of the E-517. Use a suitable cable to connect the E-517 to the host PC. The host PC must be equipped with GPIB hardware, and the corresponding driver must be installed (GPIB driver from National Instruments (NI) or NI-compatible driver).

The GPIB device address of the E-517 is preset to 4. Make sure that all devices which share the same GPIB bus have unique address settings. Possible addresses are 1 to 31.

In the connection dialog of the host software (e.g. PIMikroMove™, PITerminal or LabView drivers), select the correct GPIB board in the PC

PT

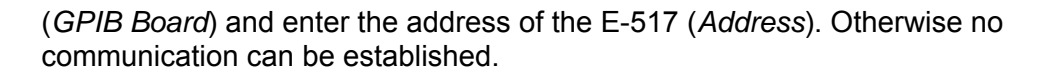

# **NOTE**

The *IEEE 488* tab card is only present in the host software if a GPIB driver from National Instruments (NI) or an NI-compatible driver is installed on your PC.

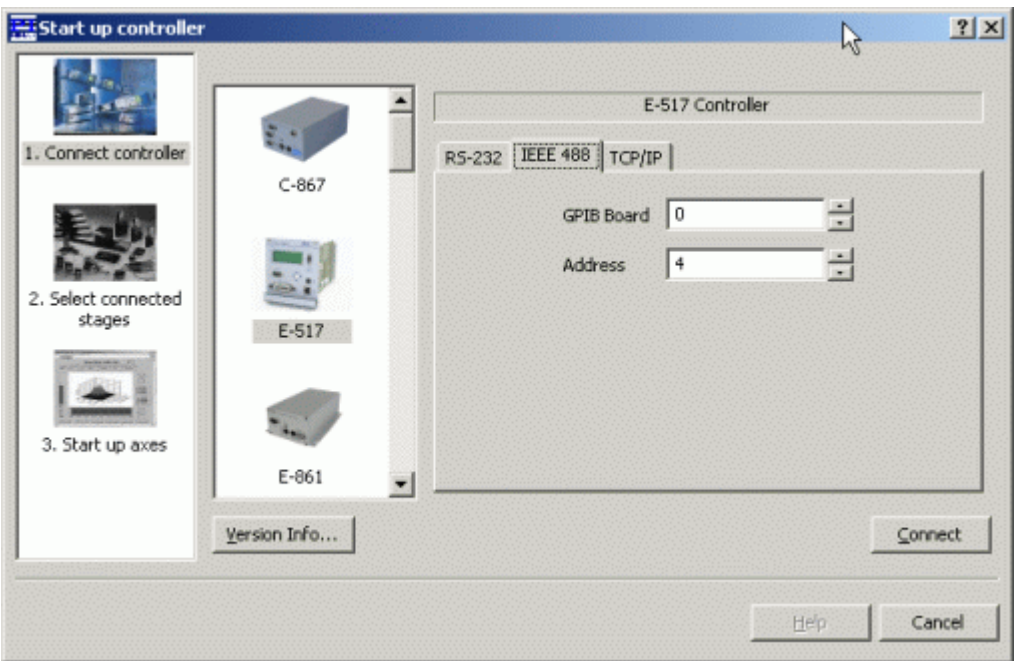

*Figure 11: GPIB configuration in PIMikroMove™* 

If you have established a connection and want to change the currently active address of the E-517, proceed as follows:

- 1 Use the IFC command (p. [159\)](#page-162-0) in the command entry facility of the program, e.g. by sending IFC GPADR 7.
- 2 Close the connection.
- 3 Open the connection again with the address you just set with IFC (in the example 7).

The currently active address can also be checked/set on the E-517 front panel in the COMMUNICATION display screen (p. [21\)](#page-24-0). This screen can be accessed by the trackball (p. [22\)](#page-25-0). The front panel setting corresponds with the address setting available over the PC interface.

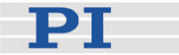

# <span id="page-74-1"></span>**6 Data Recording**

## <span id="page-74-0"></span>**6.1 How to Use the Data Recorder**

The E-517 includes a real-time data recorder. It is able to record several input and output signals (e.g. current position, control voltage) from different data sources (e.g. axes or output channels). The gathered data is stored (temporarily) in "data recorder tables"—each table contains the signal from one data source. You can configure the data recorder flexibly, e.g. select the type of data and the data source. The E-517 provides 3 data recorder tables (can be read with TNR? (p. [198\)](#page-201-0)) with 8192 points per table.

#### Start Recording

Data recording is triggered automatically with four commands:

- STE (p. [189\)](#page-192-0) (step response measurement),
- IMP (p. [165](#page-168-0)) (impulse response measurement).
- WGO (p. [221\)](#page-224-0) (wave generator start) and
- WGR (p. [227](#page-230-0)) (restarts recording when the wave generator is running).

Recording always takes place for all data recorder tables and ends when the data recorder tables are completely filled.

#### Read Data

The last recorded data can be read with the DRR? command (p. [152\)](#page-155-0). The data is reported in GCS array format. For details regarding GCS array see the separate manual (SM146E), which is provided on the E-517 CD. Reading out recorded data can take some time, depending on the number of points to be read! It is possible to read the data while recording is still in progress.

#### Configure Recording

For general information regarding the data recording you can send HDR? (p. [155](#page-158-0)), which lists available record options, and gives information about additional parameters and commands concerned with data recording.

The data recorder configuration, i.e. the assignment of data sources and record options to the recorder tables, can be changed with DRC (p. [150\)](#page-153-0), and the current configuration can be read with DRC? (p. [152](#page-155-1)). Upon

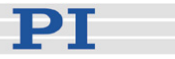

delivery, the data recorder is preset to record the current positions of the axes.

The data recorder sampling period can be read with the RTR? command (p. [181](#page-184-0)). The answer gives the value of the Data Recorder Table Rate parameter (ID 0x16000000) whose default value is one servo cycle. You can cover longer periods by increasing this value. Use the RTR command (p. [180](#page-183-0)) or change the parameter value directly.

The current data recorder configuration made with DRC and RTR is saved with the WPA command, in addition to the current parameter values of the E-517 and other settings (see the WPA description (p. [229](#page-232-0)) for details). When the controller is powered down, the contents of the data recorder tables and all settings which were not saved with WPA are lost.

# **6.2 Application Example: Frequency Response Measurements**

Mechanical resonances of the system may exaggerate the response to certain frequencies in the control signal. To determine the resonant frequencies of the mechanics, use the E-517 data recorder to observe the system response to an impulse in open-loop operation.

# **NOTE**

Very stiff mechanics, e.g. S-325, S-316, P-8xx or P-2xx, have resonant frequencies of several kilohertz. With such mechanics, the frequency response measurement described below will not deliver meaningful results since the sensor bandwidth of the system is limited by the hardware settings on the E-509 analog sensor/servo module. Meaningful results can only be attained with mechanics whose resonant frequency is  $\leq 1$  kHz.

Proceed as follows for the axis whose resonant frequency is to be measured. In this example, the resonant frequency of axis A is to be measured:

- 1 Make sure the mechanics is mounted and connected to the piezo control electronics in exactly the same way as in the application. The load on the mechanics is especially important.
- 2 Start PIMikroMove™ on a host PC connected to the E-517 (see the PIMikroMove™ software manual on the included CD for details).
- 3 In the *Command Entry* window of PIMikroMove™, deactivate the digital filtering of the sensor signal for the sensor channel which belongs to the measured axis. This is recommended to achieve more reliable results. In this example, you have to do this for the

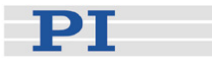

first channel: Send: SPA? 1 0x05000000 to query the current filter type setting, response should be  $2$  (= FIR filter; default setting of the Digital Filter Type parameter) Send: SPA 1 0x05000000 0 to deactivate the digital filter. Close the *Command Entry* window.

- 4 Open the *Data Recorder* window via the *E-517* ⇒ *Show/Hide data recorder ...* menu entry.
- 5 Configure recording:

Press the *Configure...* button in the down right corner of the *Data Recorder* window. In the *Configure Data Recorder* dialog which opens, check the box in the *Read* column and select "Current position of axis" in the *Option* column for the axis to be measured. In the example shown in the figure below, the current position of axis A will be recorded and read afterwards.

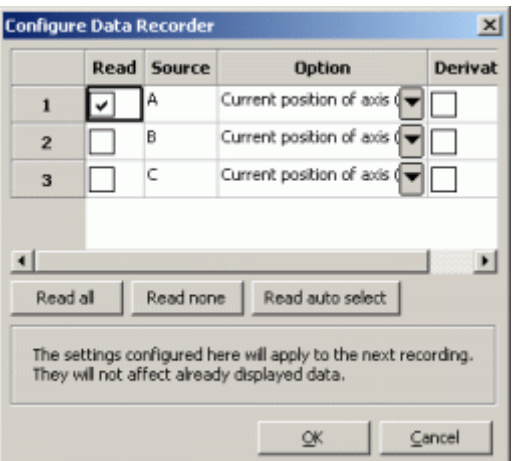

Click *OK* to close the dialog.

6 Configure the measurement in the bottom line of the *Data Recorder* window:

Select the axis to be measured in the leftmost field (A in this example).

Deselect the *Servo* checkbox since the measurement must be done in open-loop operation.

Enter the amplitude of the impulse in V in the field between the start buttons for step and impulse response measurements and press Enter on your keyboard:

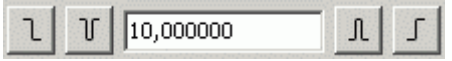

The Record Rate value should be 1.

DТ

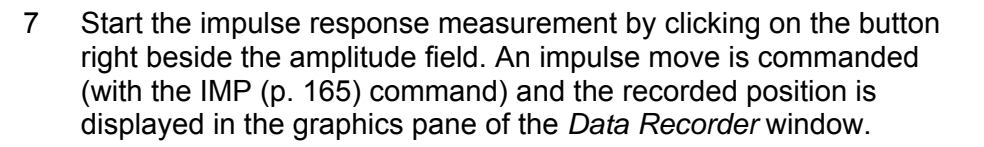

- 8 To analyze the recorded data and display it as a Bode frequency response diagram, click on the *FFT* button in the icon bar above the graphics display.
- 9 Optionally, you can configure the display properties and activate cursors using the buttons in the icon bar above the graphics display (see the PIMikroMove™ manual for details). This helps to identify the resonance peak on the Bode plot. For example, you can place a cursor on the peak and read out the cursor value which is displayed beside the graph (see figure below; the resonant frequency is about 824 Hz).

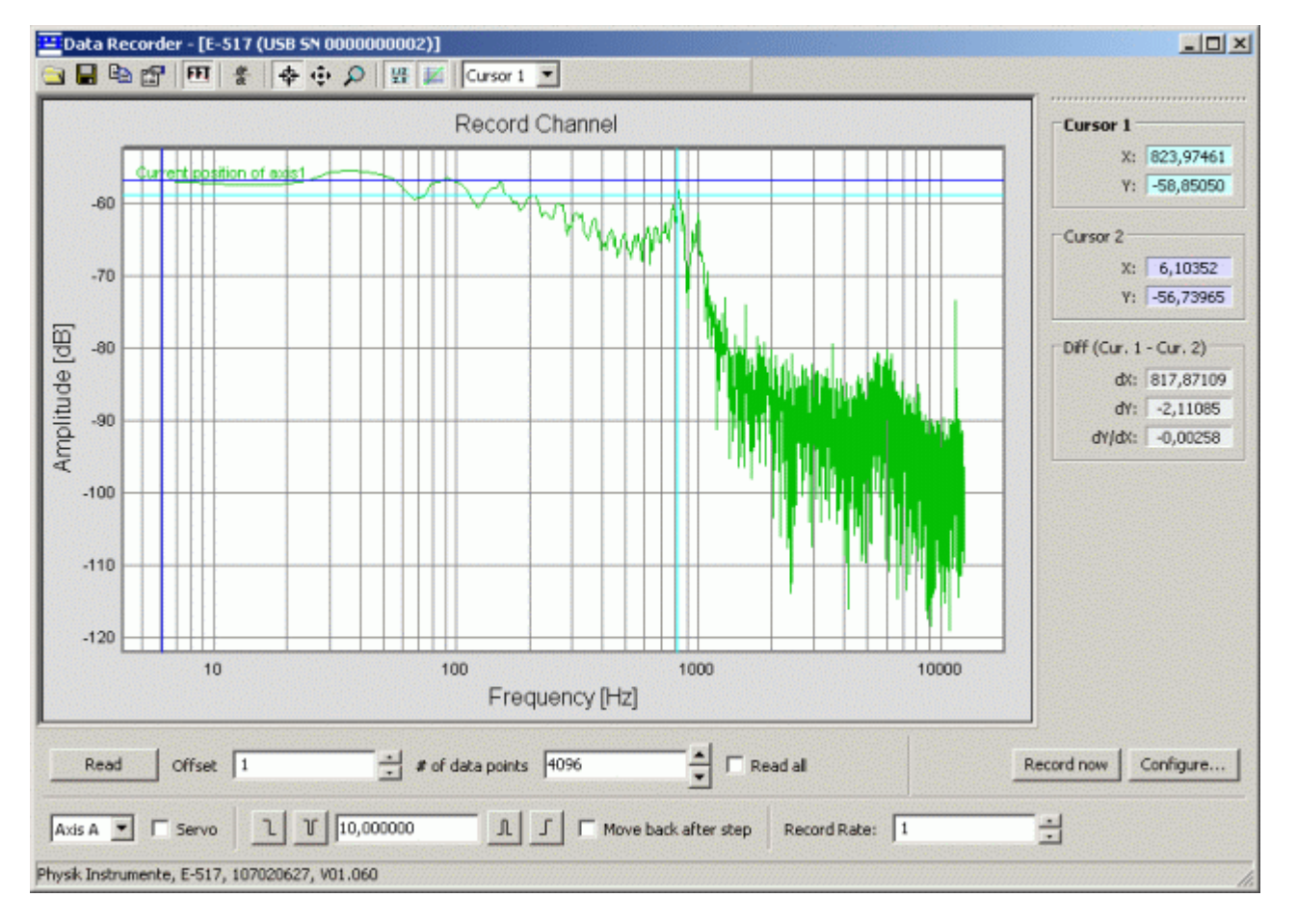

10 When the measurement is finished, open the *Command Entry* window again and set the Digital Filter Type parameter back to its initial value (see step 3).

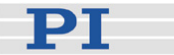

# **NOTE**

If the resonant frequency should not be damped well enough (the measured resonance peak is higher than the highest amplitude value for lower frequencies), then you should adjust the notch filter (center frequency, damping) of the analog piezo control electronics as described in the User manual of the E-802 submodule.

# **6.3 Data-Recorder Related Commands and Parameters**

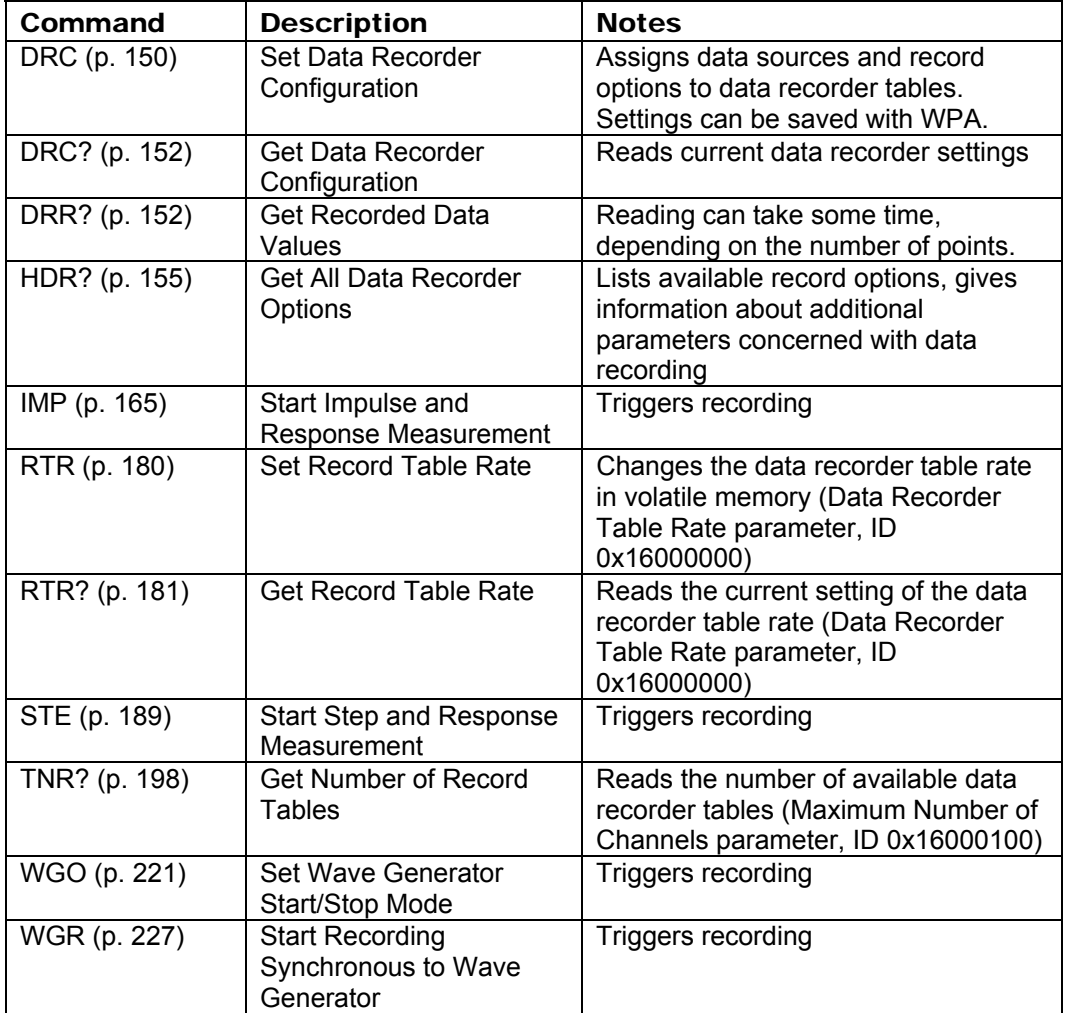

See "How to use the Data Recorder" (p. [71\)](#page-74-0) for more information. For detailed command descriptions see "Command Reference" (p. [131](#page-134-0)). For the identifiers of the items which can be addressed with the commands see "Accessible Items and Their Identifiers" (p. [50\)](#page-53-0).

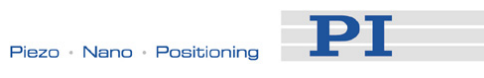

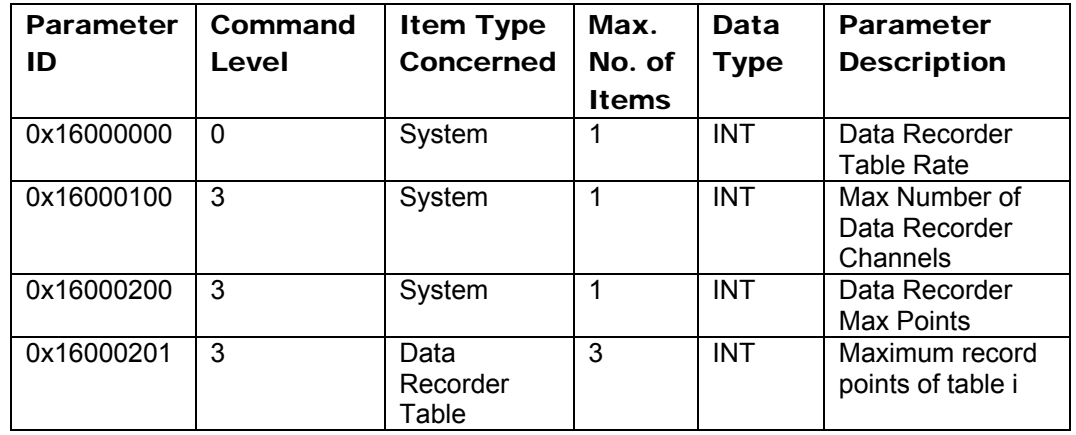

See "Controller Parameters" (p. [250](#page-253-0)) for more information regarding the controller parameters and their handling.

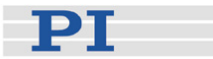

# **7 External Triggering/Signaling**

# **7.1 Using Trigger Input and Output**

It is possible to trigger external devices and to send start/stop signals to the wave generators with the digital I/O lines of the E-517. See "Digital In/Out Socket" (p. [267\)](#page-270-0) for the lines and pinout. With the E-517, there is a fixed one-to-one assignment of axes to digital output and input lines. This means that:

- With E-517.i1 models only the DIO\_O1 and DIO\_I1 lines are available
- If axes / channels are deactivated (see "Configure Axes and Channels" (p. [33\)](#page-36-0) for details), only the output and input lines of the active axes are available

You can ask for the available lines with the TIO? command (p. [196](#page-199-0)).

You can program the DIO\_O1 to DIO\_O3 output lines (TTL, active high) to trigger other devices. Programming can be done using the CTO command (p. [142](#page-145-0)). If the trigger output is to be synchronized with the wave generator output, you can use CTO in combination with

- TWS (p. [201\)](#page-204-0) which defines trigger action for certain waveform points
- Certain WGO (p. [221](#page-224-0)) options which start the wave generator and the corresponding trigger output

See "Configuring Trigger Output" (p. [77\)](#page-80-0) and "Trigger Output Synchronized with Wave Generator" (p. [97](#page-100-0)) for examples.

The DIO 11 to DIO 13 input lines (TTL, active high) can be used in conjunction with the WGO command (p. [221\)](#page-224-0) to start and synchronize the wave generator output. See "Wave Generator Started by Trigger Input" (p. [100](#page-103-0)) for an example.

## <span id="page-80-0"></span>**7.2 Configuring Trigger Output**

This section describes how to program the digital output lines of the E-517 using the CTO command (p. [142\)](#page-145-0) to trigger other devices.

The current trigger output configuration set with CTO can be saved with the WPA command (p. [229\)](#page-232-0) (send WPA 100).

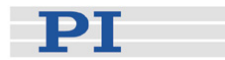

The general format of the CTO command is as follows, i.e. all trigger-related settings for a digital output line can normally be made with one command line (the number of arguments following a command mnemonic is limited to 32):

CTO {<TrigOutID> <CTOPam> <Value>}

The following CTO trigger modes are supported by the E-517:

- $0 =$  Position Distance; a trigger pulse is written whenever the axis has covered a given distance. See "Example—"Position Distance" Trigger Mode"
- $\blacksquare$  2 = OnTarget; the on-target status of the selected axis is written to the selected trigger output line. See "Example—"On Target" Trigger Mode"
- 3 = MinMaxThreshold; values for MinThreshold and MaxThreshold must be defined. When the axis position of the selected axis is inside the band specified by the MinThreshold and MaxThreshold values, the selected trigger output line is set high, otherwise it is set low. See "Example—"MinMax Threshold" Trigger Mode"
- $\blacksquare$  4 = Generator Trigger; enables trigger output synchronized with the wave generator output. The trigger line action at certain waveform points can be defined with TWS (p. [201](#page-204-0)), and using the WGO command (p. [221\)](#page-224-0) the wave generator can be started with certain trigger output options. See "Example—"Generator Trigger" Mode", "Trigger Output Synchronized with Wave Generator via CTO and TWS" (p. [97\)](#page-100-0) and "Trigger Output Synchronized With Wave Generator via CTO, WGO and WAV" for examples.

To select the mode, set <CTOPam> = 3 and <Value> to the code of the mode; default selection is Generator Trigger (4).

Furthermore, it is possible to select the signal polarity for the digital output line (active high / active low). See "Example—Polarity Setting" (p. [83](#page-86-0)).

The examples given below can be reproduced using the command entry facilities of PIMikroMove™ or PI Terminal.

# **NOTE**

The width of a trigger pulse is 30 µs by default, except with the MinMaxThreshold trigger mode where the pulse width depends on the threshold settings. You can change the default pulse width using the Pulse Width parameter, ID 0x0E000900. Possible values are in the range of 10 to 150 µs.

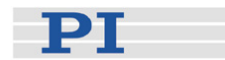

#### **7.2.1 Example—"Position Distance" Trigger Mode**

The "Position Distance" trigger mode is designed for scanning applications. A trigger pulse is written whenever the axis has covered the distance set with CTO (<TriggerStep>). The width of each trigger pulse is 30 µs by default (can be changed using the Pulse Width parameter, ID 0x0E000900).

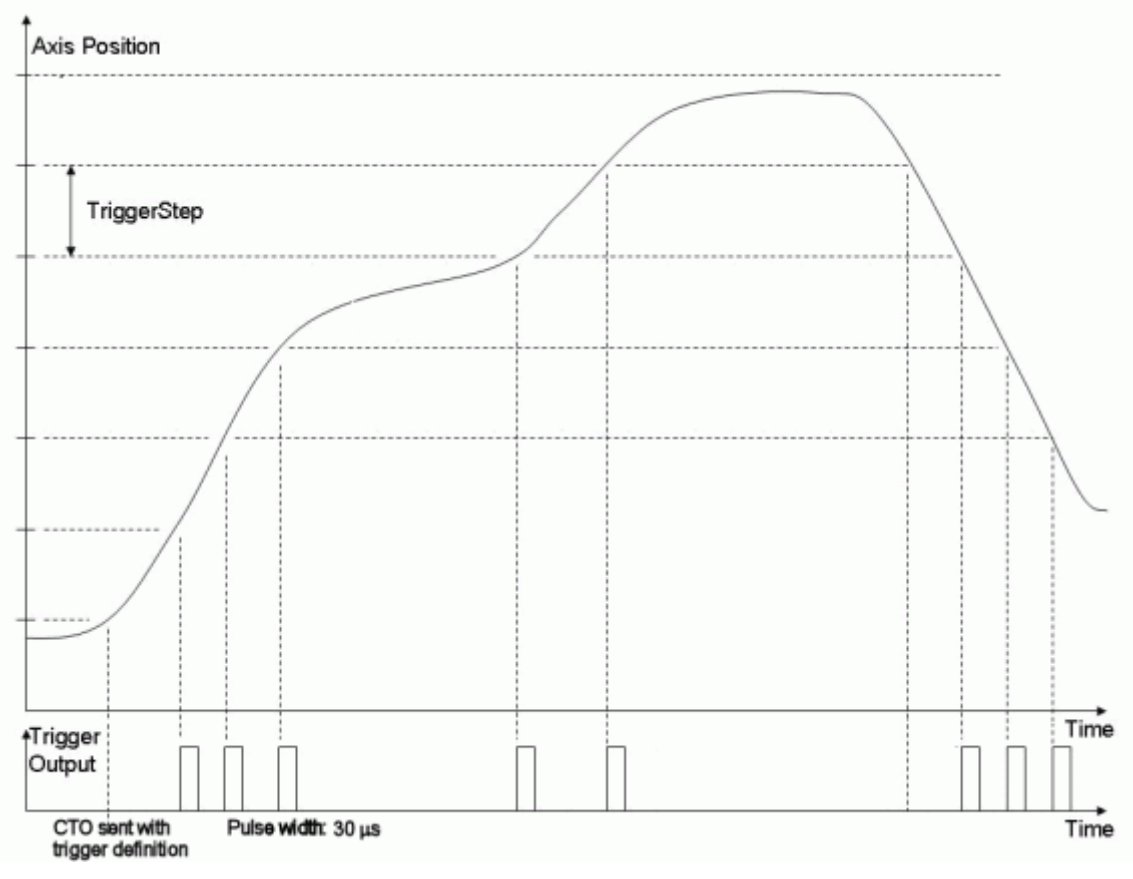

The unit of <TriggerStep> is µm or µrad.

*Figure 12: "Position Distance" Trigger Mode* 

The following parameters must be set for the digital output line which is to be used for trigger output (<TrigOutID>):

- TriggerMode (<CTOPam> = 3)
- TriggerStep (<CTOPam> = 1)

General notation of the CTO command for this mode (in fact, the command arguments can be divided in two "portions", each starting with the <TrigOutID> declaration):

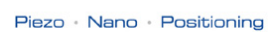

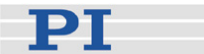

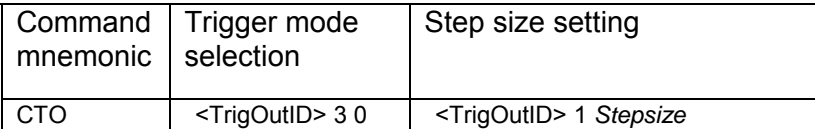

Example: A pulse is to be generated whenever the first axis ("A" by default) has covered a distance of 0.1 um. Since the assignment of axes to digital output lines is fixed (A belongs to DIO\_I1), the first digital output line (<TrigOutID> = 1) must be configured. Send:

CTO 1 3 0 1 1 0.1

#### **7.2.2 Example—"On Target" Trigger Mode**

With the "On Target" trigger mode, the on-target status of the axis is written to the corresponding trigger line. The on-target status can only be identified in closed-loop operation (servo ON) and is influenced by the Tolerance parameter (ID 0x07000900): the on-target status is true if |Current Position - Target Position| ≤ Tolerance

For the digital output line <TrigOutID> which belongs to the axis whose on-target state is to be output, set the trigger mode (<CTOPam> = 3) as follows:

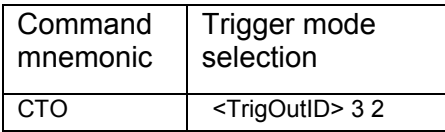

Example: The On-Target status flag of the first axis ("A" by default) is to be written. Hence you have to set the "On Target" trigger mode for the digital output line DIO\_O1 (ID 1). The following command sequence could be used:

ONL 1 1 SVO A 1 MOV A 0.0 CTO 1 3 2 MOV A 1.0

## **NOTE**

If software-emulated on-target reading is enabled with parameter 0x07010600, the on-target status can also be read with the ONT? command (p. [176\)](#page-179-0). See "On Target Reading" (p. [57\)](#page-60-0) for more information.

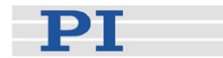

#### **7.2.3 Example—"MinMax Threshold" Trigger Mode**

With the "MinMax Threshold" trigger mode, a band is specified with MinThreshold and MaxThreshold (<CTOPam> IDs 5 and 6). When the axis position is inside the specified band then the trigger output line is set high, otherwise it is set low.

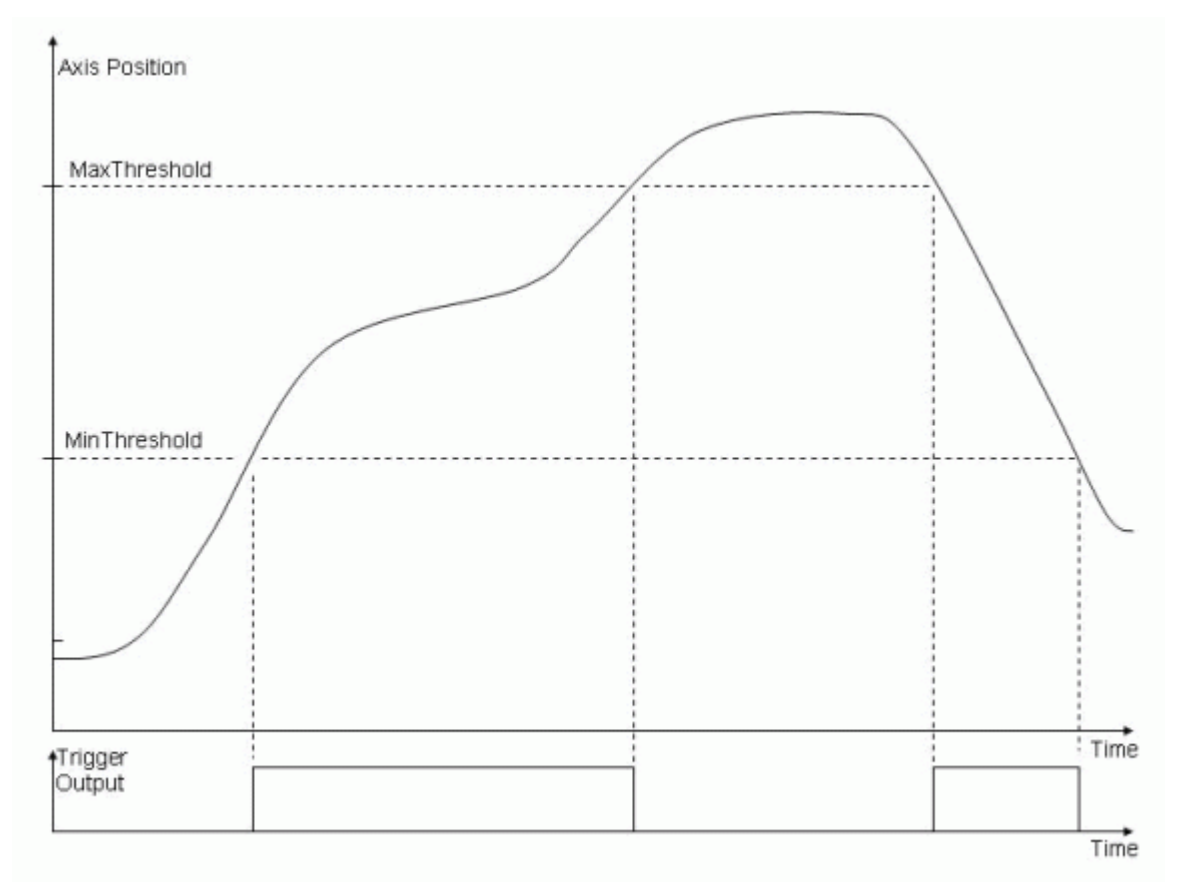

*Figure 13: "MinMax Threshold" Trigger Mode* 

The following parameters must be set for the digital output line which is to be used for trigger output (<TrigOutID>):

- TriggerMode (<CTOPam> = 3)
- $\blacksquare$  MinThreshold (<CTOPam> = 5)
- $\blacksquare$  MaxThreshold (<CTOPam> = 6)

General notation of the CTO command for this mode (in fact, the command arguments can be divided in three "portions", each starting with the <TrigOutID> declaration):

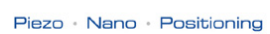

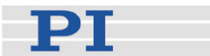

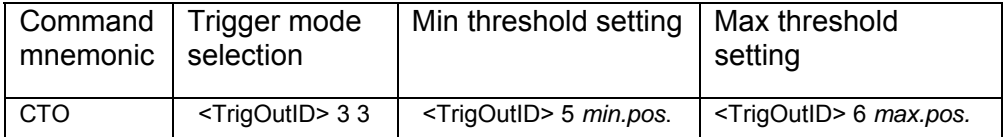

Example: Whenever the axis position of the first axis ("A" by default) is higher than 0.3 µm and lower than 0.6 µm, the corresponding digital output line is to be set high. Since the assignment of axes to digital output lines is fixed (A belongs to DIO 11), the first digital output line ( $\leq$ TrigOutID $>$  = 1) must be configured. Send:

CTO 1 3 3 1 5 0.3 1 6 0.6

#### **7.2.4 Example—"Generator Trigger" Mode**

With the "Generator Trigger" mode, the trigger output will be synchronized with the wave generator output. CTO must be used in combination with TWS (p. [201\)](#page-204-0) and / or WGO (p. [221\)](#page-224-0). The number of wave generator output cycles during which trigger pulses are to be output can be set using the Number Of Trigger Cycles parameter, ID 0x18000100. The width of each trigger pulse is 30 µs by default (can be changed using the Pulse Width parameter, ID 0x0E000900).

To enable the "Generator Trigger" mode, the following CTO parameter must be set for the digital output line which is to be used for trigger output (<TrigOutID>):

■ TriggerMode (<CTOPam> = 3)

General notation of the CTO command for this mode:

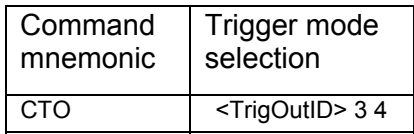

See "Trigger Output Synchronized with Wave Generator" (p. [97\)](#page-100-0) for a detailed example.

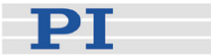

#### <span id="page-86-0"></span>**7.2.5 Example—Polarity Setting**

It is possible to select the signal polarity (active high = 1, default / active low = 0) for the digital output line which is to be used for trigger output.

The following parameter must be set for the digital output line (<TrigOutID>):

■ Polarity (<CTOPam> = 7)

General notation of the CTO command for polarity selection:

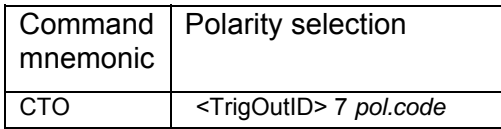

Example: The signal polarity for the digital output line 1 is to be set to "active low". Send:

CTO 1 7 0

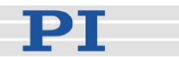

# **8 Wave Generator**

Each axis can be controlled by a "wave generator" which outputs user-specified patterns, so-called "waveforms". This feature is especially important in dynamic applications which require periodic, synchronous motion of the axes. The waveforms to be output are stored in "wave tables" in the controllers volatile memory—one waveform per wave table. Waveforms can be created based on predefined "curve" shapes. This can be sine, ramp, polynomial, tangent and single scan line curves. Additionally you can freely define curve shapes. Programmable trigger inputs and outputs facilitate synchronization of external events.

In "How to Work with the Wave Generator" (p. [84\)](#page-87-0) and "Wave Generator Examples" (p. [92](#page-95-0)) you will learn how to use the wave generator, and "Wave-Generator-Related Commands and Parameters" gives an overview.

During the wave generator output, data is recorded in "record tables" on the controller. See "Data Recording" (p. [71](#page-74-1)) for more information.

## <span id="page-87-0"></span>**8.1 How to Work with the Wave Generator**

The following subsections describe the wave generator handling in detail. See also "Wave Generator Examples" (p. [92\)](#page-95-0).

#### **8.1.1 Basic Data**

The E-517 provides three wave generators and three wave tables with 8192 points per table. There is a fixed one-to-one assignment of axes to wave generators and wave tables. If axes are deactivated (see "Configure Axes and Channels" (p. [33\)](#page-36-0) for details), only the wave generators and wave tables belonging to the active axes can be used. With E-517.i1 models only wave generator 1 and wave table 1 can be used.

To ask for the number of wave generators, use the TWG? command (p. [200](#page-203-0)). The maximum number of wave tables is given by the Number of Waves Tables parameter, ID 0x1300010A. The maximum number of points per table can be queried with the WMS? command (p. [227](#page-230-1)) or via the Max Wave Points of table i parameter, ID 0x13000201. Use the SPA? command (p. [188](#page-191-0)) to ask for the parameter values.

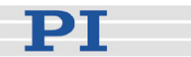

#### **8.1.2 Basic Operation**

- 1 Define the waveform segment-by-segment using the WAV command (p. [209](#page-212-0)). The waveform will be written to the selected wave table.
- 2 Start the wave generator output and hence the motion of the axis using the WGO command (p. [221](#page-224-0)). You can choose several start options (e.g. start/stop by external trigger; see the description of the WGO command for more information). When starting the wave generator, data recording is started automatically.
- 3 Stop the wave generator output with WGO or #24 (p. [133\)](#page-136-0) or STP (p. [190\)](#page-193-0).

The simple example below shows how to start periodic motion of the first axis ("A" by default) using the command entry facilities of PIMikroMove™ or PITerminal:

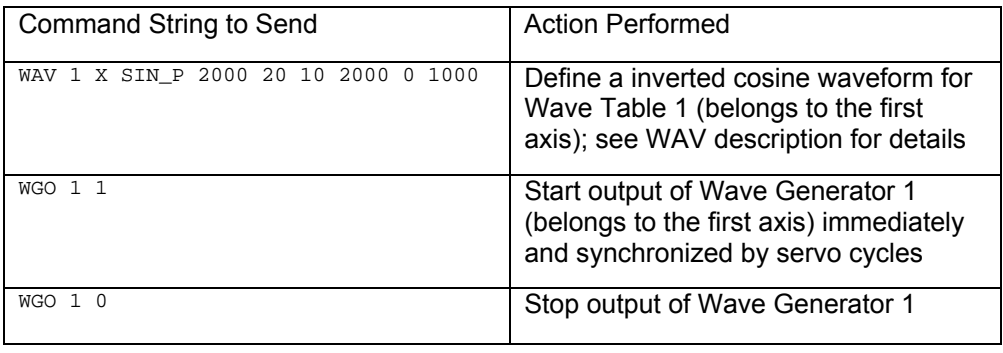

# **NOTE**

PIMikroMove™ provides the *PI Wave Generator Tool* with which you can create waveforms and start the wave generator output without the need to learn the corresponding commands. See the PIMikroMove™ manual for more information.

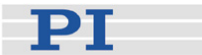

### **8.1.3 Additional Steps and Settings**

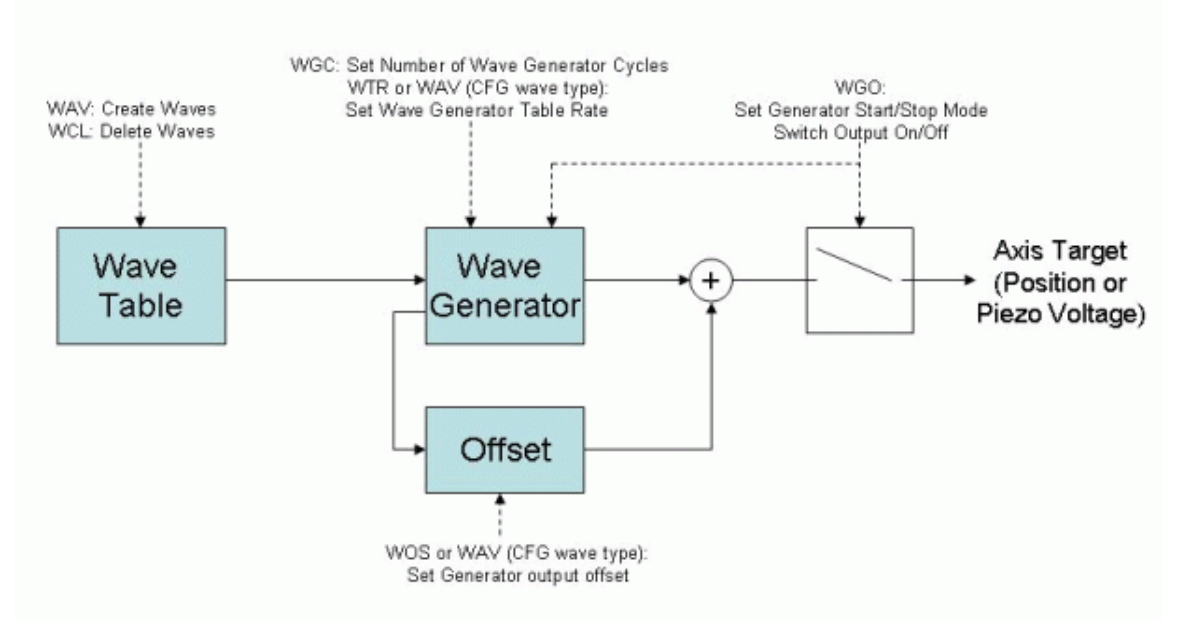

#### *Figure 14: Block diagram of one wave generator*

You can ask with WAV? (p. [219\)](#page-222-0) for the current waveform lengths and delete the content of selected wave tables with the WCL command (p. [219\)](#page-222-1).

The CFG wave type is a special type with which you can configure additional parameters for a waveform. The settings should be made subsequent to the real waveform definition and will be applied to the waveform when the wave generator output starts. Some CFG settings can be saved to non-volatile memory as power-up defaults—if not, they are valid until a new WAV command is sent or the wave table content is cleared or the E-517 is powered down or rebooted. See the WAV command description (p. [209\)](#page-212-0) for more information.

After you send the waveform definition to the wave table (with WAV (p. [209](#page-212-0))), it is always a good idea to check it by reading back the waveform sequence from the controller before actually outputting it. This can be done by the GWD? command (p. [154\)](#page-157-0). Note that the response to GWD? does not contain any offset set with WOS (p. [228](#page-231-0)) to the wave generator output.

You can add an offset to the output of a wave generator using the WOS command (p. [228\)](#page-231-0). Thereafter, the output of the specified wave generator is the sum of the offset value and the wave value:

Generator Output = Offset + Current Wave Value If the wave generator is started with the option "start at the endpoint of the last cycle" (i.e. WGO bit 8 is set), the E-517 at the end of each output cycle equates the WOS offset value with the current generator output. WOS sets the value of the Wave Offset parameter, ID 0x1300010b, in volatile memory. You can also change this parameter with SPA (p. [185](#page-188-0)) and

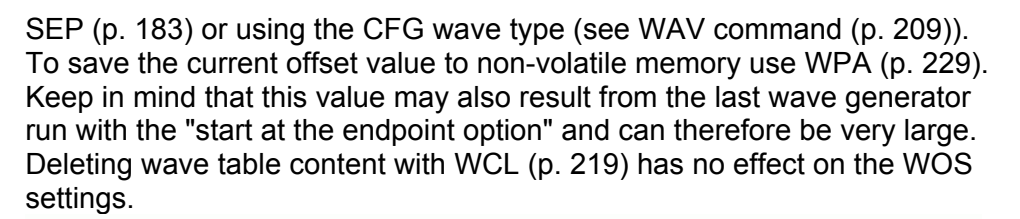

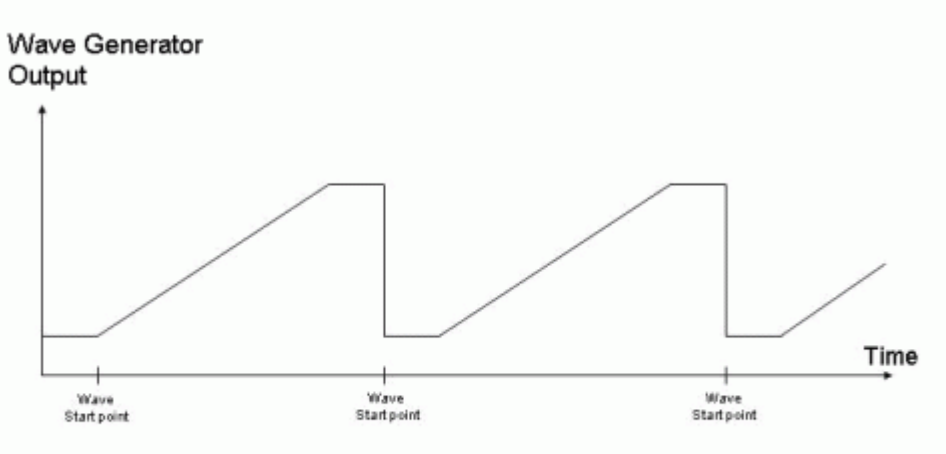

Wave generator started without "start at the endpoint of the last cycle" (WGO bit 8 not set): offset remains unchanged

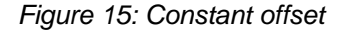

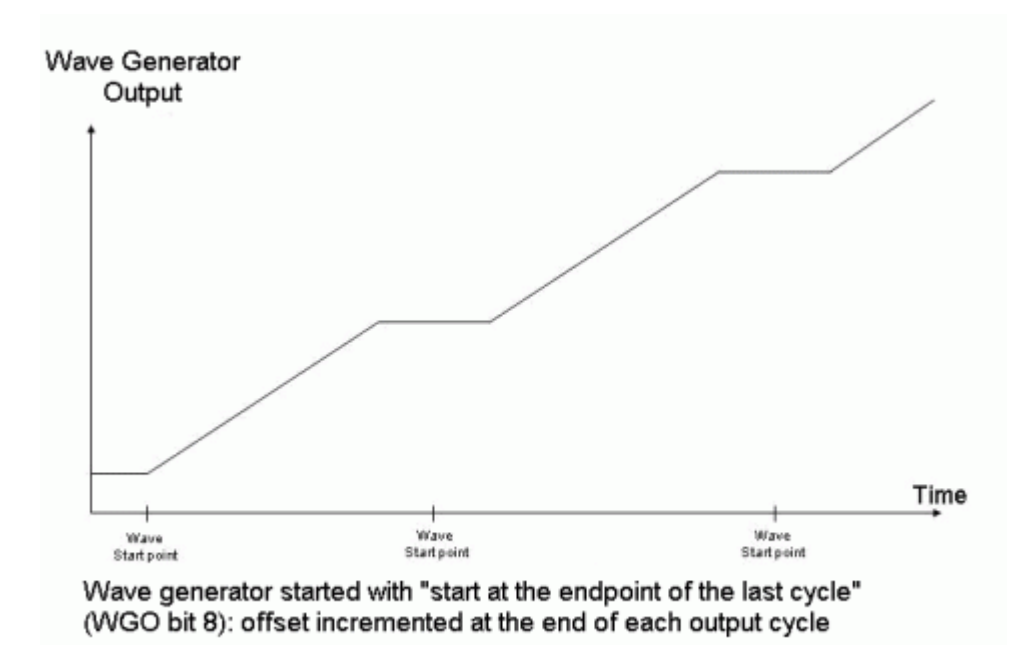

*Figure 16: Offset incremented during output* 

For triggering purposes, the wave generator output can be coupled with the digital output lines DIO\_O1 to DIO\_O3 of the E-517 (see "Digital In/Out

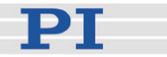

Socket" (p. [267\)](#page-270-0)). Enable the "Generator Trigger" mode for selected output lines with the CTO command (p. [142](#page-145-0)) (note that the CTO settings are saved with WPA). Furthermore, TWS (p. [201\)](#page-204-0) and / or WGO (p. [221\)](#page-224-0) must be used to configure the trigger output.

When using the TWS command: First use TWC (p. [200](#page-203-1)) to set the signal state of the output lines to "low" for all waveform points ("low" is also the power-on default). Then define the trigger line actions with TWS by setting the desired signal states (high or low) of selected output lines for selected waveform points. The number of arguments following the command mnemonic is limited to 32, i.e. you can define at most 10 trigger points per TWS command line. When the wave generator output is started with WGO afterwards, the trigger pulses will be output as configured.

In addition, the WGO command offers several start options for trigger output (WGO bits 3, 4 and 5). If you start the wave generator with those start options, the corresponding pulses are output in addition to any output pulses defined with TWS.

The number of wave generator output cycles during which trigger pulses are to be output can be set using the Number Of Trigger Cycles parameter, ID 0x18000100. The width of each trigger pulse is 30 µs by default (can be changed using the Pulse Width parameter, ID 0x0E000900).

The #9 single-character command (p. [133](#page-136-1)) can be used to query the current activation state of the wave generators. The reply shows if a wave generator is running or not, but does not contain any information about the wave generator start mode. With WGO? you can ask for the last-commanded wave generator start options (WGO settings (p. [221\)](#page-224-0)).

You can limit the duration of the wave generator output by setting the number of output cycles with WGC (p. [220\)](#page-223-0). The waveform itself remains unchanged.

Using the WTR command, you can lengthen the individual output cycles of the waveform. As long as the wave generator output is synchronized by servo-cycles and not paused by an external signal (see WGO (p. [221](#page-224-0)) for details), the duration of one output cycle for the waveform can be calculated as follows:

Output Duration = Servo Update Time \* WTR value \* Number of Points where

Servo Update Time in seconds is given by parameter 0x0E000200 WTR (wave table rate) value gives the number of servo cycles the output of a waveform point takes, default is 1

Number of Points is the length of the waveform (i.e. the length of the wave table)

If the wave generator is started with WGO bit 2 (triggered and synchronized by external signal), the wave table rate gives the number of HIGH pulses the output of a point takes.

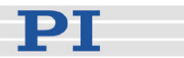

WTR sets the value of the Wave Generator Table Rate parameter, ID 0x13000109, in volatile memory. You can set the wave table rate also using the CFG wave type (see WAV command (p. [209](#page-212-0))) or by directly changing the parameter with SPA (p. [185](#page-188-0)) or SEP (p. [183](#page-186-0)). Save the value with WPA (p. [229](#page-232-0)) to non-volatile memory, where it becomes the power-on default. The value of the parameter in volatile memory can be read with the WTR? command (p. [231\)](#page-234-0). The E-517 provides no interpolation so that the interpolation type parameter of the WTR command must always be  $0 = no$  interpolation

With WGR (p. [227](#page-230-0)) you can restart data recording while the wave generator is running. The recorded data can be read with the DRR? command (p. [152](#page-155-0)). See "Data Recording" (p. [71\)](#page-74-1) for more information. If more than one wave generator is running, recording starts at the waveform start point which occurs first.

#### **8.1.4 Application Notes**

The high voltage output of the piezo control electronics may be deactivated automatically when an internal temperature sensor detects overheating. If this occurs, it is recommended to reduce the frequency and/or the amplitude and/or the duration of the wave generator output.

The E-517 can not produce waveforms with arbitrary frequency. It can change the output voltage only once every 40 µs (i.e. the maximum update rate for the wave generator output is 25 kHz). Therefore the period of the waveform must be a multiple of 40 us.

For example: If you want a 70 Hz sine wave, the closest possible value is 70.028 Hz and the resulting waveform will be output with 70.028 Hz and not exactly 70 Hz.

All wave generators can run simultaneously. The wave generators are clocked individually so that multiple wave generators only run synchronously when started with the same WGO command.

As long as a wave generator is running, it is not possible to change (WAV (p. [209](#page-212-0))) or to delete (WCL (p. [219](#page-222-1))) the connected wave table (i.e. the waveform). The wave generator table rate (WTR (p. [231](#page-234-0))), the number of output cycles (WGC (p. [220](#page-223-0))), the wave offset (WOS (p. [228\)](#page-231-0)) and the output trigger settings (TWS (p. [201](#page-204-0))) can be modified while a wave generator is running.

When the E-517 is in OFFLINE mode, the wave generator output can not be started. If the wave generator output was started in ONLINE mode, it remains active when switching to OFFLINE mode, but it is not used as control value. This means that the wave generator output will not cause axis motion until switching back to ONLINE mode.

Motion commands like MOV (p. [170\)](#page-173-0) or SVA (p. [191\)](#page-194-0) (from command line or from a running macro) are not allowed when the wave generator output

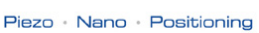

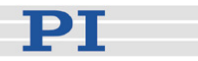

is active.

See "Control Value Generation" (p. [53\)](#page-56-0) and "Control Modes" (p. [23](#page-26-0)) for details.

Velocity control (see VCO command (p. [204\)](#page-207-0)) is not effective when the wave generator is running.

As long as you use the wave generator, the drift compensation is deactivated automatically (see "Drift Compensation" (p. [56](#page-59-0)) for more information).

A wave generator outputs absolute values. In closed-loop operation (servo ON), the output is interpreted as target positions. In open-loop operation (servo OFF), the output corresponds to piezo voltage values (amplifier output in V). Servo-control can not be switched on or off while the wave generator is running for the axis.

When a wave generator finishes by running through a specified number of cycles completely, the final position will be the last point of the waveform. If the option "start at the endpoint of the last cycle" was selected, the final position is the sum of the endpoint of the last output cycle and any offset defined with WAV (p. [209](#page-212-0)) for the waveform.

When the wave generator is stopped within an output cycle by command, the axis will remain at the last output position until a new position is commanded. If the wave generator is then restarted, it will normally continue with the first point of the waveform. Exceptions are possible using several start mode bits of the WGO command:

WGO bit 1: The wave generator runs as long as the signal on the corresponding digital input line is HIGH and is paused as long as the signal is LOW.

WGO bit 2: The wave generator outputs one waveform point each time the signal on the corresponding digital input line is HIGH and is paused as long as the signal is LOW (with wave table rate  $= 1$ ). If the wave table rate is larger than 1, a point is output for the corresponding number of HIGH pulses. See also WTR (p. [231](#page-234-0)).

WGO bit 14: Wave generator output starts with the point at which the wave generator was last stopped (as if the wave output had been paused). Note that bit 14 simply specifies a start option and must always be combined with one of the start modes specified by bit 0 (0x1 or 1), bit 1 (0x2 or 2) and bit 2  $(0x4 \text{ or } 4)$ .

See the WGO command (p. [221](#page-224-0)) for more information.

Wave generator output will continue even if the terminal or the program from which it was started is quit or if the high voltage output is deactivated.

DТ

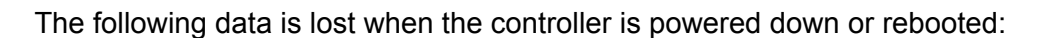

- Wave table content (waveform defined with WAV (p. [209\)](#page-212-0))
- Output trigger settings (TWS (p. [201\)](#page-204-0))

Nevertheless, you can keep waveform(s) and trigger settings using the macro feature. The macro feature allows defining command sequences and storing them permanently in non-volatile memory in the controller. This way you can define waveforms and output trigger settings and save them permanently to the E-517. See "Working with Controller Macros" (p. [113](#page-116-0)) and "Scanning Examples with Wave Generator and Macros" (p. [104\)](#page-107-0) for more information.

The following settings can be saved with WPA (p. [229](#page-232-0)) to non-volatile memory, where they become the power-on defaults:

- Wave offset (set with WOS (p. [228\)](#page-231-0) or WAV with CFG wave type, or set automatically when running the wave generator with bit 8 ("start at the endpoint"))
- Wave generator table rate (set with WTR (p. [231\)](#page-234-0) or WAV with CFG wave type)
- Number of cycles for wave generator output (set with WGC (p. [220\)](#page-223-0))
- "Generator Trigger" mode selection made with CTO (p. [142](#page-145-0))
- Data recorder configuration made with DRC (p. [150\)](#page-153-0)

The different software interfaces provided for the E-517 also support use of the wave generator. Waveforms can be defined, stored and displayed in and by the software in a more user-friendly way than in a terminal using WAV (p. [209](#page-212-0)) and WGO (p. [221](#page-224-0)). If using the wave generator with the GCS DLL, PIMikroMove™ or LabView, read the descriptions in the associated software manual first.

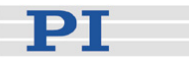

## <span id="page-95-0"></span>**8.2 Wave Generator Examples**

The following examples can be reproduced using the command entry facilities of PIMikroMove™ or PI Terminal. Note that it might be necessary to adapt them to your hardware configuration.

#### **8.2.1 Defining Waveforms**

Examples for how to define waveform segments for the wave tables, based on predefined curve shapes (each WAV command defines a waveform segment which either replaces or is appended to the waveform in the specified wave table):

#### Inverted Cosine Curves

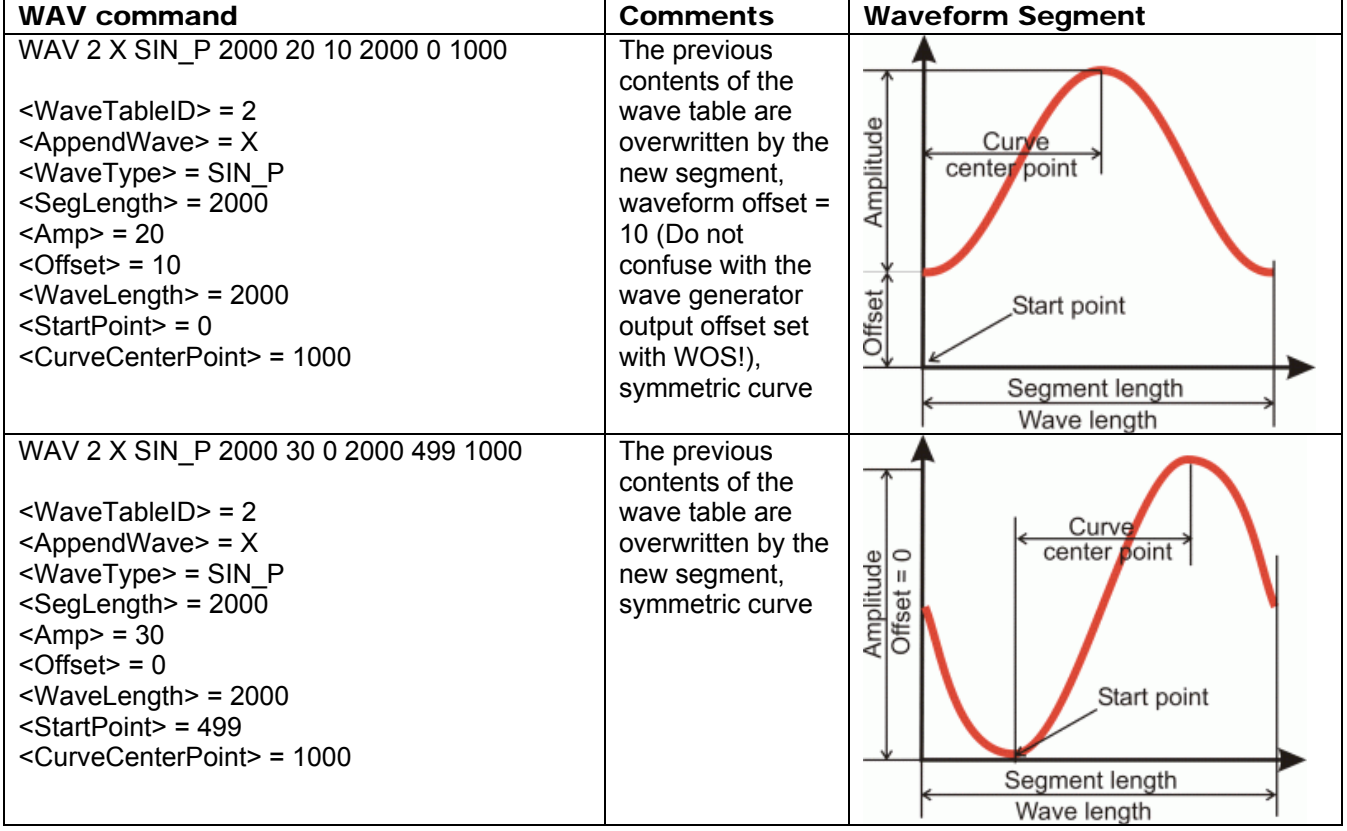

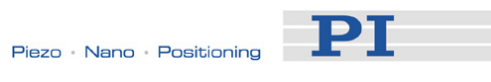

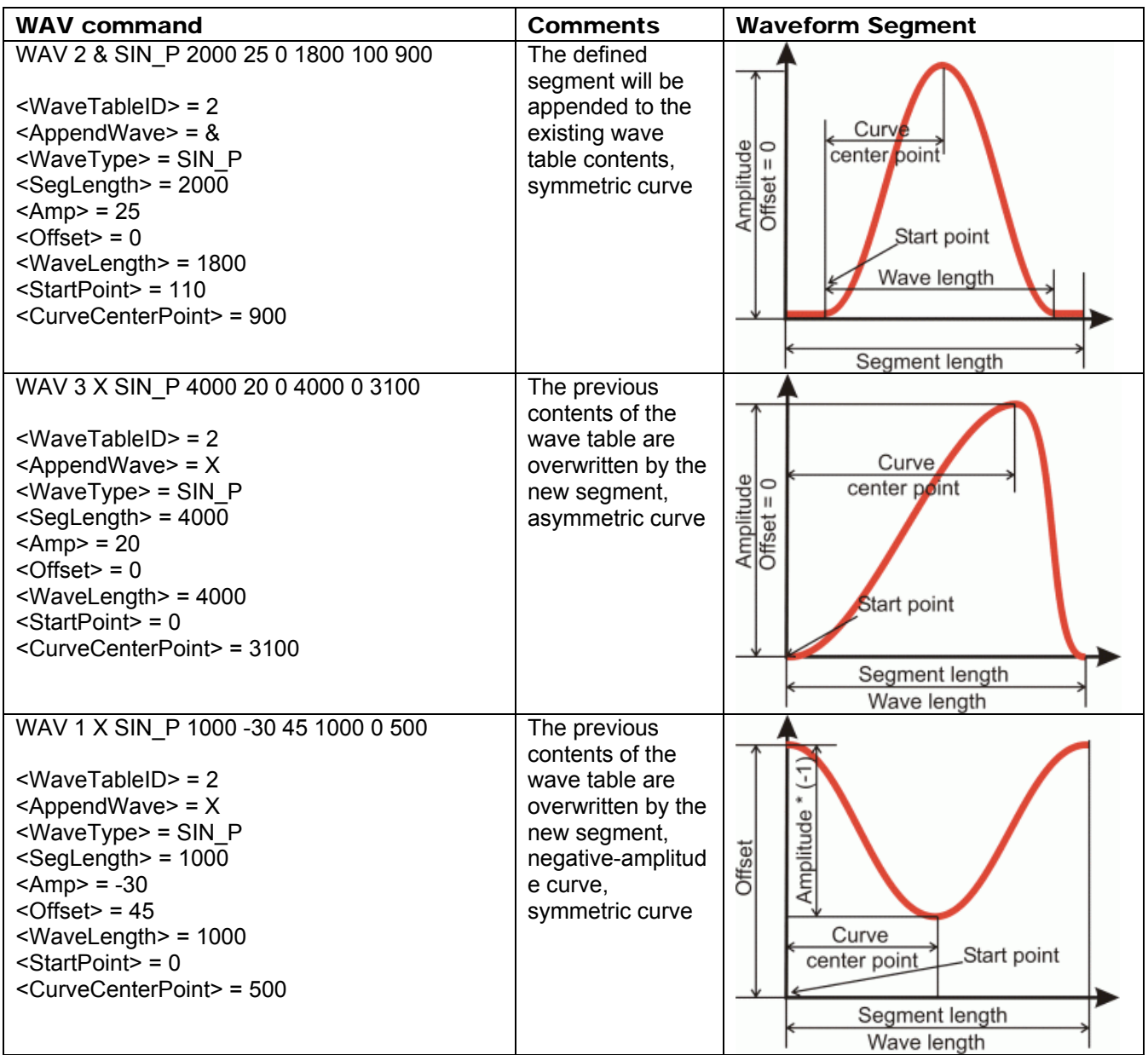

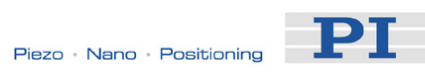

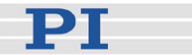

## Ramp Curves

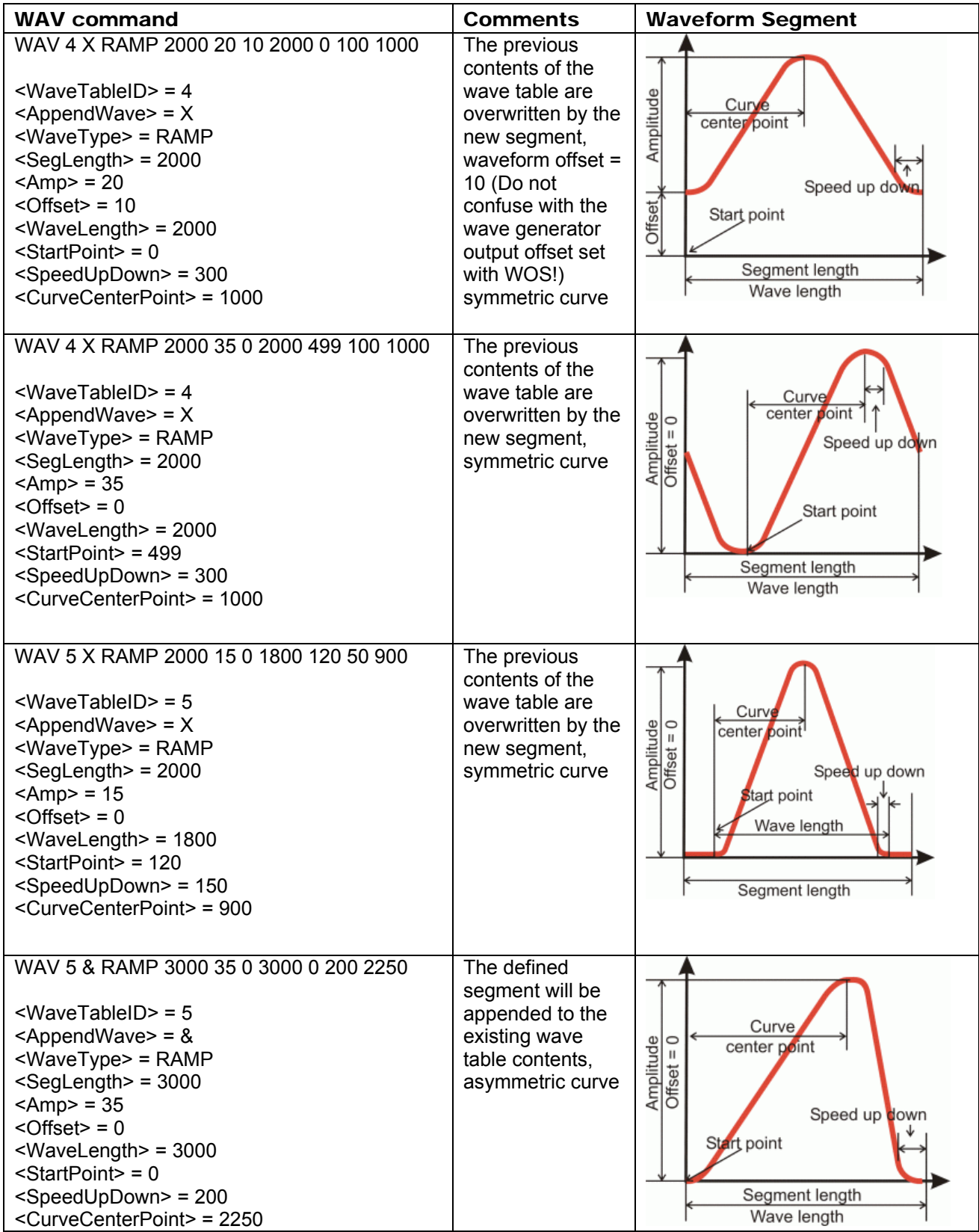

 $\mathbf{r}$ 

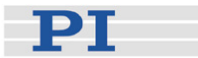

# Single Scan Line Curves

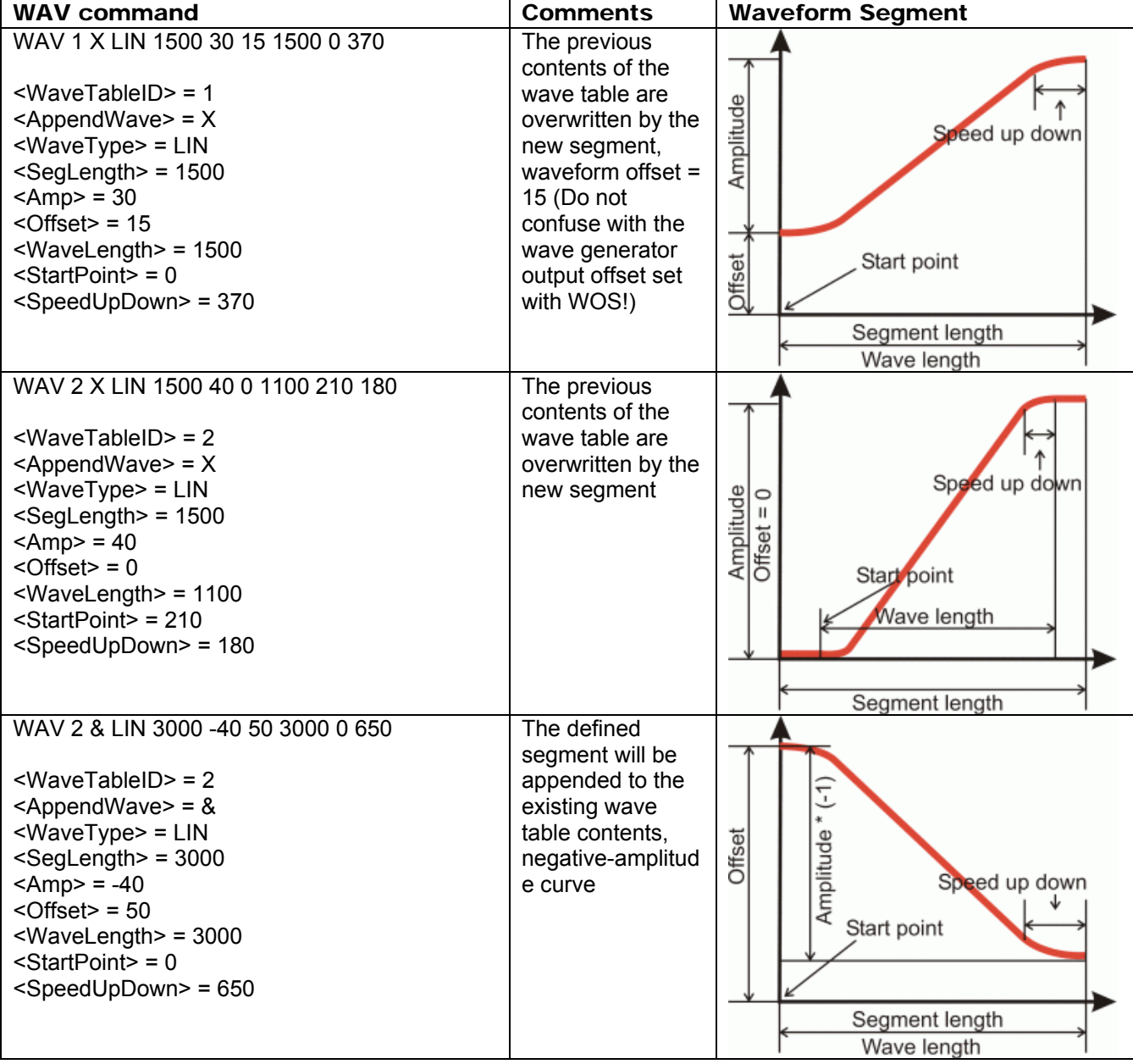

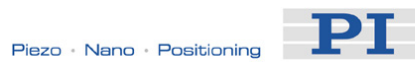

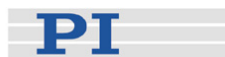

### **8.2.2 Modifying the Wave Generator Table Rate**

An example for how to modify the duration of the wave generator output using the wave table rate:

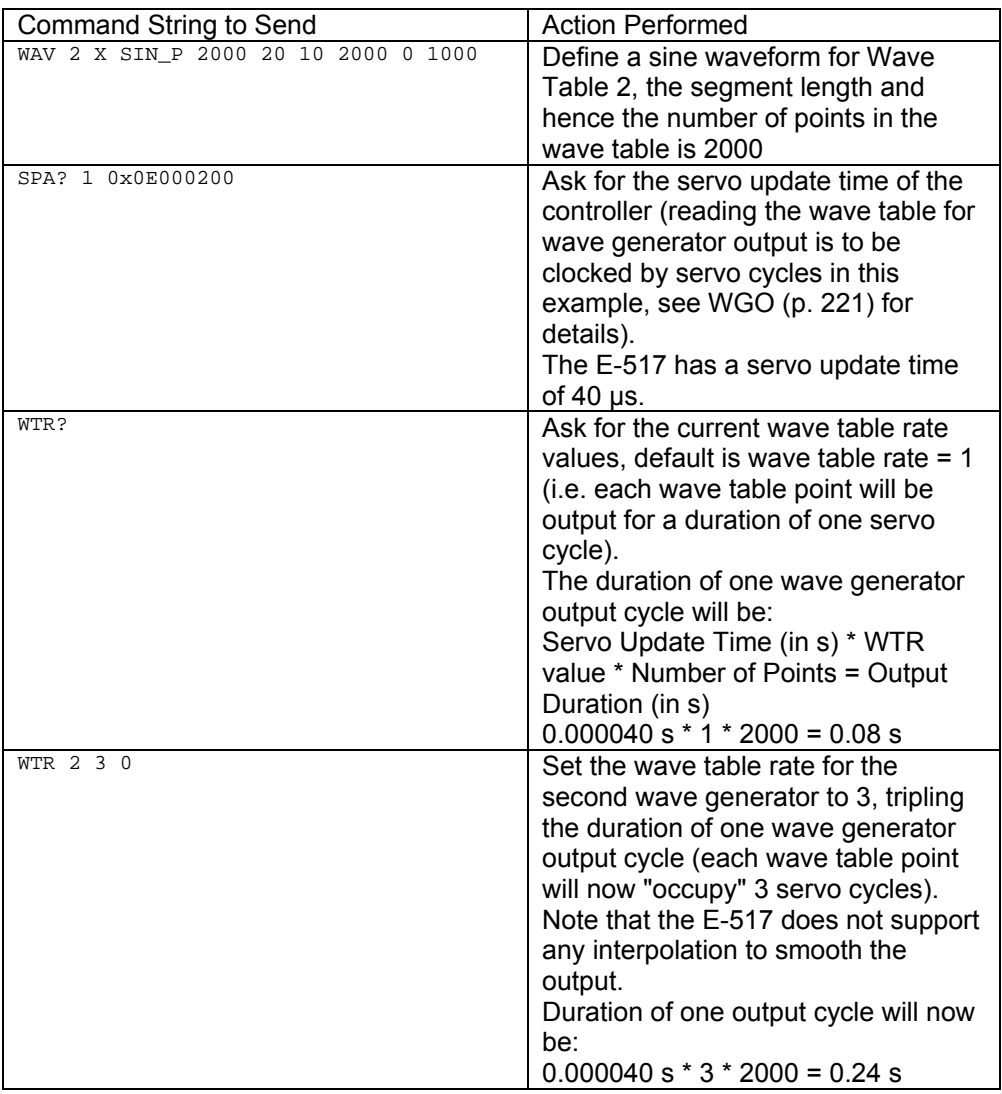

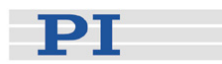

#### <span id="page-100-0"></span>**8.2.3 Trigger Output Synchronized with Wave Generator**

Using the digital output lines DIO O1 to DIO O3 of the E-517, it is possible to trigger external devices. See "Digital I/O Socket" (p. [267\)](#page-270-0) for the availability of the lines (pinout) and "Configuring Trigger Output" (p. [77](#page-80-0)) for trigger applications without wave generator usage. There is a one-to-one assignment of the digital output lines to the wave generators, i.e. all trigger output synchronized with a certain wave generator is to be done via the digital output line dedicated to that wave generator.

In the example below, trigger pulses are to be generated synchronized with the output of the second wave generator, i.e. the second digital output line DIO O2 must be configured:

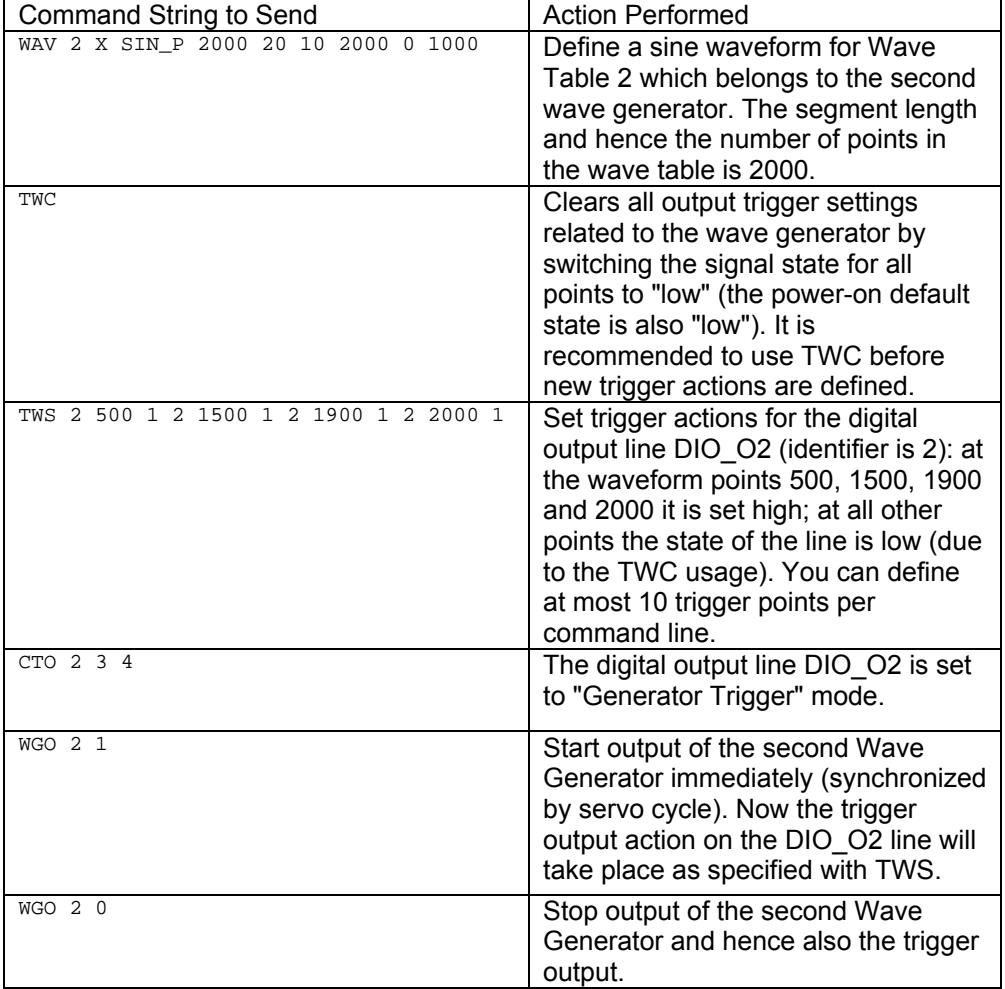

The trigger output is now to be limited to a certain number of wave generator output cycles, and the pulse width is to be changed. In addition to the trigger points defined with TWS, pulses are also to be output every time the axis reaches the amplitude limit.

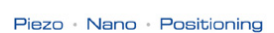

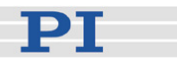

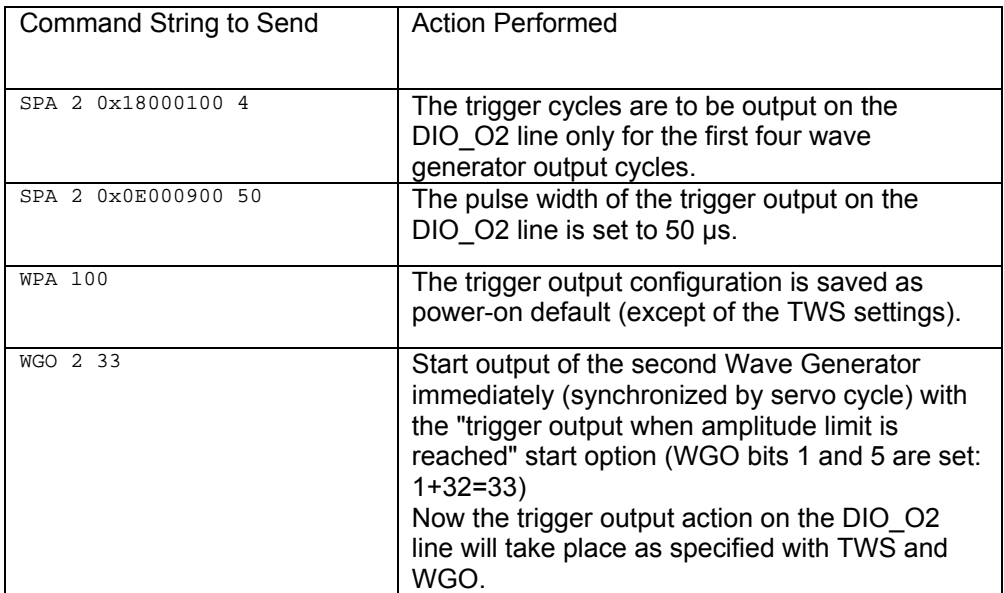

WGO details:

The WGO command (p. [221](#page-224-0)) offers the following start options for digital output ("Generator Trigger" mode must be enabled with CTO):

■ bit 3 (0x8 or 8):

synchronized trigger pulse is output on the corresponding digital output line when the wave generator outputs a new data point

■ bit 4 (0x10 or 16):

synchronized trigger pulse is output on the corresponding digital output line when the axis finishes each period  $(A_{SL})$  in the figure below, is the curve amplitude set with WAV during the waveform definition)

■ bit 5 (0x20 or 32):

synchronized trigger pulse is output on the corresponding digital output line when the axis reaches the amplitude limit  $(A_{SF}$  in the figure below, is the field limit set with the CFG wave type of the WAV command, parameter <L>)

Wave Generator

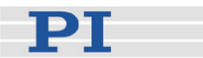

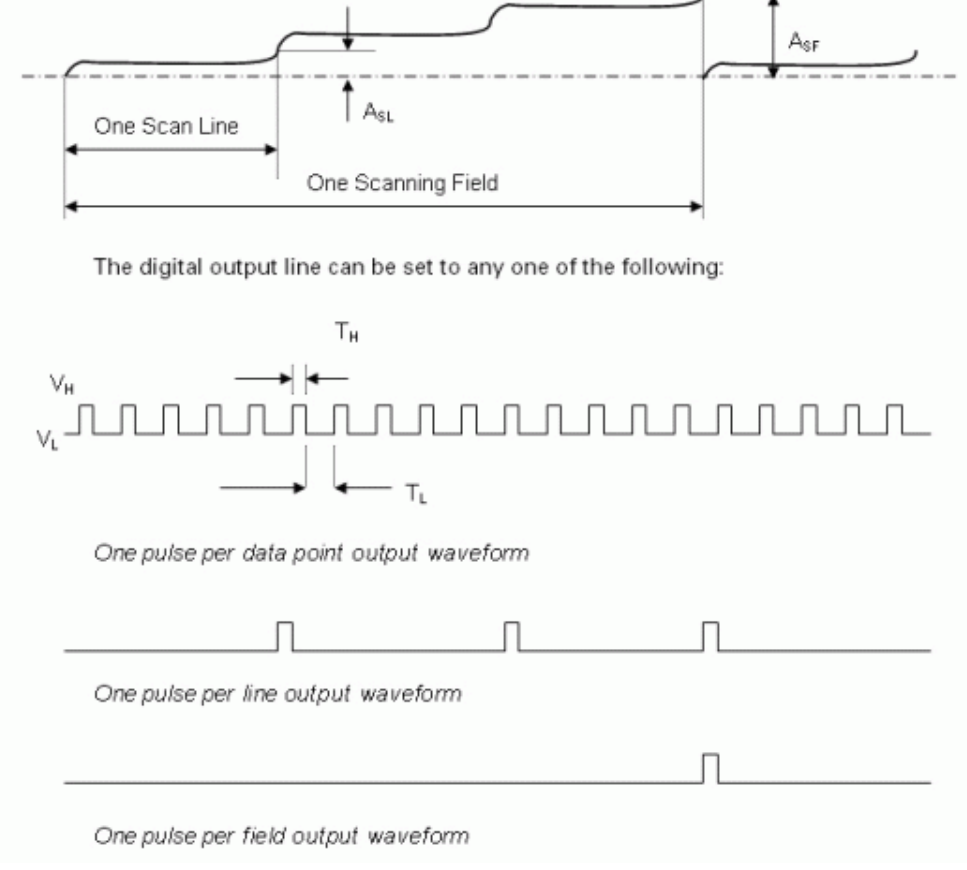

*Figure 17: Digital trigger output synchronized with wave generator output; top down: wave generator output, trigger output caused by bit 3, 4 and 5* 

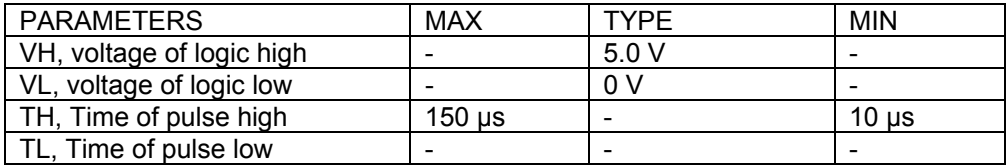

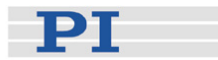

#### <span id="page-103-0"></span>**8.2.4 Wave Generator Started by Trigger Input**

Using the digital input lines of the E-517, it is possible to apply start/stop signals for the wave generator output. See the pinout description of the Digital In/Out socket (p. [267\)](#page-270-0) for the availability of the lines and "Using Trigger Input and Output" for an overview. There is a one-to-one assignment of the digital input lines to the wave generators, i.e. all trigger actions for one wave generator are to be done via the digital input line dedicated to that wave generator.

The input trigger configuration is made via the WGO command (p. [221](#page-224-0)) which offers the following start modes and options for use of digital input signals:

- $\blacksquare$  bit 1 (0x2 or 2): start mode Wave generator output is triggered by external signal and synchronized by servo cycles (internal clock). The wave generator runs as long as the signal is HIGH and is paused as long as the signal is LOW.
- bit 2 (0x4 or 4), start mode Wave generator output is triggered and synchronized by an external signal. The wave generator outputs one waveform point each time the signal is HIGH and is paused as long as the signal is LOW (with wave table rate = 1). If the wave table rate is larger than 1, a point is output for the corresponding number of HIGH pulses. See also WTR (p. [231](#page-234-0)).
- bit 12 (0x1000 or 4096), start option The wave generator is started the first time the external signal is HIGH and runs continuously even if the signal becomes LOW.
- bit 13 (0x2000 or 8192), start option The wave generator is stopped when the external signal is HIGH. Further trigger pulses have no effect.

Bit 12 and 13 specify start options which are not effective on their own. To start the wave generator, you have to combine them with bit 0 ("start wave generator output immediately" start mode). Do not combine bit 12 and 13 with the start modes of bit 1 or 2.

If the wave generator output is started with bit 1 or bit 2 set while output cycle limitations were made with WGC: With each generator restart the counting of the output cycles continues, and the generator will be stopped when the given number of cycles is completed, irrespective of any further trigger pulses.

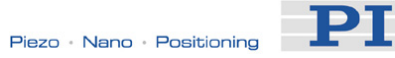

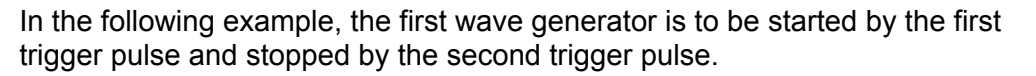

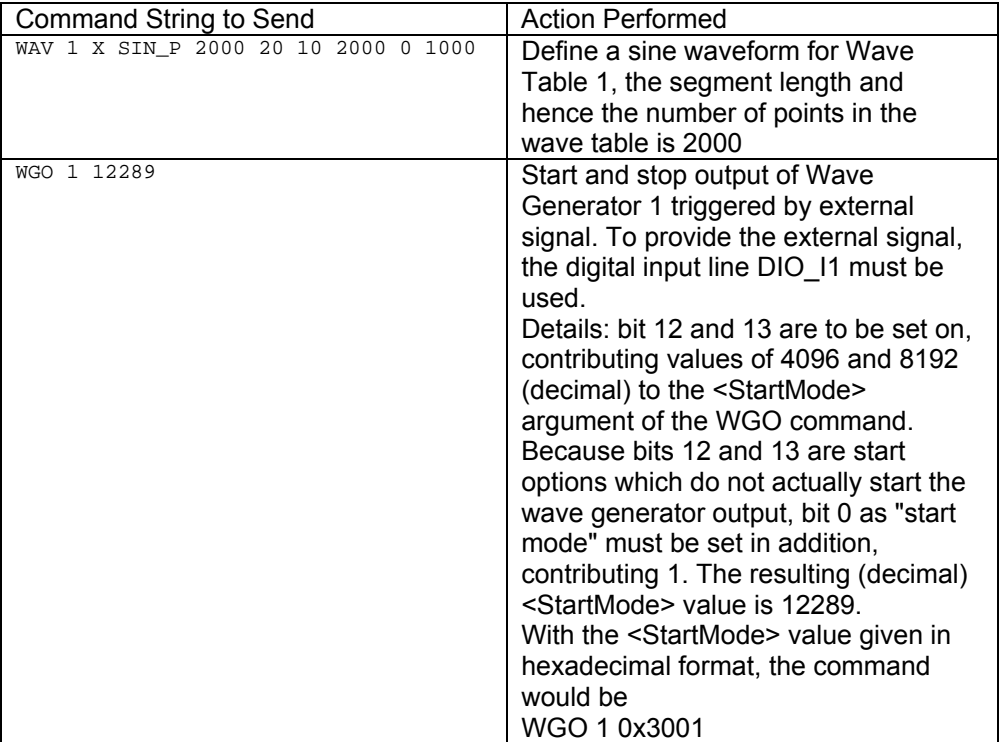

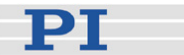

## **WGO bit 1 details:**

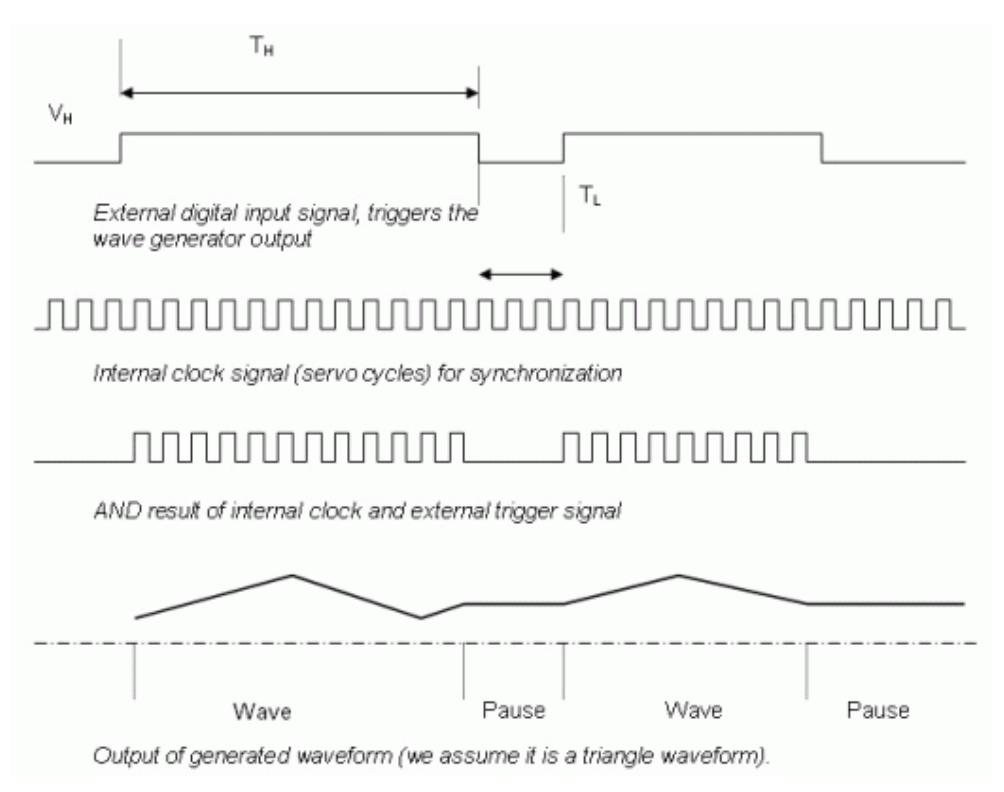

#### *Figure 18: Wave generator started by external signal and synchronized by servo cycles*

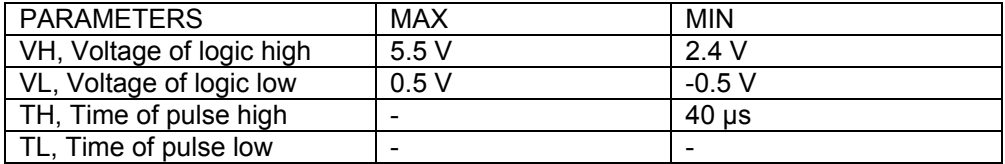

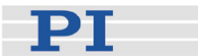

## **WGO bit 2 details:**

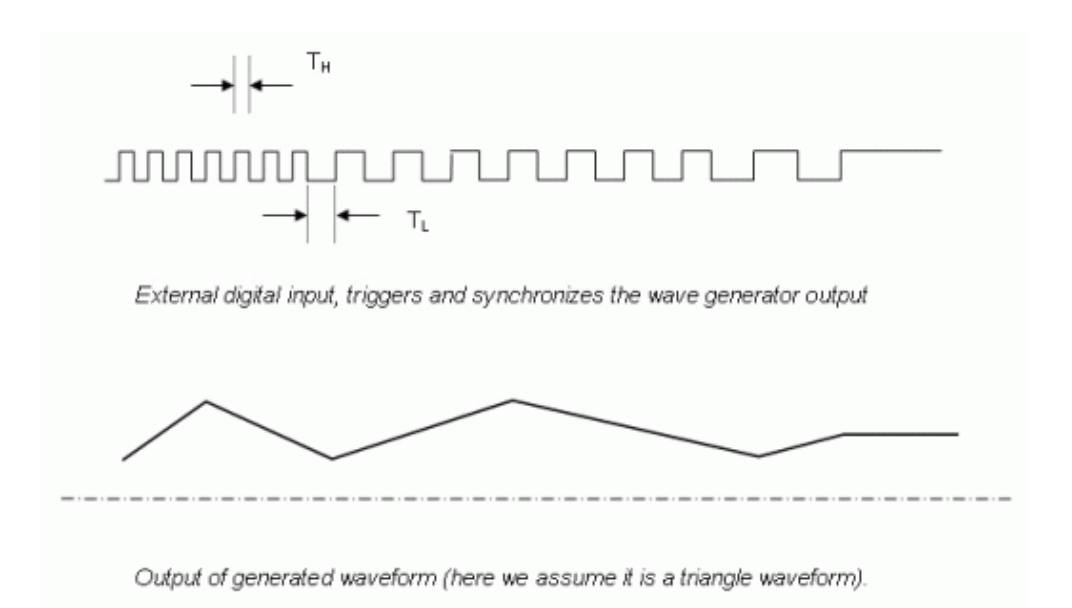

*Figure 19: Wave generator output triggered and synchronized by external signal* 

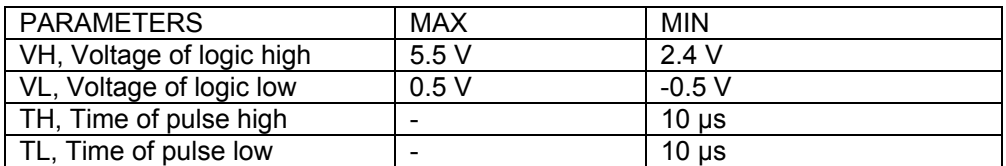

The frequency of the digital input signal must not exceed 25 kHz.

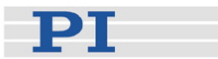

#### <span id="page-107-0"></span>**8.2.5 Scanning Examples with Wave Generator and Macros**

Using the macro feature you can save the command sequences required for scan motions permanently to the E-517. See "Working with Controller Macros" (p. [113](#page-116-0)) for details regarding macros.

## **NOTE**

PIMikroMove™ provides the *PI Wave Generator Tool* with which you can create waveforms and start the wave generator output without the need to learn the corresponding commands. In the *Log* window of PIMikroMove™, you can not only monitor the commands which are sent to the controller when you use the controls of the *PI Wave Generator Tool* but also save them to a text file. Furthermore, PIMikroMove™ offers a comfortable macro editor on the *Controller macros* tab card.

Using these features, you can easily create macros like those listed below. See the PIMikroMove™ manual for more information.

#### Unidirectional XY-SCAN

In this example a simple XY-scan is to be performed.

An XY-scan involves the motion shown below. Assume that axis A is parallel to the X-direction and axis B is parallel to the Y-direction. The forward X-motion consists of multiple small steps. A trigger signal is output after each X-step (numbered dots in the figure below).

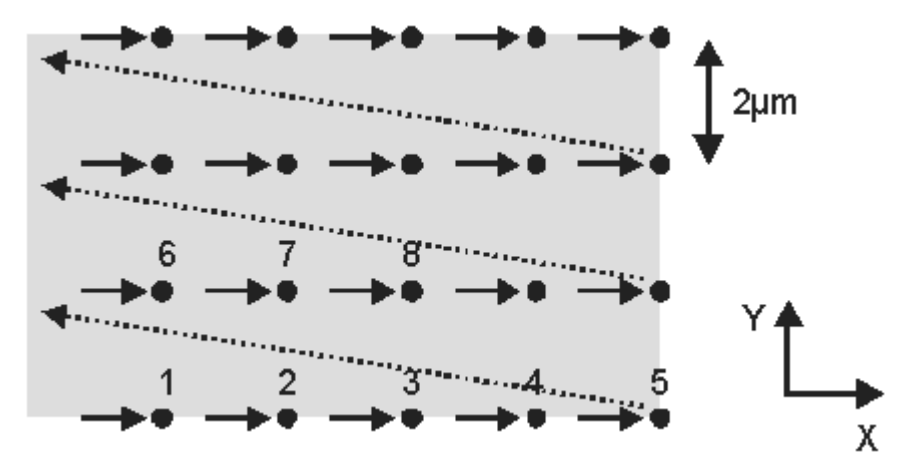

*Figure 20: Unidirectional XY-scan*
DТ

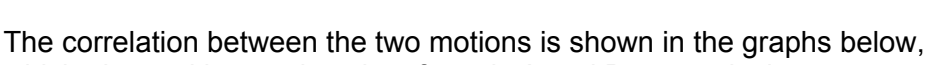

which plot position against time for axis A and B respectively.

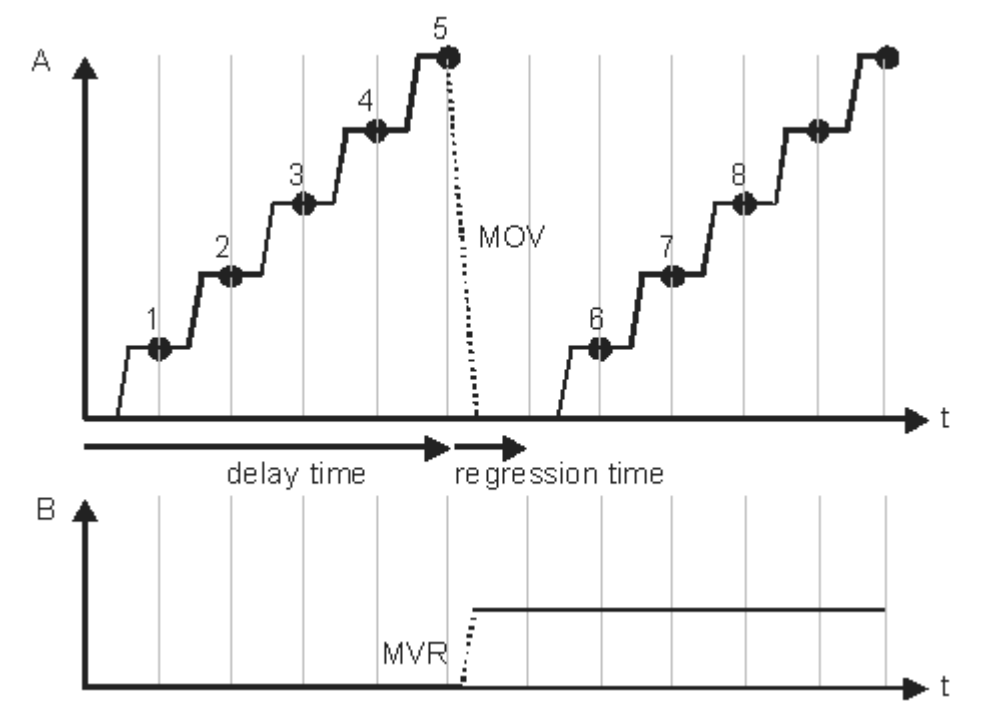

*Figure 21: Position over time for axis A and B* 

The regression is much longer than the small X-steps, so extra time is required (short arrow under MOV command in the upper graph).

In the X-direction we want to return to the starting point (left edge), whereas in Y-direction we continue making equal steps (here:  $2 \mu m$ ) away from the bottom edge and so use a relative motion command (MVR B 2).

This XY-scan can be carried out with a command sequence like the one listed below. Write this command sequence to a macro named "unidir":

```
MAC BEG unidir 
WGO 1 0 
WAV 1 X POL 3846 3846 0 2 0 
WAV 1 X POL 0 3846 0 0 0 
WAV 1 X CFG 7692 1 0 5 2 10 
WGO 1 17 
DEL 10000 
MVR B 2 
DEL 100 
MAC END
```
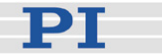

## **NOTE**

The "Field Limit" parameter set with the CFG wave type in the WAV command defines the scan area border. This value has large-scale consequences because the controller automatically returns to the bottom line when reaching the upper border.

In the example above, the field limit is 10 ((WAV 1 X CFG 7692 1 0 5 2 10).

The macro listed above starts the wave generator output with the option to output a trigger signal after each axis A step (WGO bit 4 is set). A delay of 10 seconds (delay time) is required before a relative step in Y-direction is done. The wave generator automatically returns to its point of origin. Another delay of 100 milliseconds allows the system to settle down (regression time).

We need another macro which initializes the E-517 and then calls the scanline macro. Create the following macro named "scan":

MAC BEG scan ONL 1 1 2 1 SVO A 1 B 1 VEL A 100 B 100 MOV A 0 B 0 WGC 1 5 MAC NSTART UNIDIR 5 MAC END

Run the macro with:

MAC START SCAN

Watch the motion on the controller display. After 5 steps of 2 um, axis A returns to 0.00 µm whereas the position of axis B is increased by 2 µm. If you decide to change the starting point of the scan area (lower left corner) you have to adjust the MOV A 0 B 0 command in the SCAN macro as well as the offset parameter in the wave definitions.

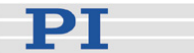

### Bidirectional XY-Scan

If measurements can be done in back-and-forth motion the scan can be performed more rapidly because there is just a small Y-step between the X-scanlines. But as can be seen in the graph below the backward motion (falling edge) differs from the forward motion (rising edge). This is why a macro is required that toggles between the two waveforms.

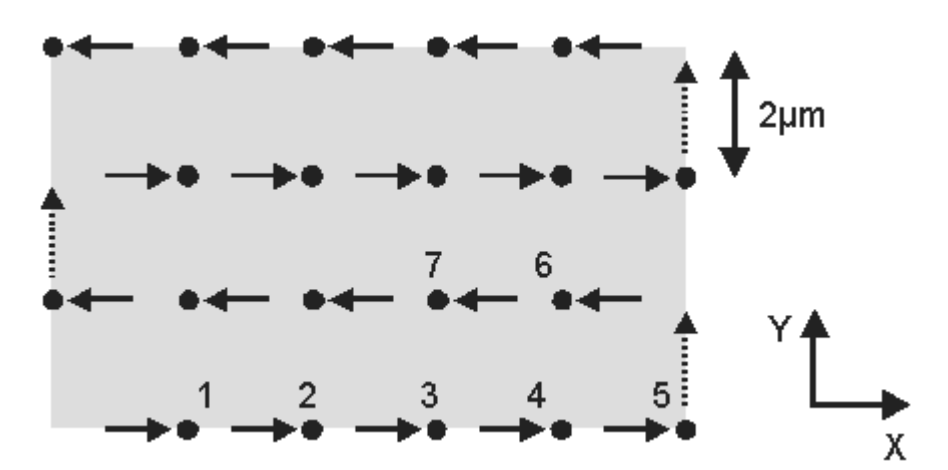

*Figure 22: Bidirectional XY-scan* 

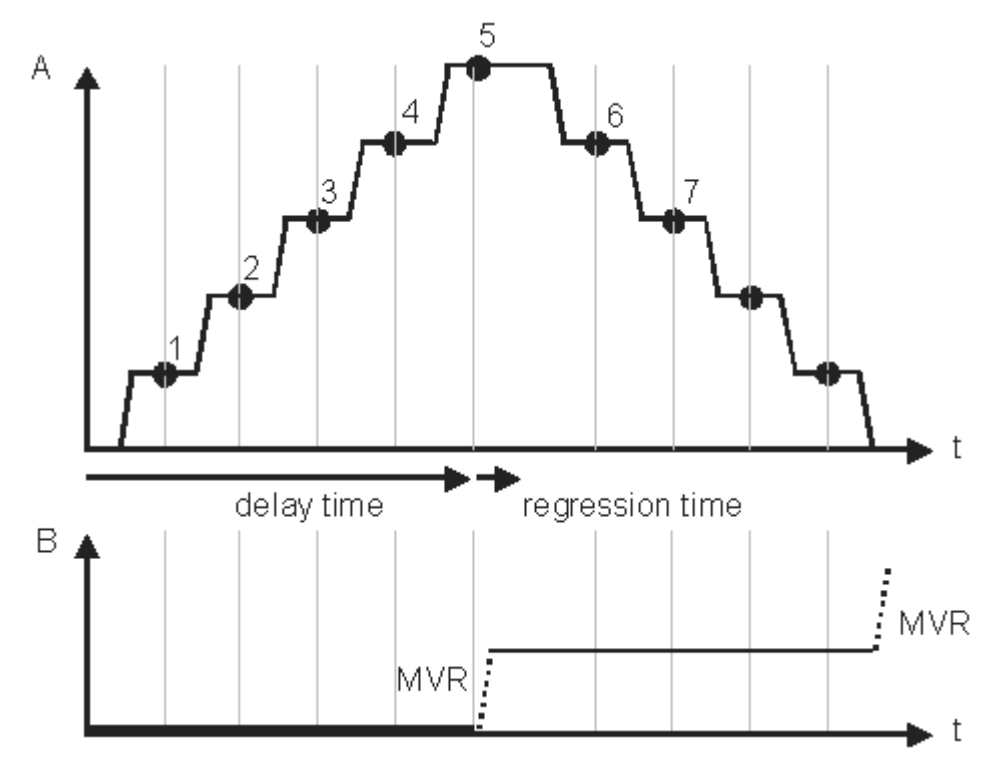

*Figure 23: Position over time for axis A and B* 

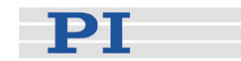

This XY-scan can be carried out with a command sequence like the one listed below. Write this command sequence to a macro named "bidir":

```
MAC BEG bidir 
WGO 1 0 
WAV 1 X POL 3846 3846 0 2 0 
WAV 1 X POL 0 3846 0 0 0 
WAV 1 CFG 7692 1 0 5 2 10 
WGO 1 17 
DEL 10000 
MVR B 2 
                                   Forward scan 
WGO 1 0 
WAV 1 X POL 3846 3846 0 8 0 
WAV 1 X POL 0 3846 0 10 0 
WAV 1 X CFG 7692 1 0 5 -2 10 
WGO 1 17 
DEL 10000 
MVR B 2 
                                   Backward scan 
MAC END
```
You can abstain from regression time because the step in Y-direction is of the same distance as the up/down scan line, and the trigger signal does not come until the end of it.

Modify the last line of the SCAN macro

MAC NSTART BIDIR 5

and run the macro with

MAC START SCAN

You should recognize the bidirectional motion on the E-517 display. After 5 axis A steps of 2  $\mu$ m, axis B position is increased by 2  $\mu$ m and axis A then steps down to the starting position, where axis B position is increased again. If you decide to change the starting point of the scan area (lower left corner) you have to adjust the MOV A 0 B 0 command in the SCAN macro as well as the offset parameter in the wave definitions.

#### Improved Bidirectional XY-Scan

With WGO bit 4 set as start option (WGO 1 17), the E-517 always outputs a trigger signal at the end of a step, line or area. In the previous bidirectional XY-scan (macro "bidir"), the end point of a scan line has the same X-position as the start point of the succeeding scan line so there is always one trigger point missing.

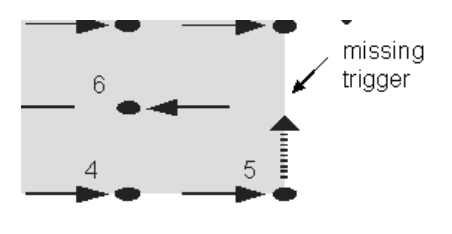

DТ

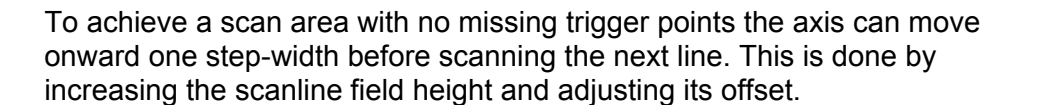

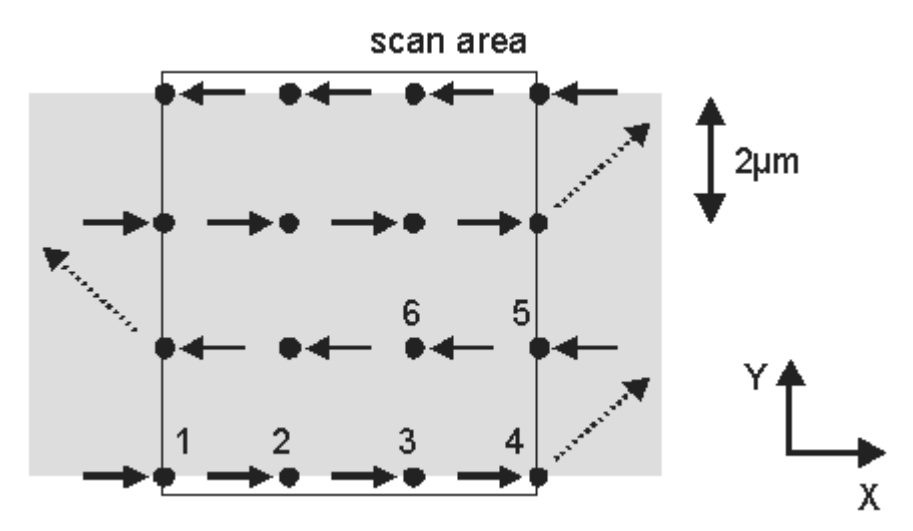

*Figure 24: Improved bidirectional XY-scan* 

This improved bidirectional XY-scan can be carried out with a command sequence like the one listed below. The extra step in the scan area requires increased delay times. Write this command sequence to a macro named "bidir2":

```
MAC BEG bidir2 
WGO 1 0 
WAV 1 X POL 3846 3846 0 0 0 
WAV 1 X POL 0 3846 0 -2 0 
WAV 1 X CFG 7692 1 0 5 2 12 
WGO 1 17 
DEL 12000 
MVR B 2 
                                   Forward scan 
WGO 1 0 
WAV 1 X POL 3846 3846 0 0 0 
WAV 1 X POL 0 3846 0 -2 0 
WAV 1 X CFG 7692 1 0 5 2 12
WGO 1 17 
DEL 12000 
MVR B 2 
                                   Backward scan 
MAC END
```
Modify the last line of the SCAN macro

MAC NSTART BIDIR2 5

and run the macro with

MAC START SCAN

You should recognize the enlarged motion area on the E-517 display. The first trigger signal is at 0 µm and at 10 µm respectively.

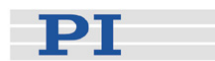

## **8.3 Wave-Generator-Related Commands and Parameters**

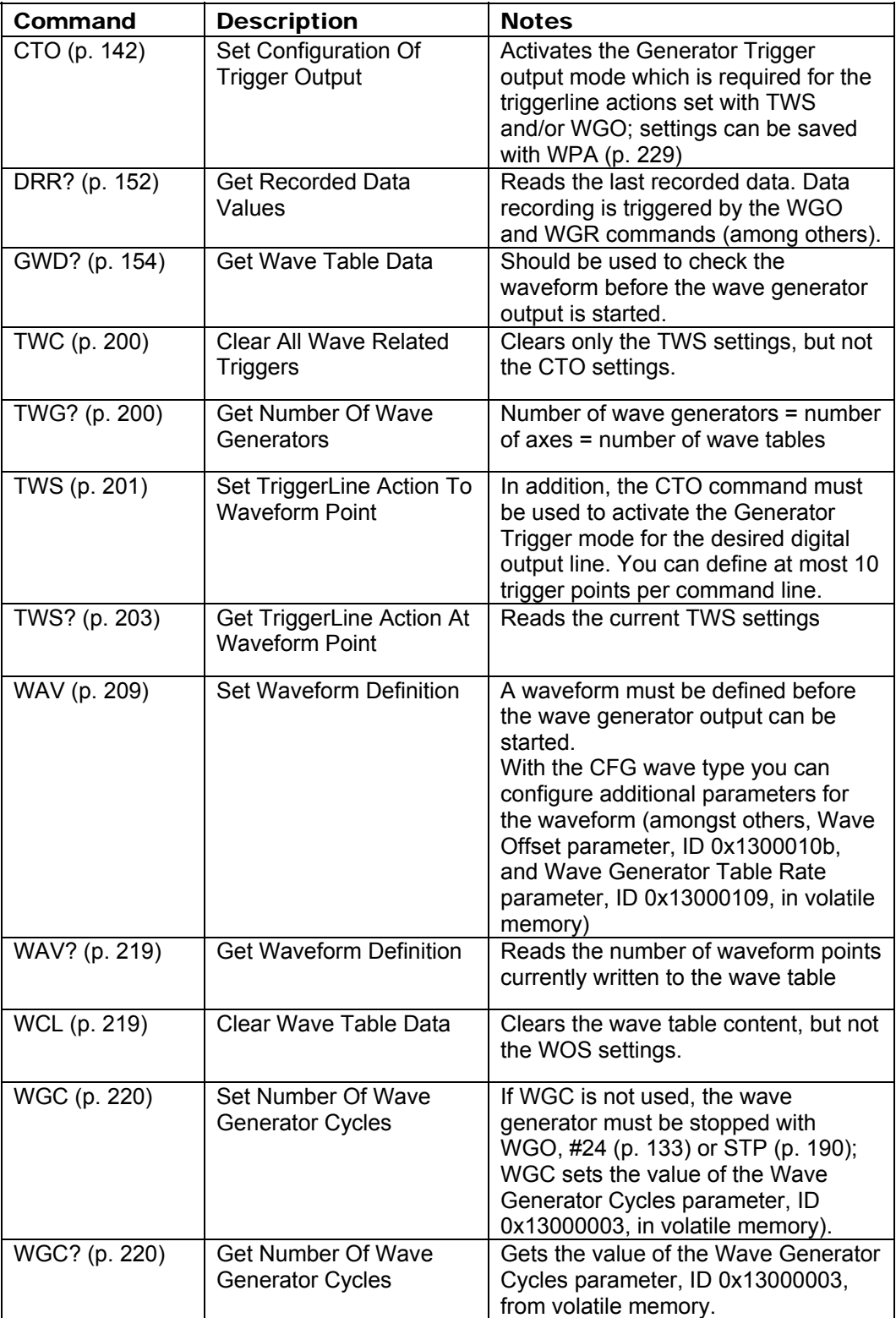

DТ

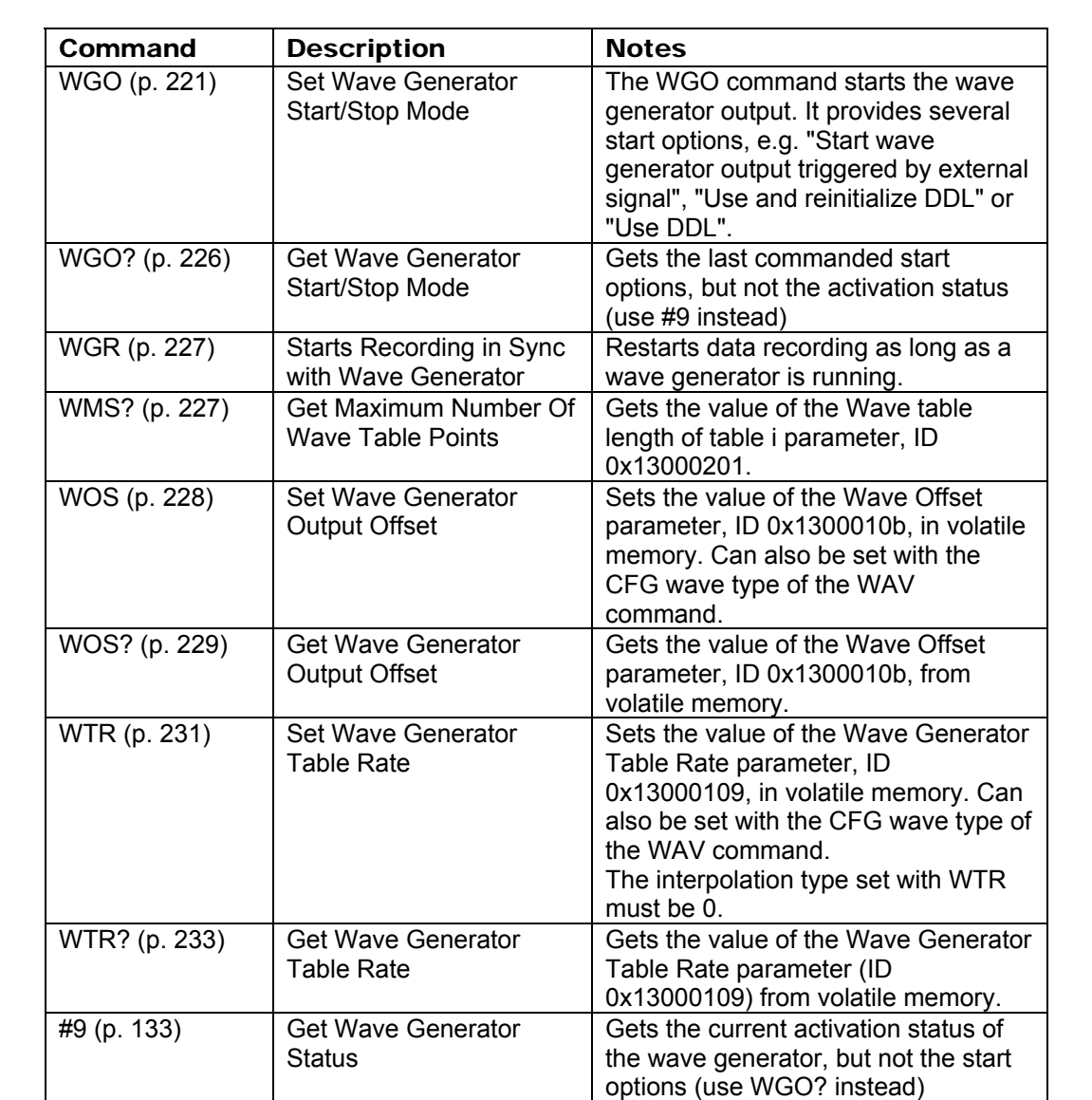

See "How to Work with the Wave Generator" (p. [84](#page-87-0)) for more information. For detailed command descriptions see "Command Reference" (p. [131\)](#page-134-0). For the identifiers of the items which can be addressed with the commands see "Accessible Items and Their Identifiers" (p. [50](#page-53-0)).

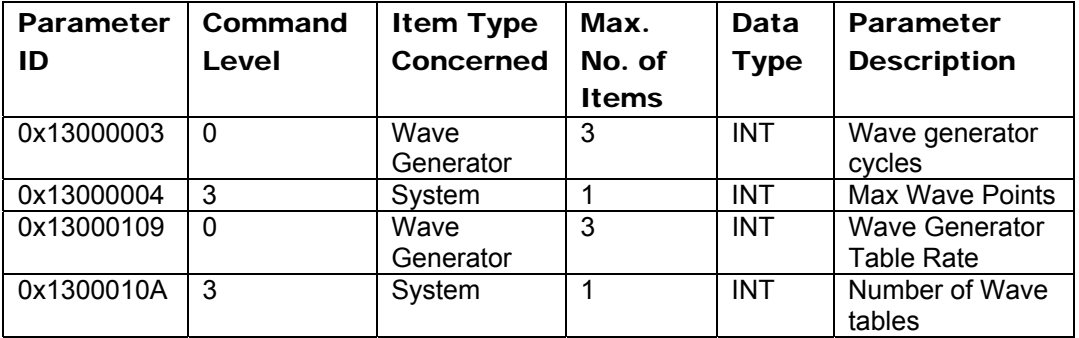

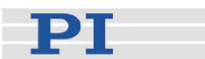

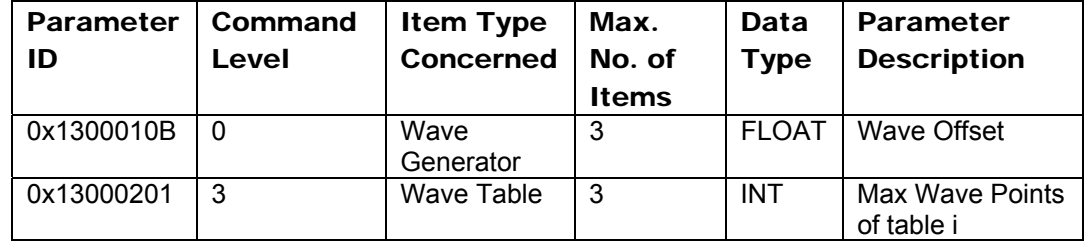

See "Controller Parameters" (p. [250](#page-253-0)) for more information regarding the controller parameters and their handling.

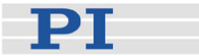

# **9 Working with Controller Macros**

The macro feature allows defining command sequences and storing them permanently in non-volatile memory in the controller. Each defined macro can be called up by its own user-defined name. In addition, it is possible to define a macro that will be executed automatically every time the E-517 is started, making possible stand-alone operation without a host computer. See the subsections below and the MAC command (p. [167\)](#page-170-0) description for more details and examples.

For further examples see also "Scanning Examples with Wave Generator and Macros" (p. [104\)](#page-107-0).

## **NOTES**

PIMikroMove™ offers a comfortable macro editor on the *Controller macros* tab card.

Furthermore, PIMikroMove™ offers the "Host macro" feature which makes it possible to save macros on the host PC. With the Host macro feature you can also program conditions and loops in macros which is not directly supported by the E-517. See the PIMikroMove™ manual for more information regarding Host macros.

## **9.1 Defining Macros**

To define a macro command sequence, first activate macro recording mode with the command MAC BEG <macroname> where <macroname> is a user-settable name with a maximum of 8 characters. While in macro recording mode, commands are not executed but stored in macro storage. Recording mode is exited by the MAC END command. The maximum number of macros to be stored on the E-517 is 60.

A macro is immediately written to non-volatile memory. No additional storage procedure is required. Note that saving a macro to non-volatile memory typically takes about 1 s.

A macro can start another macro without any nesting level limitation. A macro can call itself to form an infinite loop.

During macro recording no macro execution is allowed.

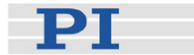

A macro can be overwritten by a macro with the same name.

Macros can be recorded when the wave generator is running.

A running macro sends no responses to any interface. This means questioning commands are allowed in macros but not answered and therefore useless.

Example 1: This simple macro initializes the E-517 and performs a move forward and backward.

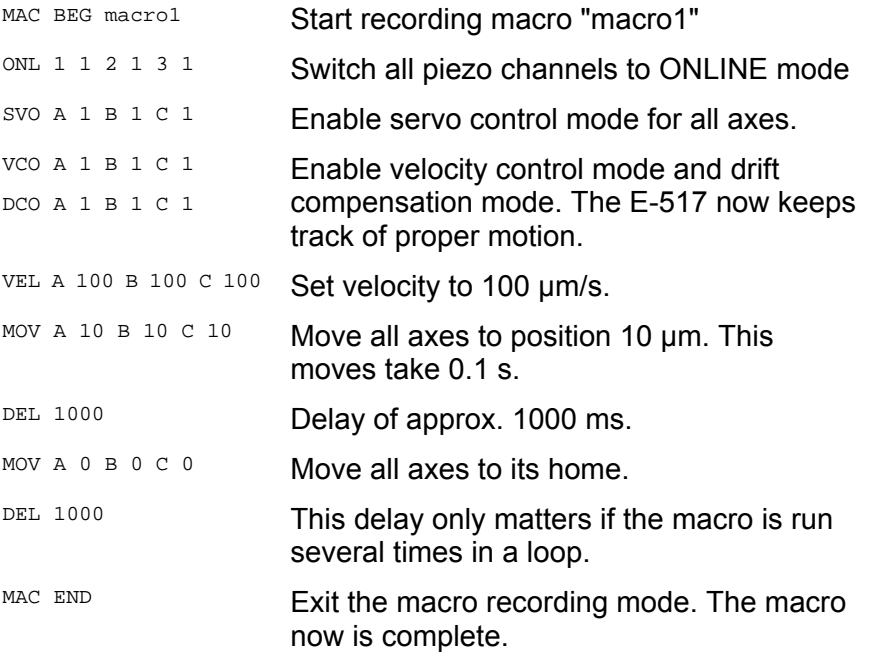

Example 2: Macro1 now is splitted in two separate macros (macro2 and macro3) because it in not necessary to initialize the E-517 every time motion is to be performed. When you start macro3 this implicates that macro2 is executed 10 times. Write macro2:

```
MAC BEG macro2 
MOV A 10 B 10 C 10 
DEL 1000 
MOV A 0 B 0 C 0 
DEL 1000 
MAC END
```
#### Write macro3:

MAC BEG macro3 ONL 1 1 2 1 3 1 SVO A 1 B 1 C 1 VCO A 1 B 1 C 1 DCO A 1 B 1 C 1 VEL A 100 B 100 C 100 MAC NSTART macro2 10 MAC END

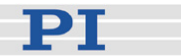

### **9.2 Starting Macro Execution**

A defined macro can be run by the command MAC START <macroname> where  $\leq$  macroname> is the name that was given to the macro to be run.

To run a macro multiple times, call it with MAC NSTART <macroname> n where n gives the number of times the macro is to be run.

Macro execution will be stopped if there is an error in the macro—either syntax error or illegal command.

If the E-517 is in OFFLINE mode, move commands from a running macro are not allowed (they provoke an error message). See "Control Modes" (p. [23](#page-26-0)) for details.

A macro can be started when the wave generator is running, but move commands from the macro are not executed and provoke an error message.

Commands sent when a macro is running will be executed not until the macro is finished or stopped. The only exceptions are #5, #6, #7, #8, #9 and #24 which are executed immediately.

When a macro is running, trackball settings can be used in parallel to command axis motion. See "Trackball Functions" (p. [22\)](#page-25-0) for details.

Simultaneous execution of multiple macros is not possible. Only one macro can be executed at a time.

Macro execution can be stopped from the command line with #24 (p. [133](#page-136-0)). The STP command (p. [190](#page-193-0)) stops macro execution only when it is part of the macro.

A running macro may not be deleted.

You can query with #8 (p. [132](#page-135-0)) if a macro is currently running on the controller.

### **9.3 Start-Up Macro**

With MAC DEF <macroname> it is possible to set the specified macro as start-up macro. This macro will be automatically executed with the next power-on or reboot of the controller.

#### Example:

MAC BEG init

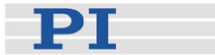

ONL 1 1 2 1 3 1 SVO A 1 B 1 C 1 VCO A 1 B 1 C 1 DCO A 1 B 1 C 1 VEL A 20 B 20 C 20 MAC END

This macro switches the E-517 to ONLINE mode and closed-loop operation, enables velocity control mode and drift compensation mode and sets the velocity to 20  $\mu$ m/s.

To ask for the current start-up macro setting, send

MAC DEF?

To undo the current start-up macro selection, send

MAC DEF

i.e. omit <macroname>.

Deleting the current start-up macro with MAC DEL <macroname> also deletes the start-up macro selection.

## **NOTE**

To skip the execution of the start-up macro, press the trackball once immediately after you have powered on or rebooted the piezo control electronics (while "Physik Instrumente" is still shown on the display). For details about the trackball handling, see "Trackball Functions" (p. [22](#page-25-0)).

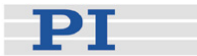

# **10 GCS Commands**

The PI General Command Set (GCS) is supported by a wide range of PI systems. This command set is well-suited for positioning tasks with one or more axes. The command set itself is independent of the specific hardware (controller or attached stages).

Commands are used to set operating modes, initiate axis motion and to query system and motion values. Because of the variety of functions and parameters, a sequence of commands must often be transferred in order to achieve a desired system action.

You can type commands, for example, in the *Command Entry* window of PIMikroMove™, or in the PITerminal.

## **NOTE**

All information in this section refers solely to the E-517 GCS syntax version. For information regarding the E-516 GCS syntax version see the E-516 documentation which is available for download at www.pi.ws.

## **10.1 Format**

#### **10.1.1 Notation**

The following notation is used to define the GCS syntax and to describe the commands:

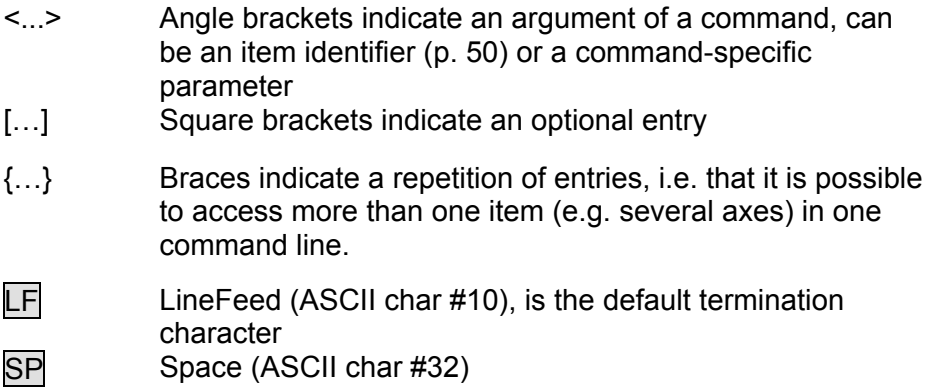

$$
\mathbf{PI} =
$$

#### **10.1.2 GCS Syntax**

Except as listed below, a GCS command consists of 3 characters, e.g. CMD. The corresponding query command has a "?" appended, e.g. CMD?. Command mnemonic:

CMD ::= character1 character2 character3 [?]

Exceptions:

- Special commands, e.g. fast polling commands, consist only of one character. The 24th ASCII character e.g. is called #24. Note that these commands are not followed by a termination character (but the responses to them are).
- \*IDN? (for GPIB compatibility).

The command mnemonic is not case-sensitive.

#### General:

CMD[{{SP}<argument>}]LF

That means the command mnemonic and all arguments (e.g. axis IDs, channel IDs, parameters, etc.) must be separated from each other by one space.

Example:

Send: MOVSP1SP10.0LF

to move Axis 1 to position 10.0 (the unit depends on the controller, can be µm or mm, for example)

More than one command mnemonic per line is not allowed. Several groups of arguments following a command mnemonic are allowed, e.g. MOVSP1SP17.3SP2SP2.05LF if there were 2 axes. The command line ends with the termination character (LF).

If part of a command line can not be executed, the line is not executed at all. When all arguments are optional and are omitted, the command is executed for all possible argument values. For example, RPALF resets all parameters in volatile memory.

The <AxisID> argument is used for the logical axes of the controller. Depending on the controller, an axis could be identified with up to 16 characters—all alphanumeric characters and the underscore are allowed. See "Accessible Items and Their Identifiers" (p. [50](#page-53-0)) for the identifiers

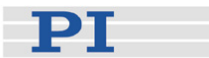

supported by the E-517.

#### Definitions for query commands (report commands):

CMD?[{{SP}<argument>}]LF

When all arguments are optional and are omitted, all possible values are reported. For example, POS? queries the position of all axes.

#### Reply syntax:

[<argument>[{SP<argument>}]"="]<value>LF

Multi-line reply syntax: {[<argument>[{SP<argument>}]"="]<value>SP LF} [<argument>[{SP|<argument>}]"="]<value>LF for the last line!

The command CMD?SP<arg3>SP <arg1>SP <arg2>LF replies in the same order: <arg3>"="<value3>SP LF <arg1>"="value1SP LF <arg2>"="value2 LF

Example: Send: TSP? 2 1 Report: 2=-1158.4405 SP LF 1=+0000.0000LF

#### **10.1.3 Limitations for GCS Commands**

More than one command mnemonic per line is not allowed.

The number of characters per line is limited to 256 byte (1 character = 1 byte). This means that the number of arguments following a command mnemonic is limited to 32.

Example:

If you send

TWS 1 100 1 1 200 1 1 300 1 1 400 1 1 500 1 1 600 1 1 700 1 1 800 1 1 900 1 1 1000 1 1 1100 1 the controller will return error 24 (incorrect number of parameters) when you ask with the ERR? command (p. [153](#page-156-0)) afterwards because the number of arguments is 33.

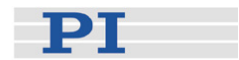

The number of characters to use for axis identifiers is limited to 8 (SAI command (p. [181\)](#page-184-0) and "Axis Name" parameter, ID 0x07000600).

## **10.2 Command Survey**

#### **10.2.1 E-517 GCS Commands, Alphabetical Survey**

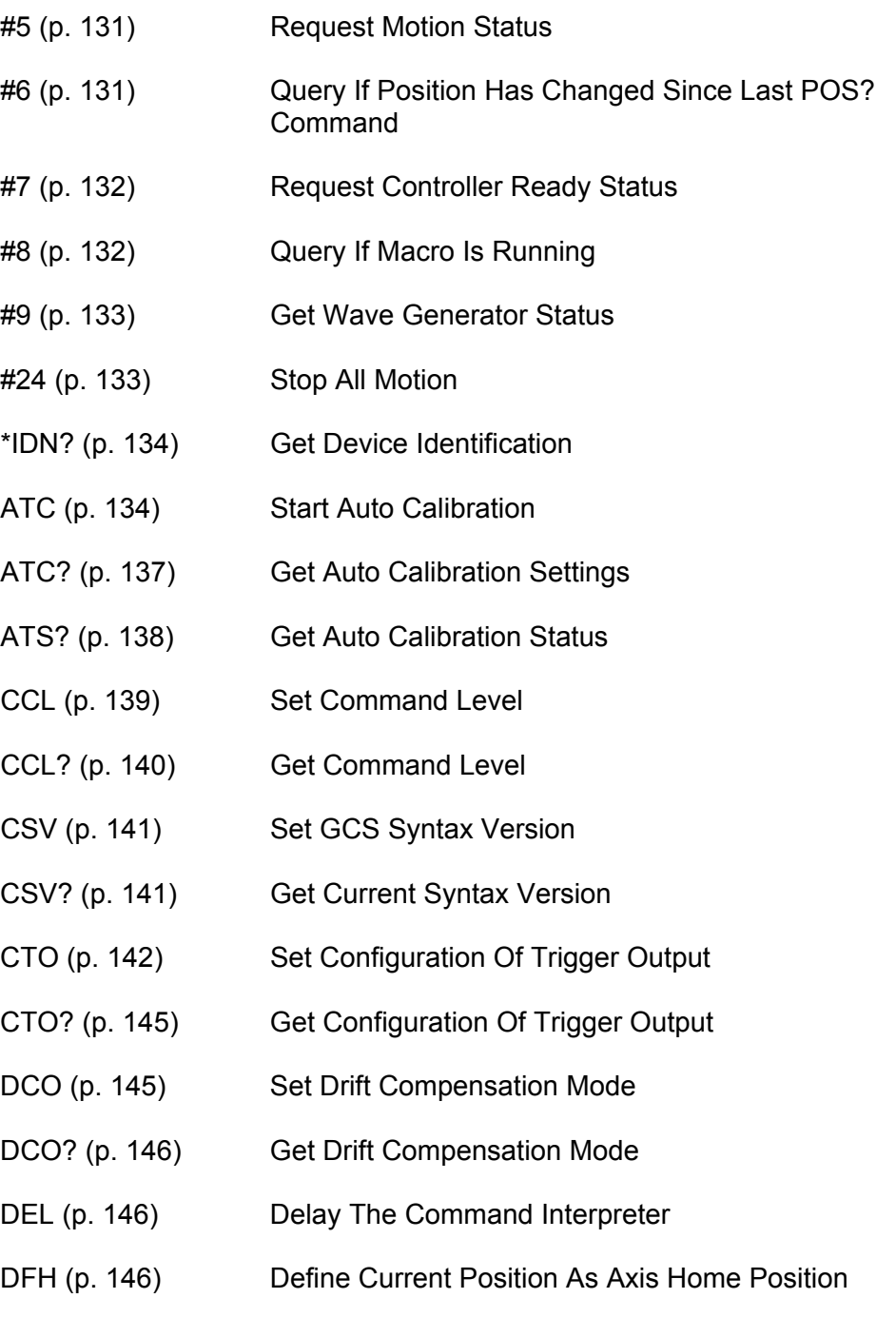

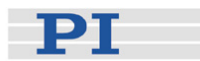

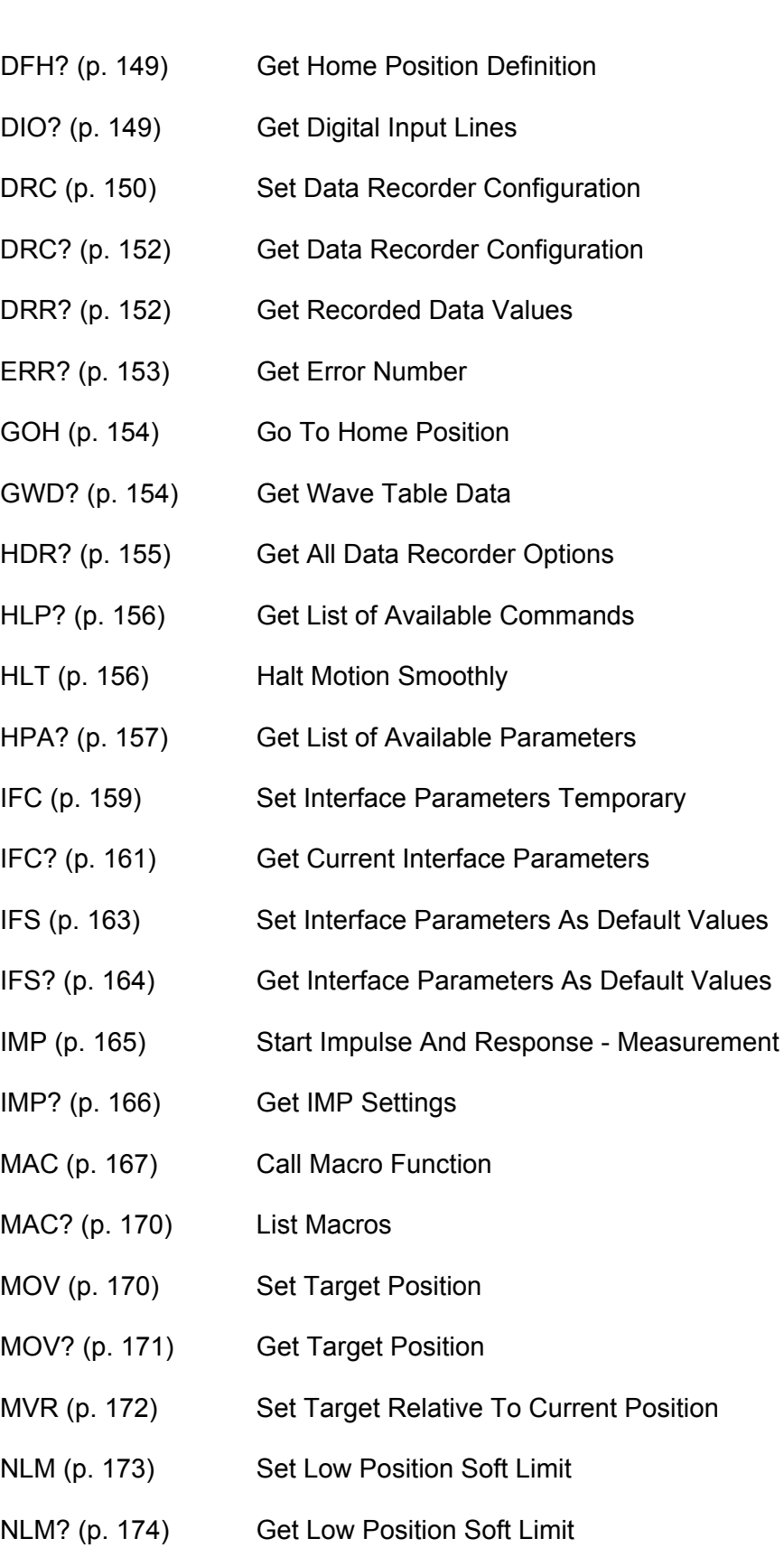

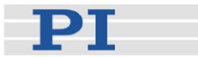

- ONL (p. [174\)](#page-177-1) Set Control Mode ONL? (p. [175](#page-178-0)) Get Control Mode
- 
- ONT? (p. [176\)](#page-179-0) Get On Target State
- OVF? (p. [177](#page-180-0)) Get Overflow State
- PLM (p. [177\)](#page-180-1) Set High Position Soft Limit
- PLM? (p. [178](#page-181-0)) Get High Position Soft Limit
- POS? (p. [178\)](#page-181-1) Get Real Position
- RBT (p. [178](#page-181-2)) Reboot System
- RPA (p. [179\)](#page-182-0) Reset Volatile Memory Parameters
- RTR (p. [180\)](#page-183-0) Set Record Table Rate
- RTR? (p. [181\)](#page-184-1) Get Record Table Rate
- SAI (p. [181\)](#page-184-0) Set Current Axis Identifiers
- SAI? (p. [182](#page-185-0)) Get List Of Current Axis Identifiers
- SEP (p. [183](#page-186-0)) Set Nonvolatile Memory Parameters
- SEP? (p. [184](#page-187-0)) Get Nonvolatile Memory Parameters
- SPA (p. [185](#page-188-0)) Set Temporary Memory Parameters
- SPA? (p. [188](#page-191-0)) Get Temporary Memory Parameters
- SSN? (p. [189\)](#page-192-0) Get Device Serial Number
- STE (p. [189\)](#page-192-1) Start Step And Response Measurement
- STE? (p. [190\)](#page-193-1) Get STE Settings
- STP (p. [190\)](#page-193-0) Stop All Motion
- SVA (p. [191](#page-194-0)) Set Open-Loop Axis Value
- SVA? (p. [193](#page-196-0)) Get Open-Loop Axis Value
- SVO (p. [193](#page-196-1)) Set Servo State (Open-Loop / Closed-Loop Operation)

GCS Commands

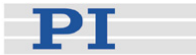

- SVO? (p. [194\)](#page-197-0) Get Servo State (Open-Loop / Closed-Loop Operation)
- SVR (p. [195\)](#page-198-0) Set Relative Open-Loop Axis Value
- TAD? (p. [196](#page-199-0)) Get ADC Value Of Input Signal
- TIO? (p. [196\)](#page-199-1) Tell Digital I/O Lines
- TMN? (p. [197](#page-200-0)) Get Minimum Commandable Position
- TMX? (p. [197\)](#page-200-1) Get Maximum Commandable Position
- TNR? (p. [198\)](#page-201-0) Get Number Of Record Tables
- TPC? (p. [198](#page-201-1)) Get Number Of Output Signal Channels
- TSC? (p. [199](#page-202-0)) Get Number Of Input Signal Channels
- TSP? (p. [199\)](#page-202-1) Get Input Signal Position Value
- TVI? (p. [200\)](#page-203-2) Tell Valid Character Set For Axis Identifiers
- TWC (p. [200](#page-203-0)) Clear All Wave Related Triggers
- TWG? (p. [200](#page-203-1)) Get Number Of Wave Generators
- TWS (p. [201\)](#page-204-0) Set TriggerLine Action To Waveform Point
- TWS? (p. [203\)](#page-206-0) Get TriggerLine Action At Waveform Point
- VCO (p. [204](#page-207-0)) Set Velocity Control Mode
- VCO? (p. [204](#page-207-1)) Get Velocity Control Mode
- VEL (p. [205](#page-208-0)) Set Velocity
- VEL? (p. [206](#page-209-0)) Get Velocity
- VER? (p. [206\)](#page-209-1) Get Versions Of Firmware And Drivers
- VMA (p. [207](#page-210-0)) Set Voltage Output High Limit
- VMA? (p. [207](#page-210-1)) Get Voltage Output High Limit
- VMI (p. [208\)](#page-211-0) Set Voltage Output Low Limit
- VMI? (p. [208\)](#page-211-1) Get Voltage Output Low Limit

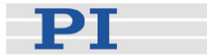

- VOL? (p. [209](#page-212-1)) Get Voltage Of Output Signal Channel
- WAV (p. [209](#page-212-0)) Set Waveform Definition
- WAV? (p. [219](#page-222-0)) Get Waveform Definition
- WCL (p. [219\)](#page-222-1) Clear Wave Table Data
- WGC (p. [220](#page-223-0)) Set Number Of Wave Generator Cycles
- WGC? (p. [220](#page-223-1)) Get Number Of Wave Generator Cycles
- WGO (p. [221\)](#page-224-0) Set Wave Generator Start/Stop Mode
- WGO? (p. [226\)](#page-229-0) Get Wave Generator Start/Stop Mode
- WGR (p. [227](#page-230-0)) Starts Recording In Sync With Wave Generator
- WMS? (p. [227](#page-230-1)) Get Maximum Number Of Wave Table Points
- WOS (p. [228\)](#page-231-0) Set Wave Generator Output Offset
- WOS? (p. [229\)](#page-232-1) Get Wave Generator Output Offset
- WPA (p. [229](#page-232-0)) Save Parameters To Nonvolatile Memory
- WTR (p. [231](#page-234-0)) Set Wave Generator Table Rate
- WTR? (p. [233](#page-236-0)) Get Wave Generator Table Rate

#### **10.2.2 E-517 GCS Commands, Survey by Function**

The E-517 commands are listed below according to the following function groups:

- Motion Commands
- Macros
- Wave Generator
- Data Recorder
- Interface
- Trigger / Digital I/O Lines
- System Setup / Calibration

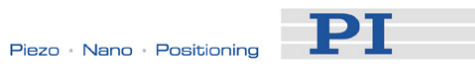

- Status / Signal Values
- Device Information
- Miscellaneous

Note that some commands are assigned to multiple groups.

#### Motion Commands

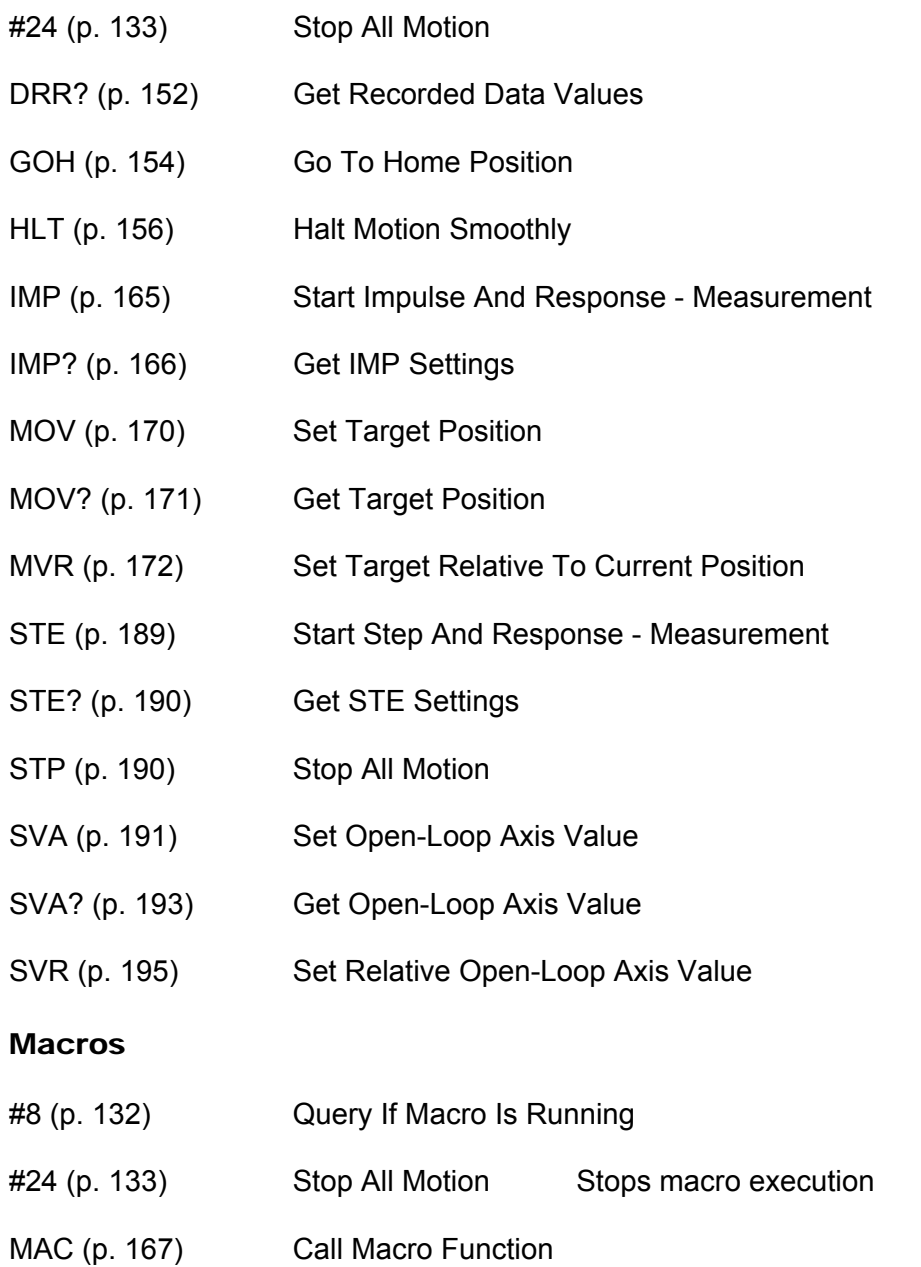

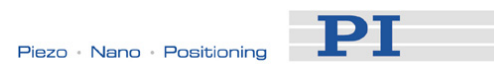

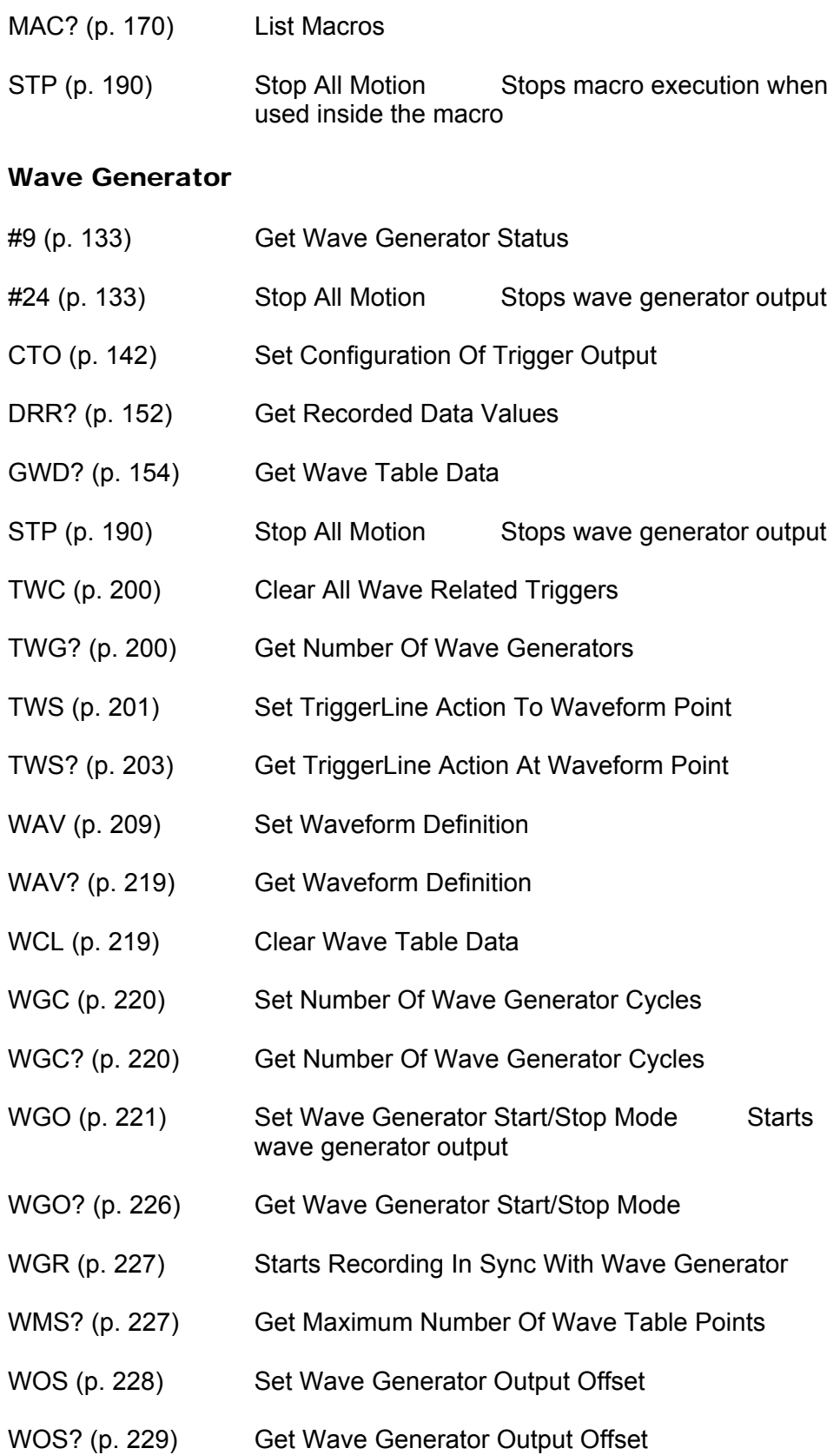

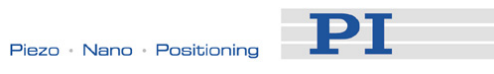

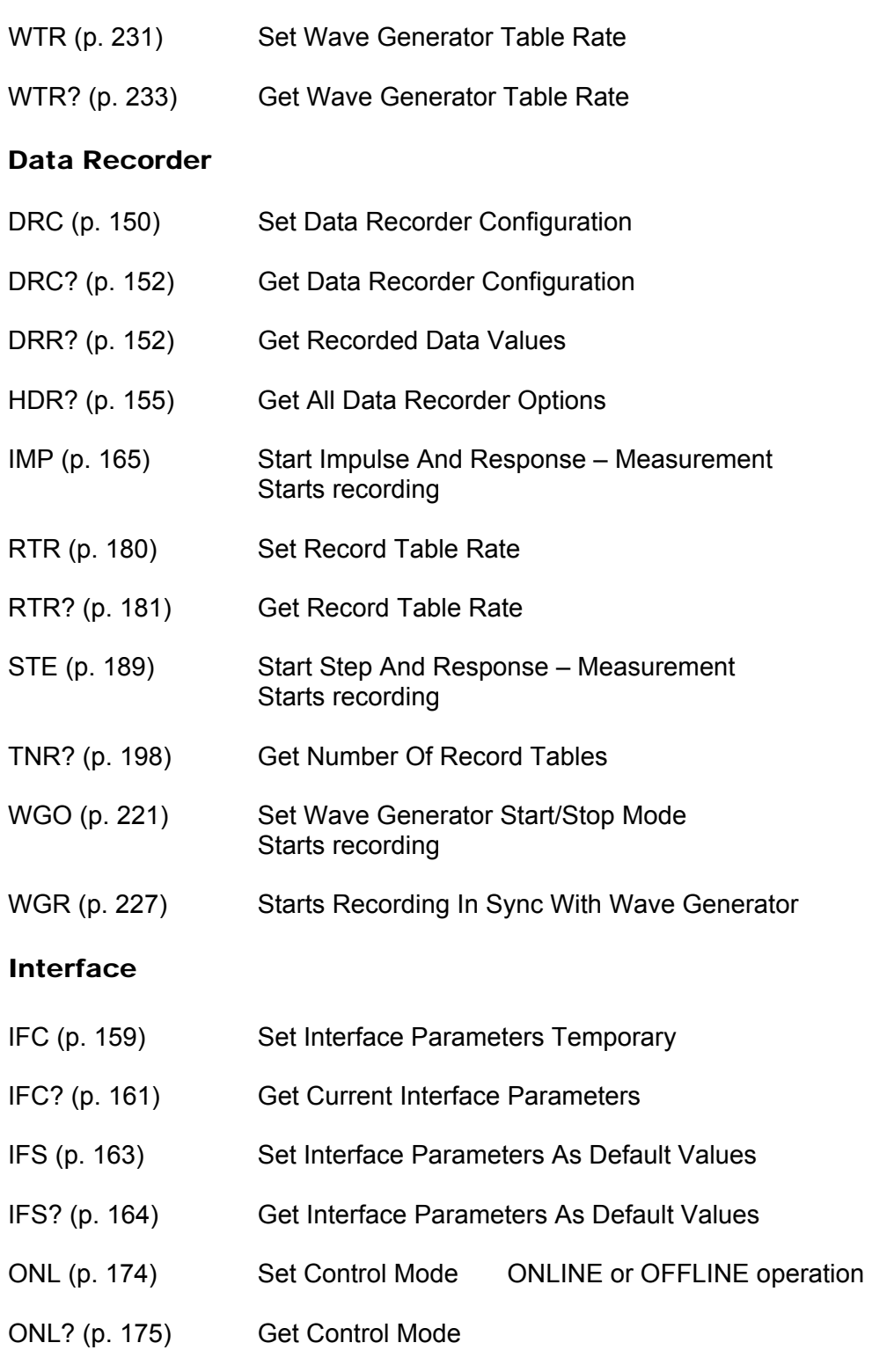

## Trigger / Digital I/O Lines

CTO (p. [142](#page-145-0)) Set Configuration Of Trigger Output

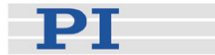

CTO? (p. [145\)](#page-148-0) Get Configuration Of Trigger Output DIO? (p. [149\)](#page-152-1) Get Digital Input Lines TIO? (p. [196\)](#page-199-1) Tell Digital I/O Lines TWC (p. [200](#page-203-0)) Clear All Wave Related Triggers TWS (p. [201\)](#page-204-0) Set TriggerLine Action To Waveform Point TWS? (p. [203\)](#page-206-0) Get TriggerLine Action At Waveform Point WGO (p. [221\)](#page-224-0) Set Wave Generator Start/Stop Mode Selects trigger input and output options for the wave generator

#### System Setup / Calibration

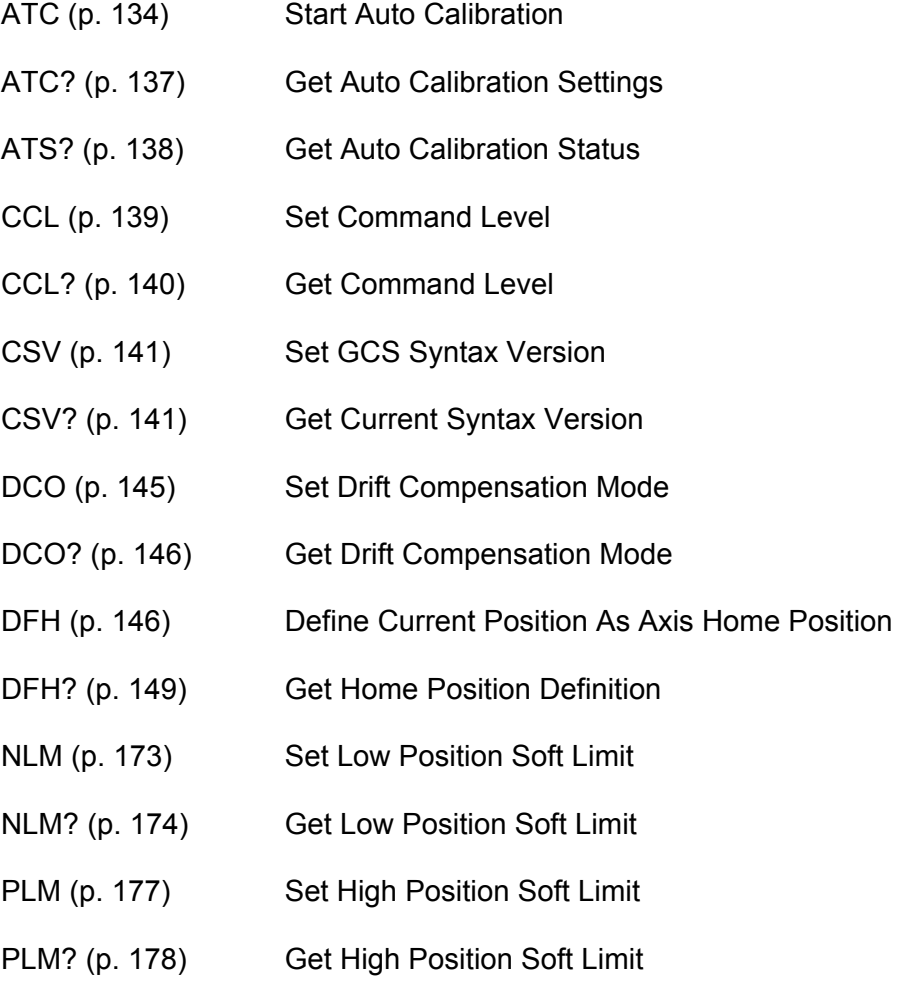

RPA (p. [179\)](#page-182-0) Reset Volatile Memory Parameters

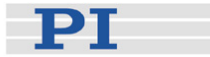

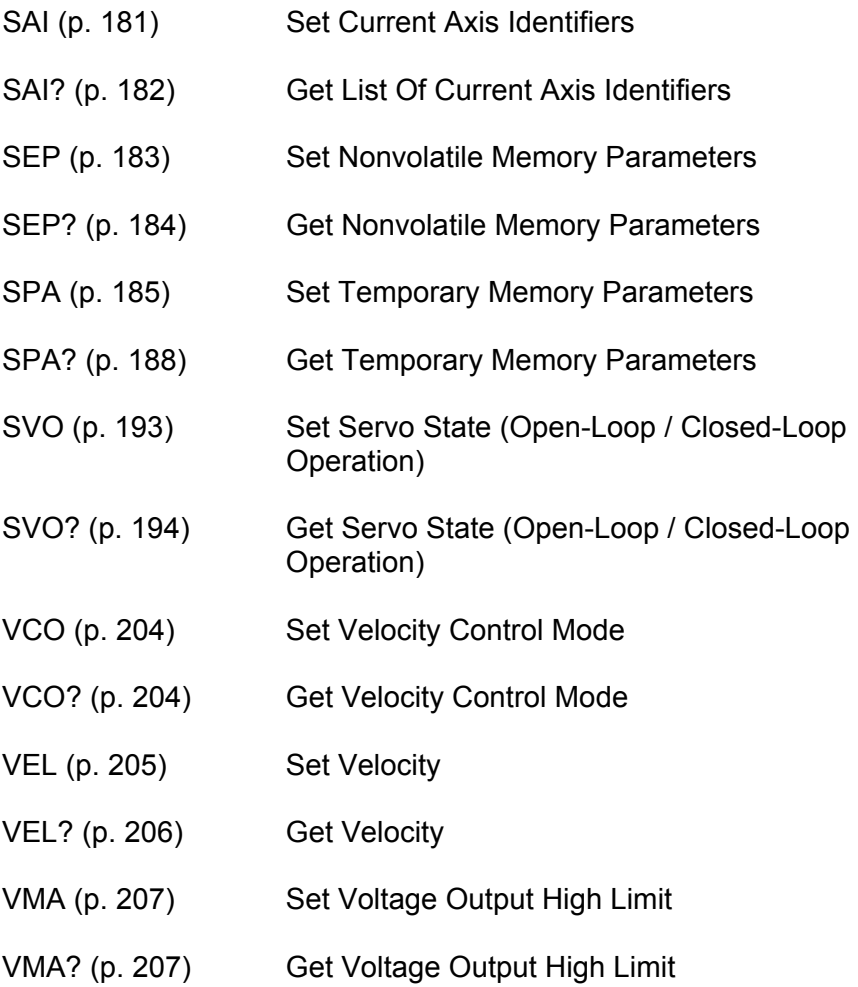

- VMI (p. [208\)](#page-211-0) Set Voltage Output Low Limit
- VMI? (p. [208\)](#page-211-1) Get Voltage Output Low Limit
- WPA (p. [229](#page-232-0)) Save Parameters To Nonvolatile Memory

#### Status / Signal Values

- #5 (p. [131\)](#page-134-1) Request Motion Status
- #6 (p. [131\)](#page-134-2) Query If Position Has Changed Since Last POS? **Command**
- #7 (p. [132\)](#page-135-1) Request Controller Ready Status
- #8 (p. [132\)](#page-135-0) Query If Macro Is Running
- #9 (p. [133\)](#page-136-1) Get Wave Generator Status

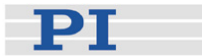

ERR? (p. [153\)](#page-156-0) Get Error Number ONT? (p. [176\)](#page-179-0) Get On Target State OVF? (p. [177](#page-180-0)) Get Overflow State POS? (p. [178\)](#page-181-1) Get Real Position TAD? (p. [196](#page-199-0)) Get ADC Value Of Input Signal TSP? (p. [199\)](#page-202-1) Get Input Signal Position Value VOL? (p. [209](#page-212-1)) Get Voltage Of Output Signal Channel

#### Device Information

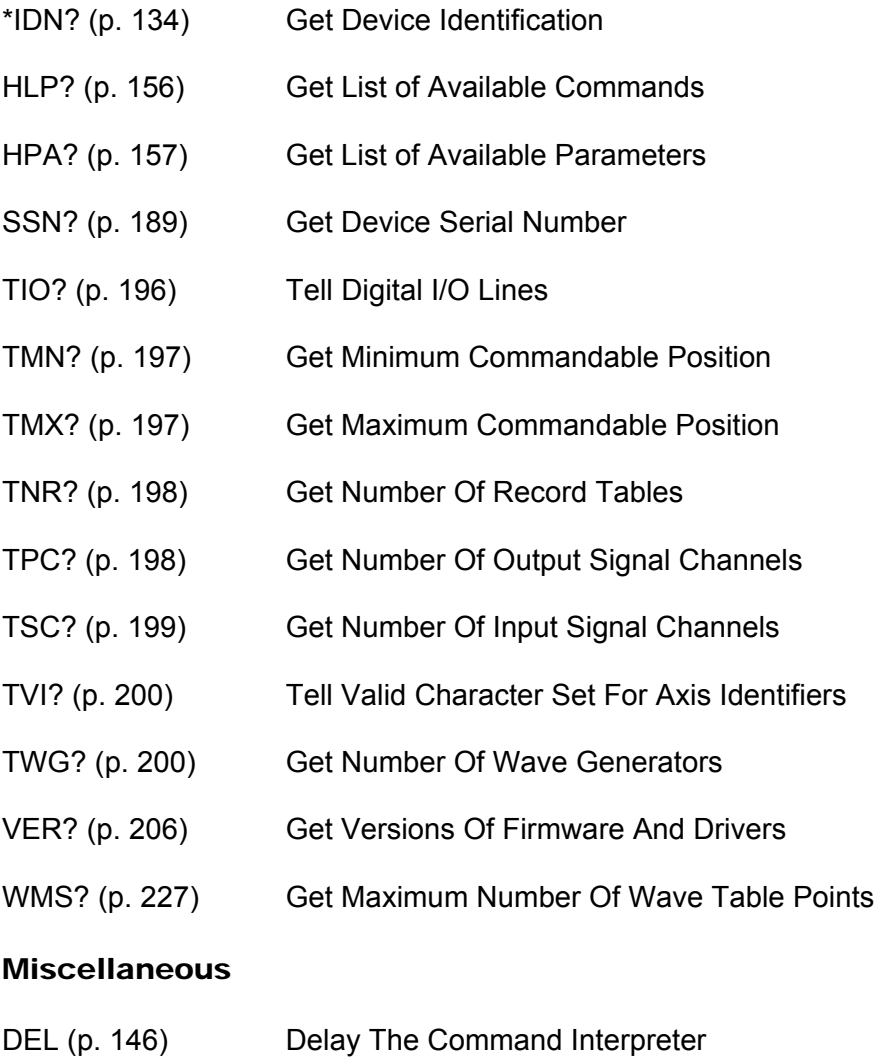

RBT (p. [178](#page-181-2)) Reboot System

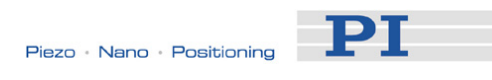

# <span id="page-134-1"></span><span id="page-134-0"></span>**10.3 Command Reference (alphabetical)**

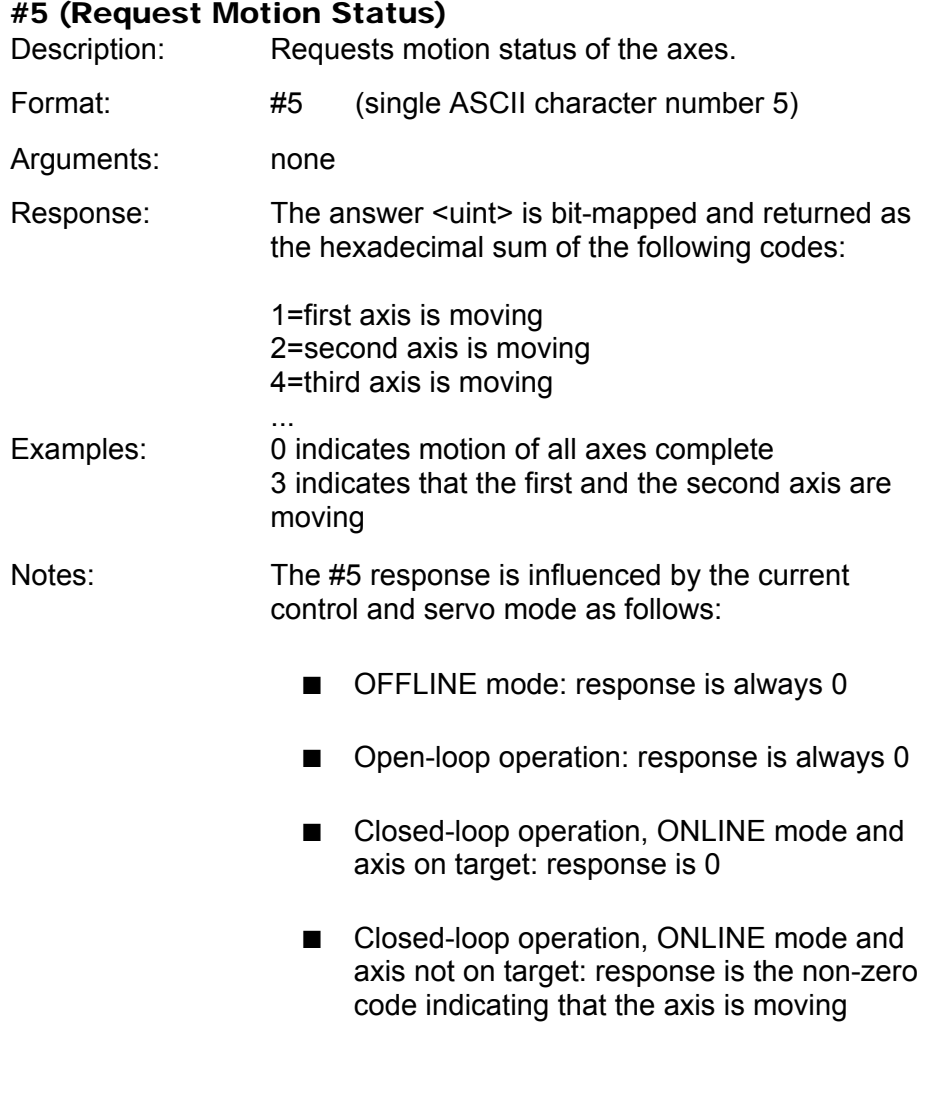

<span id="page-134-2"></span>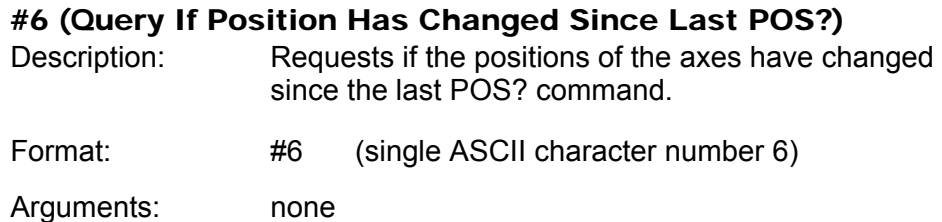

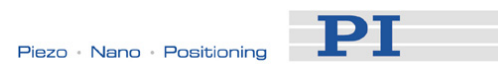

<span id="page-135-1"></span>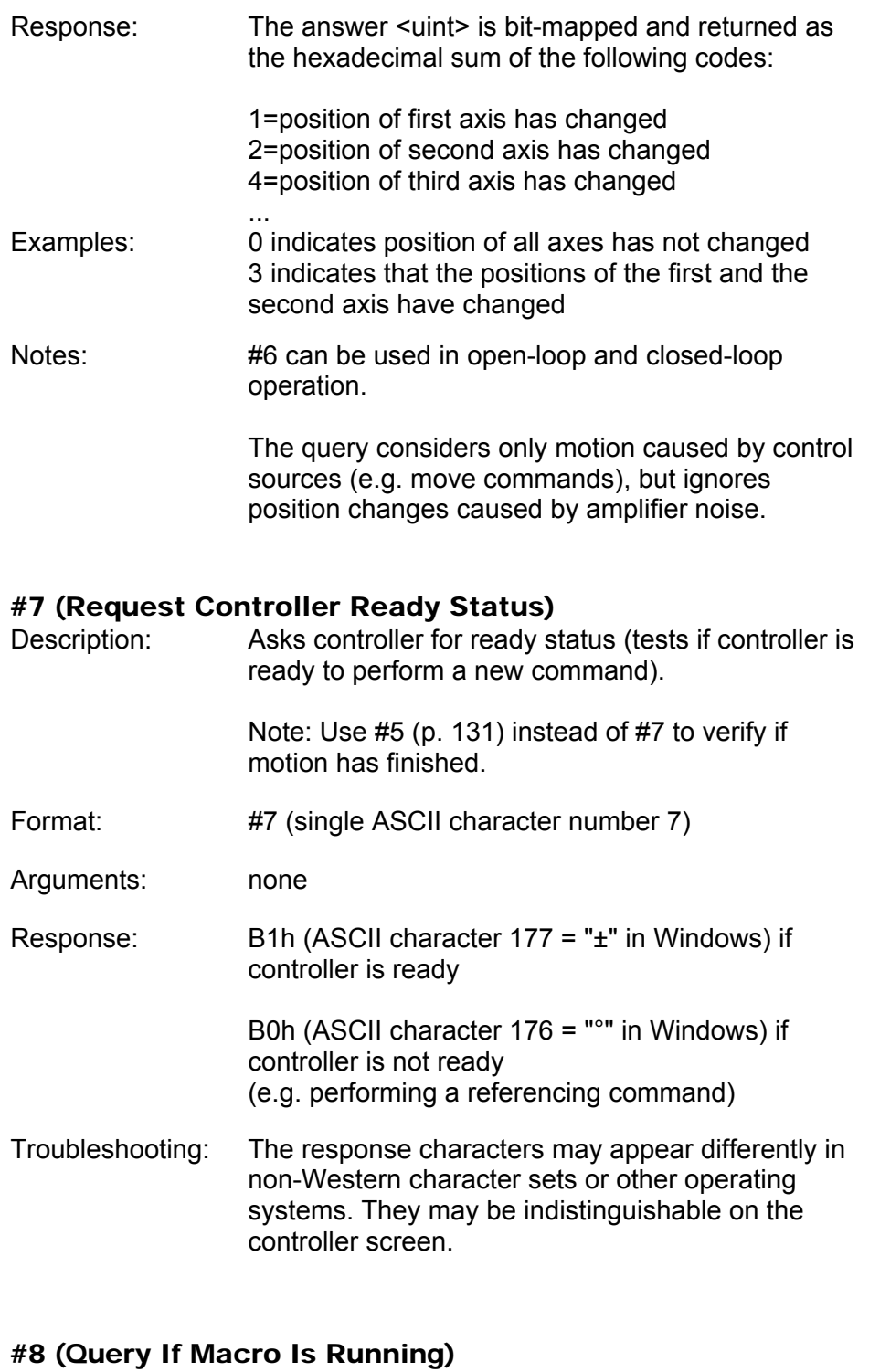

<span id="page-135-0"></span>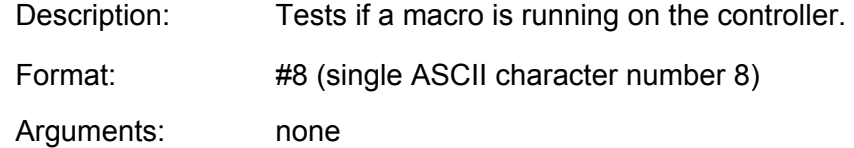

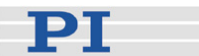

Response:  $\leq$   $\leq$   $\$ <uint>=1 a macro is currently running

#### <span id="page-136-1"></span>#9 (Get Wave Generator Status)

- Description: Requests the status of the wave generator(s).
	- The #9 single-character command (p. [133\)](#page-136-1) can be used to query the current activation state of the wave generators. The reply shows if a wave generator is running or not, but does not contain any information about the wave generator start mode. With WGO? you can ask for the last-commanded wave generator start options (WGO settings (p. [221\)](#page-224-0)).
- Format: #9 (single ASCII character number 9)

Arguments: none

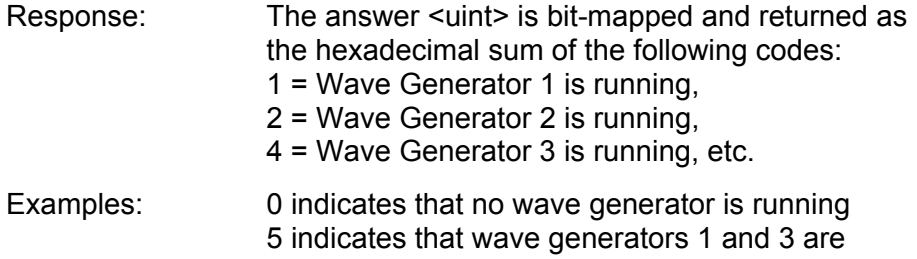

#### <span id="page-136-0"></span>#24 (Stop All Motion)

Description: Stops all motion abruptly. For details see the notes below.

Sets error code to 10.

This command is identical in function to STP (p. [190\)](#page-193-0), but only one character must be send via the interface. Therefore #24 can also be used while the controller is performing time-consuming tasks.

Format: #24 (ASCII character 24)

running

Arguments: none

Response: none

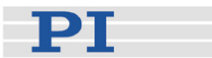

Notes: #24 stops motion of all axes caused by move commands (MOV (p. [170](#page-173-1)), MVR (p. [172\)](#page-175-0), GOH (p. [154\)](#page-157-1), SVA (p. [191](#page-194-0)), SVR (p. [195\)](#page-198-0)). Furthermore, it stops macros (MAC (p. [167](#page-170-0))) and wave generator output (WGO (p. [221\)](#page-224-0)).

> After the axes are stopped, if servo is on their target positions are set to their current positions, or if servo is off, their open-loop control values are set to their last valid control values.

HLT (p. [156\)](#page-159-1) in contrast to #24 stops motion smoothly.

#### <span id="page-137-0"></span>\*IDN? (Get Device Identification)

Description: Reports the device identity number.

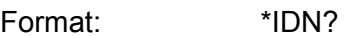

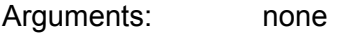

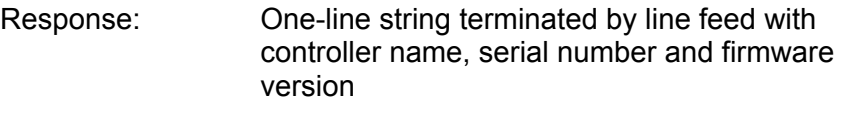

#### Notes: For E-517, \*IDN? replies something like:

Physik Instrumente, E-517, 107020627, V01.000

#### ATC (Start Auto Calibration)

<span id="page-137-1"></span>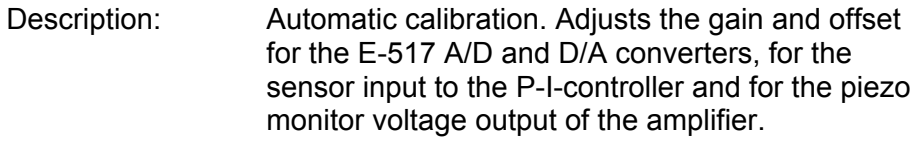

To make the ATC command available, switch to command level 1 (CCL command (p. [139](#page-142-0))).

The settings to be calibrated are implemented as protected controller parameters which can only be changed by the auto calibration procedure. You can query for the parameter values with the SPA? and SEP? commands; see the <Option> list below for the parameter IDs and the item IDs to use. To save the calibrated values of those parameters to non-volatile memory, where they become the power-on defaults, use WPA (p. [229](#page-232-0)) when the ATC procedure is finished successfully.

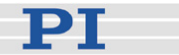

The auto calibration procedure has the highest priority, i.e. it will overwrite the control values given by all other sources. The auto calibration procedure automatically switches between the servo modes (open-loop / closed-loop operation) and the control modes (ONLINE / OFFLINE) of the E-517. When finished, the mode settings which were active at the start of the procedure are restored. For that reason, the SERVO switches of all channels must be set to off on the piezo control electronics.

The success of the auto calibration procedure can be queried with the ATS? command (p. [138\)](#page-141-0). With ATC? (p. [137\)](#page-140-0) you can ask for the options used with the latest auto calibration procedure.

The auto calibration procedure can take several seconds. During this time, the controller is busy and only very limited able to execute or answer commands. Ask with #7 if the procedure is finished.

See "Calibration Settings" (p. [38\)](#page-41-0) for more information.

- Format: ATC {<ChannelID> <Option>}
- Arguments <ChannelID> is one channel of the piezo control electronics, can be a sensor channel (for <Option>  $= 2$  and 5) or a piezo channel (for  $\le$ Option $> = 3, 4,$ 6) or both (for  $\leq$ Option $\geq$  = 1); possible IDs are 1, 2, 3

<Option> selects the settings to be calibrated. The IDs of the parameters affected by the individual options are listed below. In addition, the item IDs are given which are to be used when asking for the parameter values with SPA? or SEP? commands. Possible options are:

- 1 = Complete calibration; includes all settings affected by options 2 to 6
- 2 = Sensor monitor ADC (gain, ID 0x04000500, and offset, ID 0x04000600; parameter item IDs 1 to 3)
- 3 = DAC for control voltage (gain, ID 0x0A000020, and offset, ID 0x0A000010; parameter item IDs 1 to 3)
- 4 = Voltage monitor ADC (gain, ID 0x04000500, and offset, ID 0x04000600; parameter item IDs 4 to 6)
- 5 = Sensor input to P-I controller (E-509 module;

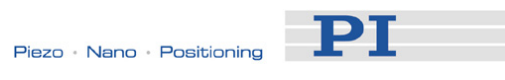

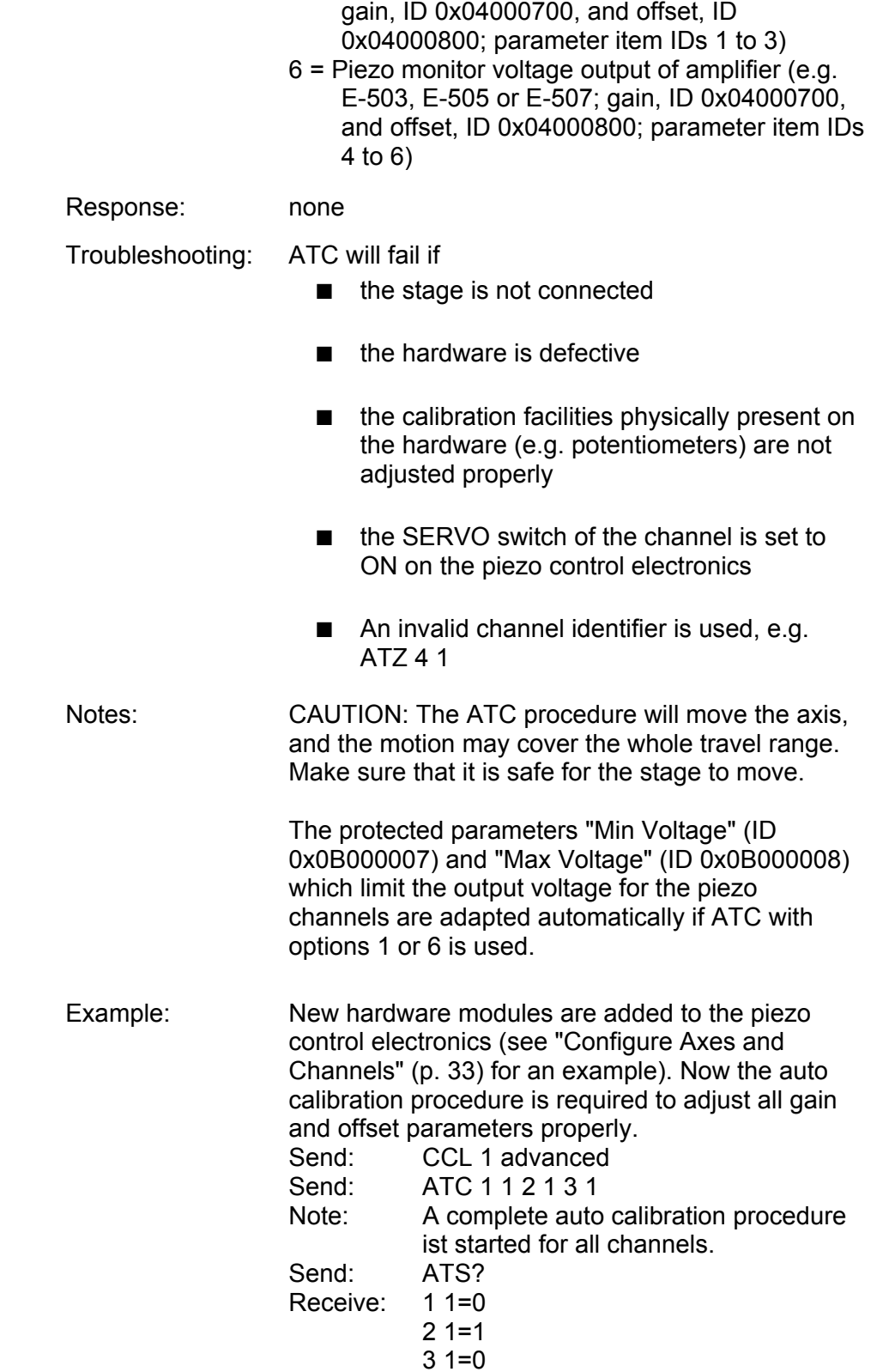

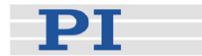

<span id="page-140-0"></span>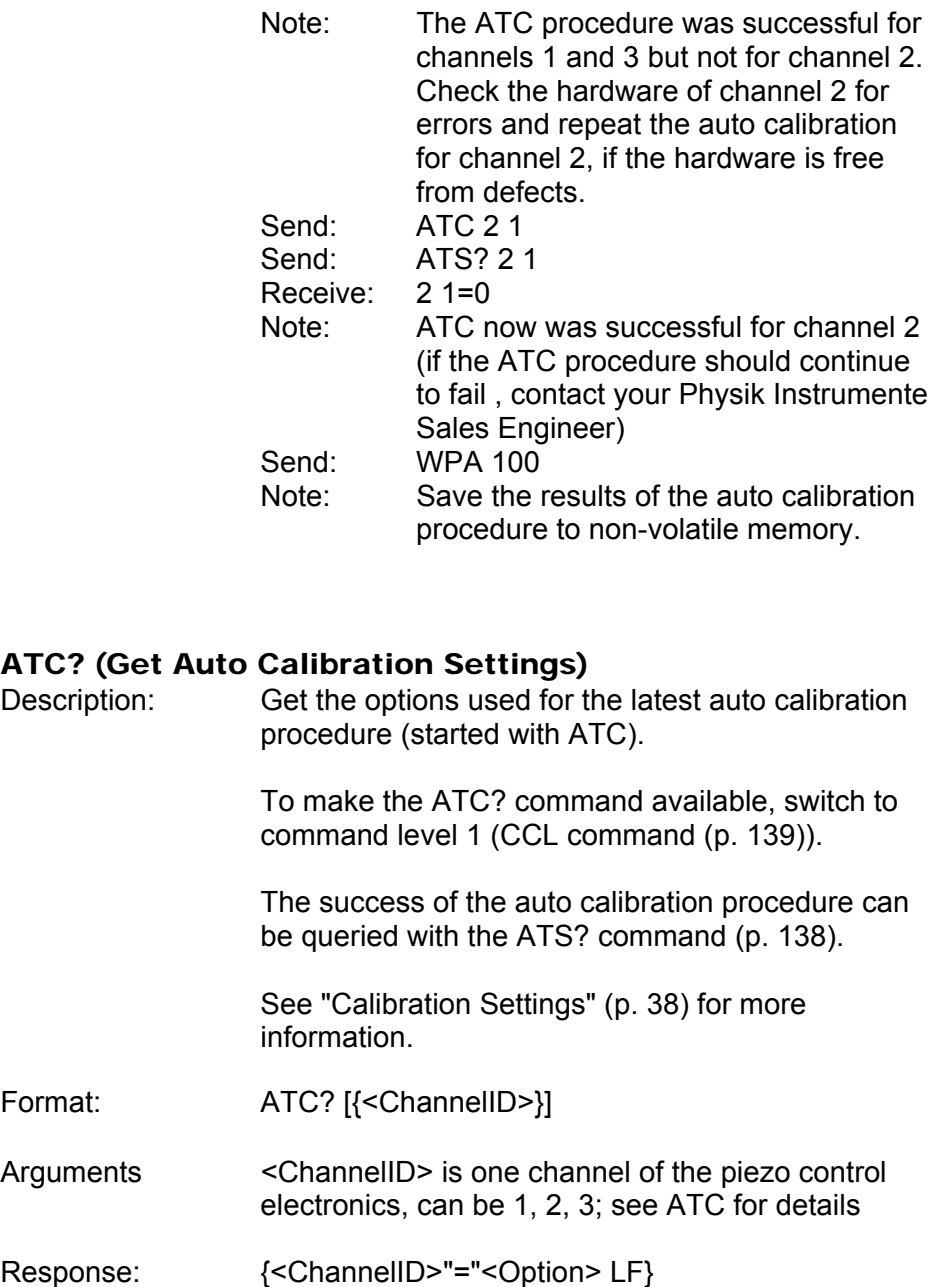

For <Option> see ATC (p. [134](#page-137-1))

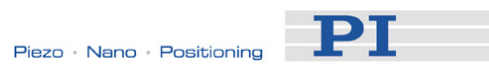

## <span id="page-141-0"></span>ATS? (Get Auto Calibration Status)

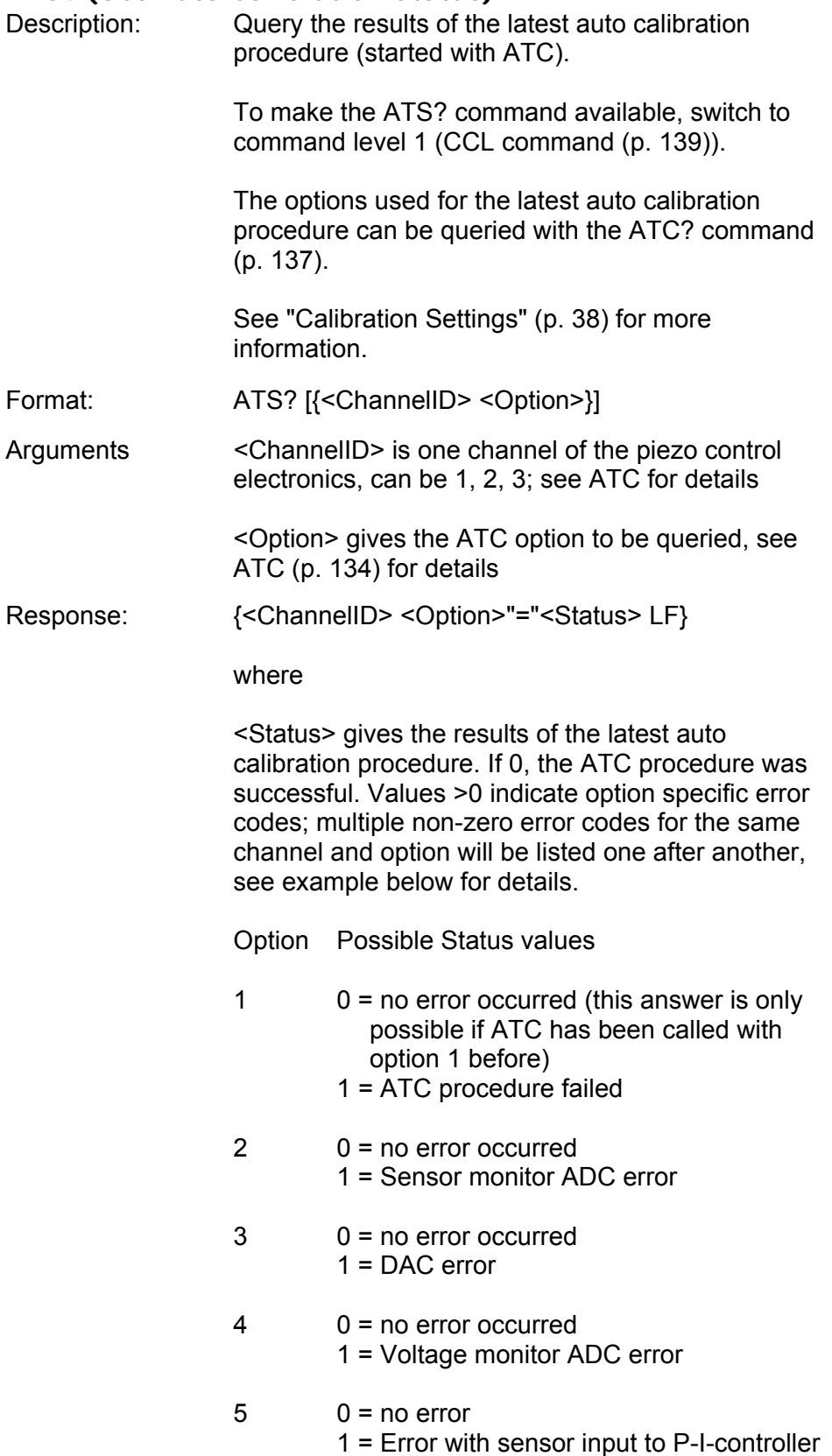

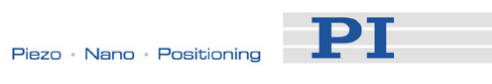

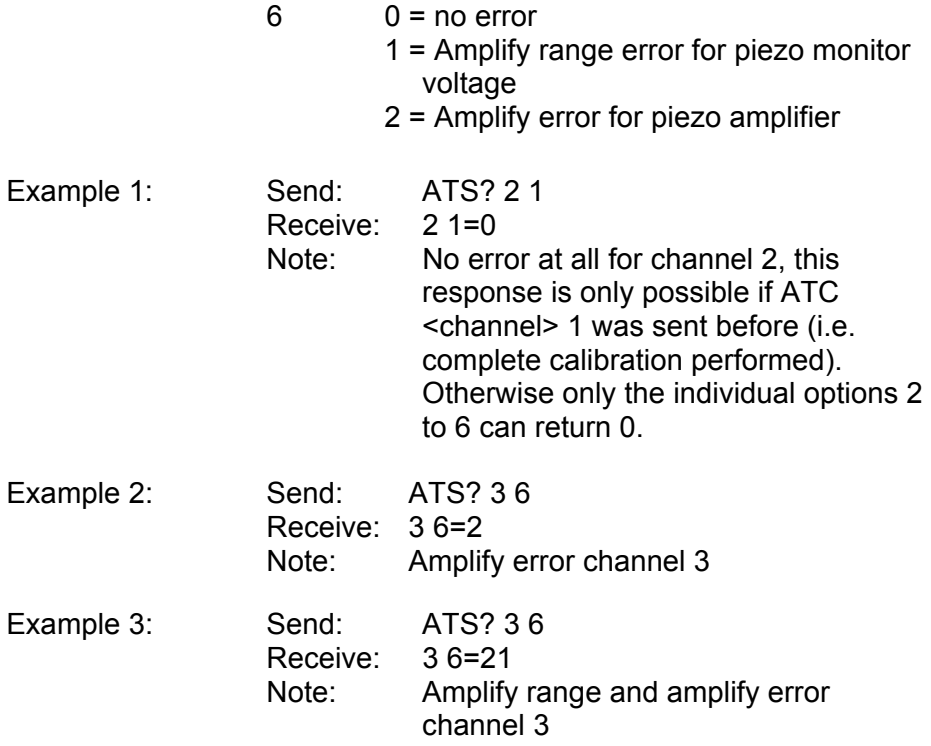

# <span id="page-142-0"></span>CCL (Set Command Level)

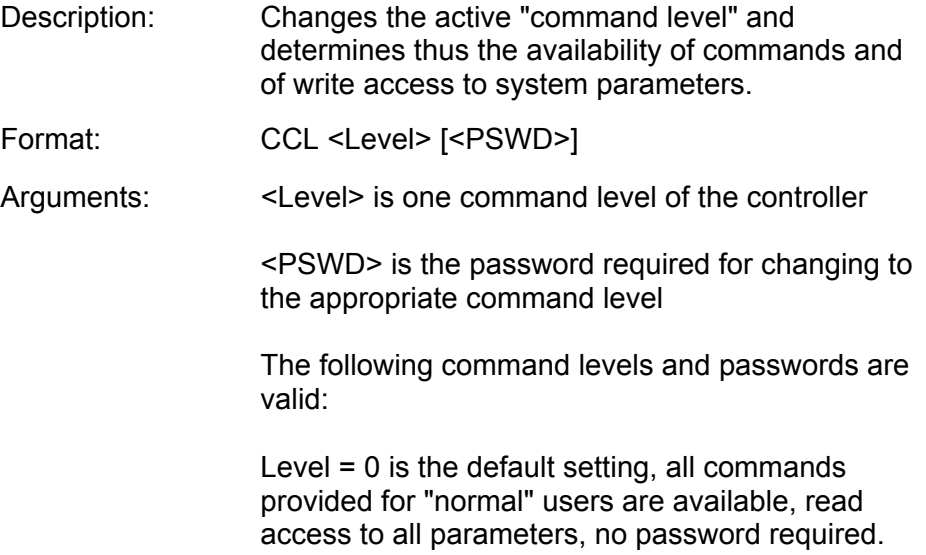

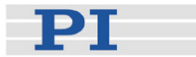

Level = 1 adds additional commands and write access to level-1 parameters (commands and parameters from level 0 are included). The required password is "advanced".

Level > 1 is provided for PI service personnel only. Users can not change to a level > 1. Contact your Physik Instrumente Sales Engineer or write info@pi.ws if there seem to be problems with level 2 or higher parameters.

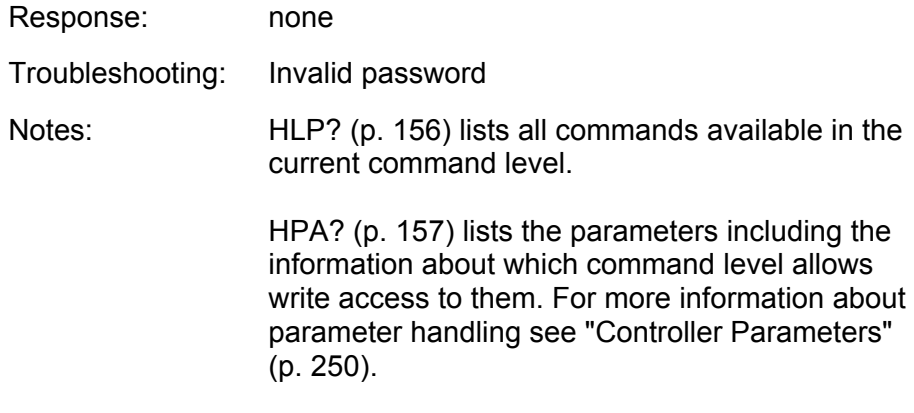

After controller power-on or reboot, the active command level is always Level 0.

### <span id="page-143-0"></span>CCL? (Get Command Level)

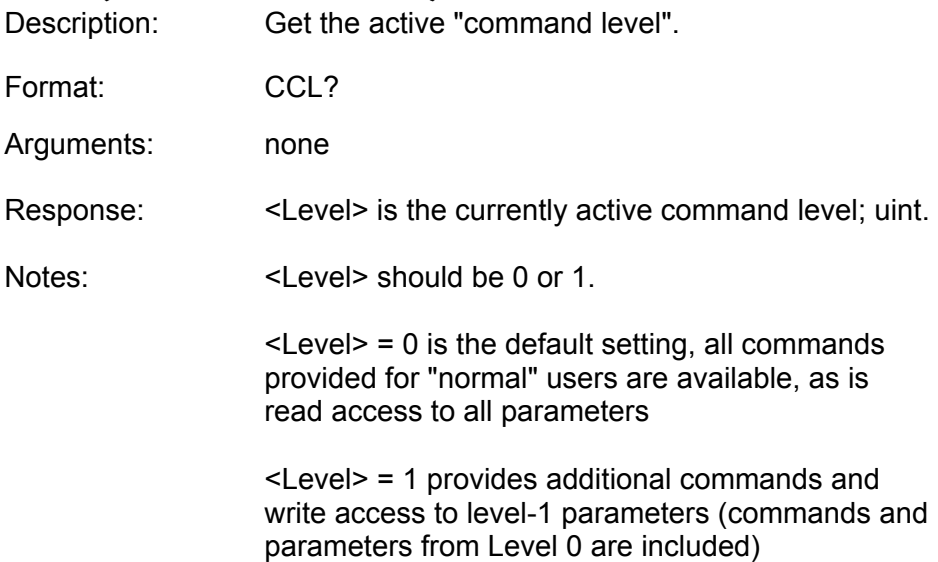
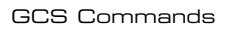

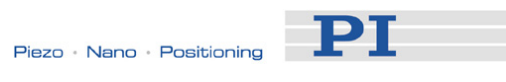

# CSV (Set Syntax Version)

<span id="page-144-0"></span>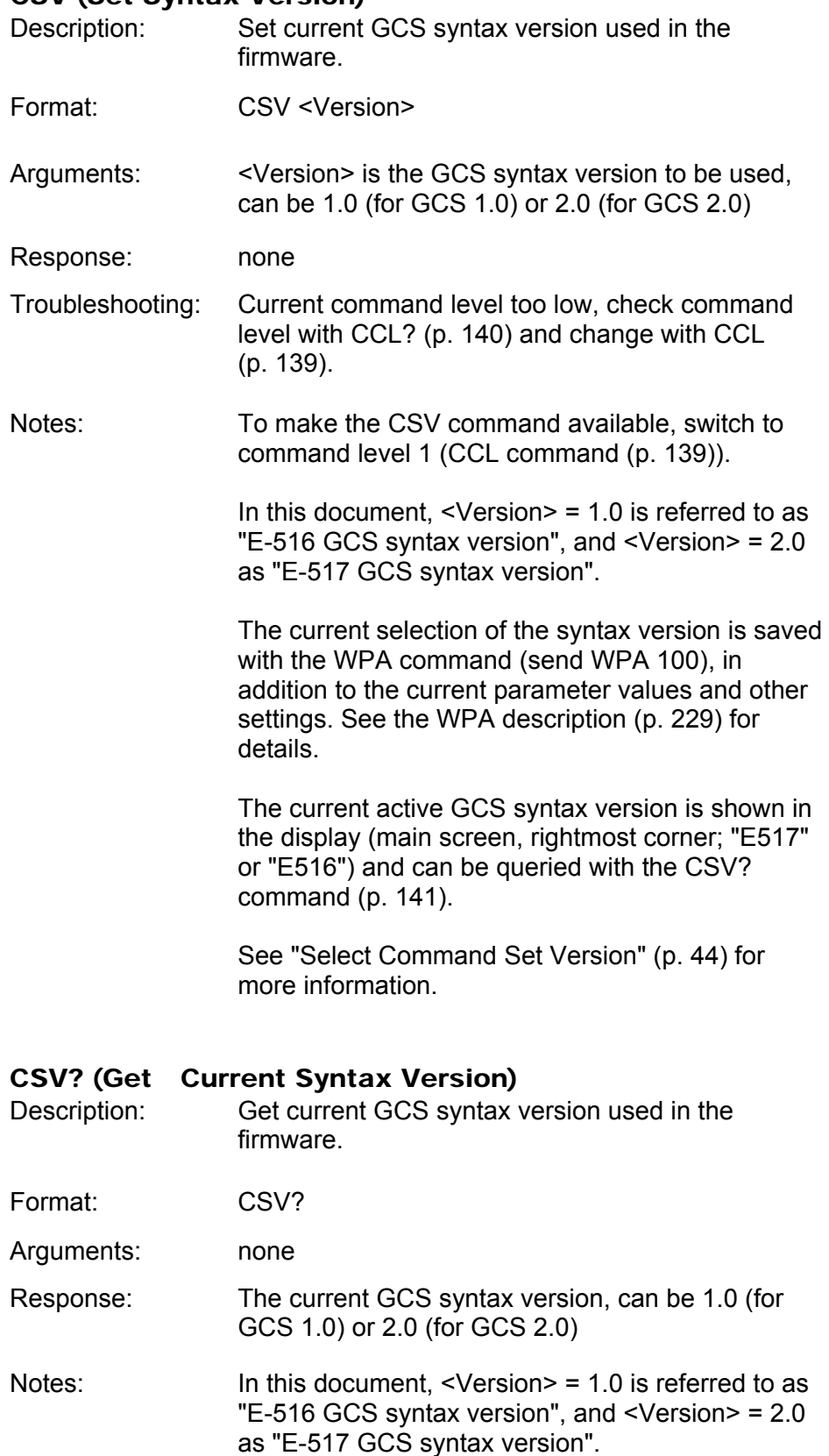

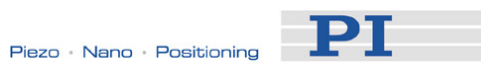

See "Select Command Set Version" (p. [44](#page-47-0)) for more information.

# CTO (Set Configuration of Trigger Output)

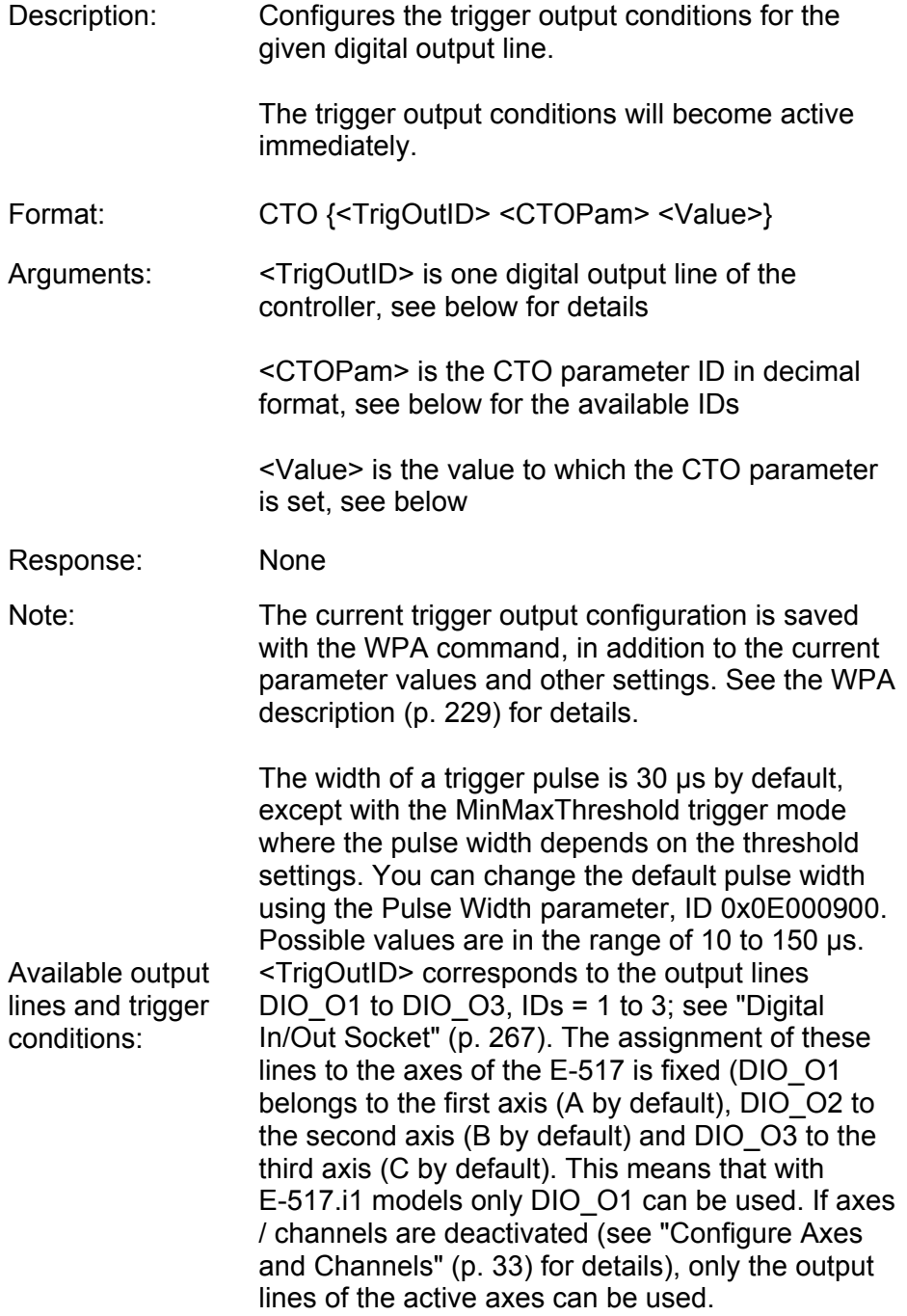

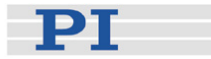

<CTOPam> parameter IDs available for E-517:

- $1$  = TriggerStep
- $2 = A$ xis
- 3 = TriggerMode
- 4 = Trigger Delay (always 0)
- 5 = MinThreshold
- 6 = MaxThreshold
- 7 = Polarity

<Value> available for the appropriate <CTOPam> ID:

- for TriggerStep: step size in physical units (default value is 0.1)
- for Axis: the axis to connect to the trigger output line. The assignment is fixed (see above).

for TriggerMode (default value is 4):

- 0 = PositionDistance; with this TriggerMode, a trigger pulse is written whenever the axis has covered the TriggerStep distance (<CTOPam> ID 1).
- 2 = OnTarget; with this TriggerMode, the on-target status of the selected axis is written to the selected trigger output line (this status can also be read with the ONT? command)
- 3 = MinMaxThreshold; with this TriggerMode, values for MinThreshold and MaxThreshold (<CTOPam> IDs 5 and 6) must be defined. When the axis position of the selected axis is inside the band specified by the MinThreshold and MaxThreshold values, the selected trigger output line is set high, otherwise it is set low (with the default polarity setting).
- 4 = Generator Trigger; with this TriggerMode, the trigger line action requires use of TWS (p. [201\)](#page-204-0) and/or WGO (p. [221\)](#page-224-0). The number of wave generator output cycles during which trigger pulses are to be output can be set using the Number Of Trigger Cycles parameter, ID 0x18000100.
- for MinThreshold/MaxThreshold: position value in physical units; used for the MinMaxThreshold TriggerMode; both values must be set to form a band (default values are 0.0 (Min) and 1.0 (Max))

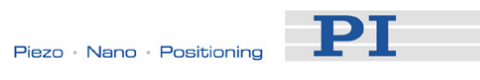

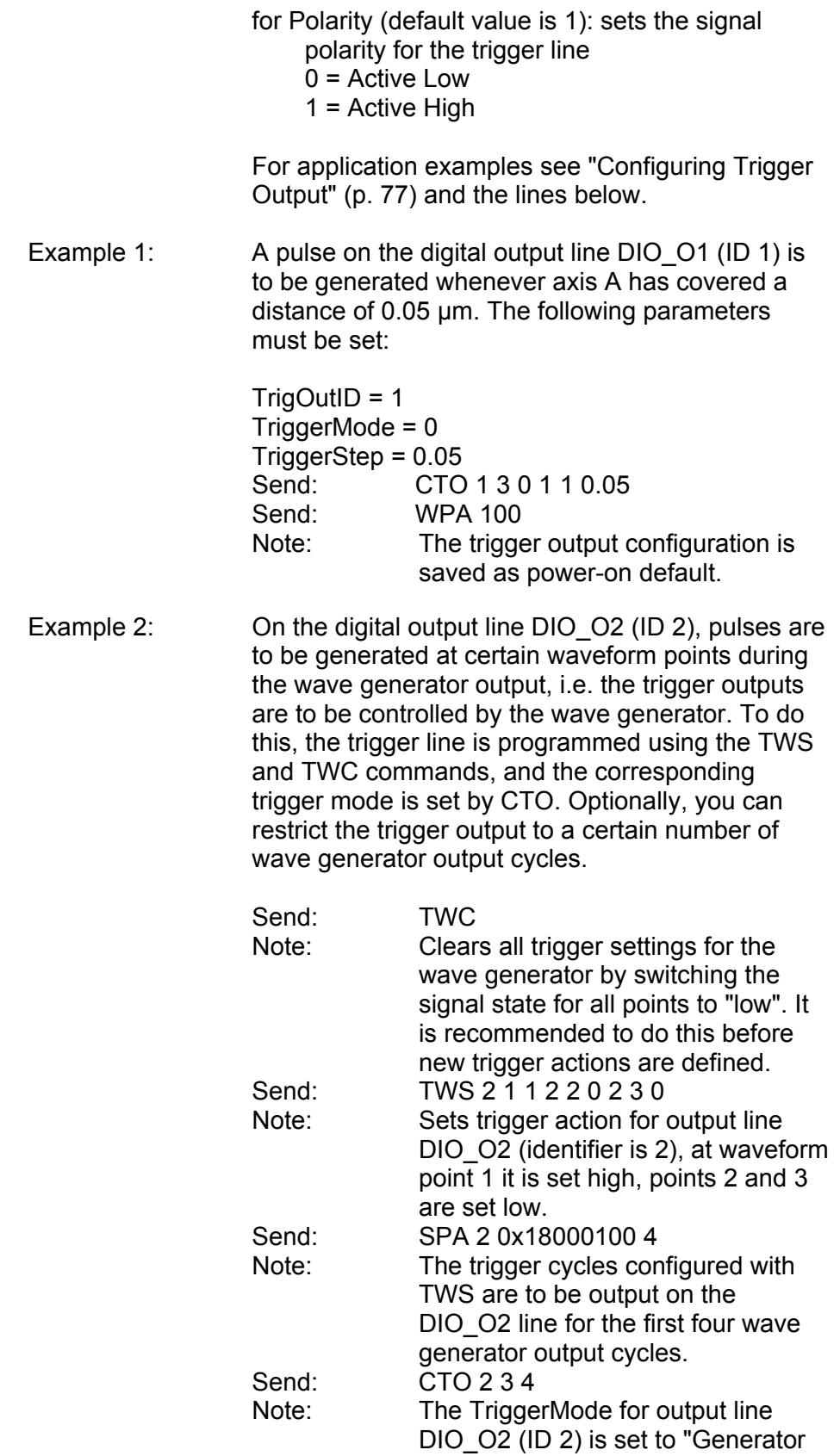

Trigger".

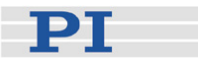

Send: WPA 100 Note: The trigger output configuration is saved as power-on default (except of the TWS settings). Now the second wave generator can be started

with WGO (a waveform must have been defined before), and the trigger action on the DIO\_O2 line will take place as specified (the assignment of axes to wave generators and of digital output lines to axes is fixed). See also "Trigger Output Synchronized with Wave Generator" (p. [97\)](#page-100-0).

## CTO? (Get Configuration of Trigger Output)

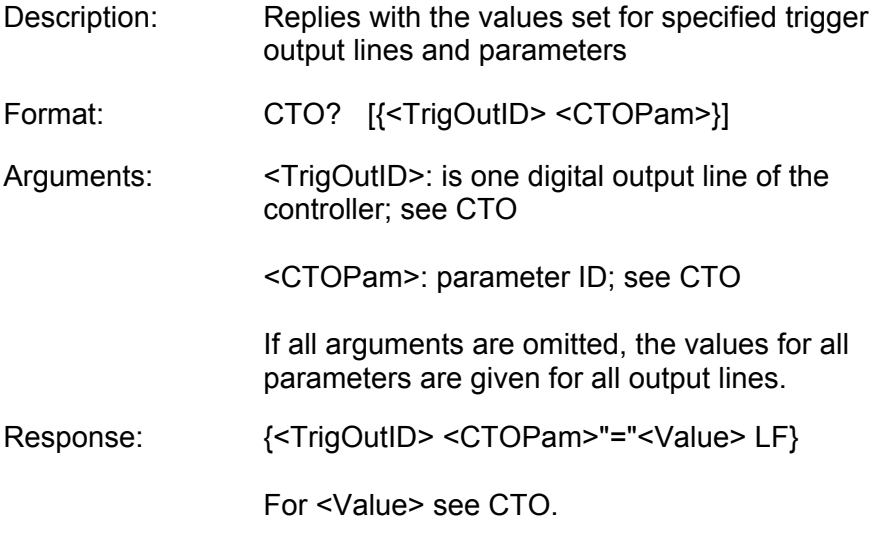

## DCO (Set Drift Compensation Mode)

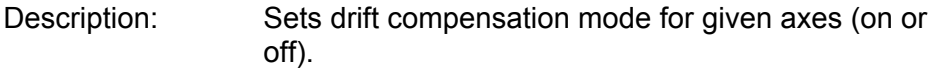

Drift compensation is applied to avoid unwanted changes in displacement over time and is therefore recommended for static operation. For a detailed description see "Drift Compensation" (p. [56\)](#page-59-0).

Drift compensation is automatically deactivated as long as the wave generator is activated.

Format: DCO {<AxisID> <DCOState>}

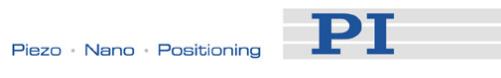

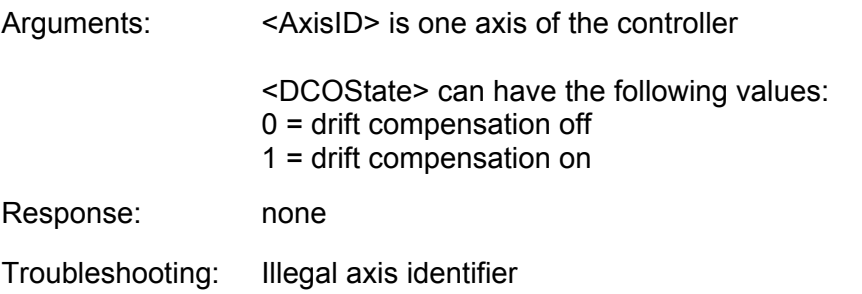

# DCO? (Get Drift Compensation Mode)

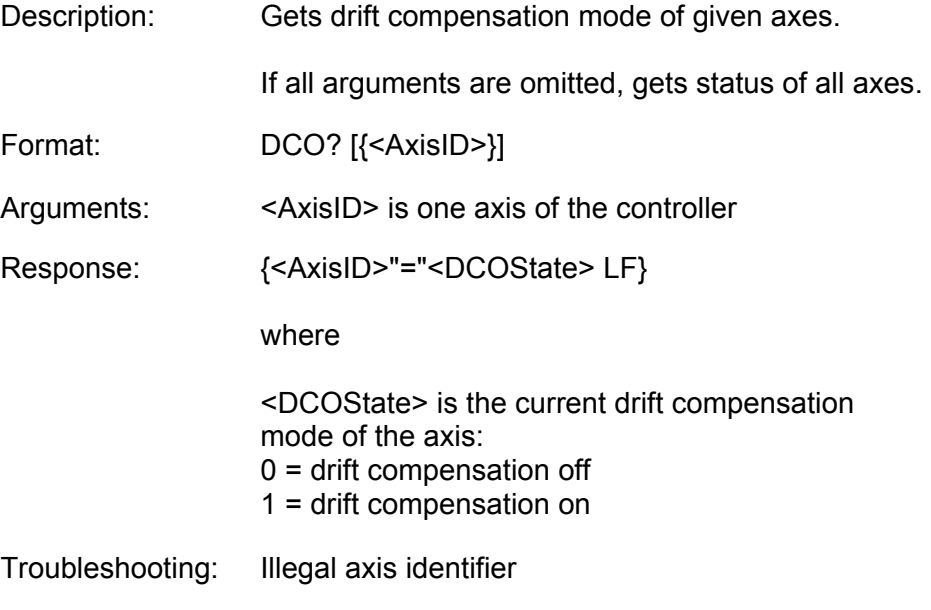

# DEL (Delay The Command Interpreter)

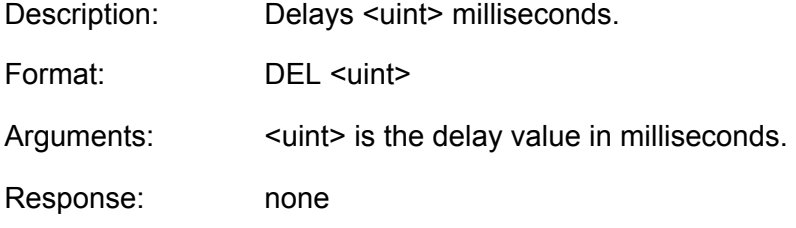

# <span id="page-149-0"></span>DFH (Define Home Position)

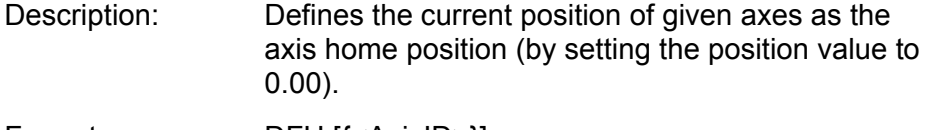

Format: DFH [{<AxisID>}]

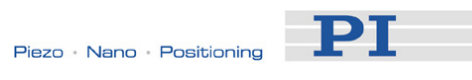

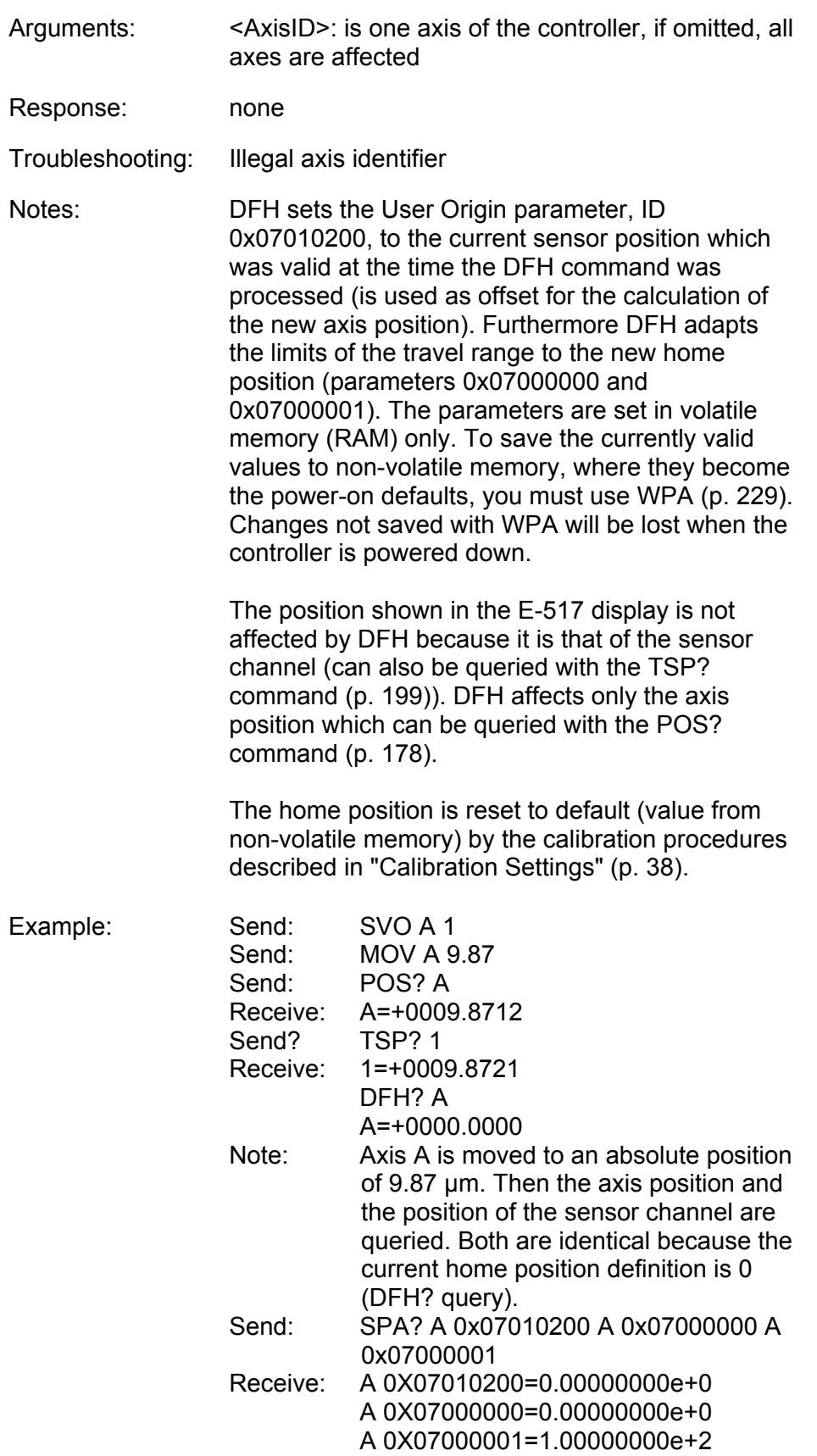

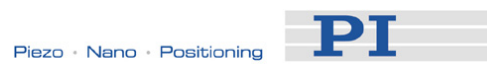

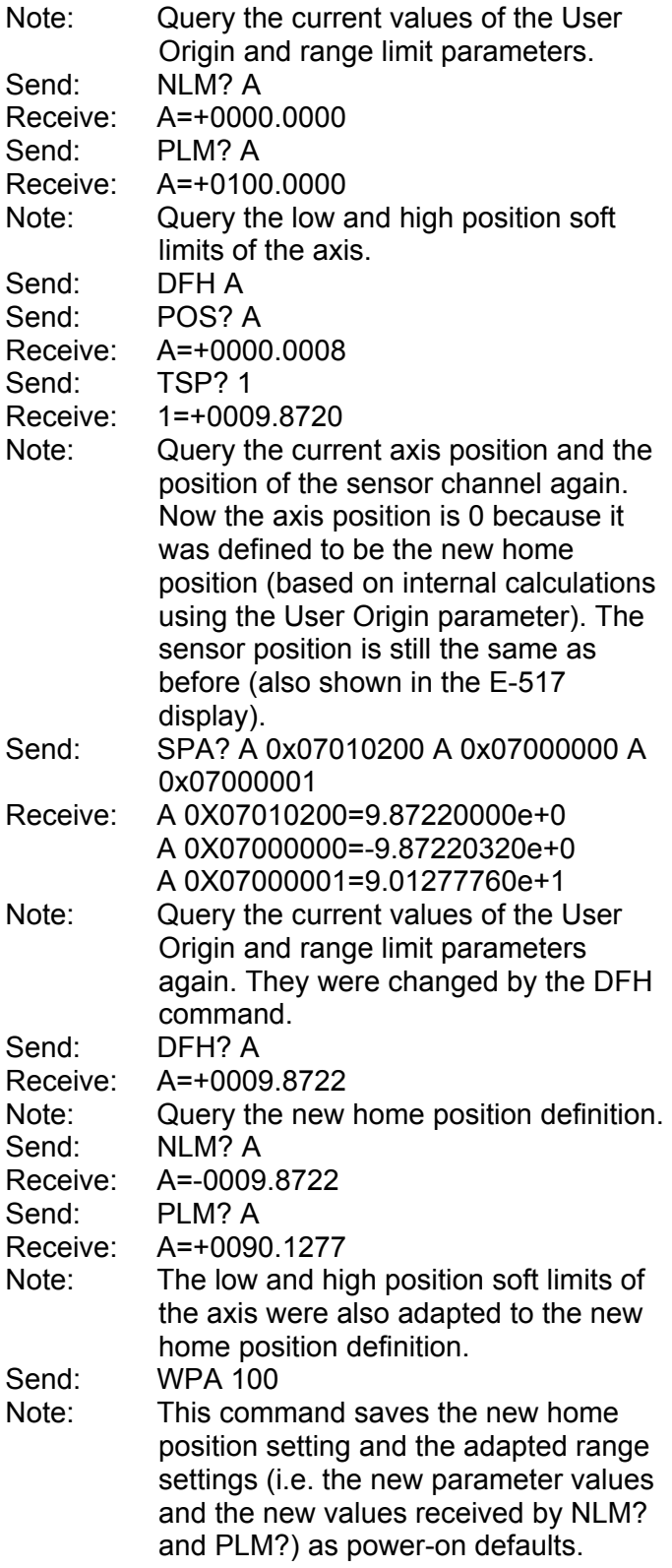

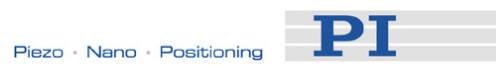

## DFH? (Get Home Position Definition)

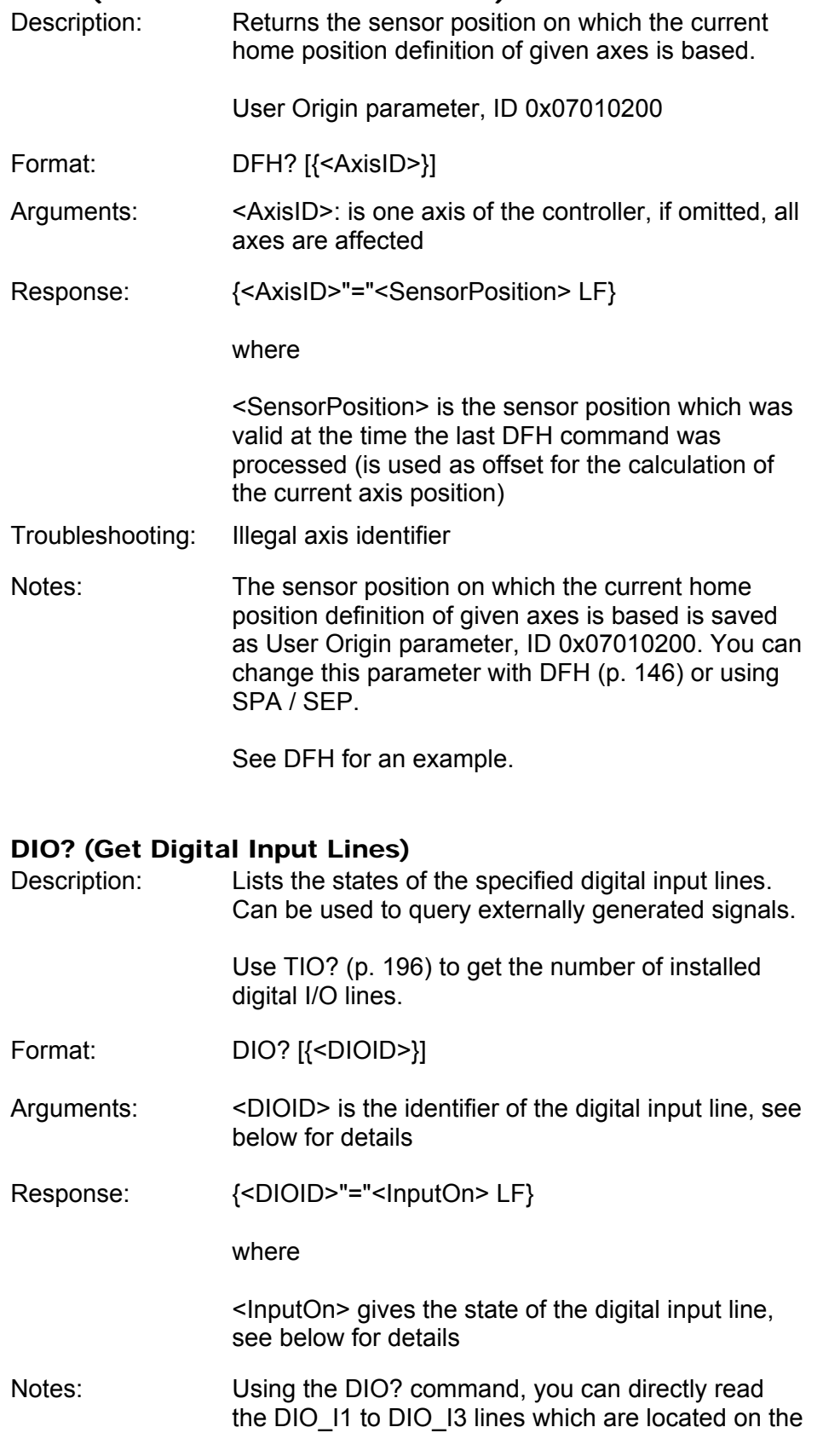

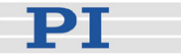

"Digital In/Out Socket" (p. [267\)](#page-270-0). These lines can be used to start and synchronize the wave generators, see WGO (p. [221](#page-224-0)) command for details.

With the E-517, there is a fixed one-to-one assignment of axes to the wave generators and the digital input lines. This means that

- the digital input line will only start and synchronize the corresponding wave generator but no other wave generators.
- with E-517.i1 models only DIO\_I1 can be used.
- if axes / channels are deactivated (see "Configure Axes and Channels" (p. [33\)](#page-36-0) for details), only the input lines of the active axes and the corresponding wave generators are available.

The <DIOID> identifiers to use for the lines are 1 to 3.

If <InputOn>=0, the digital input is LOW/OFF, if <InputOn>=1, the digital input is HIGH/ON.

## <span id="page-153-0"></span>DRC (Set Data Recorder Configuration)

- Description: Set data recorder configuration: determines the data source and the kind of data (RecordOption) used for the given data recorder table.
- Format: DRC <RecTableID> <Source> <RecOption>

Arguments: <RecTableID>: is one data recorder table of the controller, see below

> <Source>: is the data source, for example an axis, output signal channel or input signal channel of the controller. The required source depends on the selected record option.

<RecOption>: is the kind of data to be recorded (record option).

See below for a list of the available record options and the corresponding data sources.

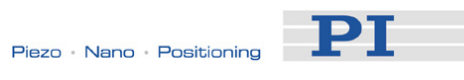

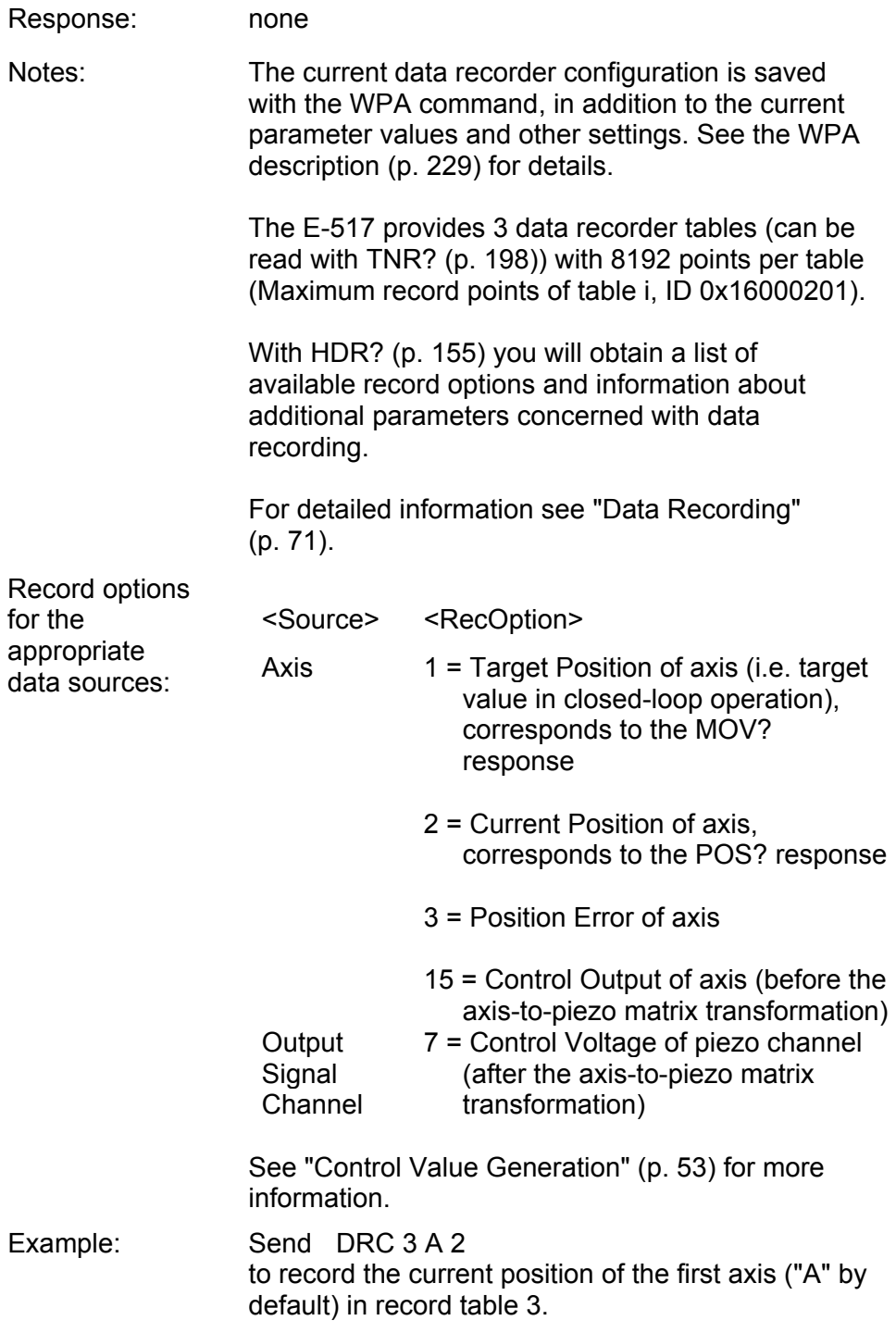

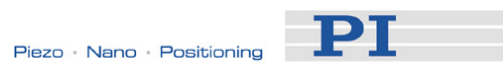

<span id="page-155-0"></span>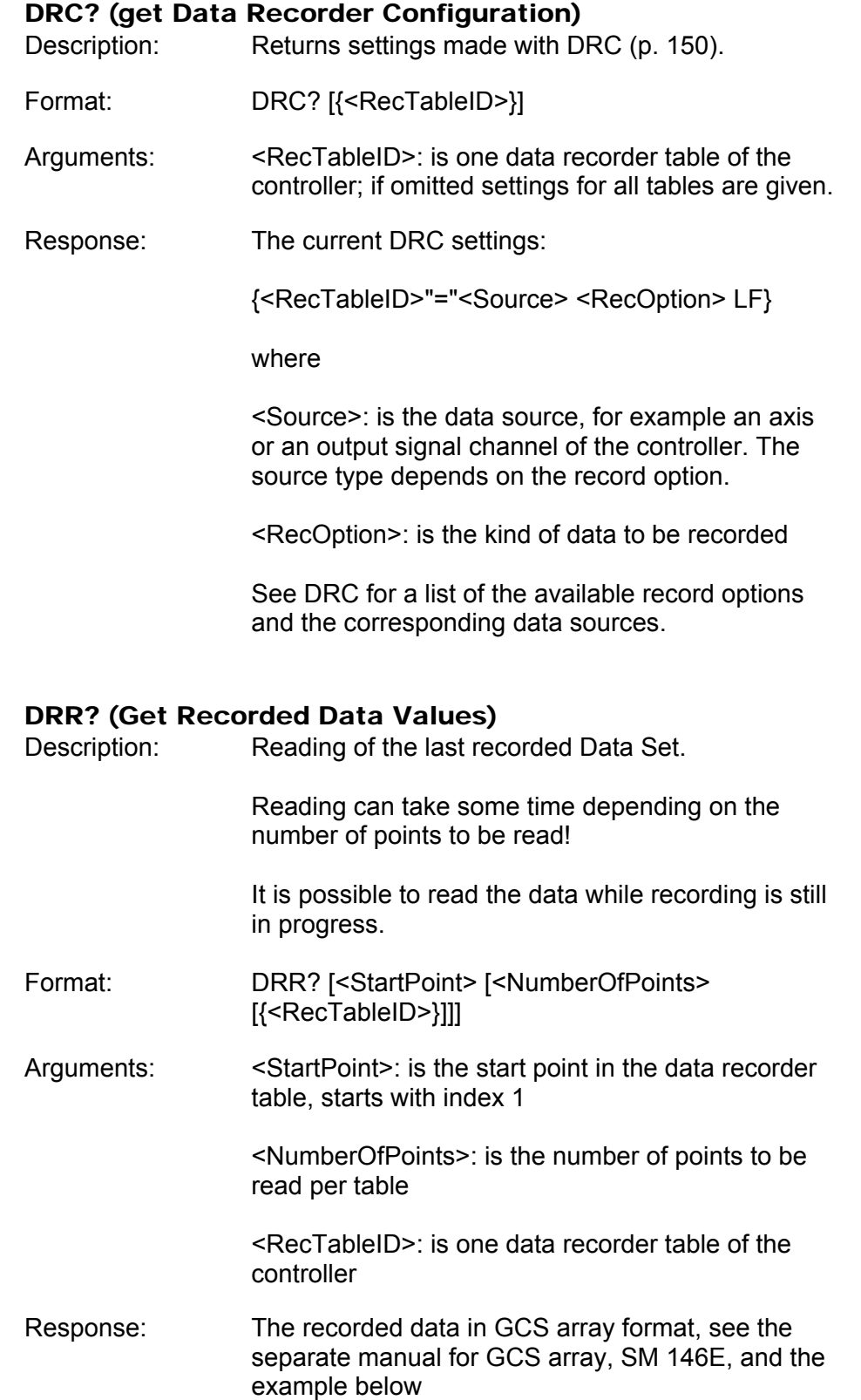

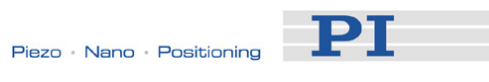

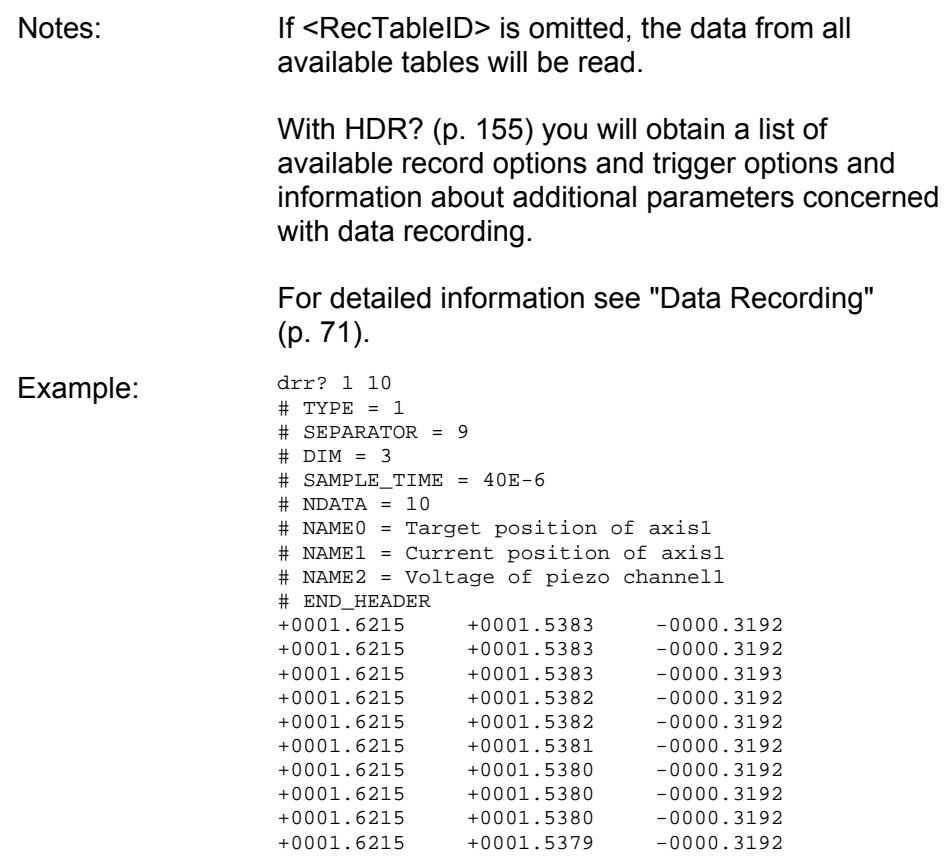

# <span id="page-156-0"></span>ERR? (Get Error Number)

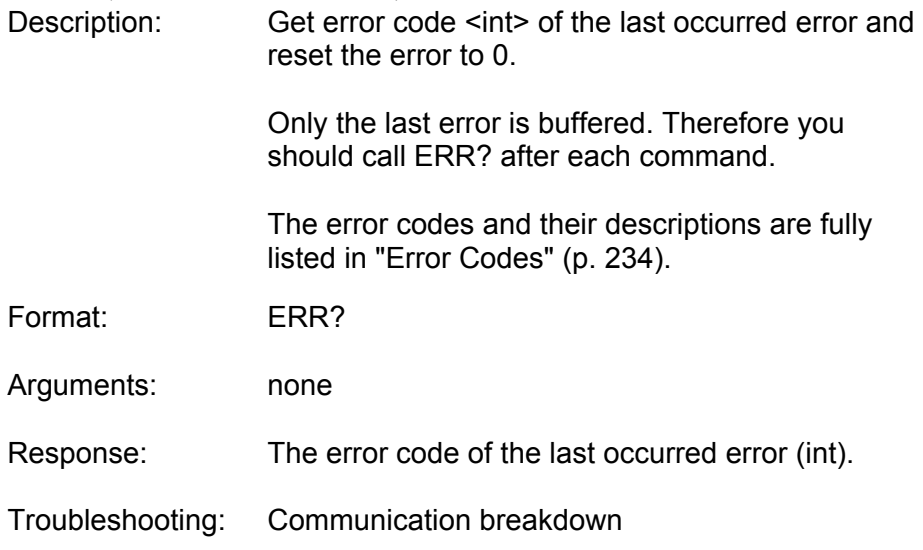

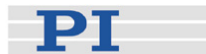

# GOH (Go To Home Position)

<span id="page-157-0"></span>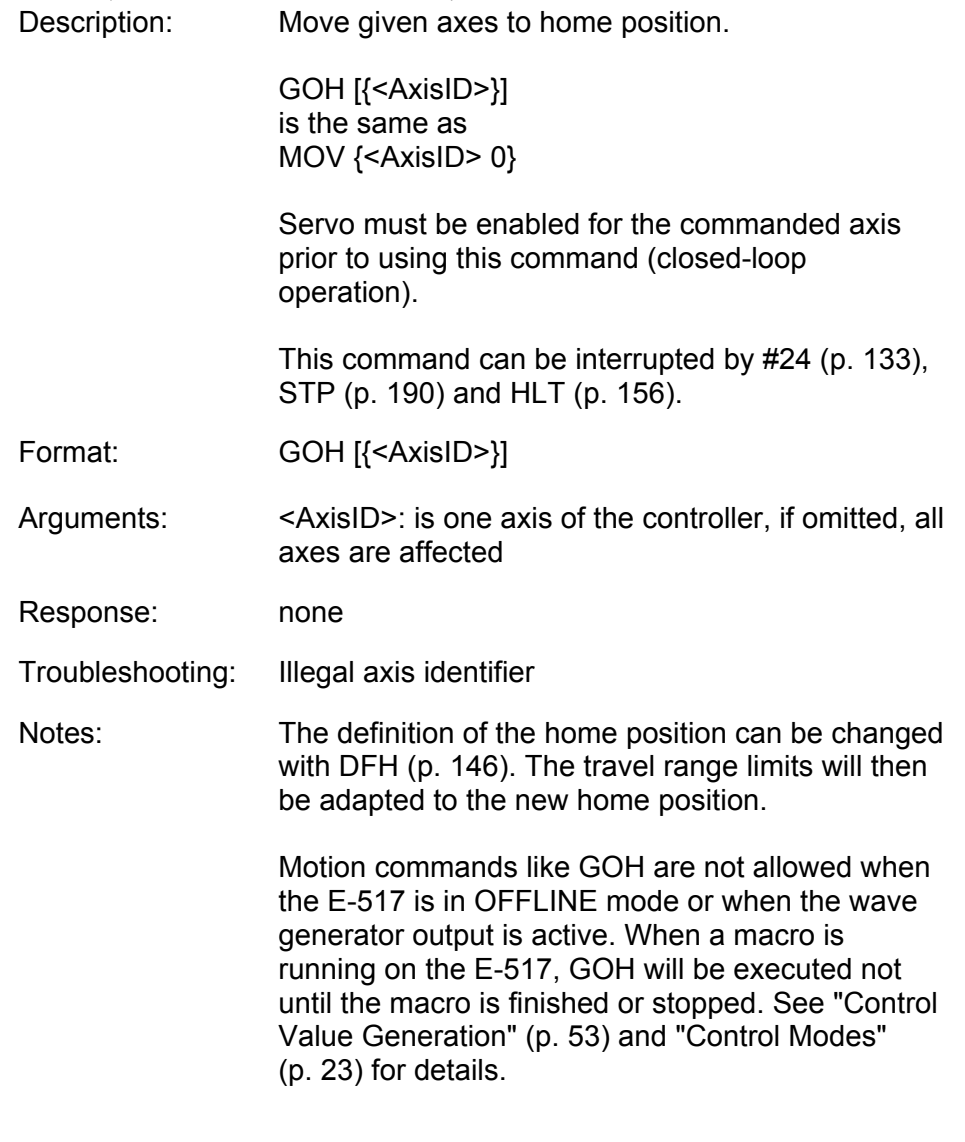

# GWD? (Get Wave Table Data)

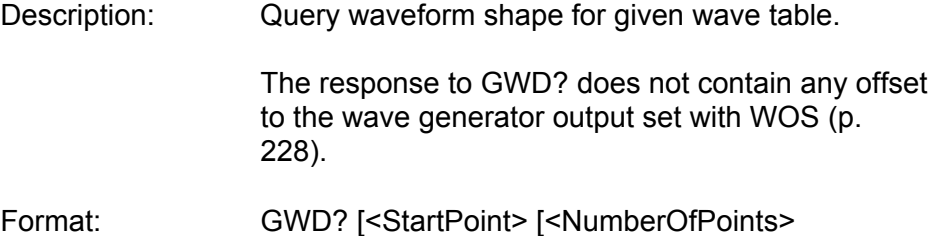

[{<WaveTableID>}]]]

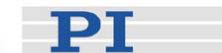

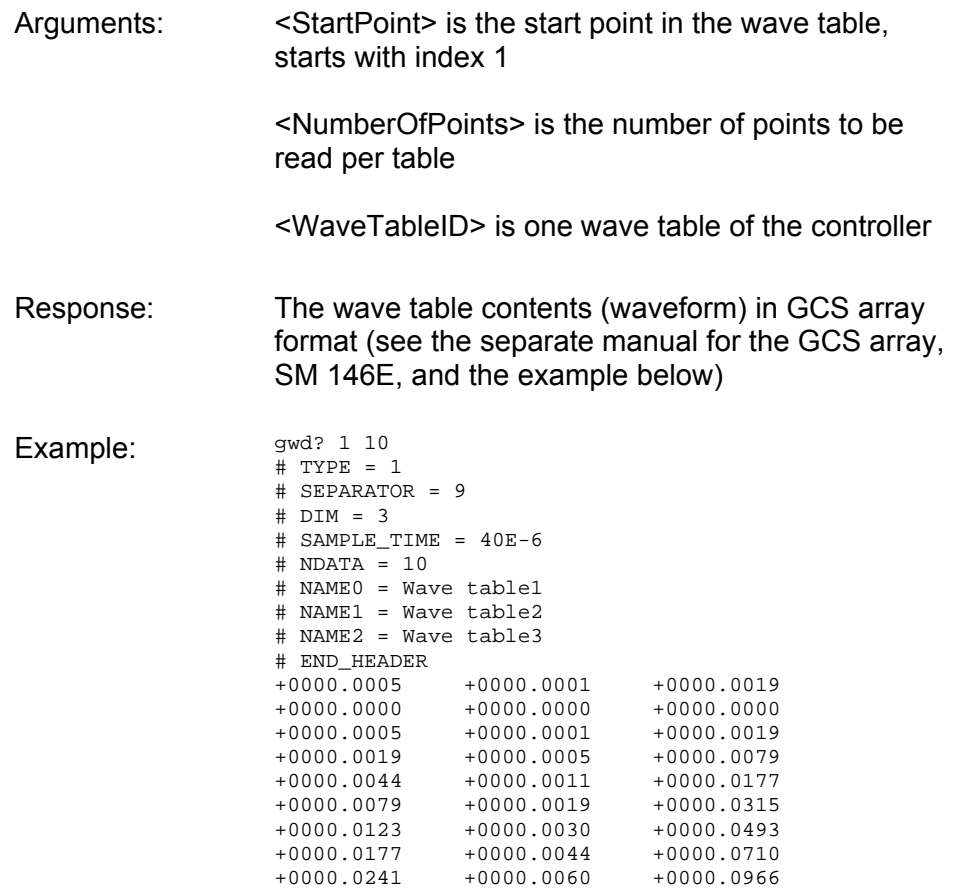

#### <span id="page-158-0"></span>HDR? (Get All Data Recorder Options)

Description: List a help string which contains all information available about data recording (record options and trigger options, information about additional parameters and commands concerned with data recording).

+0000.0315 +0000.0079 +0000.1262

- Format: HDR?
- Arguments: none
- 
- Response #RecordOptions {<RecordOption>"="<DescriptionString>[ of <Channel>]}

#TriggerOptions [{<TriggerOption>"="<DescriptionString>}]

#Parameters to be set with SPA [{<ParameterID>"="<DescriptionString>}]

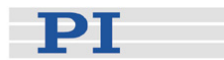

#### #Additional information [{<Command description>"("<Command>")"}]

#### end of help

Example: hdr? #RecordOptions 1=Target position of axis 2=Current position of axis 3=Position error of axis 7=Voltage of piezo channel 15=Control output of axis #TriggerOptions 0=Default #Parameters to be set with SPA 0x16000000=Data Recorder Table Rate end of help

> Note: TriggerOptions = 0 (default) means that recording is triggered by the IMP (p. [165](#page-168-0)), STE (p. [189\)](#page-192-0), WGO (p. [221](#page-224-0)) and WGR (p. [227\)](#page-230-0) commands

#### HLP? (Get List Of Available Commands)

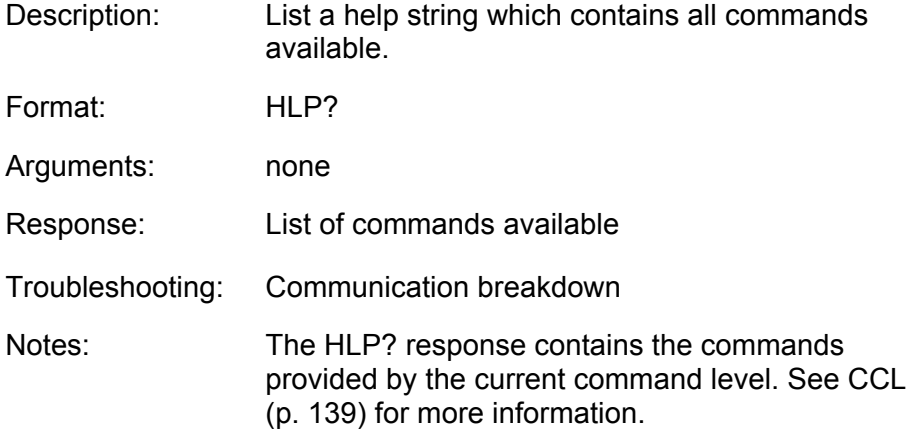

#### <span id="page-159-0"></span>HLT (Halt Motion Smoothly)

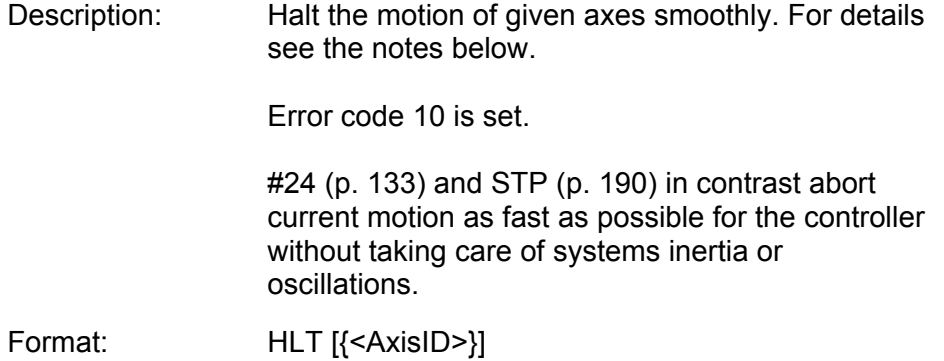

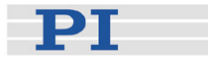

- Arguments: <AxisID>: is one axis of the controller, if omitted all axes are halted
- Response: none

Troubleshooting: Illegal axis identifier

Notes: HLT stops motion of all axes caused by move commands (MOV (p. [170](#page-173-0)), MVR (p. [172\)](#page-175-0), GOH (p. [154\)](#page-157-0), SVA (p. [191](#page-194-0)), SVR (p. [195\)](#page-198-0)).

> After the axes are stopped, if servo is on their target positions are set to their current positions, or if servo is off, their open-loop control values are set to their last valid control values.

## HPA? (Get List Of Available Parameters)

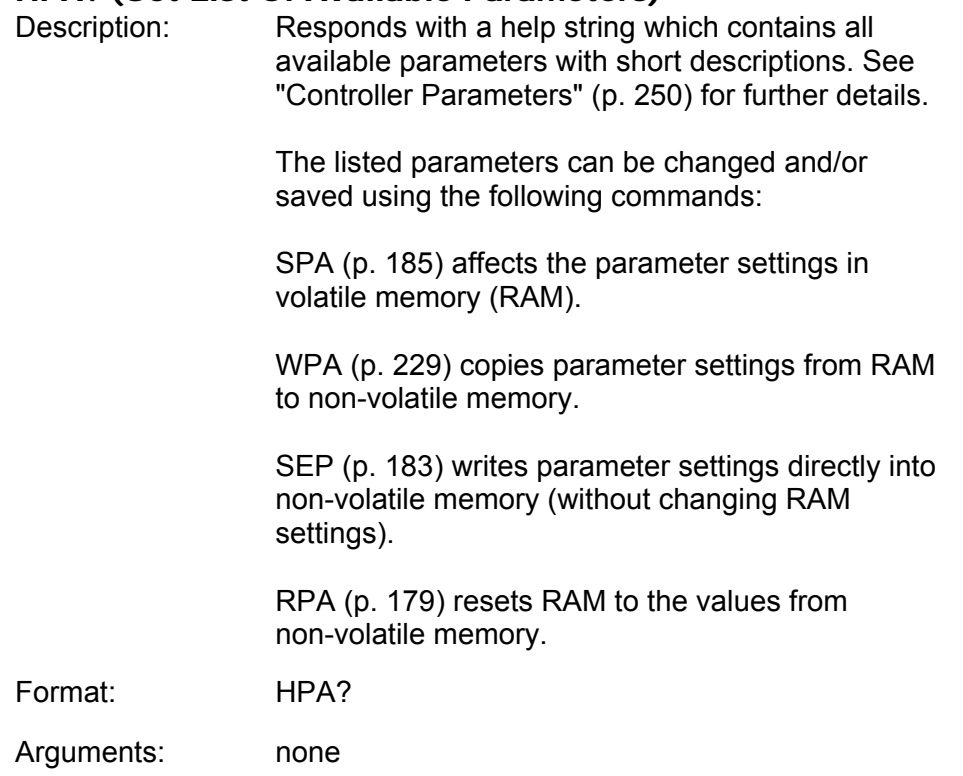

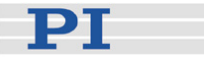

Response {<PamID>"="<string> LF}

where

<PamID> is the ID of one parameter, hexadecimal format

<string> is a string which describes the corresponding parameter.

The string has following format:

<CmdLevel>TAB<MaxItem>TAB<DataType>TAB<FunctionGroup Description>TAB<ParameterDescription> [{TAB<PossibleValue>"="<ValueDescription>}]

where

<CmdLevel> is the command level which allows write access to the parameter value

<MaxItem> is the maximum number of items of the same type which are affected by the parameter (the meaning of "item" depends on the parameter, can be axis, sensor channel, piezo channel, wave generator, wave table, data recorder table, digital I/O line, hardware component or the whole system)

<DataType> is the data type of the parameter value, can be INT, FLOAT or CHAR

<FunctionGroupDescription> is the name of the function group to which the parameter belongs (parameters are grouped according to their purpose to clarify their interrelation)

<ParameterDescription> is the parameter name

<PossibleValue> is one value from the allowed data range

<ValueDescription> is the meaning of the corresponding value

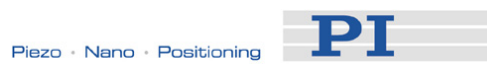

# IFC (Set Interface Parameters Temporarily)

<span id="page-162-0"></span>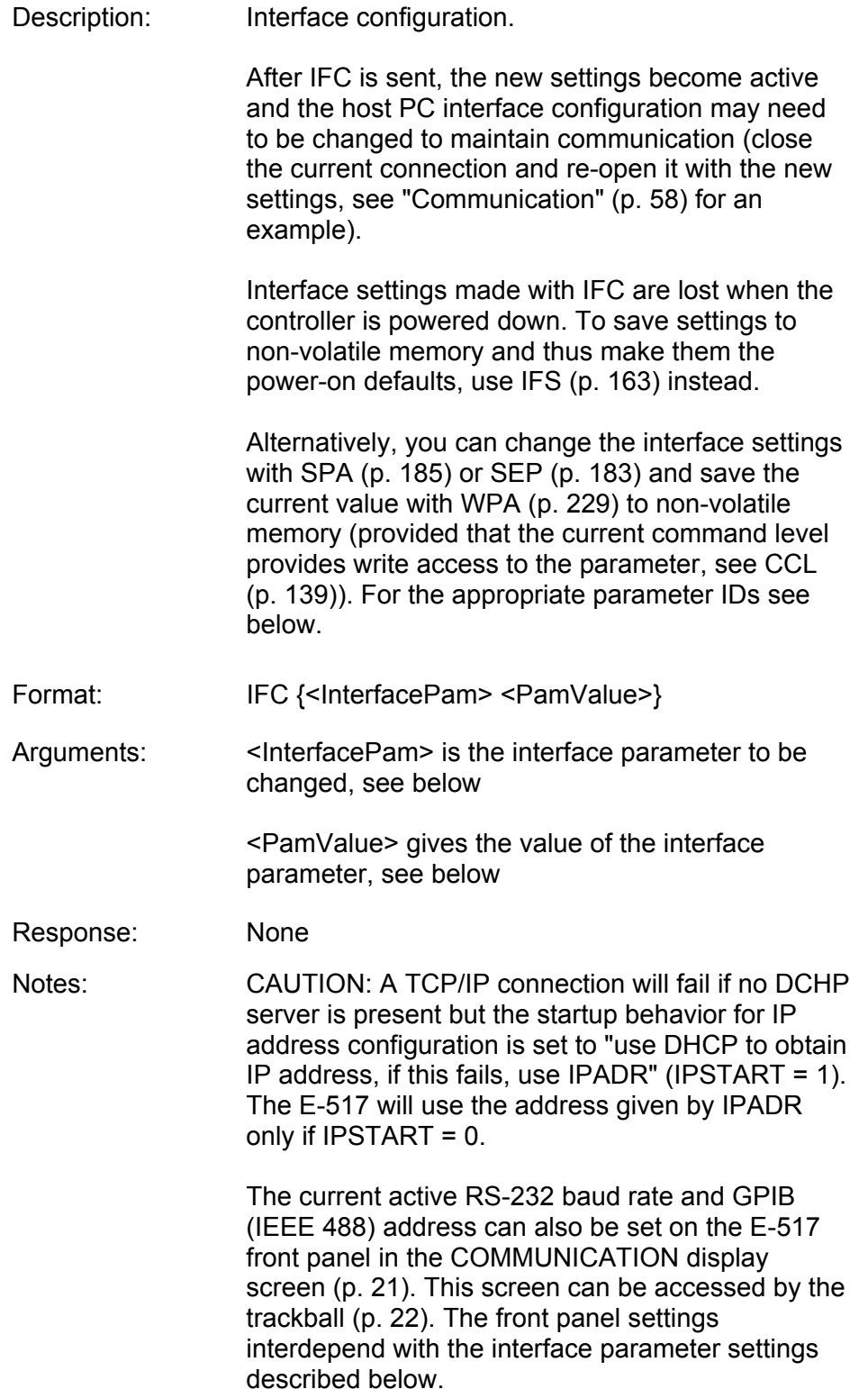

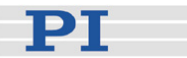

Possible interface parameters: The following interface parameters can be set:

## RSBAUD

<PamValue> gives the baud rate to be used for RS-232 communication, default is 115200; is also accessible as parameter ID 0x11000400, Uart Baudrate

## GPADR

<PamValue> gives the device address to be used for GPIB (IEEE 488) communication, default is 4; is also accessible as parameter ID 0x11000900, GPIB Address

## IPADR

The first four portions of <PamValue> specify the default IP address for TCP/IP communication, the last portion specifies the default port to be used, default is 192:168.168.10:50000; is also accessible as parameter ID 0x11000600, IP Address Note: While the IP address can be changed, the port must always be 50000!

## IPSTART

<PamValue> defines the startup behavior for configuration of the IP address for TCP/IP communication,

0 = use IP address defined with IPADR 1 = use DHCP to obtain IP address, if this fails, use IPADR (default); is also accessible as parameter ID

0x11000800, IP Configuration

## IPMASK

<PamValue> gives the IP mask to be used for TCP/IP communication, in the form uint.uint.uint.uint. default is 255.255.255.0: is also accessible as parameter ID 0x11000700, IP Mask

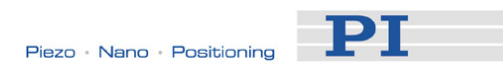

# IFC? (Get Current Interface Parameters)

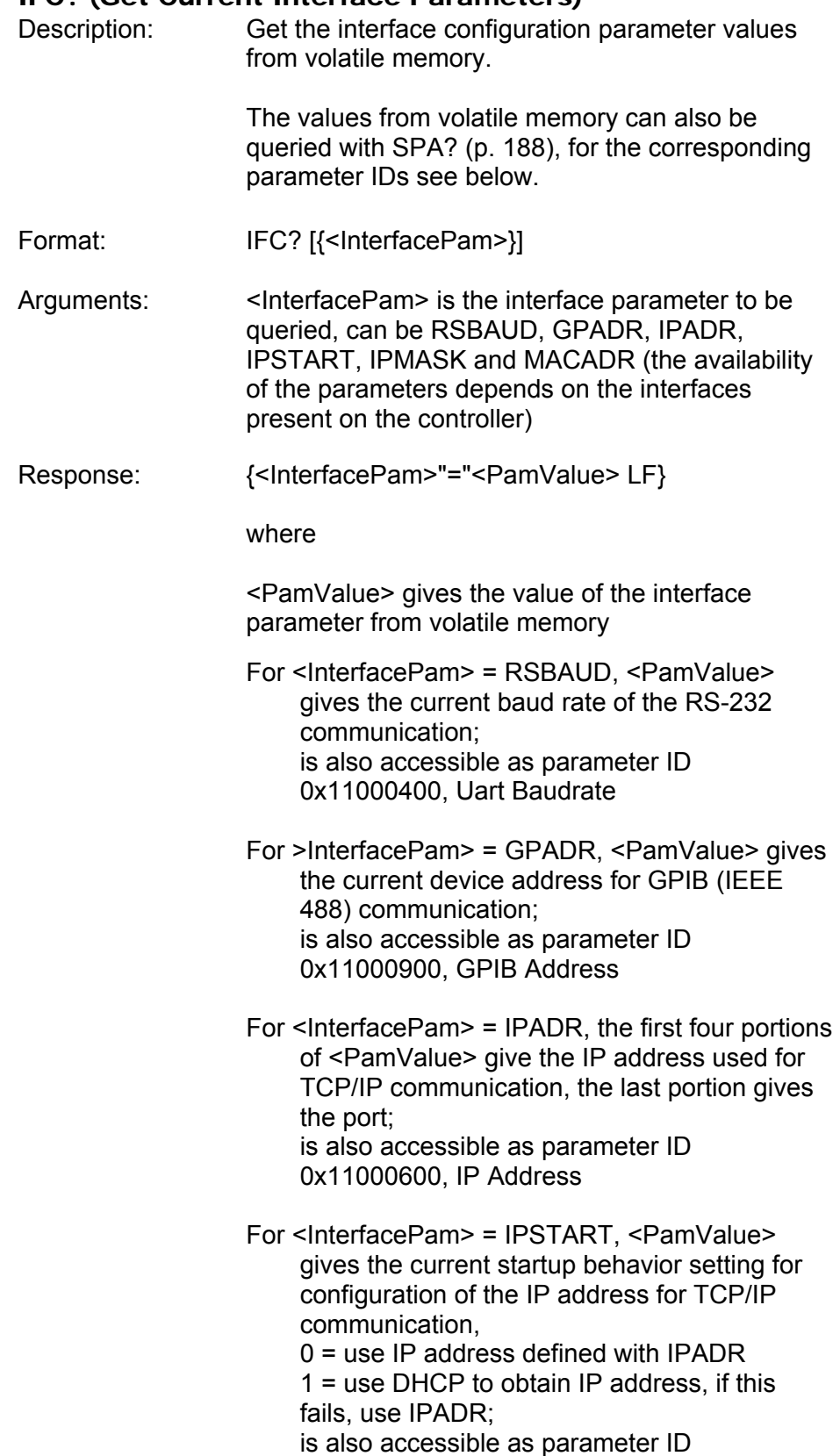

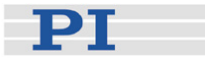

0x11000800, IP Configuration

For <InterfacePam> = IPMASK, <PamValue> gives the current IP mask setting to be used for TCP/IP communication, in the form uint.uint.uint: is also accessible as parameter ID 0x11000700, IP Mask

For <InterfacePam> = MACADR, <PamValue> gives the fixed, unique address of the network hardware in the E-517; is also accessible as parameter ID 0x11000B00, MAC Address

Notes: CAUTION: A TCP/IP connection will fail if no DCHP server is present but the startup behavior for IP address configuration is set to "use DHCP to obtain IP address, if this fails, use IPADR" (IPSTART = 1). The E-517 will use the address given by IPADR only if IPSTART = 0. If the IP address for the current TCP/IP connection was obtained from a DHCP server, this address is not reflected in the response to the IFC? command. The current active RS-232 baud rate and GPIB (IEEE 488) address can also be checked on the

E-517 front panel in the COMMUNICATION display screen (p. [21\)](#page-24-0). This screen can be accessed by the trackball (p. [22\)](#page-25-0). The front panel settings interdepend with the interface parameter settings described above.

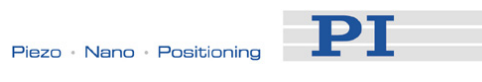

## IFS (Set Interface Parameters As Default Values)

<span id="page-166-0"></span>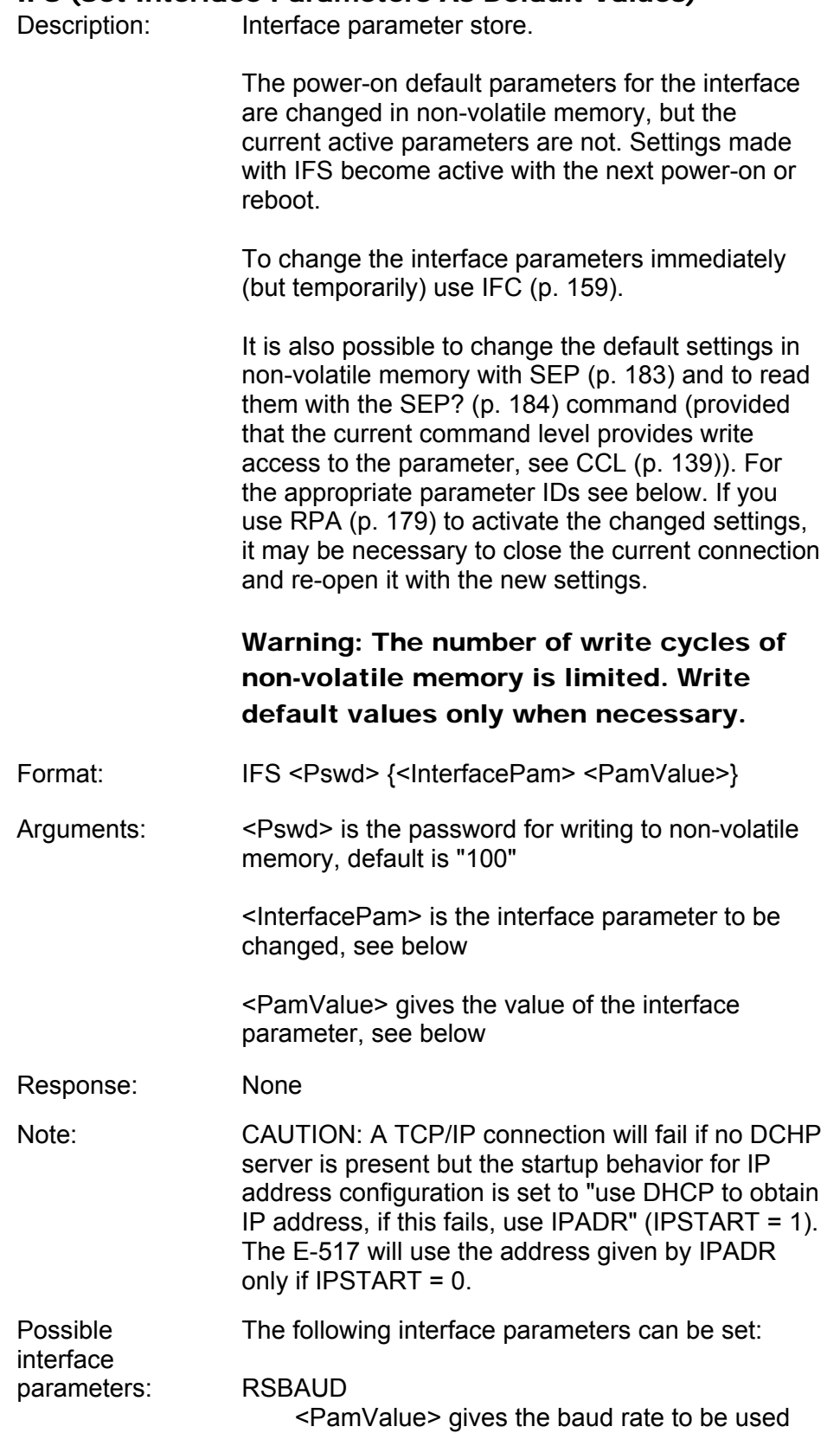

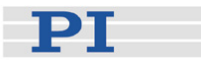

for RS-232 communication, default is 115200; is also accessible as parameter ID 0x11000400, Uart Baudrate

## GPADR

<PamValue> gives the device address to be used for GPIB (IEEE 488) communication, default is 4; is also accessible as parameter ID 0x11000900, GPIB Address

## IPADR

The first four portions of <PamValue> specify the default IP address for TCP/IP communication, the last portion specifies the default port to be used, default is 192:168.168.10:50000; is also accessible as parameter ID 0x11000600, IP Address Note: While the IP address can be changed, the port must always be 50000!

## IPSTART

<PamValue> defines the startup behavior for configuration of the IP address for TCP/IP communication,

0 = use IP address defined with IPADR 1 = use DHCP to obtain IP address, if this fails, use IPADR (default); is also accessible as parameter ID 0x11000800, IP Configuration

## IPMASK

<PamValue> gives the IP mask to be used for TCP/IP communication, in the form uint.uint.uint.uint, default is 255.255.255.0; is also accessible as parameter ID 0x11000700, IP Mask

## IFS? (Get Interface Parameters As Default Values)

Description: Get the interface configuration parameter values stored in non-volatile memory (i.e. the current power-on default)

Format: IFS? [{<InterfacePam>}]

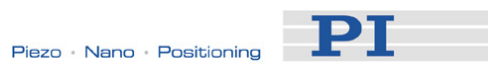

<span id="page-168-0"></span>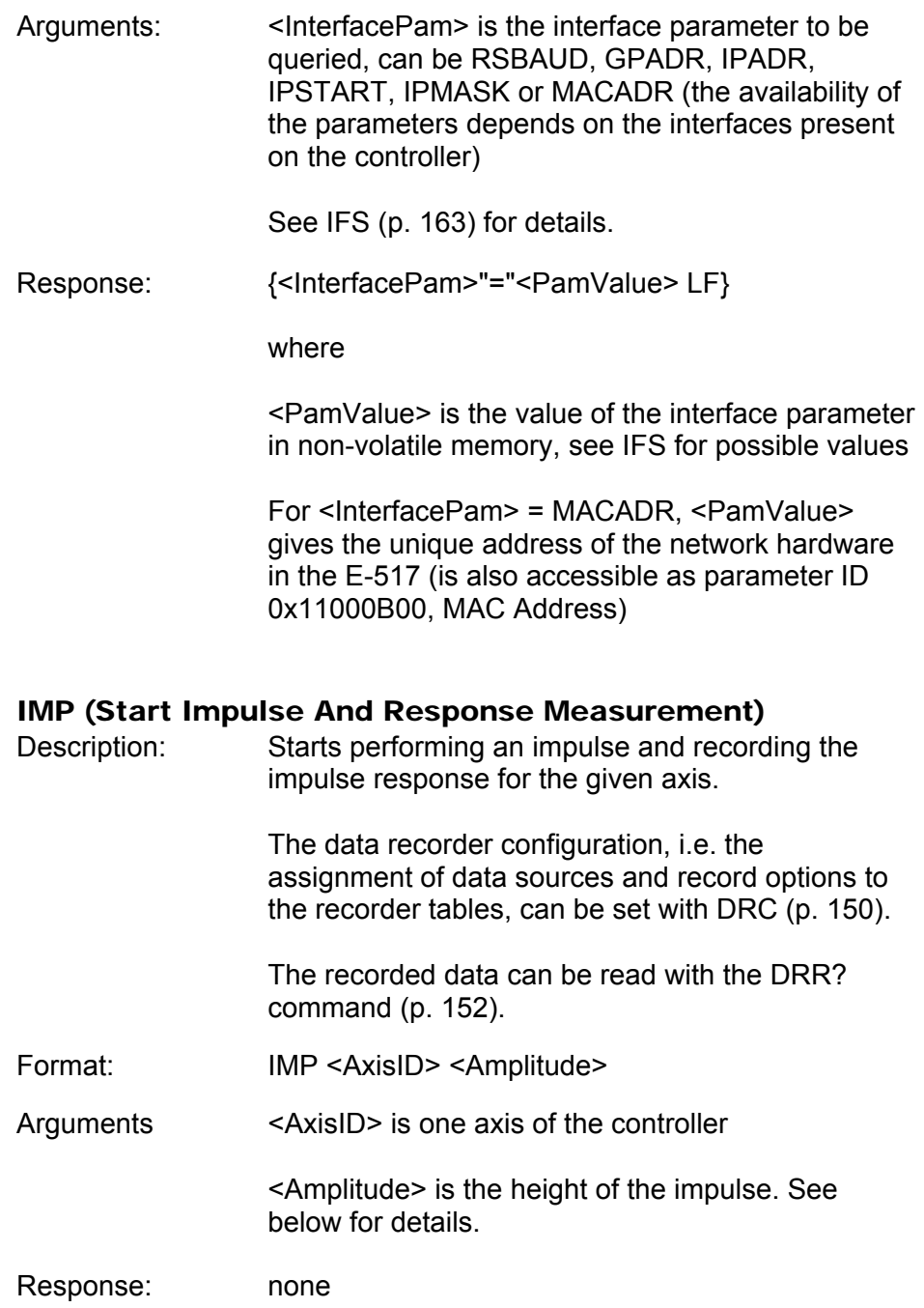

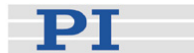

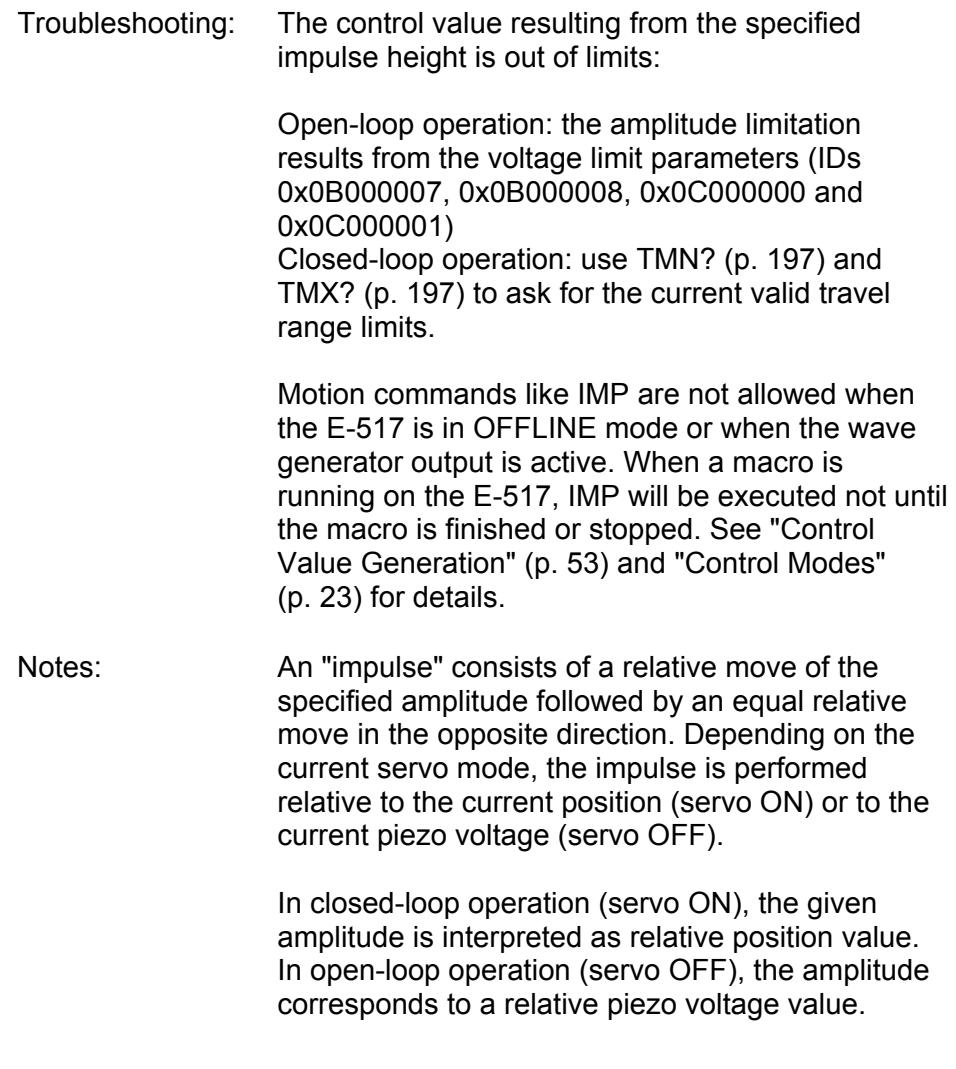

## IMP? (Get IMP Settings)

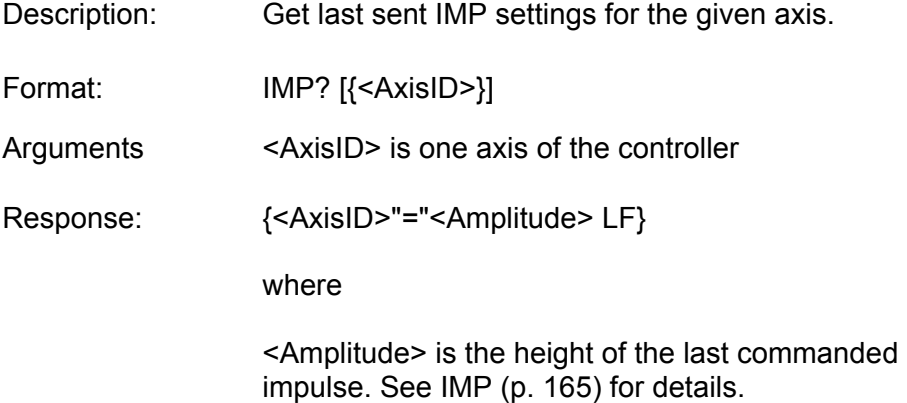

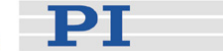

#### MAC (Call Macro Function)

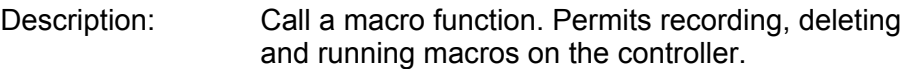

Format: MAC <keyword> {<parameter>}

in particular:

MAC BEG <macroname> MAC DEF <macroname> MAC DEF? MAC DEL <macroname> MAC END MAC FREE? MAC NSTART <macroname> <uint> MAC START <macroname>

Arguments:  $\leq$  < keyword> determines which macro function is called. The following keywords and parameters are used:

MAC BEG <macroname>

Start recording a macro to be named *macroname* on the controller; may not be used in a macro; the commands that follow become the macro, so if successful, the error code cannot be queried. End the recording with MAC END.

## MAC END

Stop macro recording (cannot become part of a macro)

MAC FREE? Ask for the free memory space for macro recording Response: <uint> is the free memory in number of characters

MAC DEF <macroname>

Set specified macro as start-up macro. This macro will be automatically executed with the next power-on or reboot of the controller. If <macroname> is omitted, the current start-up macro selection is canceled.

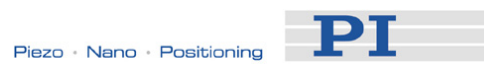

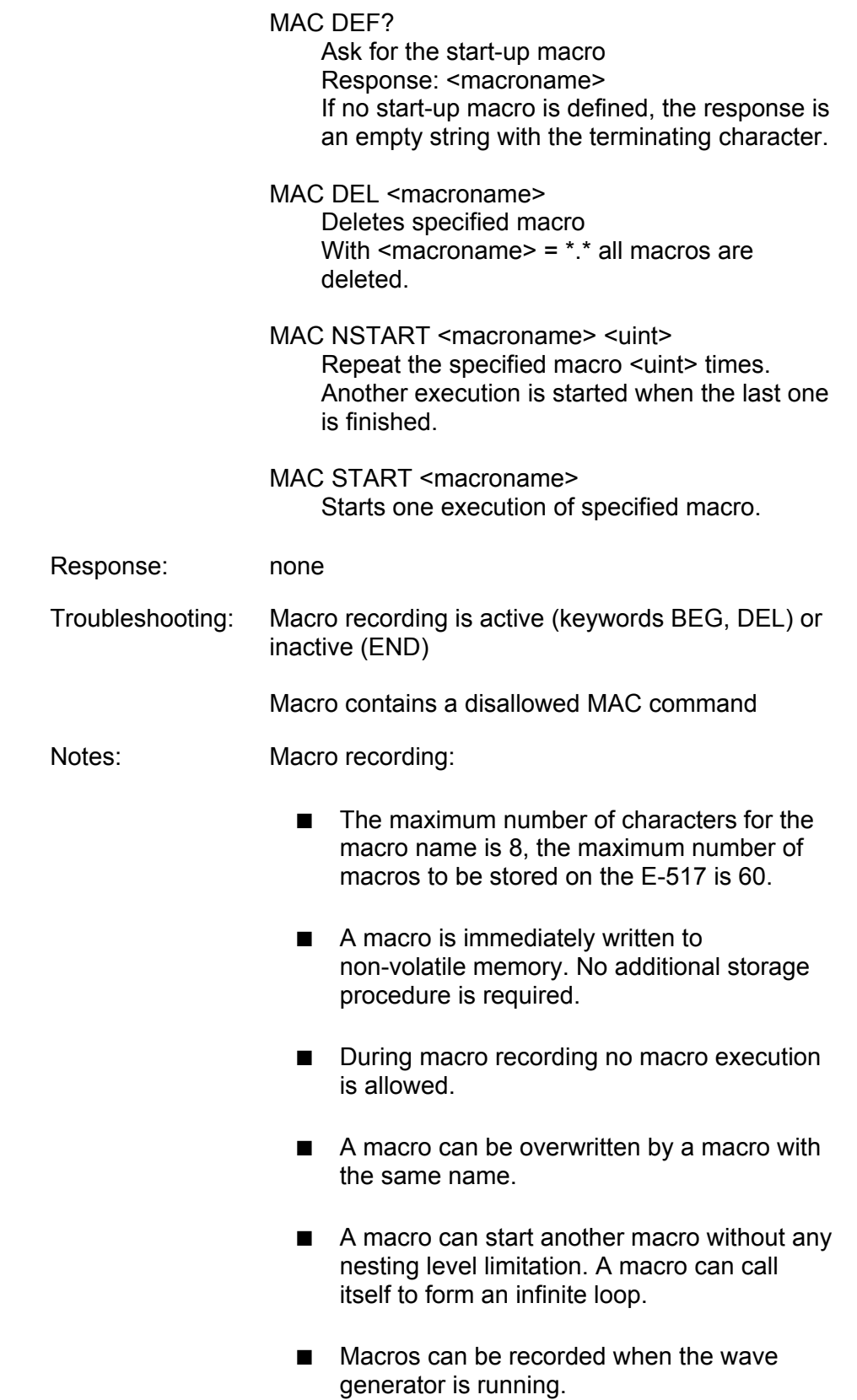

DТ

■ A running macro sends no responses to any interface. This means questioning commands are allowed in macros but not answered and therefore useless.

Macro execution:

- If the E-517 is in OFFLINE mode, move commands from a running macro are not allowed (they provoke an error message). See "Control Modes" (p. [23\)](#page-26-0) for details.
- A macro can be started when the wave generator is running, but move commands from the macro are not executed and provoke an error message.
- Commands sent when a macro is running will be executed not until the macro is finished or stopped. The only exceptions are #5, #6, #7, #8, #9 and #24 which are executed immediately.
- When a macro is running, trackball settings can be used in parallel to command axis motion. See "Trackball Functions" (p. [22\)](#page-25-0) for details.
- Macro execution can be stopped with #24 (p. [133](#page-136-0)) and STP (p. [190\)](#page-193-0).
- Simultaneous execution of multiple macros is not possible. Only one macro can be executed at a time.
- A running macro may not be deleted.
- You can query with #8 (p. [132\)](#page-135-0) if a macro is currently running on the controller.

See "Working with Controller Macros" (p. [113](#page-116-0)) for examples.

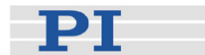

# MAC? (List Macros)

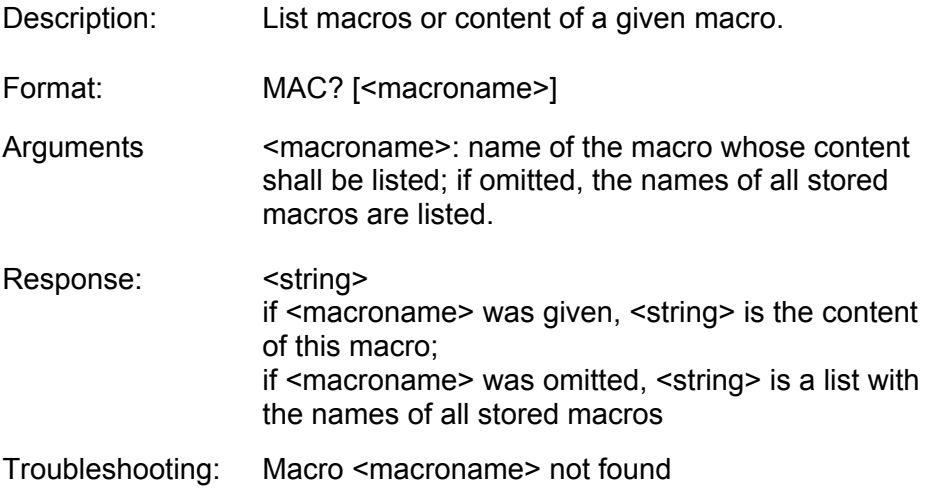

# <span id="page-173-0"></span>MOV (Set Target Position)

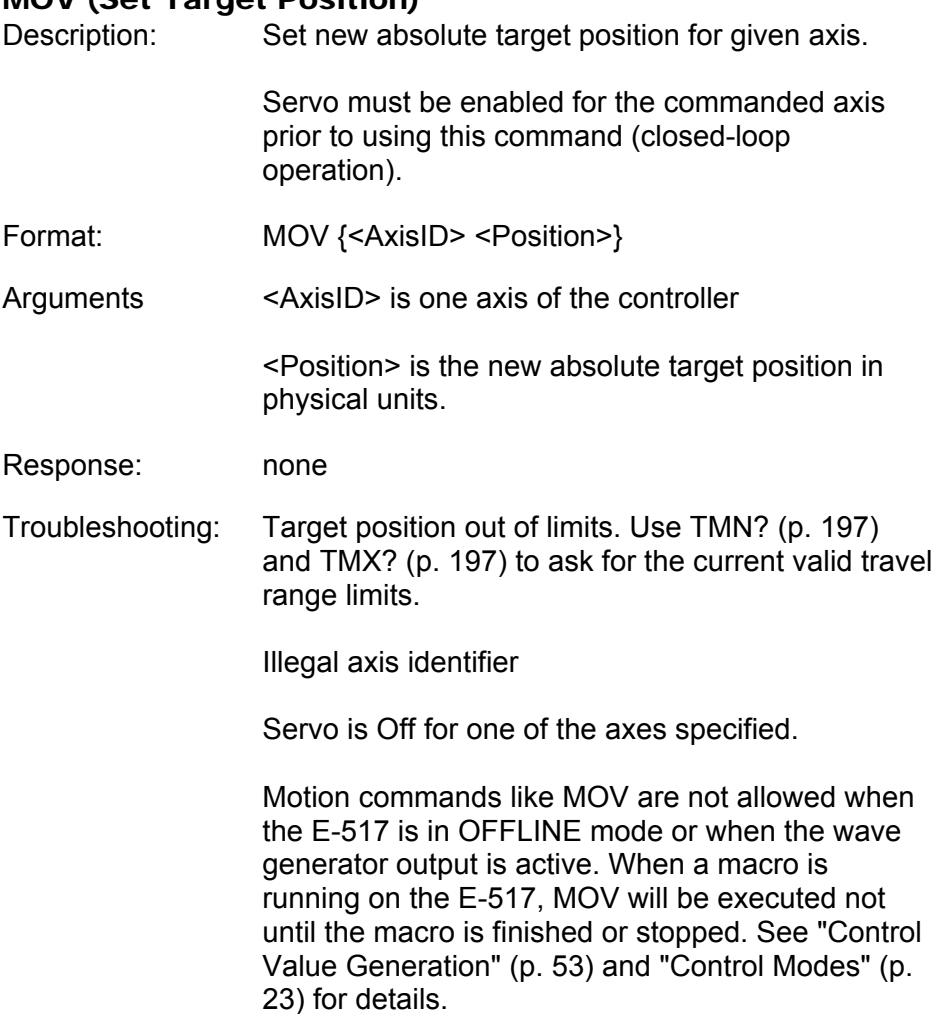

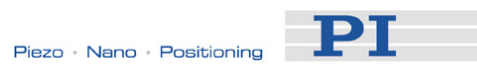

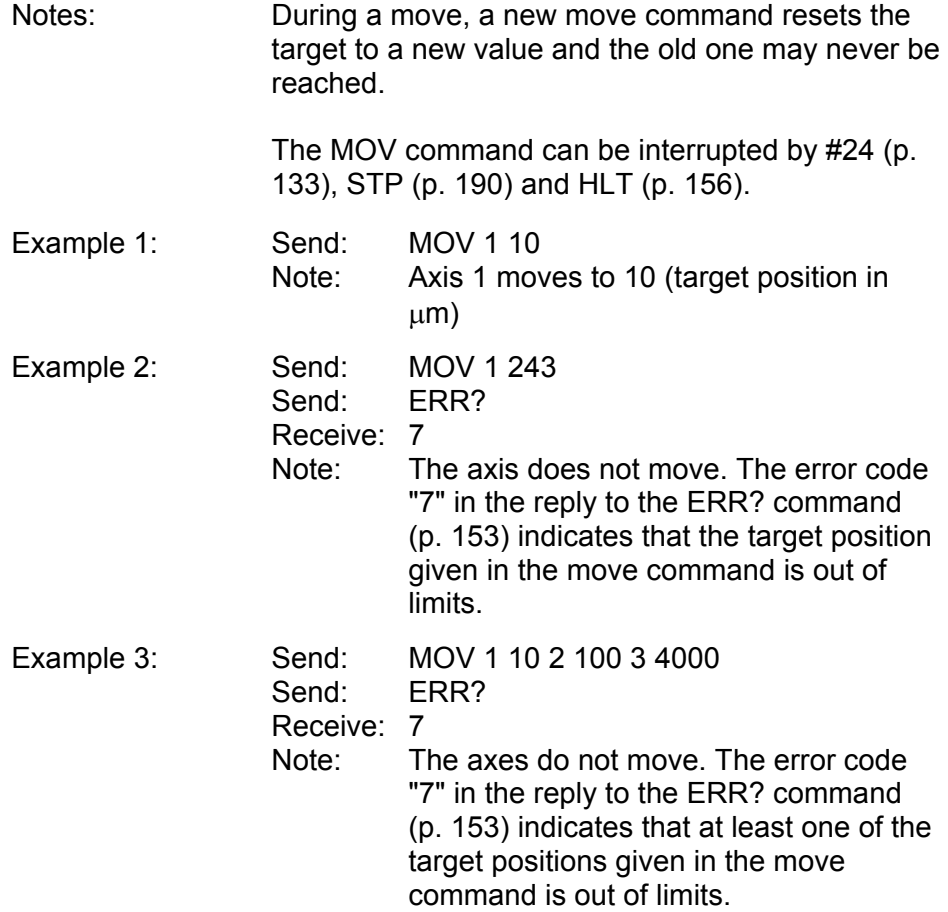

# <span id="page-174-0"></span>MOV? (Get Target Position)

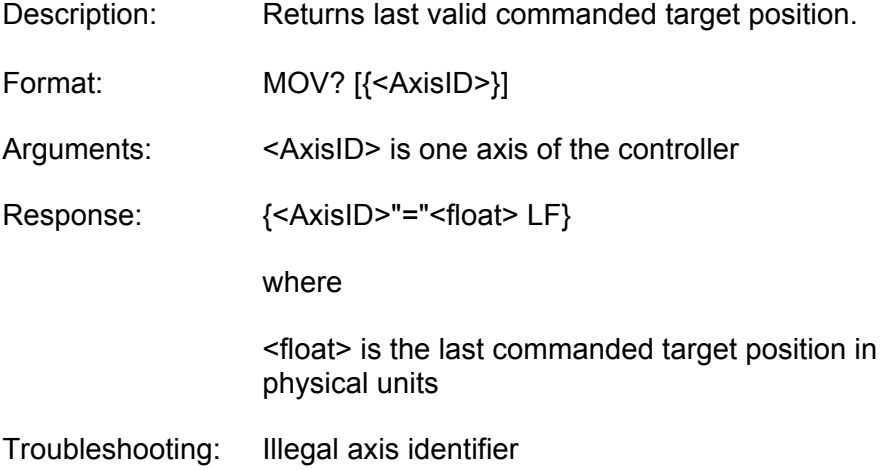

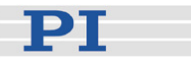

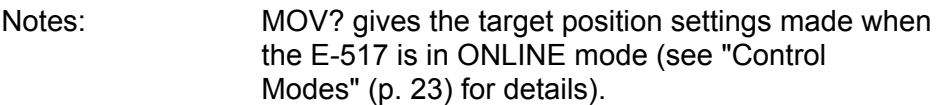

In ONLINE mode, the target position can be changed by move commands (received via interface or from a running macro; MOV (p. [170\)](#page-173-0), MVR (p. [172](#page-175-0)), GOH (p. [154](#page-157-0)), IMP (p. [165](#page-168-0)), STE (p. [189\)](#page-192-0)), by trackball settings (p. [22](#page-25-0)) and by the wave generator (p. [84\)](#page-87-0). When the control mode is switched from OFFLINE to ONLINE, the target position is set to the current position. See "Control Value Generation" (p. [53](#page-56-0)) for details.

MOV? gets the commanded positions. Use POS? (p. [178\)](#page-181-0) to get the current positions.

## <span id="page-175-0"></span>MVR (Set Target Relative To Current Position)

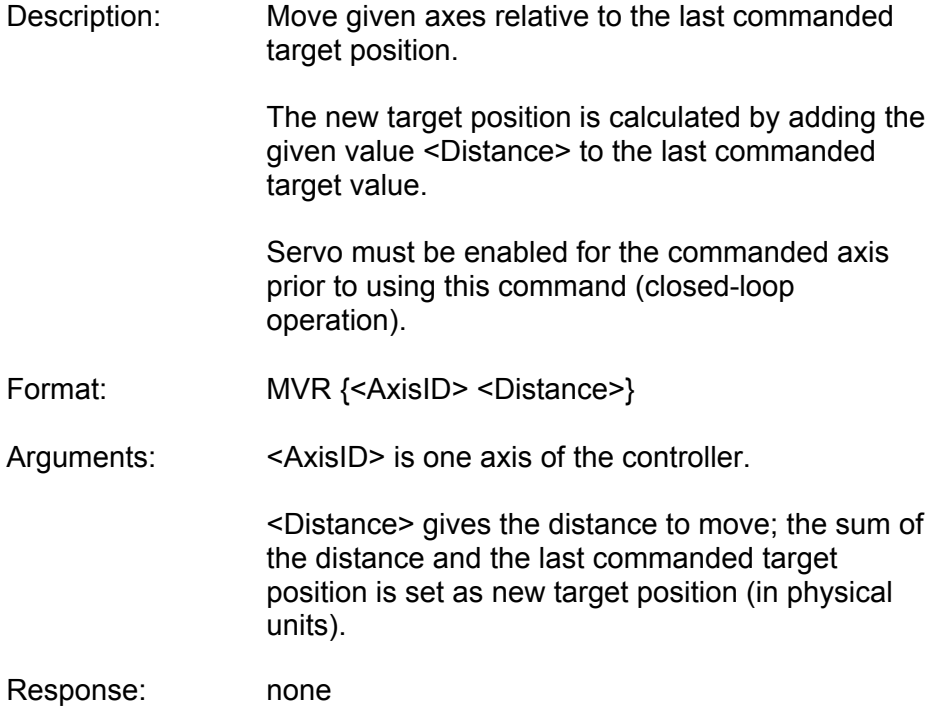

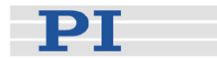

Troubleshooting: Target position out of limits. Use TMN? (p. [197\)](#page-200-0) and TMX? (p. [197\)](#page-200-1) to ask for the current valid travel range limits, and MOV? (p. [171\)](#page-174-0) for the current target. Illegal axis identifier Servo is Off for one of the axes specified. Motion commands like MVR are not allowed when the E-517 is in OFFLINE mode or when the wave generator output is active. When a macro is running on the E-517, MVR will be executed not until the macro is finished or stopped. See "Control Value Generation" (p. [53](#page-56-0)) and "Control Modes" (p. [23\)](#page-26-0) for details. Notes: The MVR command can be interrupted by #24 (p. [133\)](#page-136-0), STP (p. [190](#page-193-0)) and HLT (p. [156](#page-159-0)).

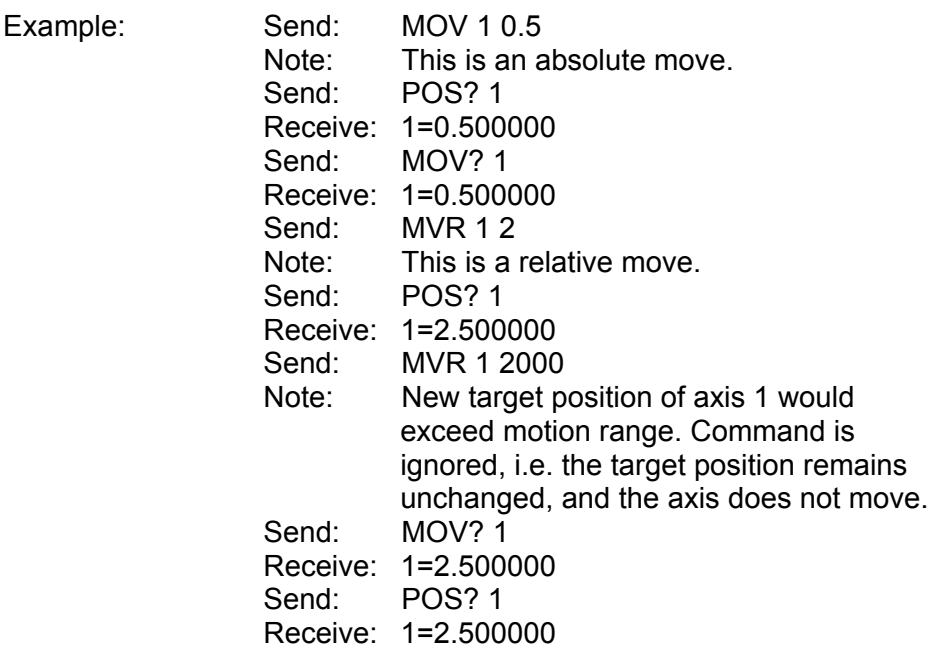

## NLM (Set Low Position Soft Limit)

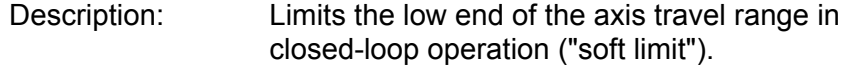

Format: NLM {<AxisID> <LowLimit>}

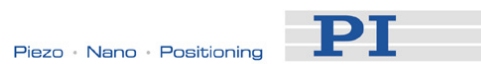

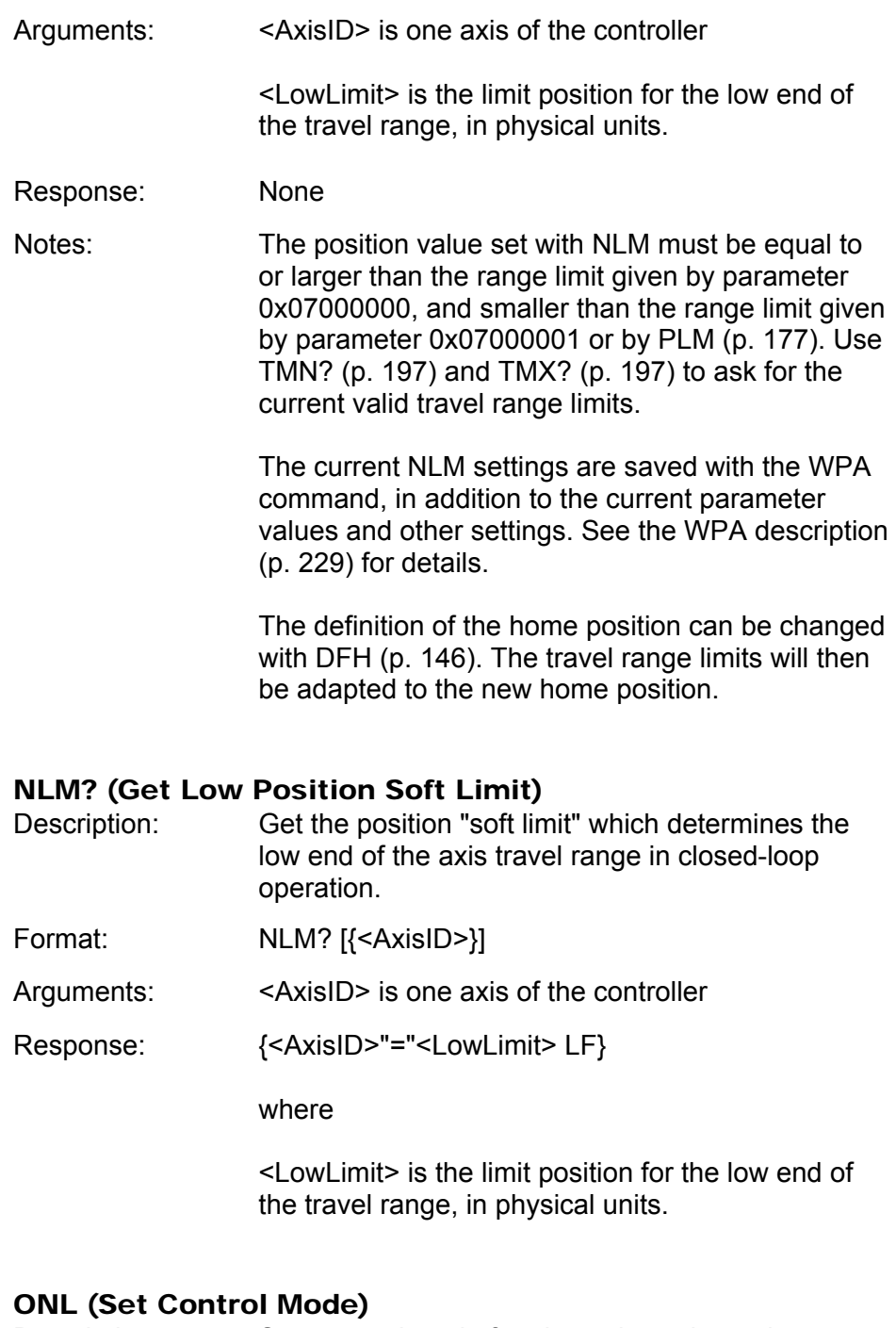

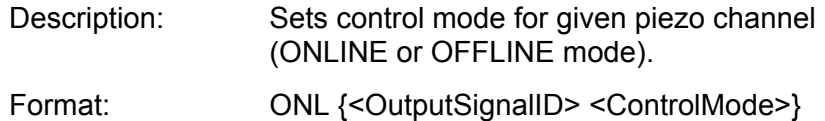

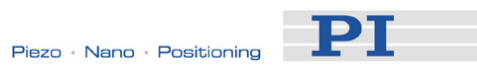

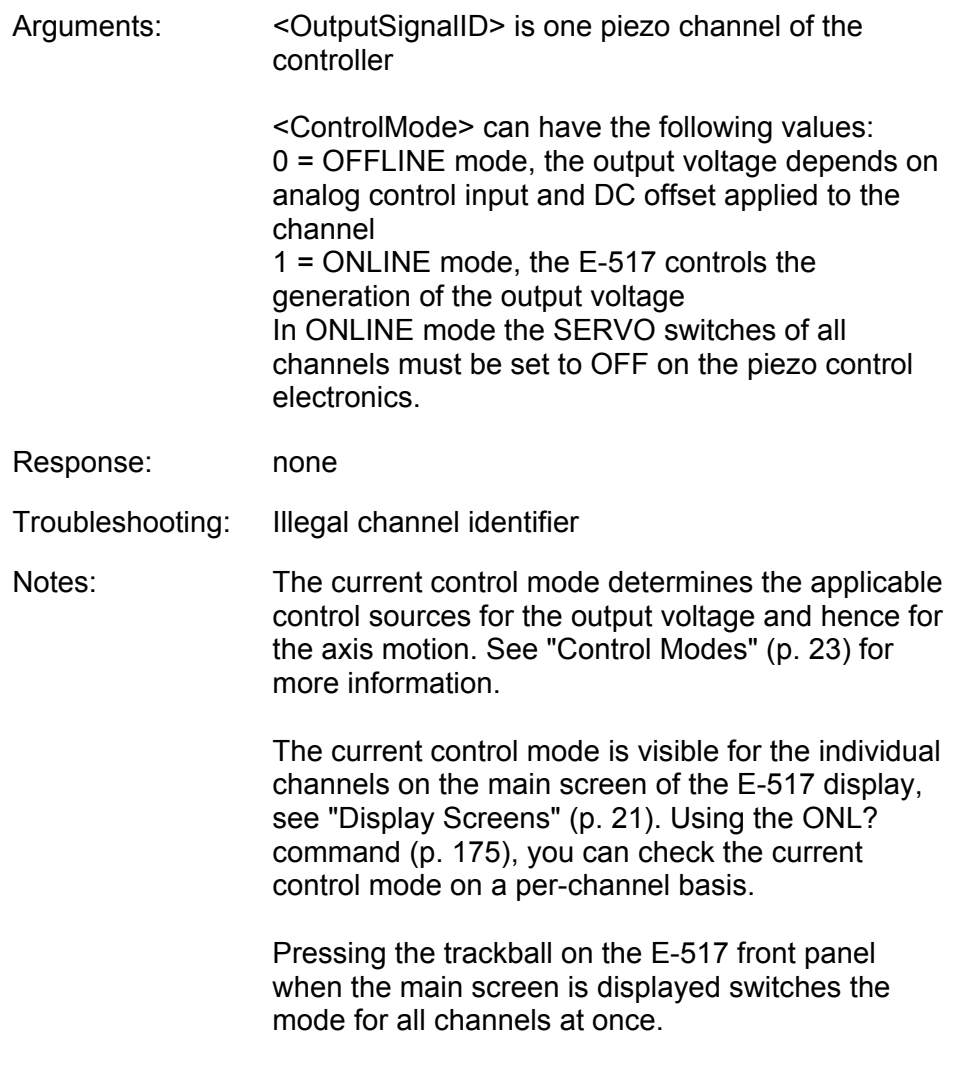

# <span id="page-178-0"></span>ONL? (Get Control Mode)

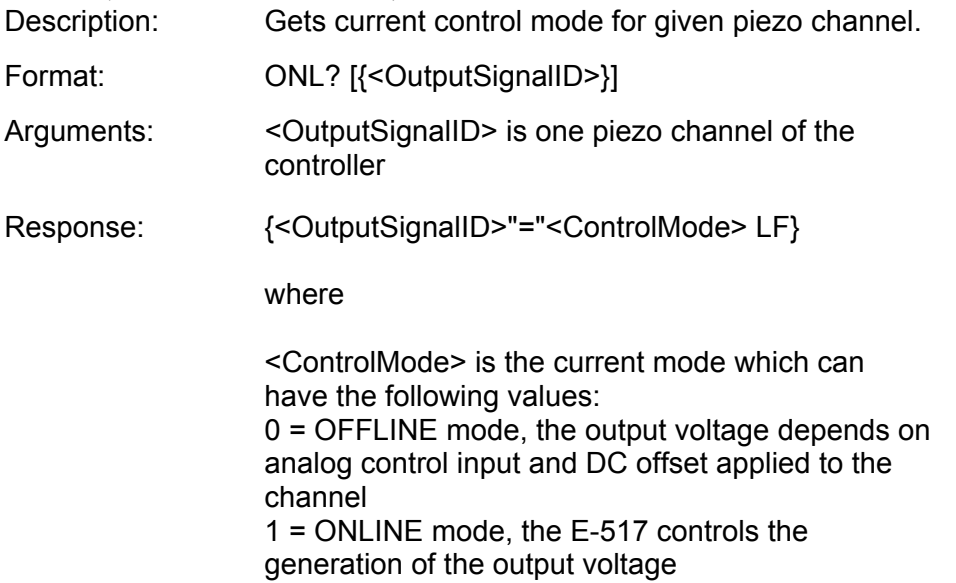

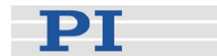

Notes: The current control mode is also visible for the individual channels on the main screen of the E-517 display, see "Display Screens" (p. [21\)](#page-24-0). In ONLINE mode the SERVO switches of all channels must be set to OFF on the piezo control electronics.

## ONT? (Get On Target State)

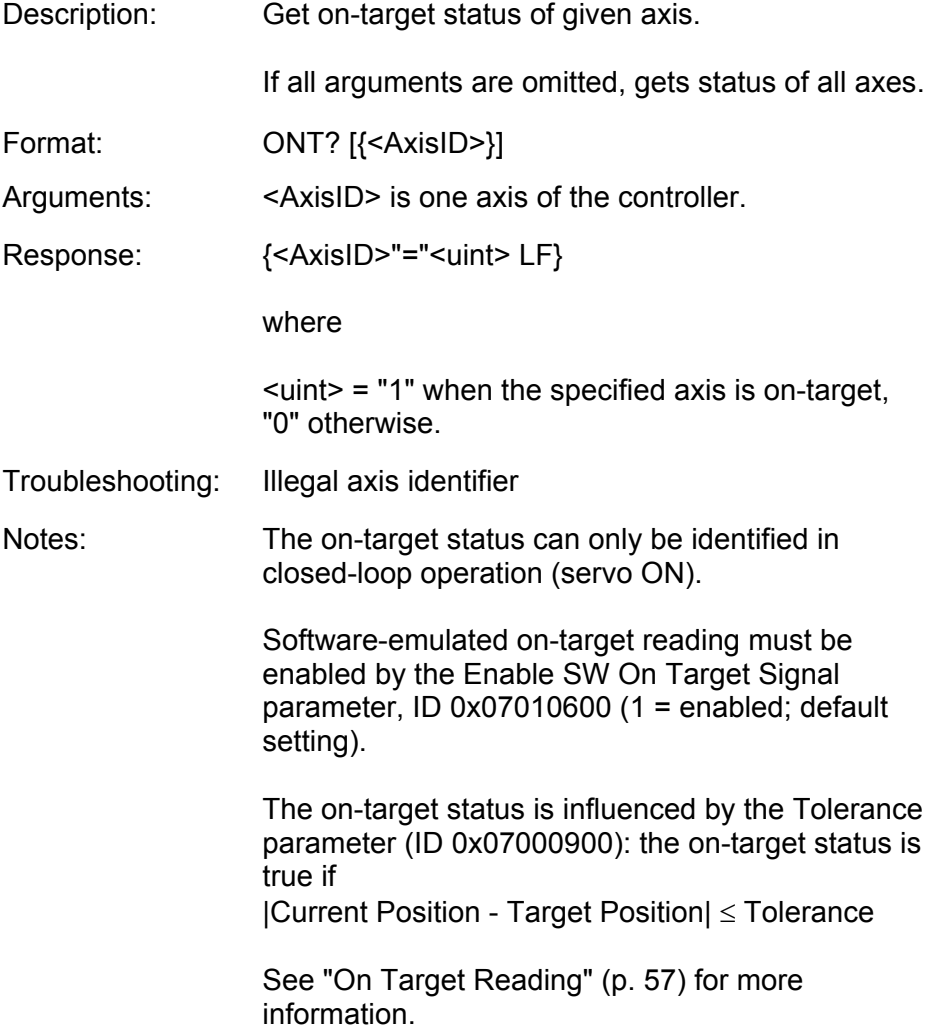
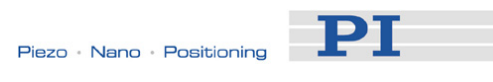

# OVF? (Get Overflow State)

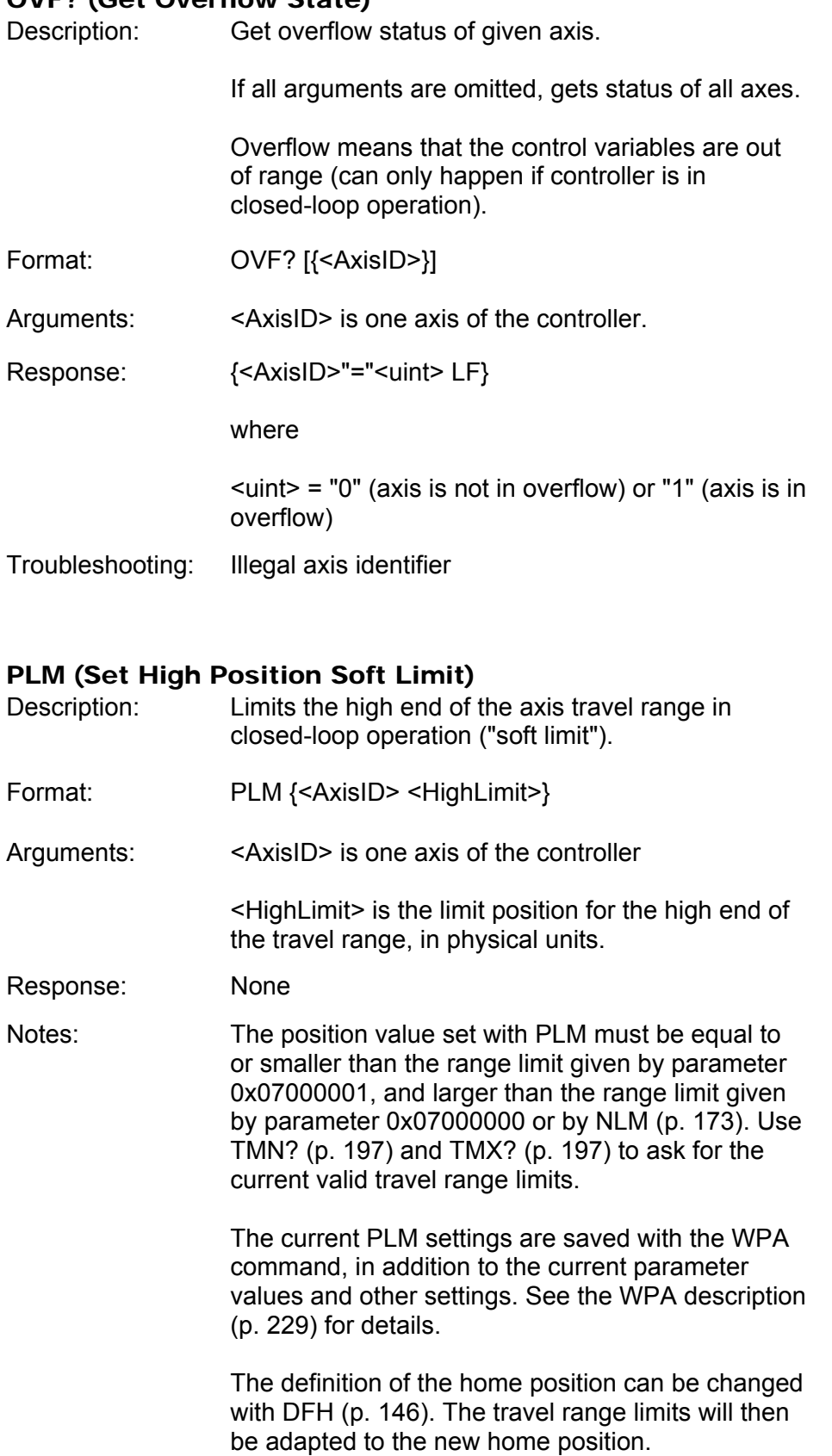

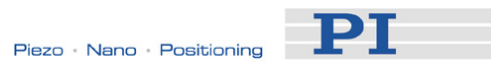

### PLM? (Get High Position Soft Limit)

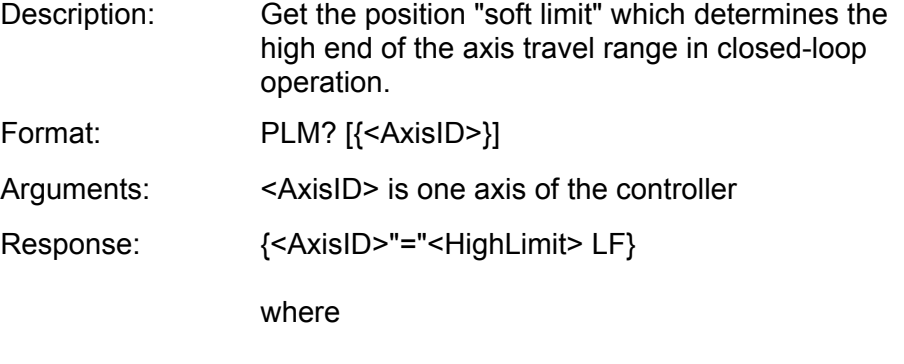

<HighLimit> is the limit position for the high end of the travel range, in physical units.

### POS? (Get Real Position)

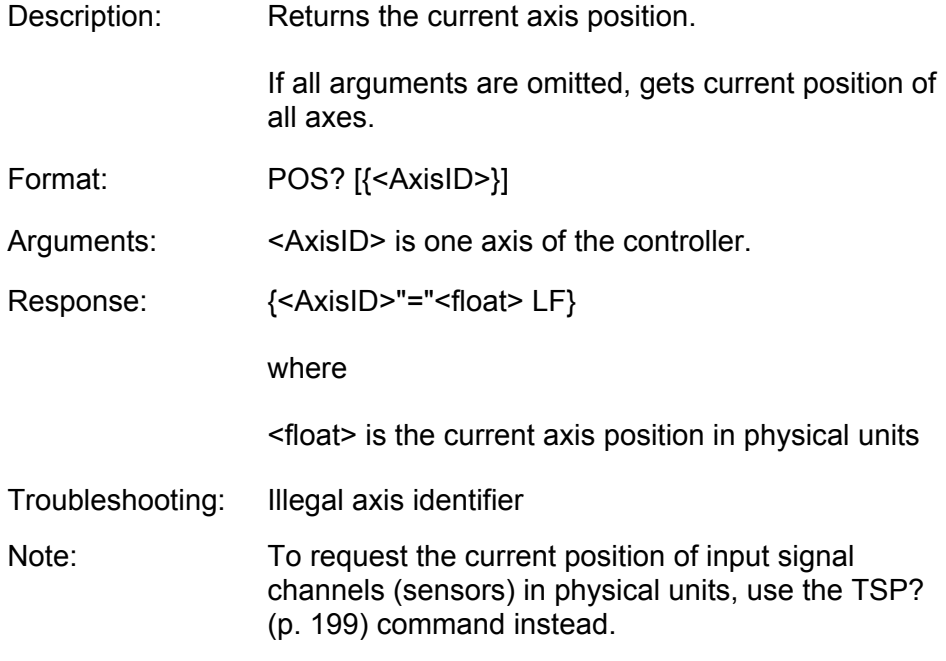

### RBT (Reboot System)

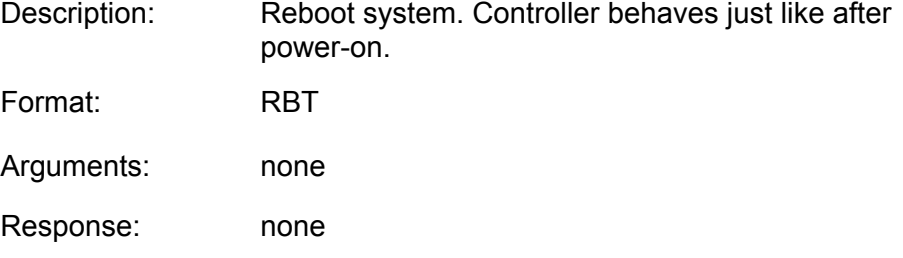

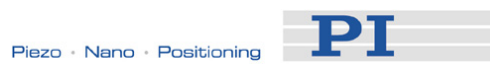

<span id="page-182-0"></span>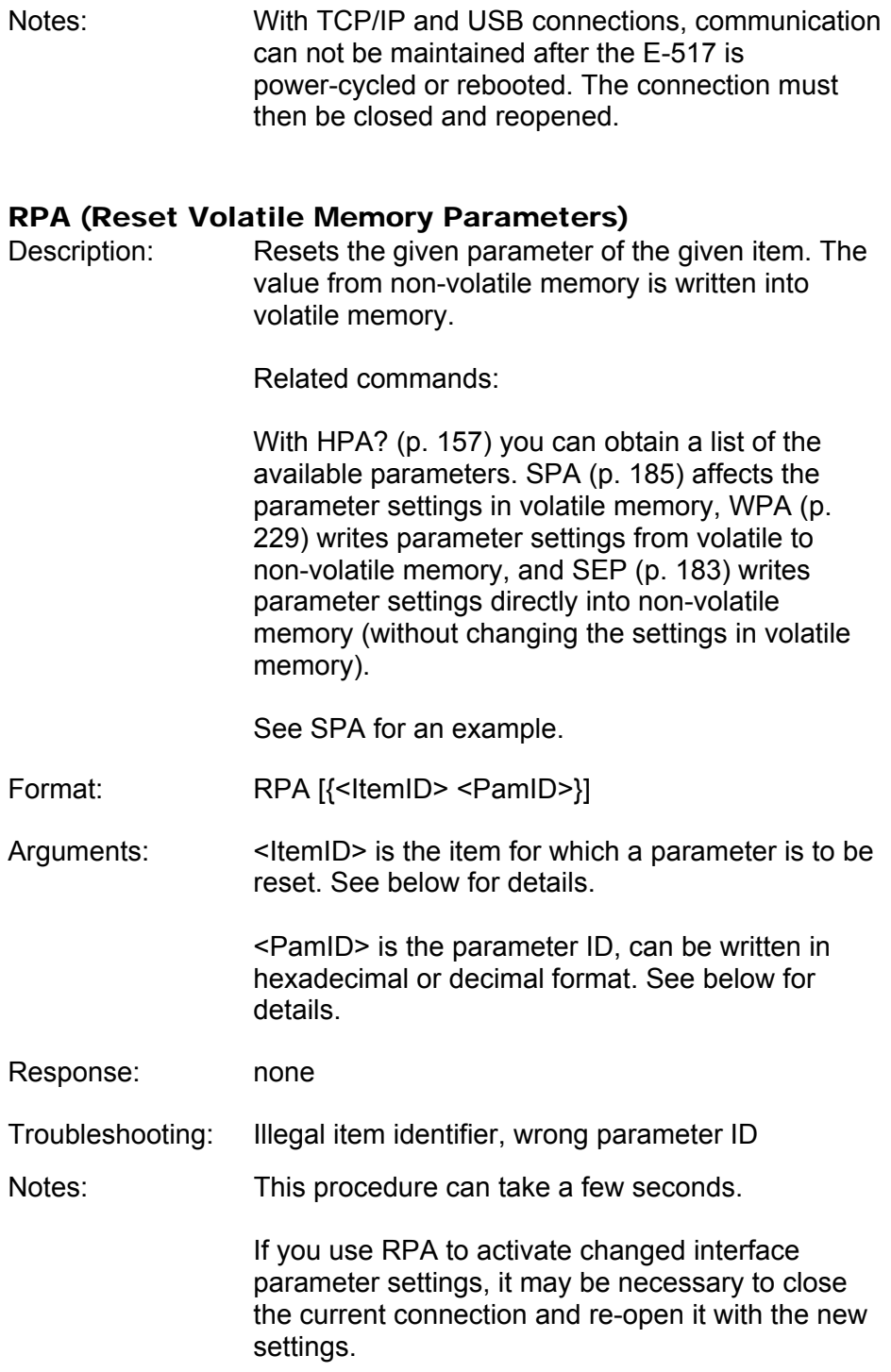

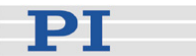

Available item IDs and parameter IDs: <ItemID> can be an axis identifier, a sensor channel, a piezo channel, a wave generator, a digital output line or the whole system; the item type depends on the parameter, see "Parameter Overview" (p. [252\)](#page-255-0) for the item type concerned. See "Accessible Items and Their Identifiers" (p. [50\)](#page-53-0) for the identifiers of the items. Valid parameter IDs are given in "Parameter Overview" (p. [252\)](#page-255-0). RTR (Set Record Table Rate) Description: Sets the record table rate, i.e. the number of servo-loop cycles to be used in data recording operations. Settings larger than 1 make it possible to cover longer time periods. Format: RTR <RecordTableRate> Arguments: <RecordTableRate> is the table rate to be used for recording operations (unit: number of servo-loop cycles), must be an integer value larger than zero Response: None Notes: RTR affects the Data Recorder Table Rate parameter, ID 0x16000000. The duration of the recording can be calculated as follows: Rec. Duration = Servo Update Time \* RTR value \* Number of Points where Servo Update Time is given in seconds by parameter 0x0E000200 Number of Points is the length of the data recorder table

**PT** 

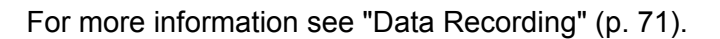

The record table rate set with RTR is saved in volatile memory (RAM) only. To save the currently valid value to non-volatile memory, where it becomes the power-on default, you must use WPA (p. [229\)](#page-232-0). Changes not saved with WPA will be lost when the controller is powered down. To have write access to the parameter, it might be necessary to switch to a higher command level using CCL (p. [139\)](#page-142-0).

### RTR? (Get Record Table Rate)

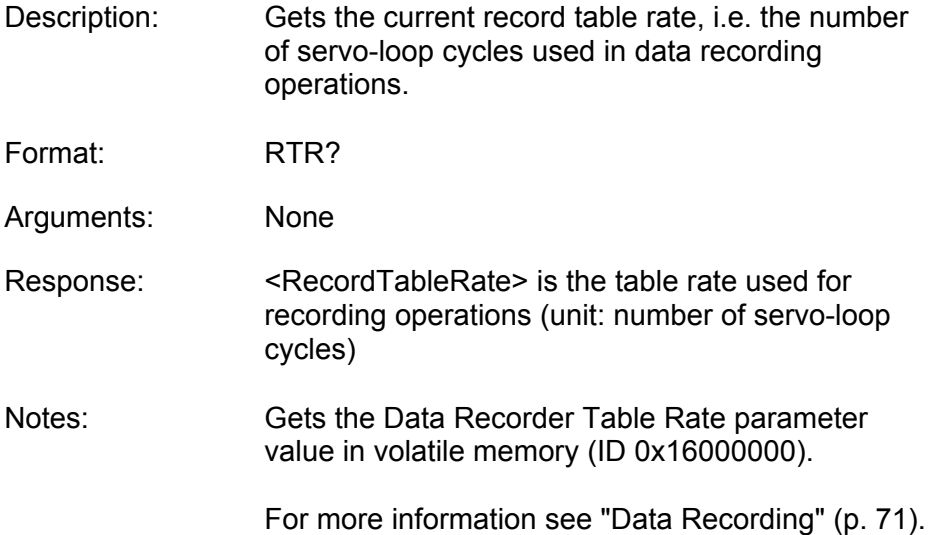

#### <span id="page-184-0"></span>SAI (Set Current Axis Identifiers)

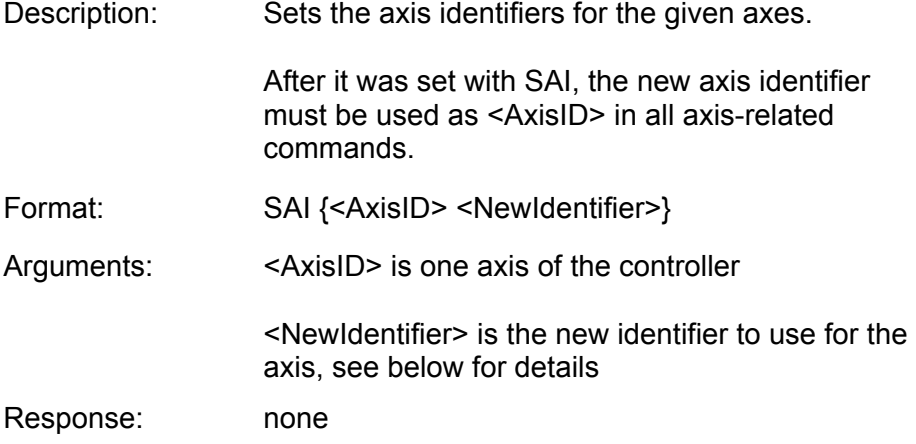

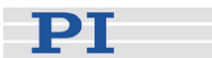

<span id="page-185-0"></span>Notes: An axis could be identified with up to 8 characters. Use TVI? (p. [200\)](#page-203-0) to ask for valid characters. SAI affects the Axis Name parameter, ID 0x07000600, in volatile memory (RAM). To save the currently valid value to non-volatile memory, where it becomes the power-on default, you must use WPA (p. [229\)](#page-232-0). Changes not saved with WPA will be lost when the E-517 is powered down. SAI? (Get List Of Current Axis Identifiers) Description: Gets the axis identifiers. See also "Accessible Items and Their Identifiers" (p. [50\)](#page-53-0). Format: SAI? [ALL] Arguments: [ALL] is optional and provided for compatibility with controllers which allow for axis deactivation. [ALL] then ensures that the answer also includes the axes which are "deactivated". Response: {<AxisID> LF} <AxisID> is one axis of the controller.

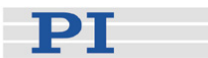

#### SEP (Set Non-Volatile Memory Parameters)

<span id="page-186-0"></span>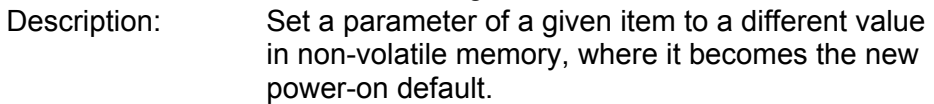

After parameters were set with SEP, you can use RPA (p. [179](#page-182-0)) to activate them (write them to volatile memory) without controller reboot.

# Caution: This command is for setting hardware-specific parameters. Wrong values may lead to improper operation or damage of your hardware!

Related commands:

HPA? (p. [157\)](#page-160-0) returns a list of the available parameters.

SPA (p. [185\)](#page-188-0) writes parameter settings into volatile memory (without changing the settings in non-volatile memory).

WPA (p. [229\)](#page-232-0) writes parameter settings from volatile to non-volatile memory.

See SPA for an example.

Format: SEP <Pswd> {<ItemID> <PamID> <PamValue>}

Arguments <Pswd> is the password for writing to non-volatile memory, default is "100"

> <ItemID> is the item for which a parameter is to be changed in non-volatile memory. See below for details.

<PamID> is the parameter ID, can be written in hexadecimal or decimal format. See below for details.

<PamValue> is the value to which the given parameter of the given item is set

Response: none

Troubleshooting: Illegal item identifier, wrong parameter ID, invalid password, command level too low for write access

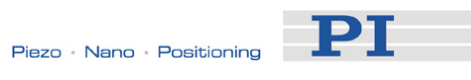

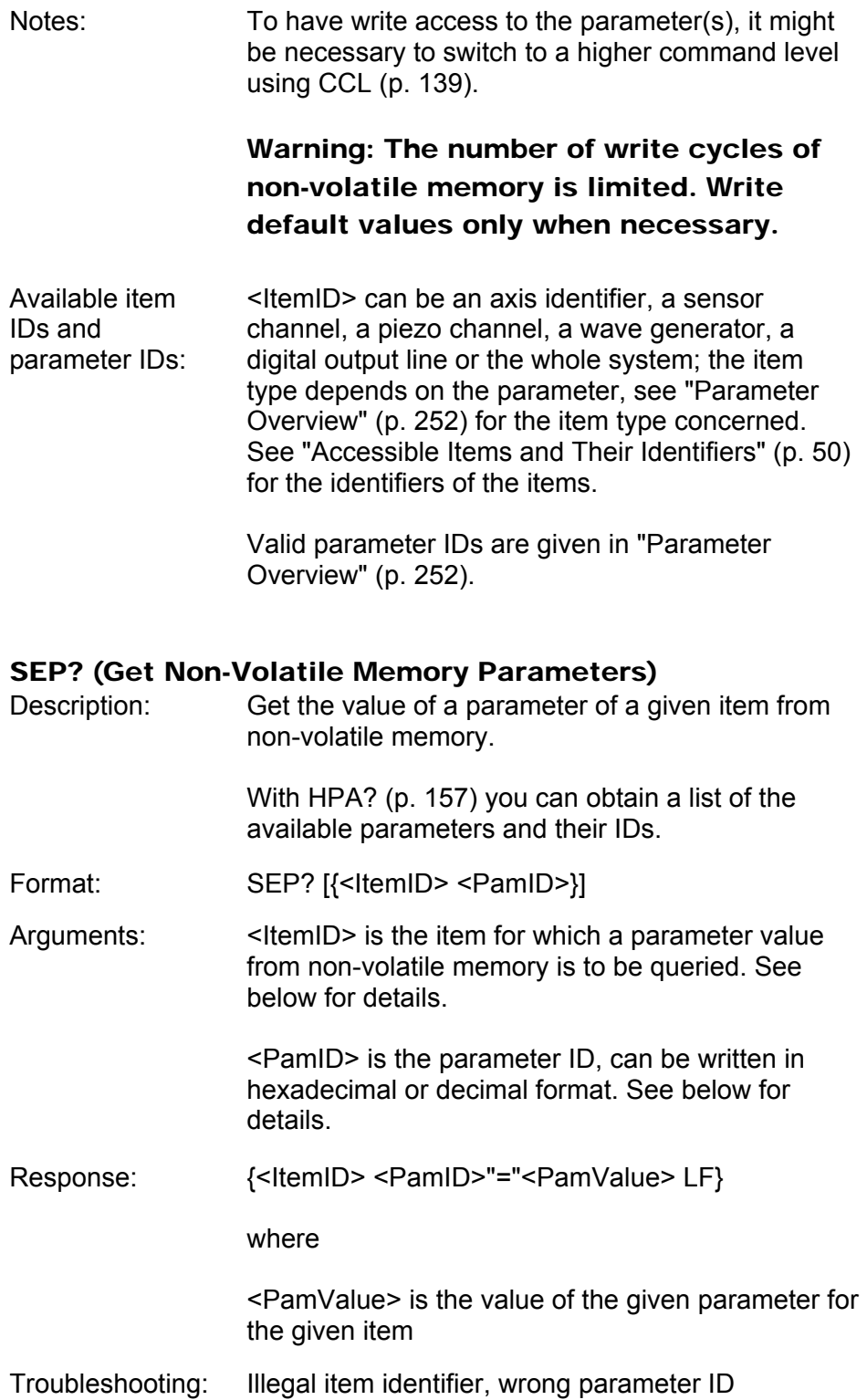

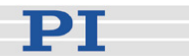

Available item IDs and parameter IDs: <ItemID> can be an axis identifier, a sensor channel, a piezo channel, a wave generator, a wave table, a data recorder table, a digital output line, a hardware component or the whole system; the item type depends on the parameter, see "Parameter Overview" (p. [252\)](#page-255-0) for the item type concerned. See "Accessible Items and Their Identifiers" (p. [50](#page-53-0)) for the identifiers of the items.

> Valid parameter IDs are given in "Parameter Overview" (p. [252\)](#page-255-0).

#### SPA (Set Volatile Memory Parameters)

<span id="page-188-0"></span>Description: Set a parameter of a given item to a value in volatile memory (RAM). Parameter changes will be lost when the controller is powered down or rebooted or when the parameters are restored with RPA (p. [179](#page-182-0)).

# Caution: This command is for setting hardware-specific parameters. Wrong values may lead to improper operation or damage of your hardware!

Related commands:

HPA? (p. [157\)](#page-160-0) returns a list of the available parameters.

SEP (p. [183\)](#page-186-0) writes parameter settings directly into non-volatile memory (without changing the settings in volatile memory).

WPA (p. [229\)](#page-232-0) writes parameter settings from volatile to non-volatile memory.

RPA resets volatile memory to the value in non-volatile memory.

### Format: SPA {<ItemID> <PamID> <PamValue>}

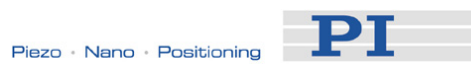

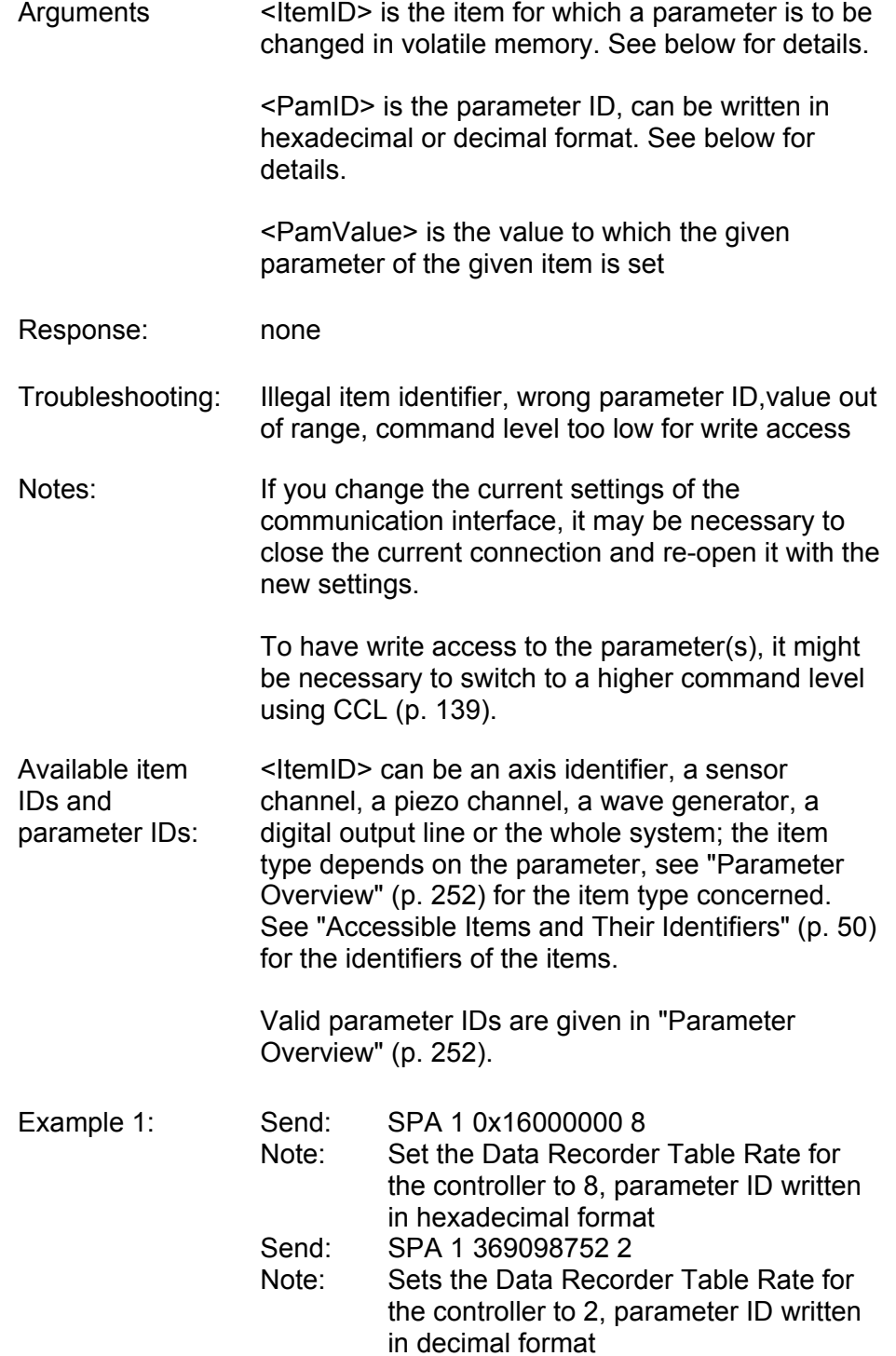

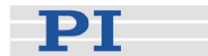

Example 2: The position of the second sensor channel (ID is 2) is to be displayed on the E-517 front panel with 4 decimal places. For that purpose, the Display Format parameter, ID 0x04000E01, must be set to 4 for channel 2. Send: CCL 1 advanced Note: Switch to command level 1 because this level is required for write access to the Display Format parameter. Send: SPA 2 0x04000E01 4 Note: The setting should become immediately effective on the display. It is made in volatile memory only. If everything is okay and you want to use this system configuration after the next power-on, save the parameter settings from volatile to non-volatile memory. Send: WPA 100 Note: When WPA is used without specifying any parameters, all currently valid parameter values from volatile memory and several other settings are saved (see WPA for details). Send: SEP? 2 0x04000E01 Receive: 2 0x04000E01=4 Note: Check the parameter settings in non-volatile memory. Example 3: The task performed in example 2 can also be done in the following way, provided you are sure that the new system configuration will work: Send: CCL 1 advanced Note: Switch to command level 1 because this level is required for write access to the Display Format parameter. Send: SEP 100 2 0x04000E01 4 Note: The setting is made in non-volatile memory and hence is the new power-on default, but is not yet active (the display does not change). To use the new settings immediately, you now have to load them to volatile memory (otherwise they would become active after the next power-on

Send: RPA

or reboot of the controller).

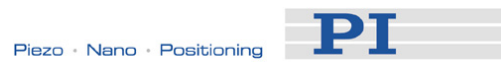

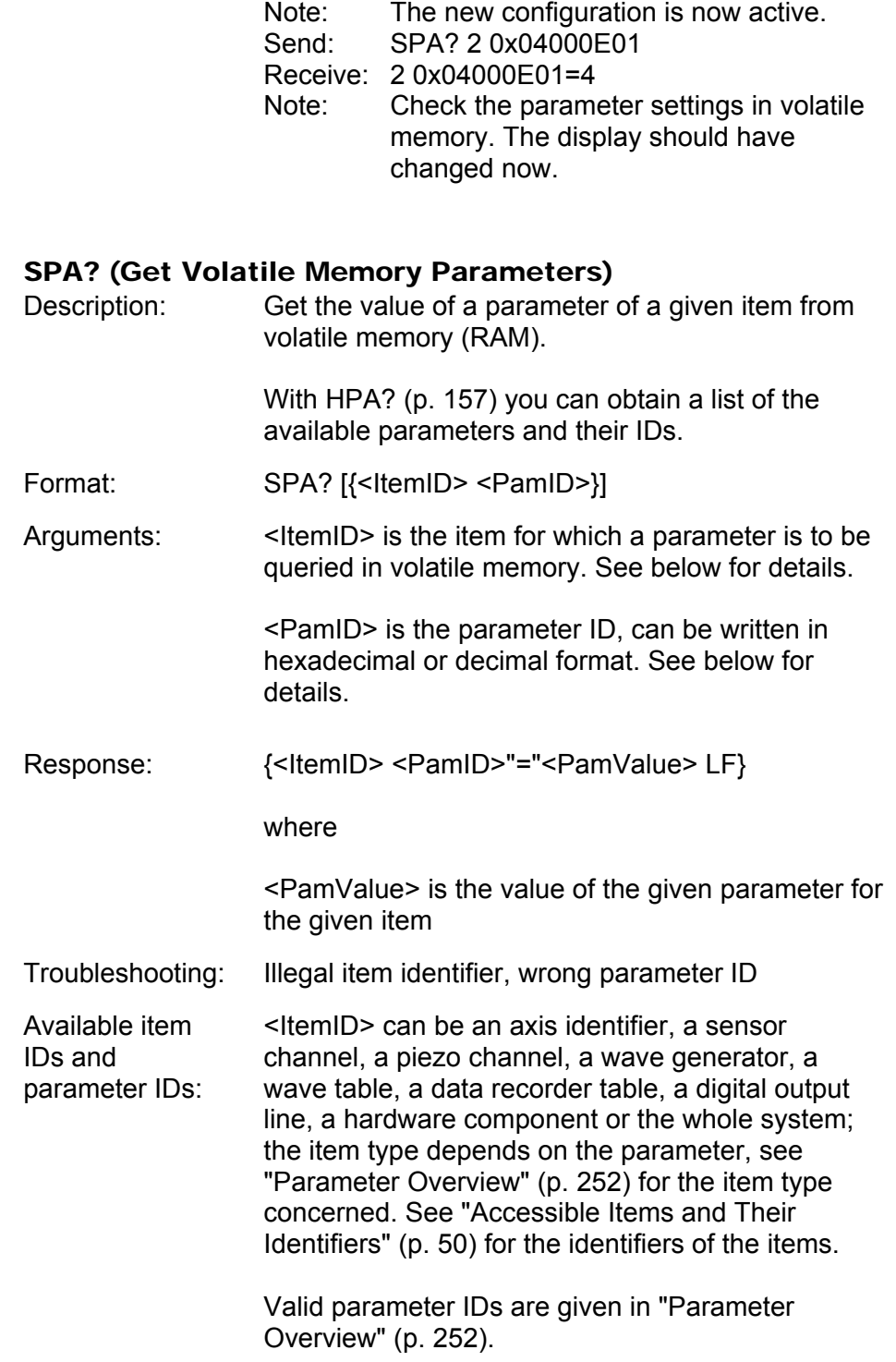

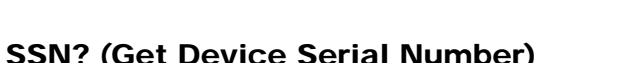

<span id="page-192-0"></span>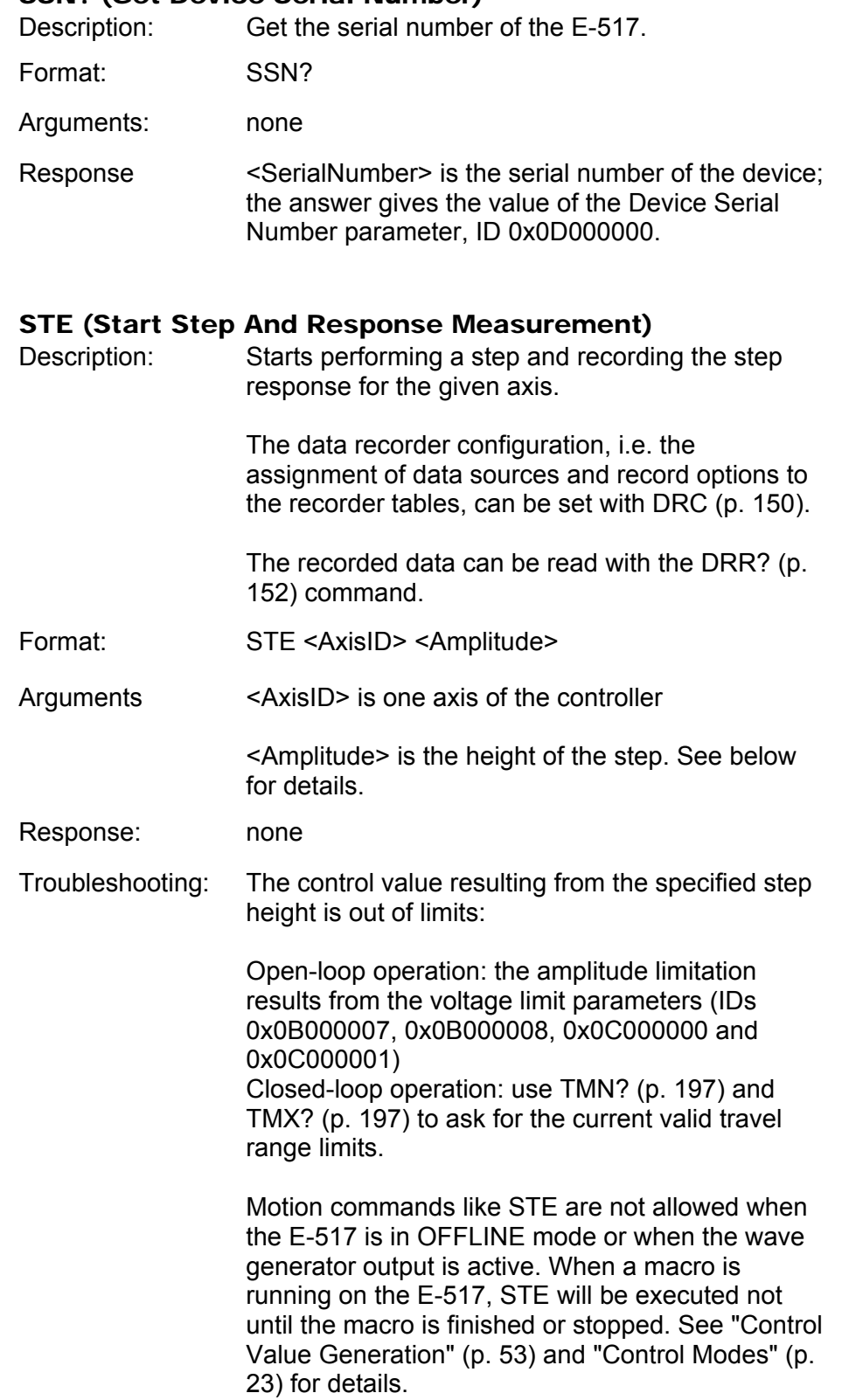

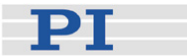

Notes: A "step" consists of a relative move of the specified amplitude. Depending on the current servo mode, the step is performed relative to the current position (servo ON) or to the current piezo voltage (servo OFF).

> In closed-loop operation (servo ON), the given amplitude is interpreted as relative position value. In open-loop operation (servo OFF), the amplitude corresponds to a relative piezo voltage value.

### STE? (Get STE Settings)

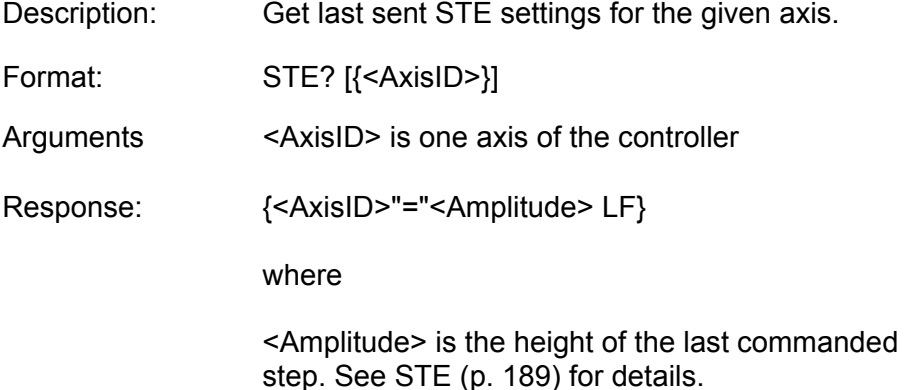

#### STP (Stop All Motion)

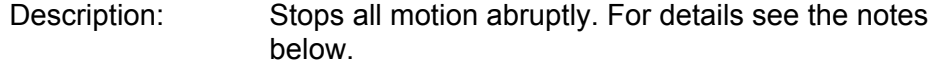

Sets error code to 10.

This command is identical in function to #24 (p. [133\)](#page-136-0) which should be preferred when the controller is performing time-consuming tasks.

Format: STP

Arguments: none

Response: none

#### Troubleshooting: Communication breakdown

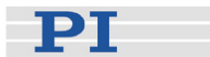

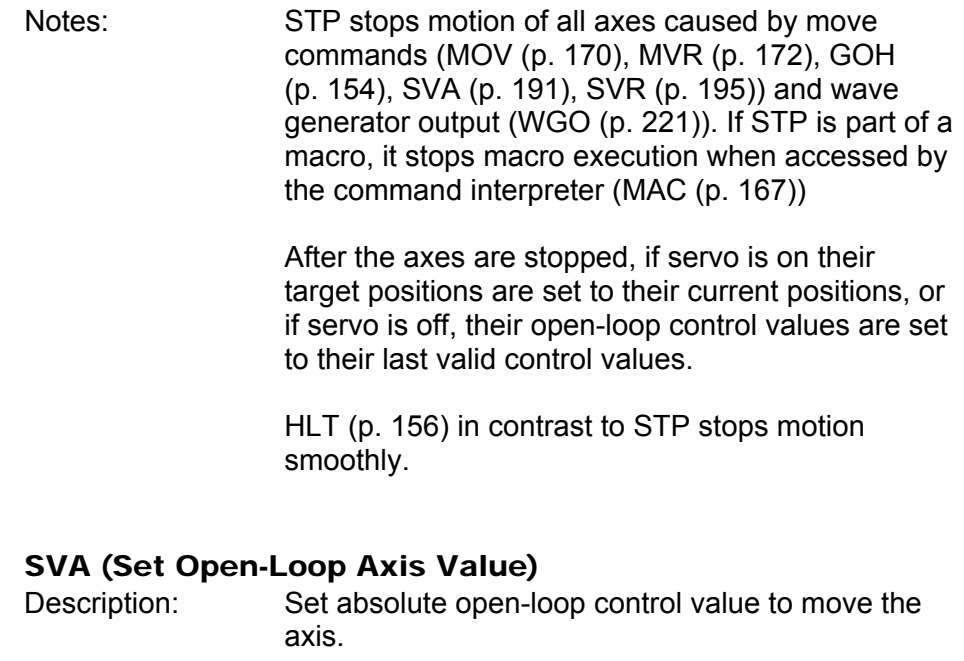

Servo must be switched off (open-loop operation) when using this command.

<span id="page-194-0"></span>Format: SVA {<AxisID> <Amplitude>}

### Arguments <AxisID> is one axis of the controller

<Amplitude> is the new absolute open-loop control value. See below for details.

Response: none

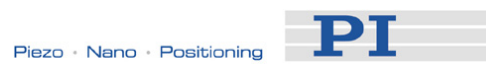

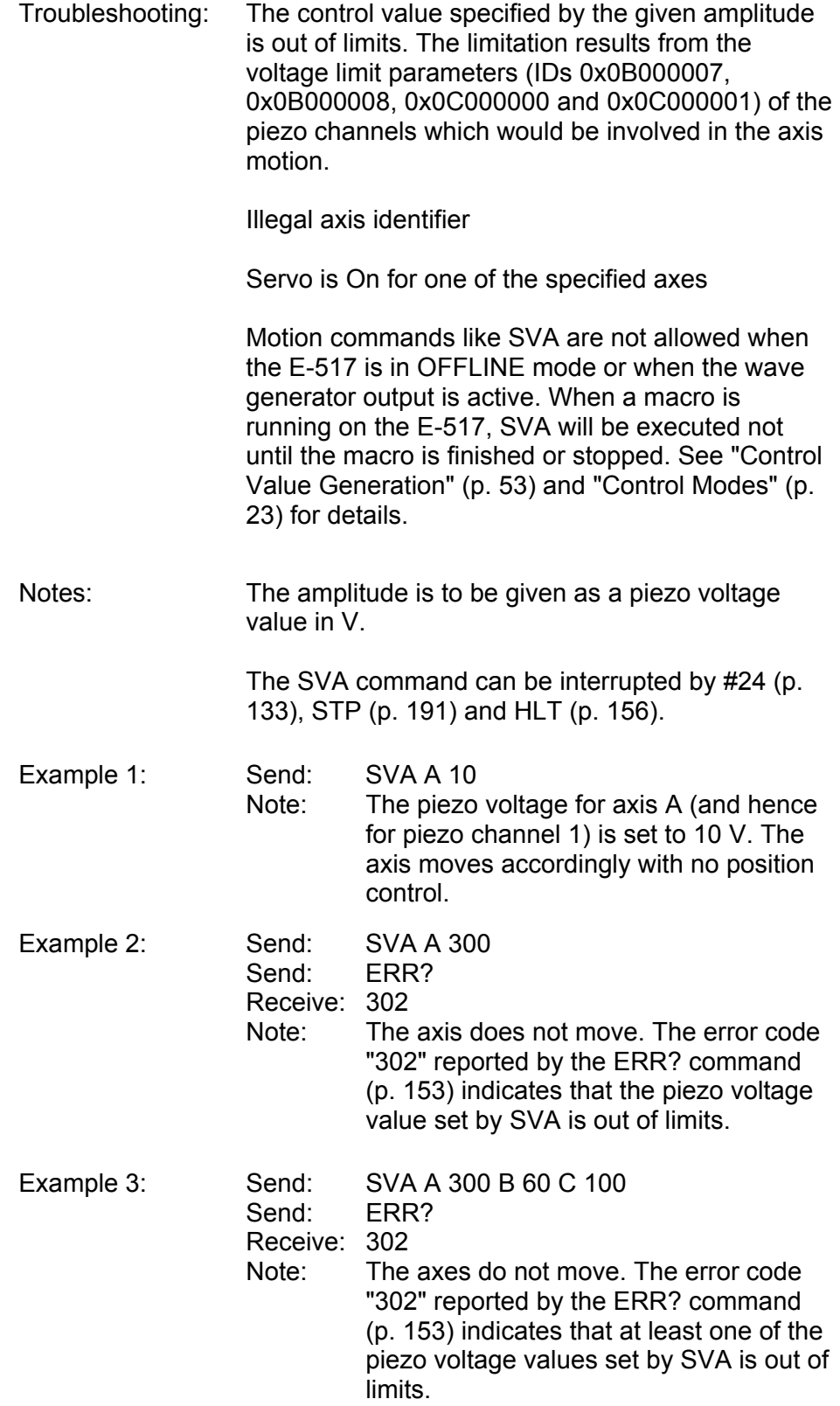

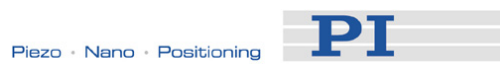

### SVA? (Get Open-Loop Axis Value)

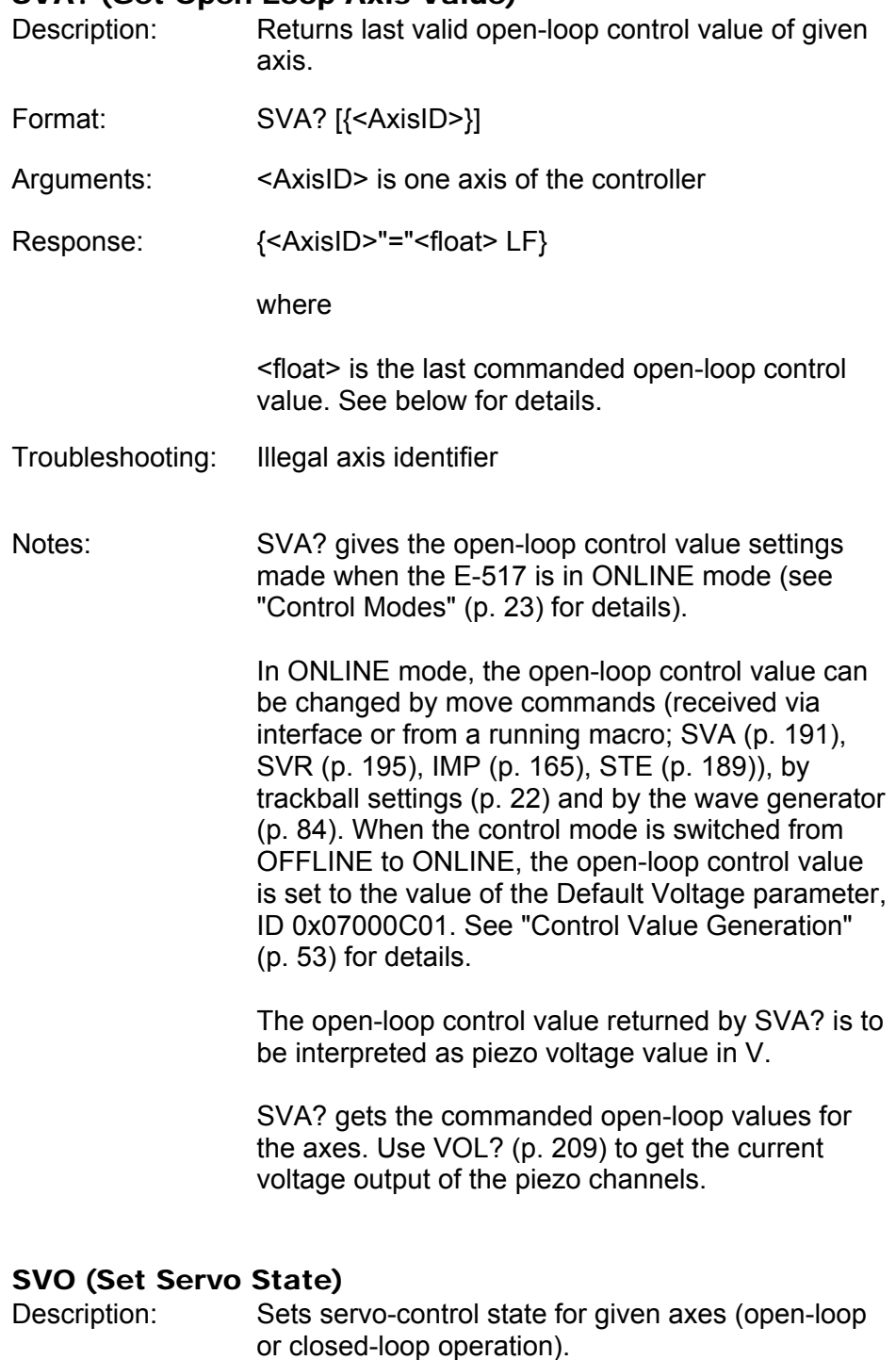

Format: SVO {<AxisID> <ServoState>}

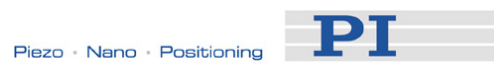

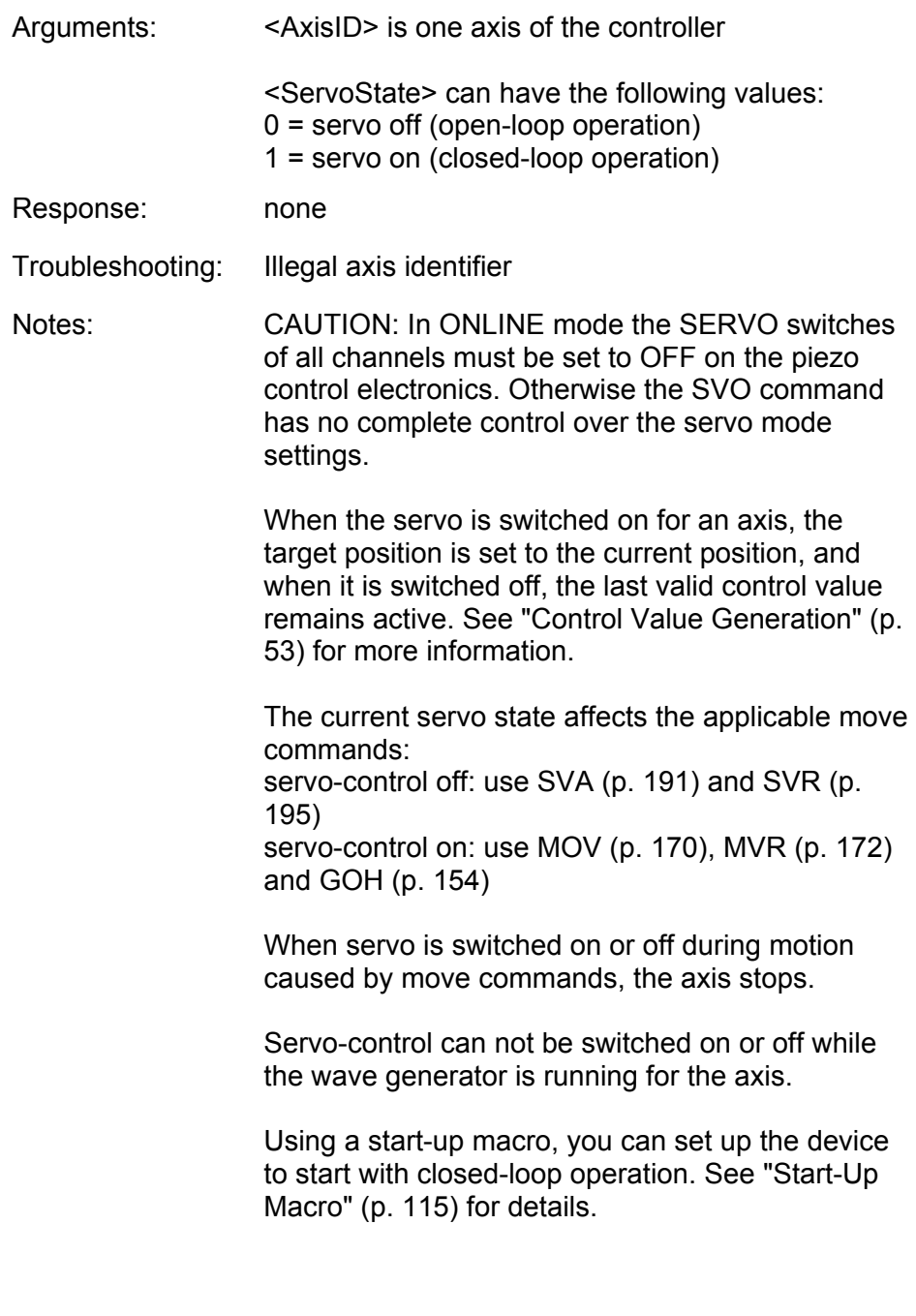

#### SVO? (Get Servo State)

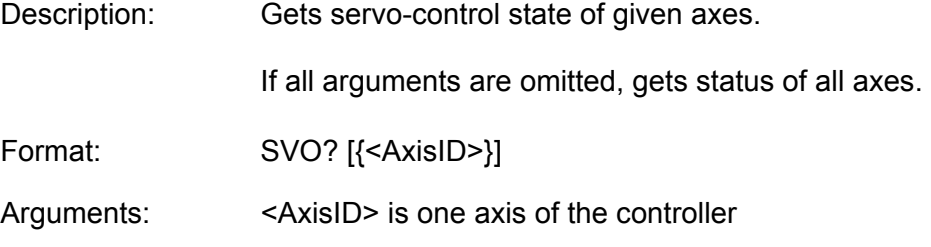

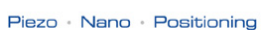

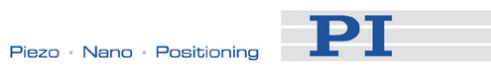

<span id="page-198-0"></span>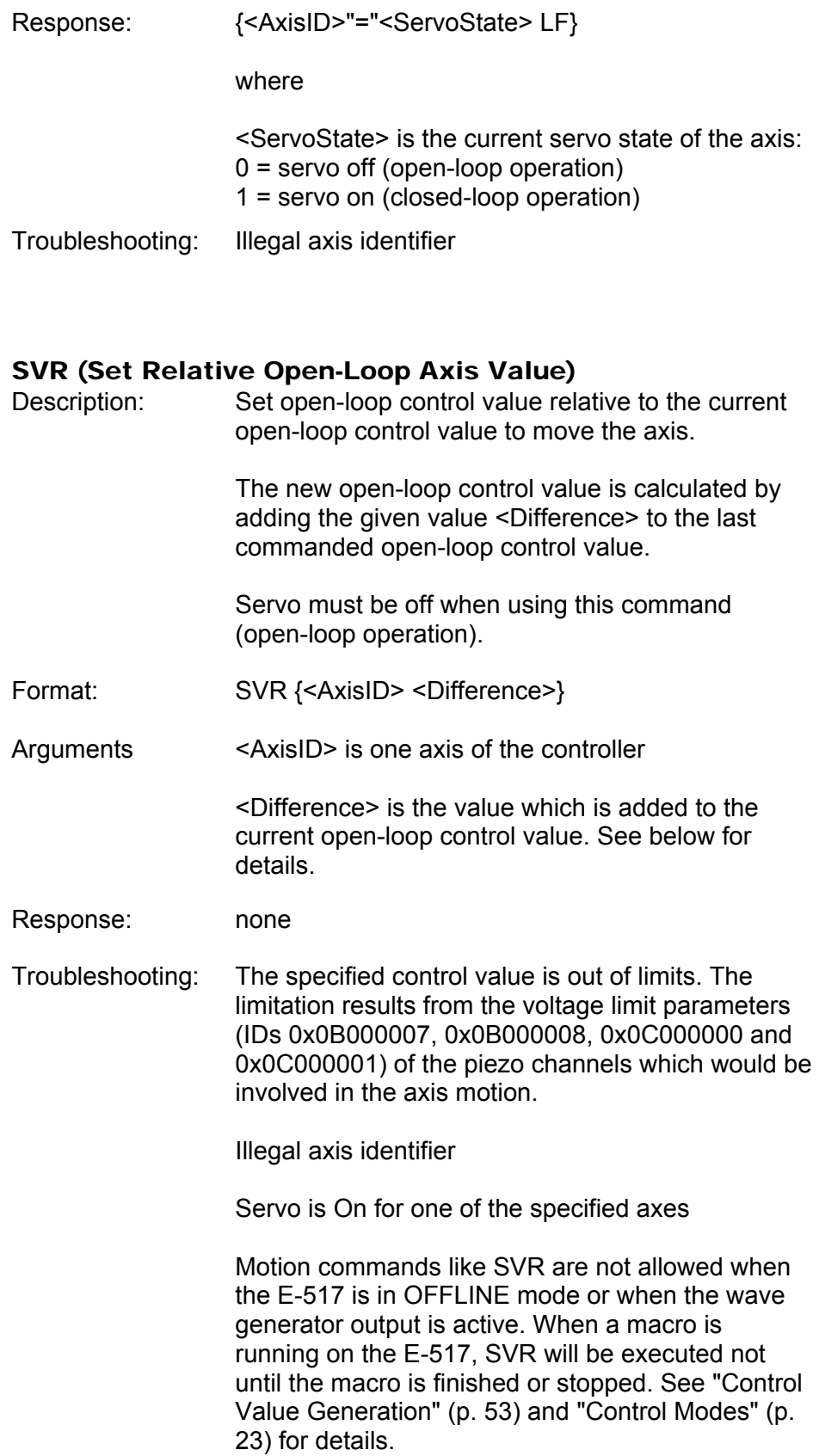

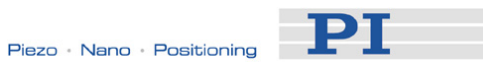

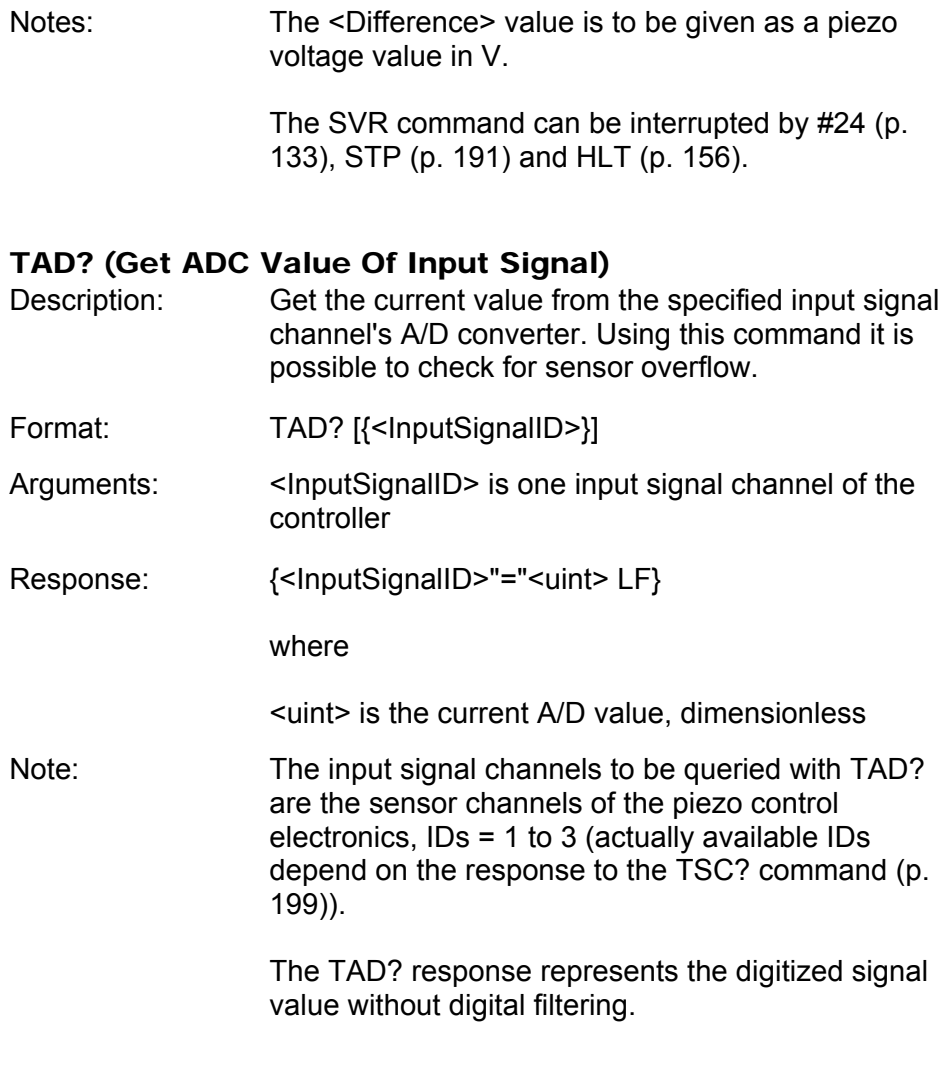

# TIO? (Tell Digital I/O Lines)

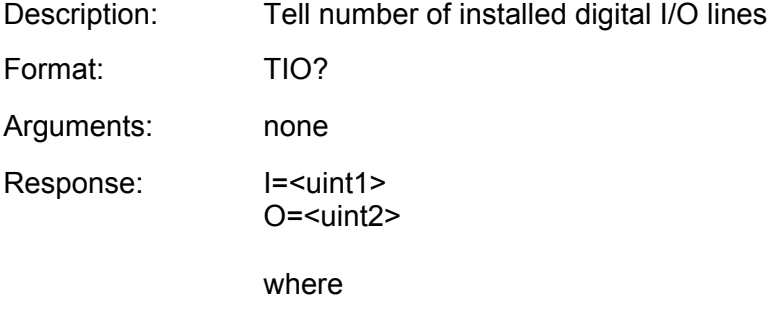

<uint1> is the number of digital input lines. <uint2> is the number of digital output lines.

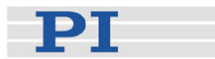

Notes: The digital output lines reported by TIO? are DIO\_O1 to DIO\_O3. They can be set with CTO (p. [142\)](#page-144-0), TWS (p. [201](#page-204-0)) and WGO (p. [221](#page-224-0)).

> The digital input lines reported by TIO? are DIO\_I1 to DIO 13. The can be read with the DIO? command (p. [149](#page-152-0)).

With E-517.i1 models only DIO\_O1 and DIO\_I1 are available. If axes / channels are deactivated (see "Configure Axes and Channels" (p. [33\)](#page-36-0) for details), only the output and input lines of the active axes are available.

All the lines are located on the Digital In/Out Socket (p. [267\)](#page-270-0) of the E-517.

### TMN? (Get Minimum Commandable Position)

<span id="page-200-1"></span><span id="page-200-0"></span>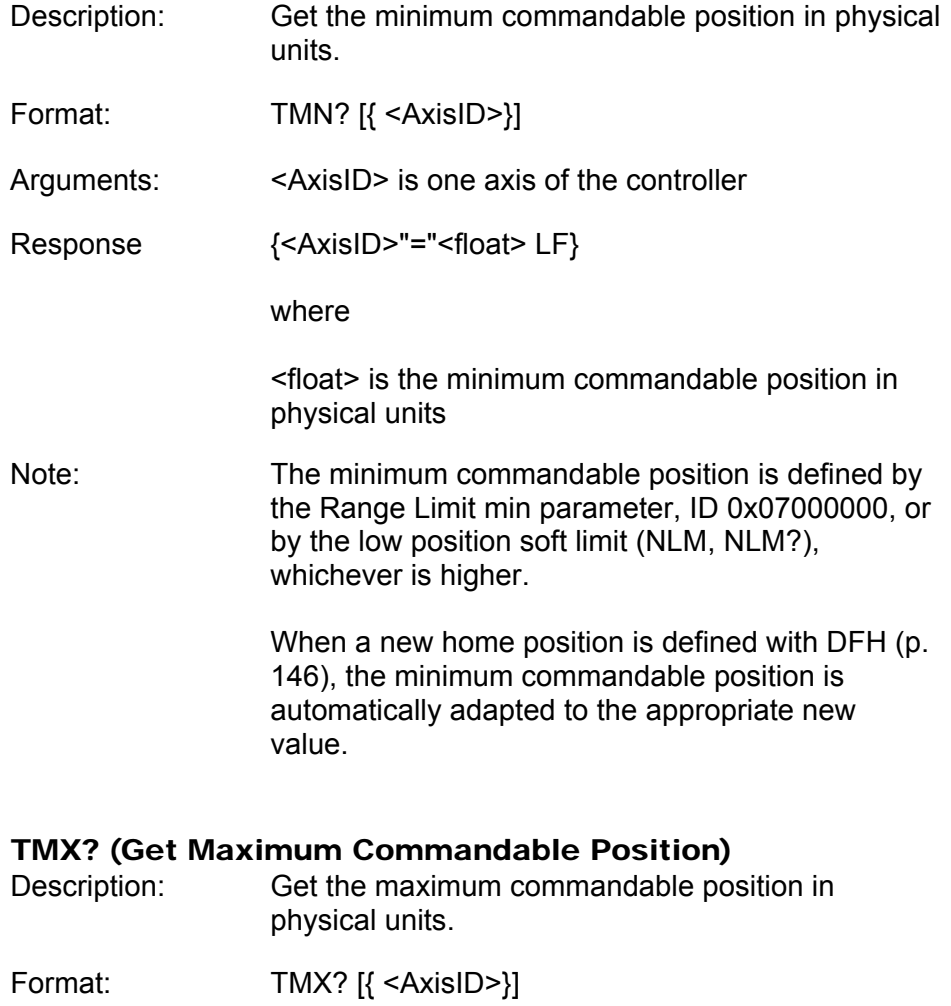

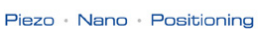

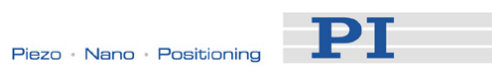

<span id="page-201-0"></span>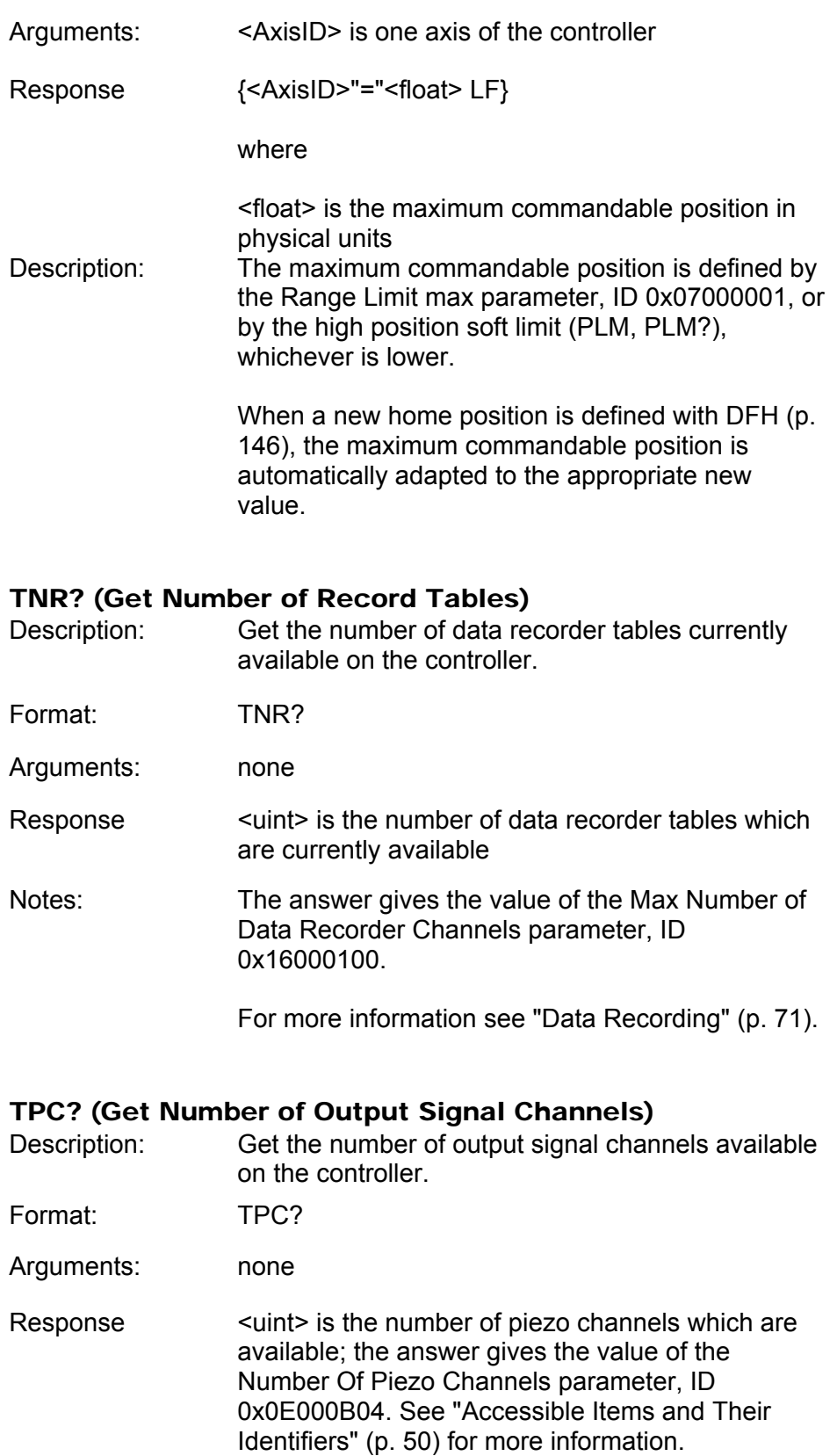

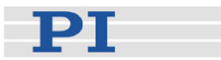

Note: Using the Sensor Enable parameter, ID 0x02000000, you can change the E-517 configuration in case of hardware changes, e.g. if you install additional sensor and/or amplifier channels in the system. If this parameter is changed, the Number Of Piezo Channels parameter is adapted automatically. E.g. if parameter 0x02000000 is set to "disabled" for a sensor channel, the corresponding piezo channel is disabled too and no longer included in the TPC? response. See "Configure Axes and Channels" (p. [33\)](#page-36-0) for details.

#### <span id="page-202-1"></span>TSC? (Get Number of Input Signal Channels)

<span id="page-202-0"></span>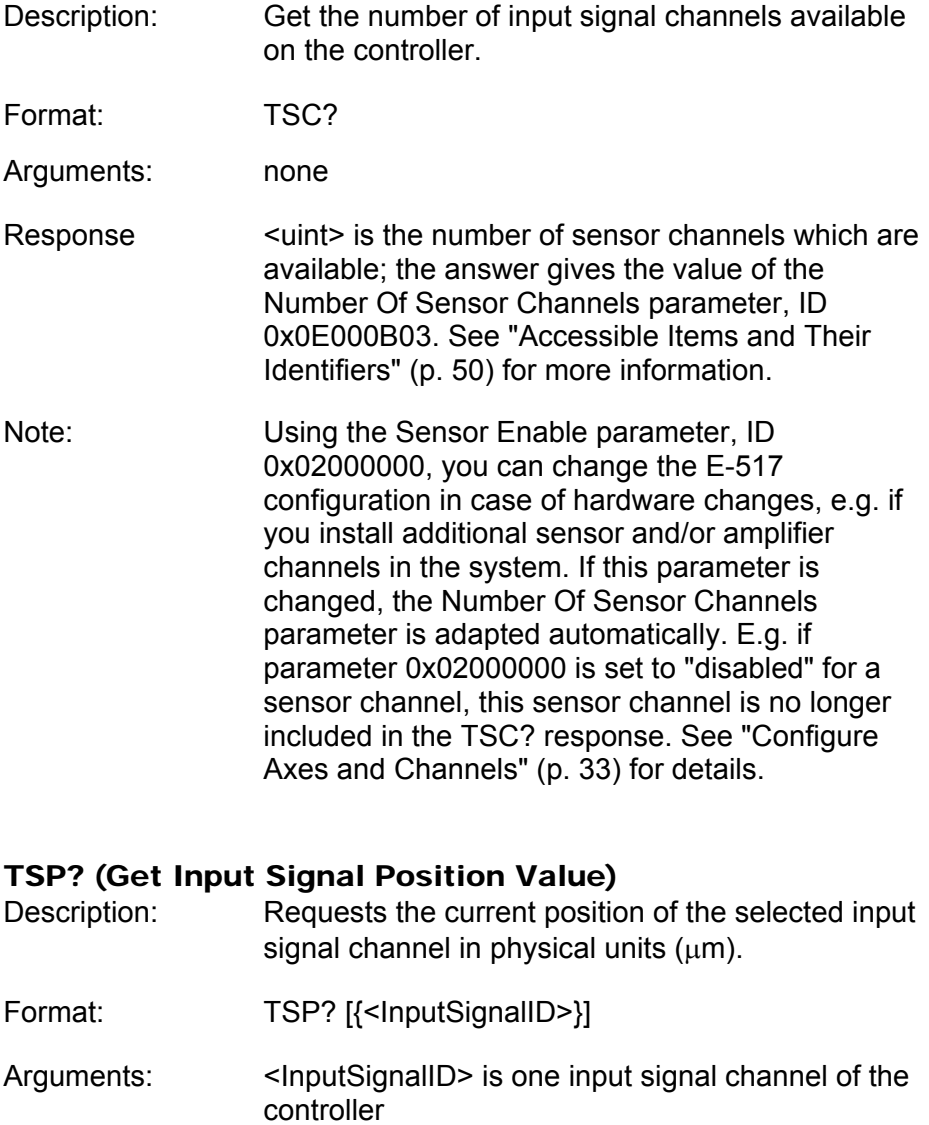

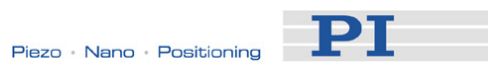

<span id="page-203-1"></span><span id="page-203-0"></span>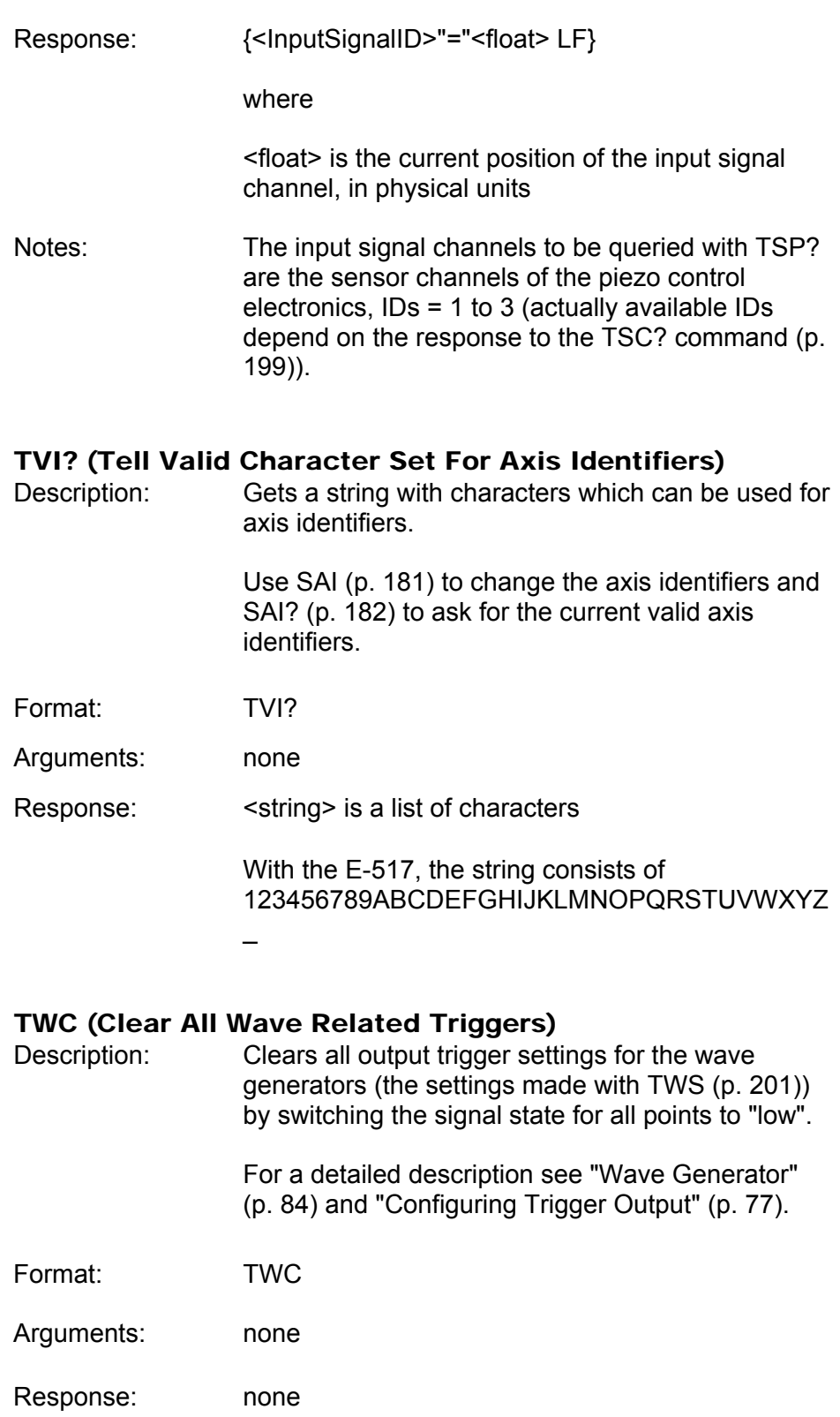

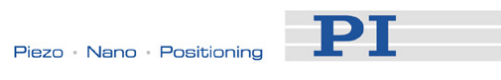

<span id="page-204-0"></span>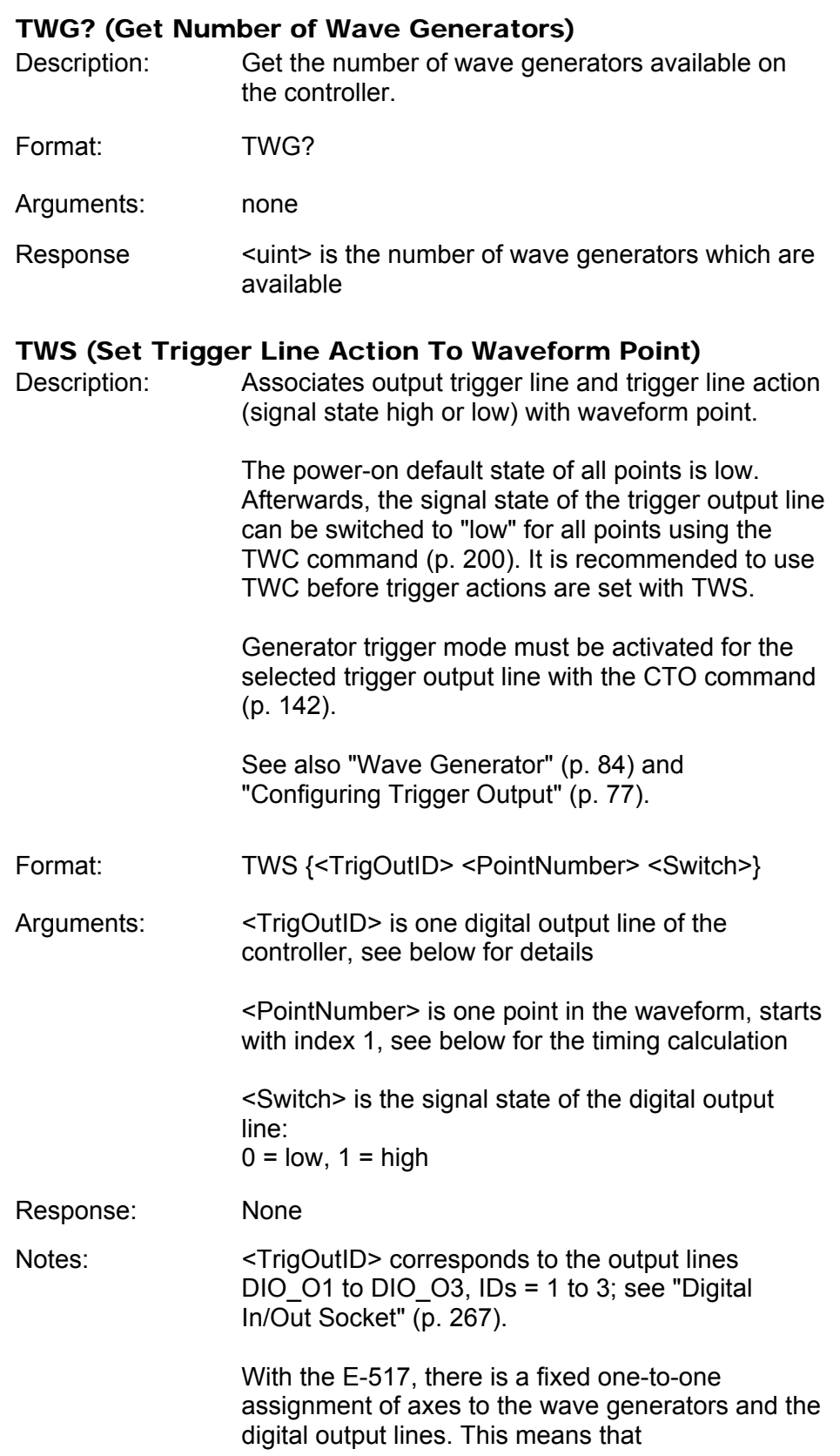

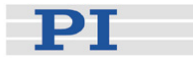

- the TWS settings for a digital output line will only be applied if the corresponding wave generator is started, but not if other wave generators run.
- with E-517.i1 models only DIO O1 can be used.
- if axes / channels are deactivated (see "Configure Axes and Channels" (p. [33\)](#page-36-0) for details), only the output lines of the active axes and the corresponding wave generators can be used.

The number of arguments following the command mnemonic is limited to 32, i.e. you can define at most 10 trigger points per command line.

As long as the wave generator output is synchronized by servo-cycles, you can calculate the time for the trigger point in the waveform as follows: time = generator cycle time \* PointNumber with generator cycle time = Servo Update Time \* WTR value where Servo Update Time in seconds is given by parameter 0x0E000200 WTR value is the wave table rate, i.e. the number of servo cycles the output of a waveform point takes, is given by parameter 0x13000109, default is

1

If you start the wave generator with the WGO start options given by bit 3, 4 or 5, the corresponding pulses are output in addition to the output pulses defined with TWS.

The number of wave generator output cycles during which trigger pulses are to be output can be set using the Number Of Trigger Cycles parameter, ID 0x18000100. The width of a trigger pulse is 30 µs by default. You can change the default pulse width using the Pulse Width parameter, ID 0x0E000900. Possible values are in the range of 10 to 150 µs.

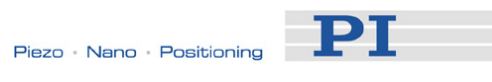

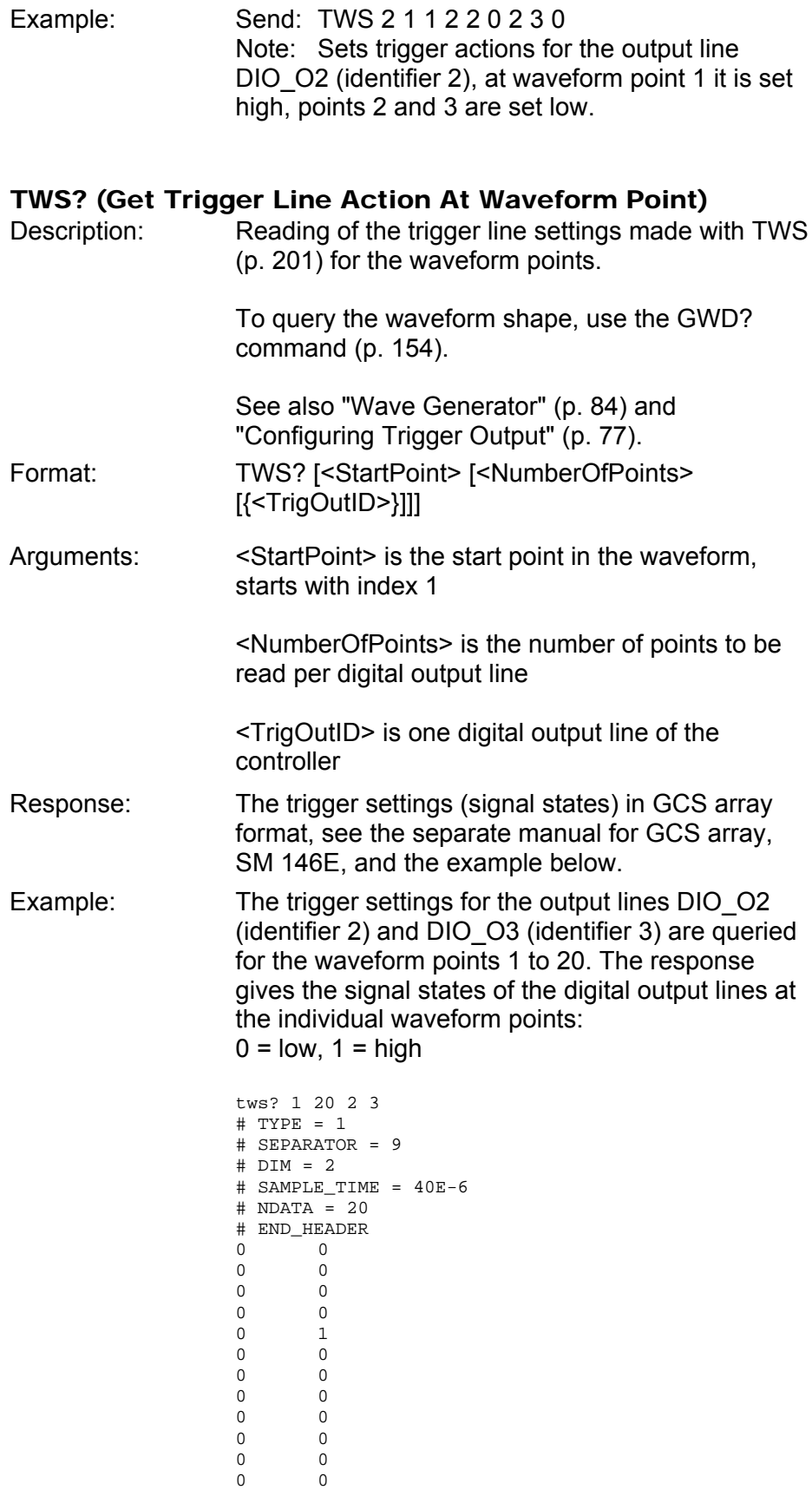

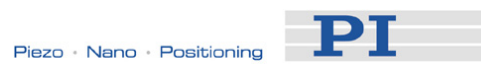

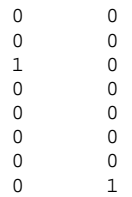

# <span id="page-207-0"></span>VCO (Set Velocity Control Mode)

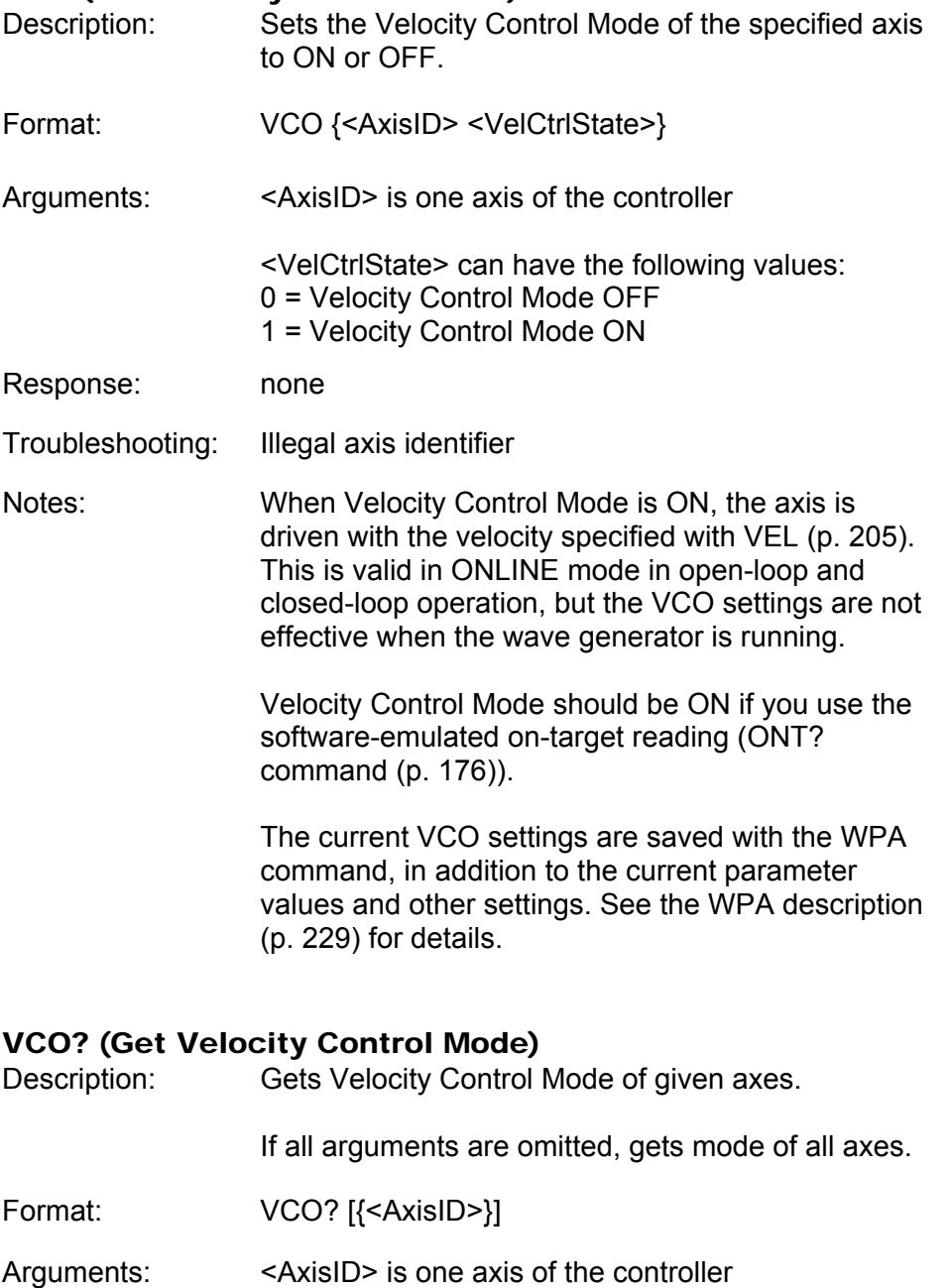

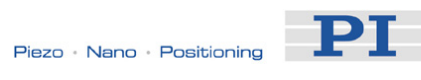

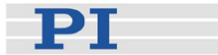

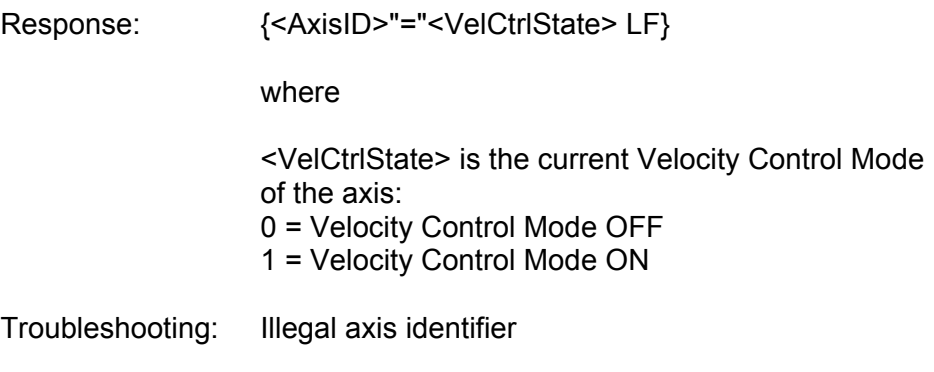

# <span id="page-208-0"></span>VEL (Set Closed-Loop Velocity)

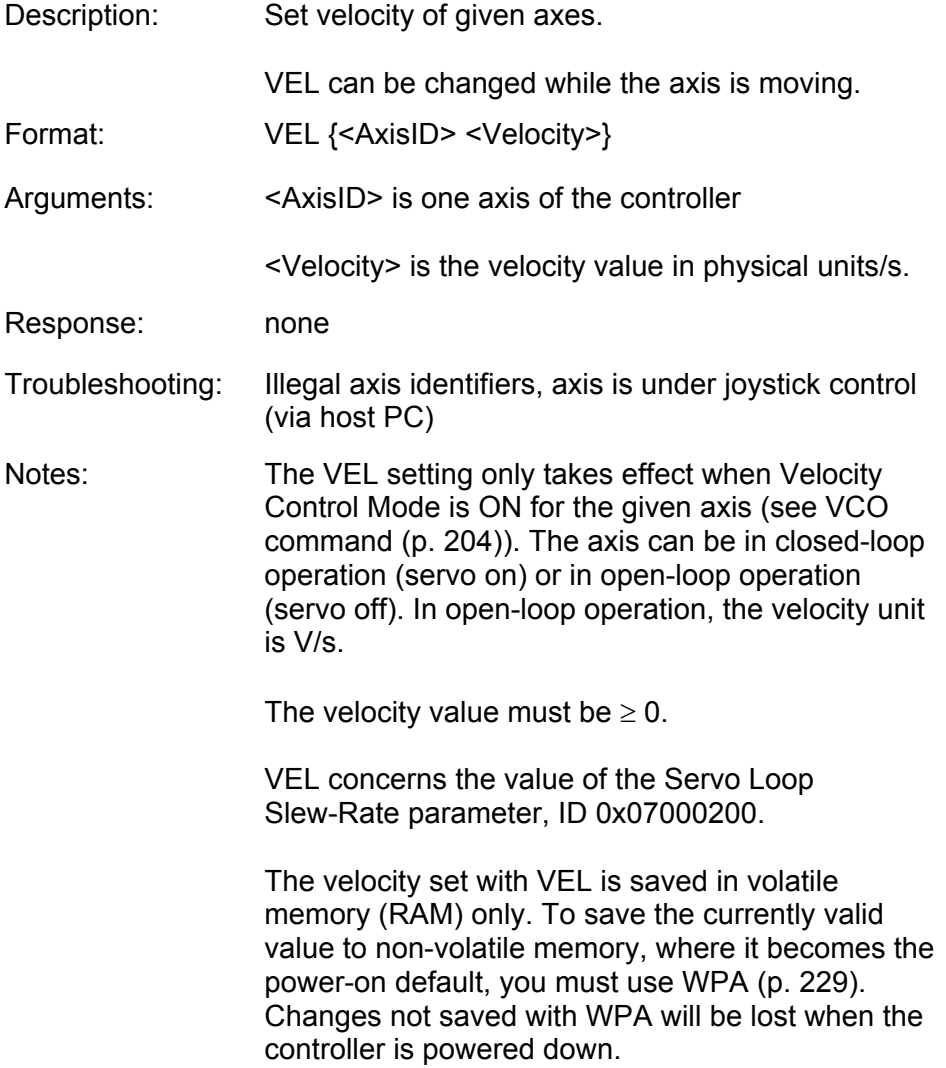

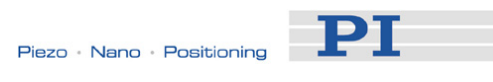

# VEL? (Get Closed-Loop Velocity)

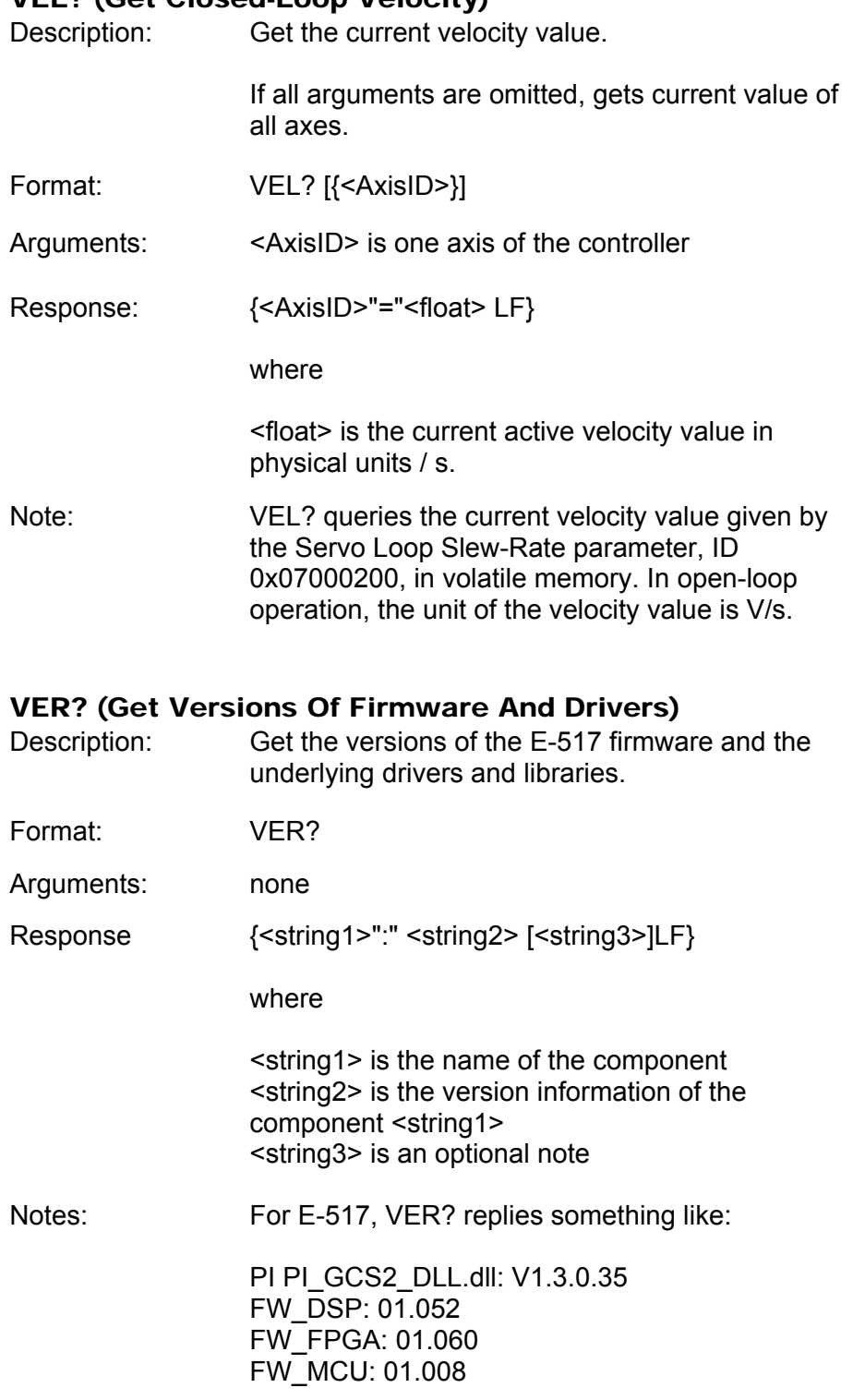

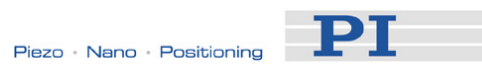

### VMA (Set Voltage Output High Limit)

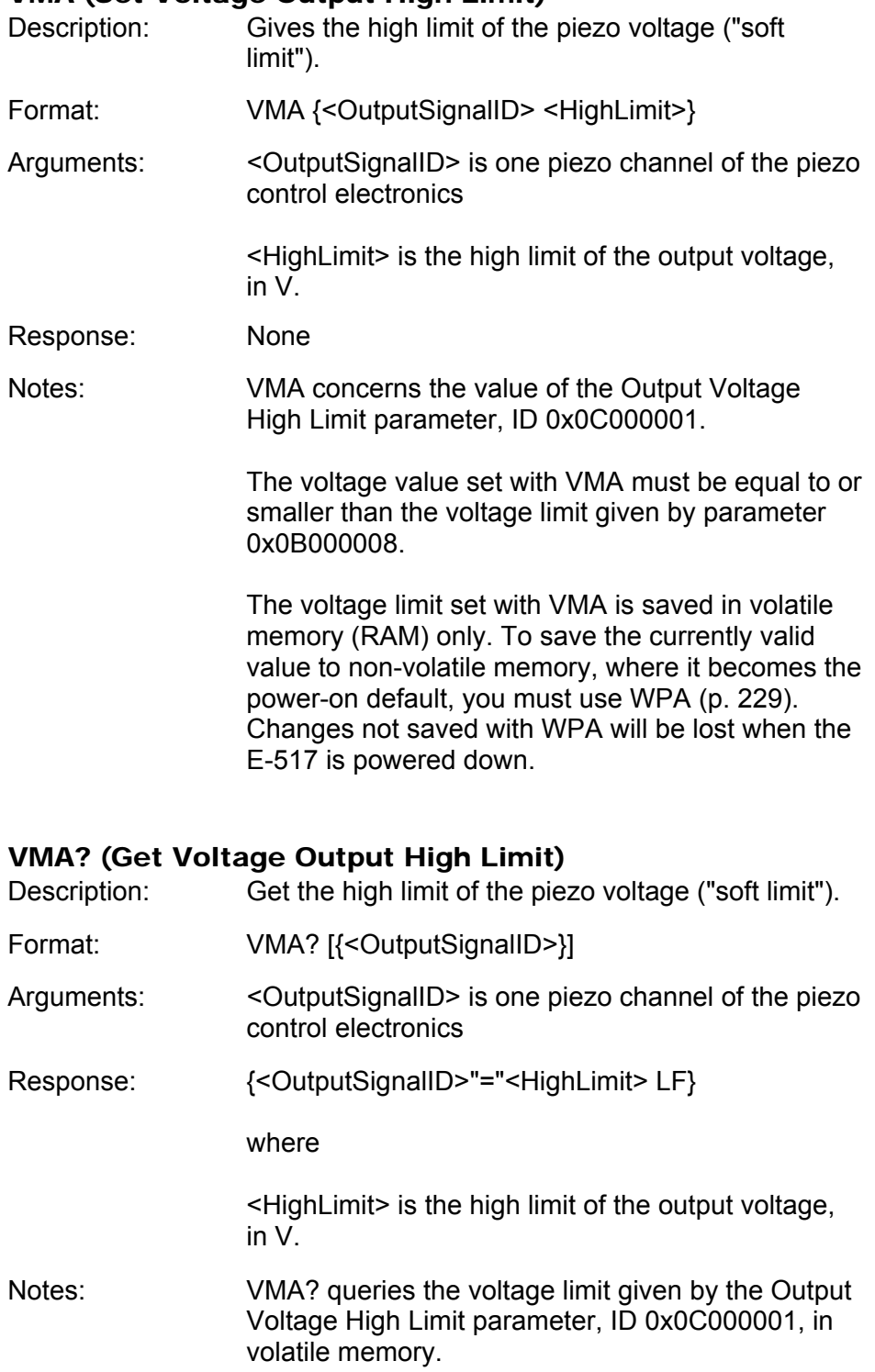

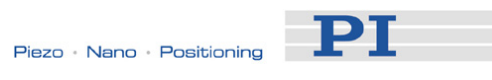

### VMI (Set Voltage Output Low Limit)

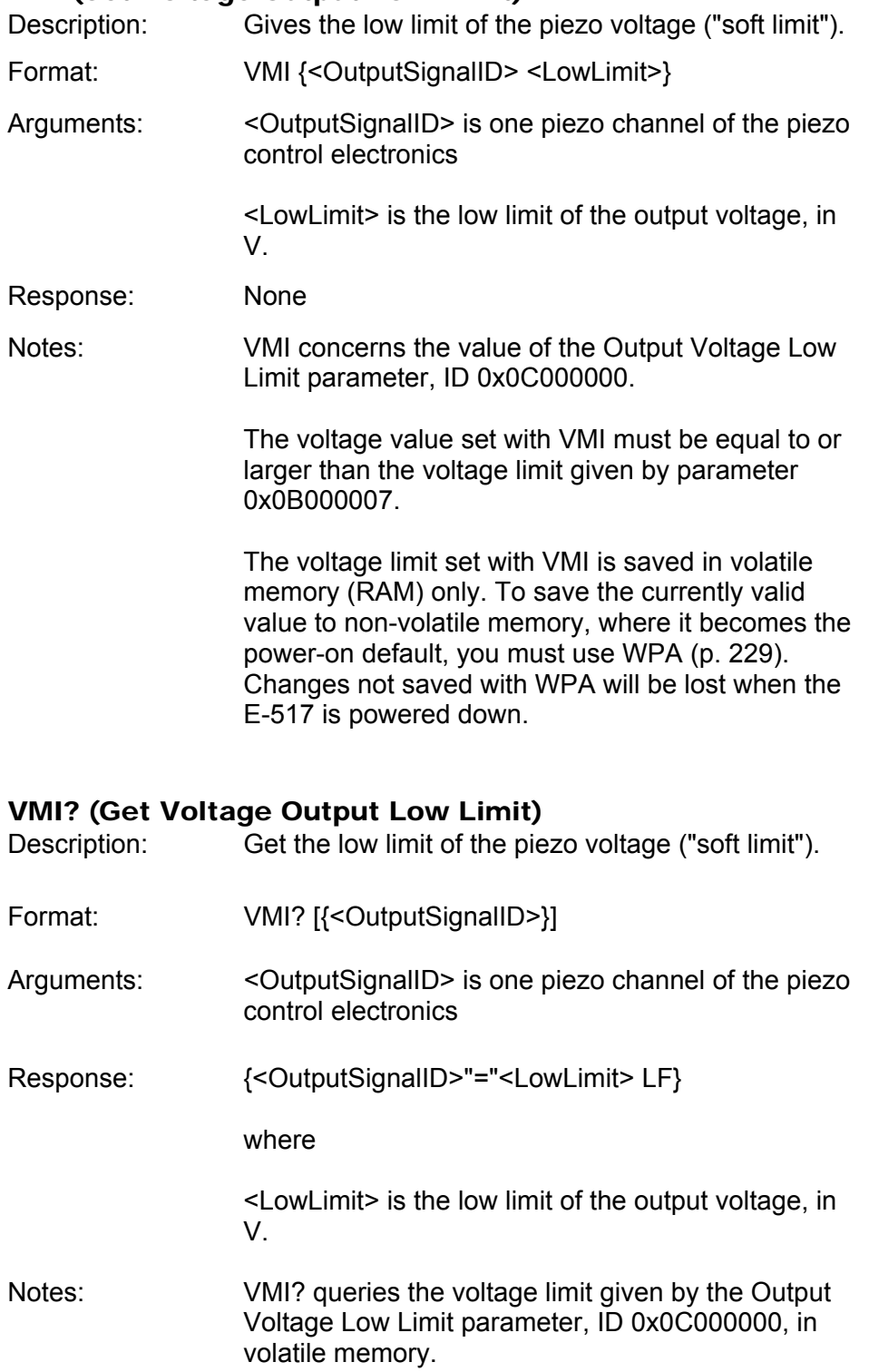

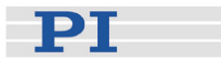

### <span id="page-212-0"></span>VOL? (Get Voltage Of Output Signal Channel)

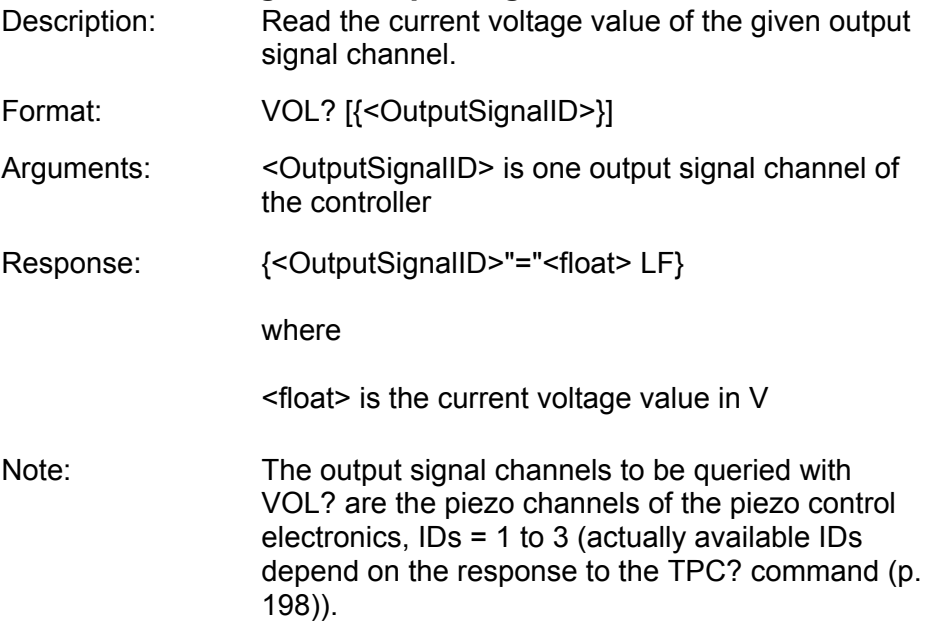

### WAV (Set Waveform Definition)

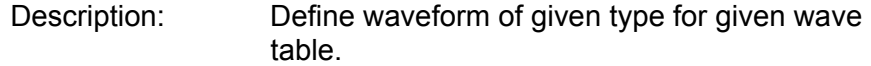

To allow for flexible definition, a waveform (wave table contents) can be built up by adding "segments". Each segment is defined with a separate WAV command. To add a segment, the <AppendWave> argument (see below) is used to concatenate the new segment to the existing wave table contents.

A segment can be based on predefined "curve" shapes (see the <WaveType> argument below).

The CFG wave type is a special type with which you can configure additional parameters for a waveform. The settings should be made subsequent to the real waveform definition and will be applied to the waveform when the wave generator output starts. Some CFG settings can be saved to non-volatile memory as power-up defaults—if not, they are valid until a new WAV command is sent or the wave table content is cleared or the E-517 is powered down or rebooted.

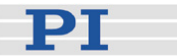

Waveforms can not be changed while they are being output by a wave generator. If you want to modify a waveform with WAV, first stop any wave generator output from the associated wave table.

The waveform values are absolute values.

As long as the wave generator output is synchronized by servo-cycles and not paused by an external signal (see WGO (p. [221](#page-224-0)) for details), the duration of one output cycle for the waveform can be calculated as follows:

Output Duration = Servo Update Time \* WTR value \* Number of Points

where

Servo Update Time in seconds is given by parameter 0x0E000200

WTR (wave table rate) value gives the number of servo cycles the output of a waveform point takes, default is 1

Number of Points is the length of the wave table (which is the sum of the lengths of all segments in this table)

See "How to work with the Wave Generator" (p. [84](#page-87-1)) for more information.

Format: WAV <WaveTableID> <AppendWave> <WaveType> <WaveTypeParameters>

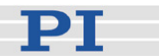

Arguments: <WaveTableID> is the wave table identifier.

<AppendWave> This can be "X", "&" or "+": "X" clears the wave table and starts writing with the first point in the table.

"&" appends the defined segment to the already existing wave table contents (i.e. concatenates a segment to lengthen the waveform).

"+" adds the content of the defined segment to the already existing wave table contents (i.e. the values of the defined points are added to the existing values of that points; if the defined segment is larger than the already existing wave table content, the difference will be concatenated to the wave table content).

<WaveType> The type of curve used to define the segment. This can be one of "PNT" (user-defined curve) "SIN\_P"(inverted cosine curve) "RAMP" (ramp curve) "LIN" (single scan line curve) "SIN" (sine curve) "POL" (polynomial) "TAN" (tangent curve) "CFG" (special type which configures additionally parameters for a waveform)

<WaveTypeParameters> stands for the parameters of the curve and can be as follows:

### For "PNT":

<SegStartPoint> <WaveLength> {<WavePoint>}

<SegStartPoint> The index of the segment starting point in the wave table. Must be 1.

<WaveLength> The length of the user-defined curve in points. The segment length, i.e. the number of points written to the wave table, is identical to the <WaveLength> value.

<WavePoint> The value of one single point.

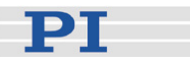

#### For "SIN\_P":

<SegLength> <Amp> <Offset> <WaveLength> <StartPoint> <CurveCenterPoint>

<SegLength>: The length of the wave table segment in points. Only the number of points given by <SegLength> will be written to the wave table. If the <SegLength> value is larger than the <WaveLength> value, the missing points in the segment are filled with the endpoint value of the curve.

<Amp>: The amplitude of the sine curve.

- <Offset>: The offset of the sine curve.
- <WaveLength>: The length of the sine curve in points (cycle duration).
- <StartPoint>: The index of the starting point of the sine curve in the segment. Gives the phase shift. Lowest possible value is 0.
- <CurveCenterPoint>: The index of the center point of the sine curve. Determines if the curve is symmetrical or not. Lowest possible value is 0.

Example (for more examples see "Defining Waveforms" (p. [92](#page-95-0))):

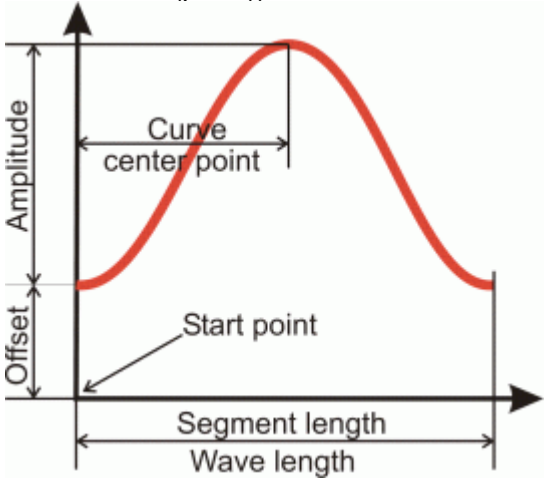
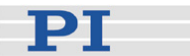

#### For "RAMP":

<SegLength> <Amp> <Offset> <WaveLength> <StartPoint> <SpeedUpDown> <CurveCenterPoint>

<SegLength>: The length of the wave table segment in points. Only the number of points given by <SegLength> will be written to the wave table. If the <SegLength> value is larger than the <WaveLength> value, the missing points in the segment are filled with the endpoint value of the curve.

<Amp>: The amplitude of the ramp curve.

- <Offset>: The offset of the ramp curve.
- <WaveLength>: The length of the ramp curve in points (cycle duration).
- <StartPoint>: The index of the starting point of the ramp curve in the segment. Gives the phase shift. Lowest possible value is 0.
- <SpeedUpDown>: The number of points for speed-up and slow-down.
- <CurveCenterPoint>: The index of the center point of the ramp curve. Determines if the curve is symmetrical or not. Lowest possible value is 0.

Example (for more examples see "Defining Waveforms" (p. [92](#page-95-0))):

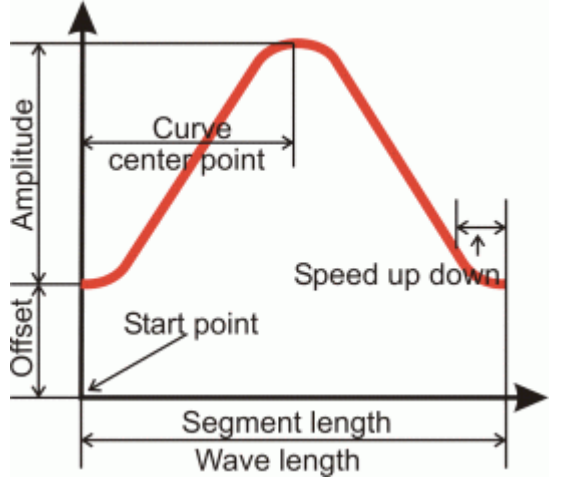

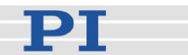

### For "LIN":

<SegLength> <Amp> <Offset> <WaveLength> <StartPoint> <SpeedUpDown>

<SegLength>: The length of the wave table segment in points. Only the number of points given by <SegLength> will be written to the wave table. If the <SegLength> value is larger than the <WaveLength> value, the missing points in the segment are filled with the endpoint value of the curve.

<Amp>: The amplitude of the scan line.

- <Offset>: The offset of the scan line.
- <WaveLength>: The length of the single scan line curve in points.
- <StartPoint>: The index of the starting point of the scan line in the segment. Lowest possible value is 0.
- <SpeedUpDown>: The number of points for speed-up and slow-down.
- Example (for more examples see "Waveform Definition" (p. [92](#page-95-0))):

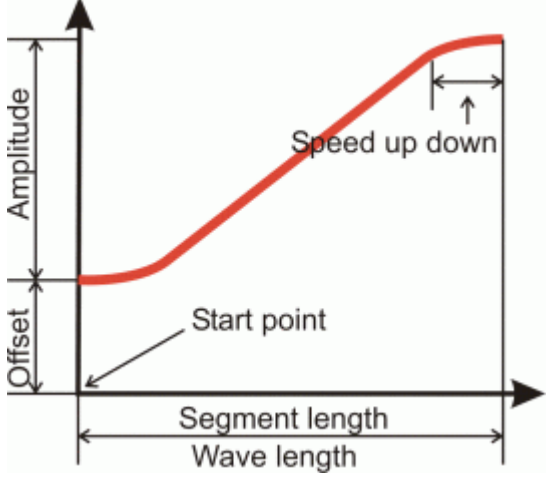

For "SIN":

with

$$
\mathbf{PI} =
$$

$$
SIM = A \cdot \sin\left(\frac{2\pi}{N_p}(x - x_0) + \Phi\right) + B
$$

the wave-type-dependent parameters are:

<SegStartPoint> < SegLength> <A> <N<sub>n</sub>> <x<sub>0</sub>> <φ> <B>

- <Se gStartPoint> The index of the segment starting is is 1. Writing to the wave table starts with th is shown by GWD? and output by the wave generator. point in the wave table. Lowest possible value point. In the wave table, all points with an index smaller than <SegStartPoint> remain unchanged. This means that former written content for that points will not be deleted and
- <Se gLength> The length of the wave table segment are filled with recurrences of the sine curve. segment in points. Only the number of points given by <SegLength> will be written to the wave table. If the <SegLength> value is larger than the  $\langle N_p \rangle$  value, the missing points in the
- <A> The amplitude of the sine curve.
- $\langle N_p \rangle$  The wave length, i.e. the length of the sine curve in points (cycle duration).
- $\langle x_0 \rangle$  The index of the starting point of the sine curve in the segment. Gives the phase shift in points. Lowest possible value is 0.
- <φ> The phase shift in degrees. Lowest possible value is 0.
- <B> The offset of the sine curve.

#### For "POL":

with

$$
POL = A_0 + A_1(x - x_0)^1 + \dots + A_n(x - x_0)^n
$$

the wave-type-dependent parameters are:

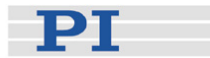

 $\leq$ SegStartPoint>  $\leq$ WaveLength>  $x_0$  A<sub>0</sub> [{A<sub>n</sub>}]

with  $n \leq 5$ 

- <Se gStartPoint> The index of the segment starting is is 1. Writing to the wave table starts with th content for those points will not be deleted and is shown by GWD? and output by the wave generator. point in the wave table. Lowest possible value point. In the wave table, all points with an index smaller than <SegStartPoint> remain unchanged. This means that former written
- <Wa veLength> The wave length, i.e. the length of the polynomial curve in points (cycle duration). It gives the x value of the equation shown above.

The segment length, i.e. the number of points <SegStartPoint> and <WaveLength> values as written to the wave table, results from the follows:

Segment Length = SegStartPoint + WaveLength -1

### For "TAN":

with

$$
TAN = A \cdot \tan\left(\frac{2\pi}{N_p}(x - x_0) + \Phi\right) + B
$$

the wave-type-dependent parameters are:

 $\leq$ SegStartPoint>  $\leq$  SegLength>  $\leq$ A>  $\leq$ N<sub>p</sub>>  $\leq$ x<sub>0</sub>>  $\leq$  $\phi$ > < B>

<SegStartPoint> The index of the segment starting point in the wave table. Lowest possible value content for those points will not be deleted and is shown by GWD? and output by the wave is 1.Writing to the wave table starts with this point. In the wave table, all points with an index smaller than <SegStartPoint> remain unchanged. This means that former written

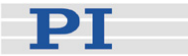

generator.

<SegLength> The length of the wave table segment in points. Only the number of points given by <SegLength> will be written to the wave table. If the <SegLength> value is larger than the  $\langle N_p \rangle$  value, the missing points in the segment are filled with recurrences of the tangent curve.

<A> The amplitude of the tangent curve.

- $\langle N_p \rangle$  The wave length, i.e. the length of the tangent curve in points (cycle duration).
- $\langle x_0 \rangle$  The index of the starting point of the tangent curve in the segment. Gives the phase shift in points. Lowest possible value is 0.
- <φ> The phase shift in degrees. Lowest possible value is 0.
- B> The offset of the tangent curve. <

For CFG the wave-type-dependent parameters are:

 $<$ n>  $<$ m>  $<$ p>  $<$ k>  $<$ s>  $<$ L>

see below). The settings for parameters <n>, <m>, is sent or the wave table content is cleared or the controller is powered down or rebooted. If less than six parameters are specified, the values are assigned in order left to right and the unspecified The settings for parameters <k> and <s> can be saved to non-volatile memory as power-up defaults and are also available via separate commands ( <p> and <L> are valid until a new WAV command parameters retain their previous values.

- <n> integer, the length of the periodic waveform, i.e., how many points are to be included in one period of the waveform. Must be between 1 and 8192.
- $\leq$ m> integer, amount by which the current-point pointer is incremented each time. Must be between 1 and 8191.

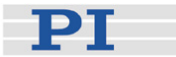

- <p> integer, phase shift of periodic waveform, i.e. w hich point is the starting point of the waveform. Must be between 1 and 8191.
- $\leq$ k> integer, the number of interrupts (samples) specified 1 is used. The value can also be set  $/$ is also available as "Wave generator table rate" parameter, ID 0x13000109 (use WPA to before incrementing the current-point pointer. Must be equal to or greater than 1. If not queried with the WTR / WTR? commands and save it to non-volatile memory).
- <s> double, amplitude shift after each complete period. In scanning applications this parameter is used. The value can also be set / queried with the WOS / WOS? commands and is also endpoint of the last cycle" (bit 8), the E-517 at the end of each output cycle equates the offset is the distance between lines. If not specified 0 available as "Curve Offset" parameter, ID 0x1300010B (use WPA to save it to non-volatile memory). Note that if the wave generator is started with the option "start at the value with the current generator output.
- <L> double, limit of waveform amplitude. In scanning applications, this parameter defines the field limit. If not specified 1e6 is used.

The period of the resulting output wave results from the following equation:

$$
T_s = \frac{n\kappa}{m}t_t
$$

where  $\frac{t_i}{t}$  is the Servo Update Time in seconds is given by parameter 0x0E000200

The initial phase angle of the output waveform is:

$$
\phi_s = \frac{p}{n} \times 360^\circ
$$

Response: None

Troubleshooting: Invalid wave table identifier

> The total number of points for the waveform (which may consist of several segments) exceeds the available number of memory points.

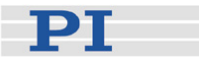

- Notes: Make sure not to exceed the output power limits of the hardware when defining the waveform. The amplifier output power of the piezo control electronics is proportional to the amplitude and the frequency of the control signal (e.g. wave generator output). See the data sheet or the User Manual of the piezo amplifiers used for specifications. WAV? (Get Waveform Definition) Description: Get the value of a wave parameter for a given wave table. See "How to work with the Wave Generator (p. [84\)](#page-87-0)" for more information.
- Format: WAV? [{<WaveTableID> <WaveParameterID>}]
- Arguments: <WaveTableID> is the wave table identifier.

 $\leq$ WaveParameterID> is the wave parameter ID, 1 = current wave table length in number of points; more parameters may be defined in the future

- Response: {<WaveTableID> <WaveParameterID>"="<float> LF}
	- where

<float> depends on the <WaveParameterID>; gives the current number of waveform points in the wave table for <WaveParameterID> = 1

Troubleshooting: Invalid wave table identifier

#### <span id="page-222-0"></span>WCL (Clear Wave Table Data)

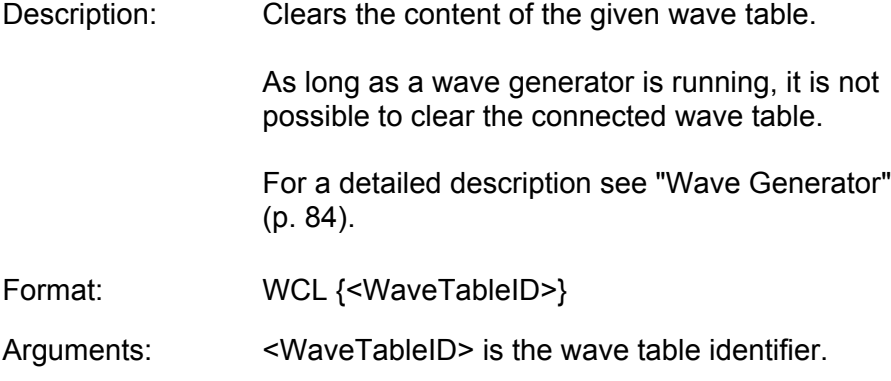

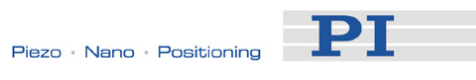

Response: none

<span id="page-223-0"></span>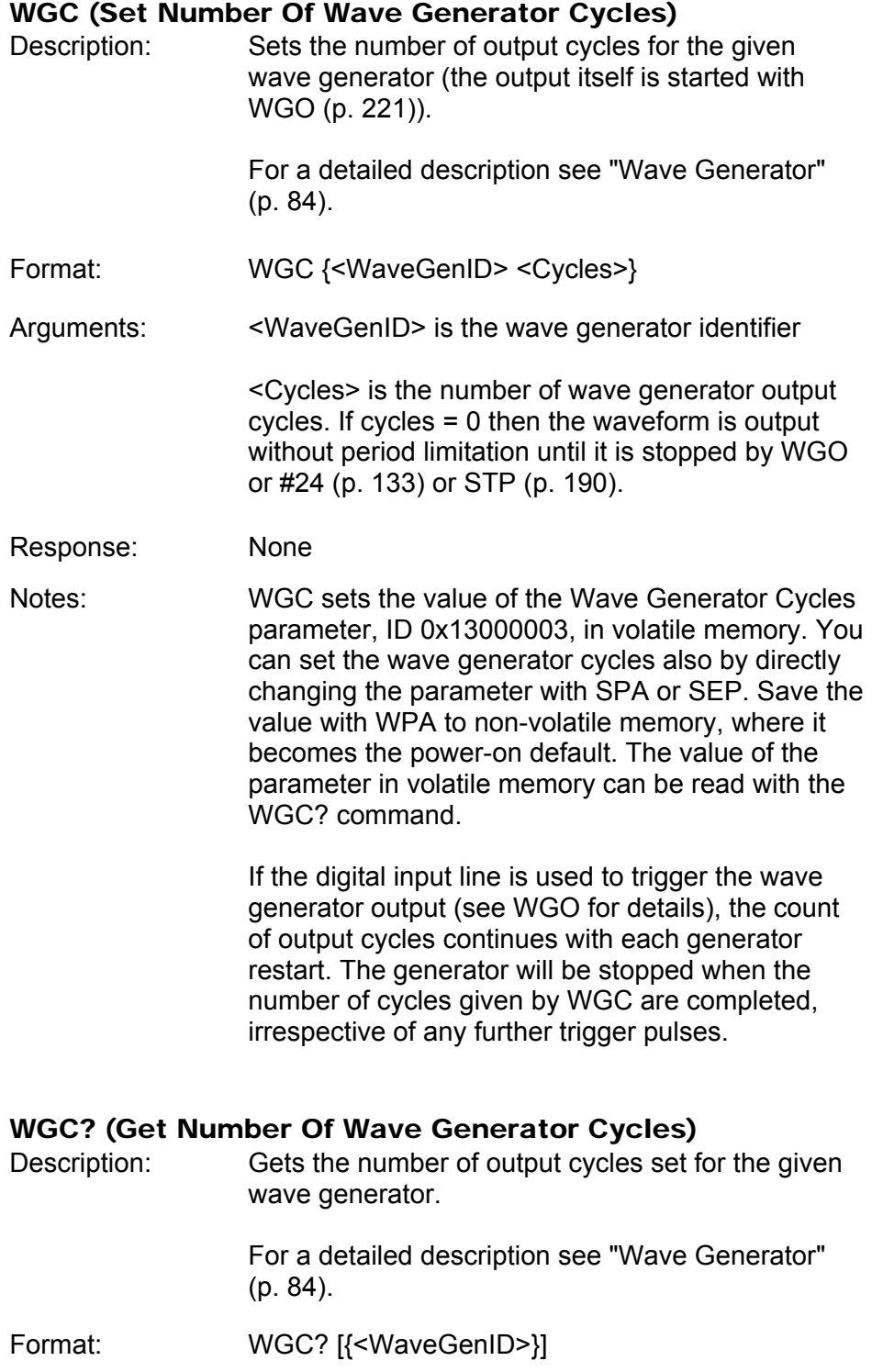

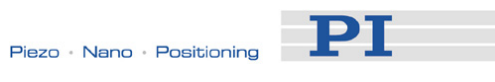

<span id="page-224-0"></span>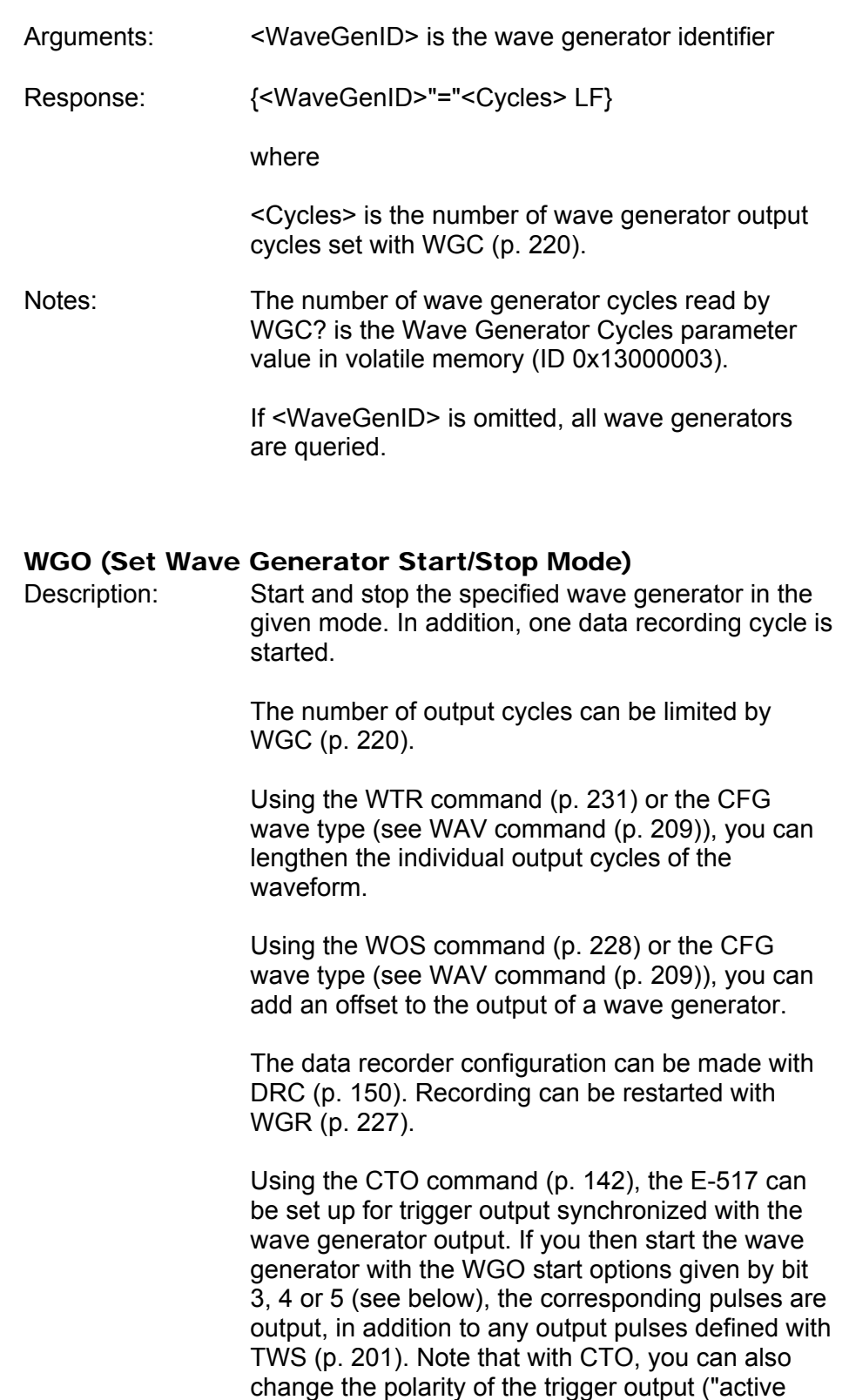

high" is default).

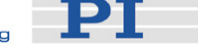

The number of wave generator output cycles during which trigger pulses are to be output can be set using the Number Of Trigger Cycles parameter, ID 0x18000100. The width of a trigger pulse is 30 µs by default. You can change the default pulse width using the Pulse Width parameter, ID 0x0E000900. Possible values are in the range of 10 to 150 µs.

Keep in mind that wave generator output will continue even if the terminal or the program from which it was started is quit.

The #9 single-character command (p. [133\)](#page-136-1) can be used to query the current activation state of the wave generators. The reply shows if a wave generator is running or not, but does not contain any information about the wave generator start mode. With WGO? you can ask for the last-commanded wave generator start options (WGO settings (p. [221\)](#page-224-0)).

For more information see "Wave Generator" (p. [84](#page-87-1)) and "Configuring Trigger Output" (p. [77](#page-80-0)).

- Format: WGO {<WaveGenID> <StartMode>}
- Arguments: <WaveGenID> is the wave generator identifier With the E-517, there is a fixed one-to-one assignment of wave generators to axes and wave tables. E.g. starting wave generator 1 affects the first axis ("A" by default), and the waveform is taken from wave table 1. With E-517.i1 models only wave generator 1 can be used. If axes / channels are deactivated (see "Configure Axes and Channels" (p. [33](#page-36-0)) for details), only the wave generators of the active axes can be used.

<StartMode> is the start mode for the specified wave generator. In the WGO command, you supply the start mode in hex or decimal format. When no bits are set  $(<$ StartMode $>$  = 0), there is no wave generator output for the associated axis. Note that the following bits cannot start the wave generator output by themselves: bit 3 (0x8 or 8), bit 4 (0x10 or 16), bit 5 (0x20 or 32), bit 8 (0x100 or 256), bit 12 (0x1000 or 4096), bit 13 (0x2000 or 8192) and bit 14 (0x4000 or 16384). These bits simply specify certain start

DТ

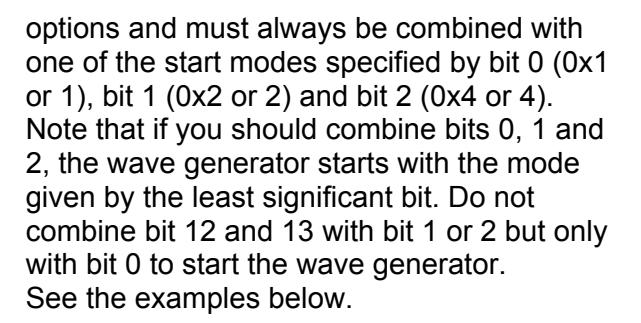

The start mode values in detail:

- 0: wave generator output is stopped. You can also use #24 (p. [133\)](#page-136-0) or STP (p. [190](#page-193-0)) to stop the wave generator output, but WGO? (p. [226](#page-229-0)) will then still report the last commanded start mode.
- bit  $0 = 0x1$  (hex format) or 1 (decimal format): start wave generator output immediately. synchronized by servo cycle
- bit  $1 = 0x2$  (hex format) or 2 (decimal format): start wave generator output triggered by external signal, synchronized by servo cycle. The external signal is provided by the corresponding digital input line (see "Digital In/Out Socket" (p. [267](#page-270-0))). The wave generator runs as long as the signal is HIGH and is paused as long as the signal is LOW.
- bit  $2 = 0x4$  (hex format) or 4 (decimal format): start wave generator output, triggered and synchronized by external signal. The external signal is provided by the corresponding digital input line (see "Digital In/Out Socket" (p. [267](#page-270-0))). The wave generator outputs one waveform point each time the signal is HIGH and is paused as long as the signal is LOW (with wave table rate  $= 1$ ). If the wave table rate is larger than 1, a point is output for the corresponding number of HIGH pulses. See also WTR (p. [231\)](#page-234-0).
- bit  $3 = 0x8$  (hex format) or 8 (decimal format): synchronized trigger pulse is output on the corresponding digital output line (see "Digital In/Out Socket" (p. [267](#page-270-0))) when the wave generator outputs a new data point; start option

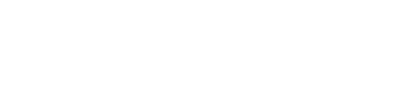

DТ

- bit 4 = 0x10 (hex format) or 16 (decimal format): synchronized trigger pulse is output on the corresponding digital output line (see "Digital In/Out Socket" (p. [267](#page-270-0))) when the axis finishes each period (end of scan line, see WAV CFG); start option
- bit  $5 = 0x20$  (hex format) or 32 (decimal format): synchronized trigger pulse is output on the corresponding digital output line (see "Digital In/Out Socket" (p. [267](#page-270-0))) when the axis reaches the amplitude limit (scan field limit, see WAV CFG); start option
- bit  $8 = 0x100$  (hex format) or 256 (decimal format): wave generator started at the endpoint of the last cycle; start option. The second and all subsequent output cycles each start at the endpoint of the preceding cycle which makes this start option appropriate to scanning applications. The final position is the sum of the endpoint of the last output cycle and any offset defined with WAV (p. [209\)](#page-212-0) for the waveform.
- bit  $12 = 0x1000$  (hex format) or 4096 (decimal format):

wave generator output is triggered by external signal; start option

The external signal is provided by the corresponding digital input line (see "Digital In/Out Socket" (p. [267](#page-270-0))). The wave generator is started the first time the external signal is HIGH and runs continuously even if the signal becomes LOW.

bit 13 = 0x2000 (hex format) or 8192 (decimal format):

wave generator output is stopped by external signal; start option

The external signal is provided by the corresponding digital input line (see "Digital In/Out Socket" (p. [267](#page-270-0))). The wave generator is stopped when the external signal is HIGH. Further trigger pulses have no effect.

bit  $14 = 0x4000$  (hex format) or 16384 (decimal format): wave generator output starts with the point at

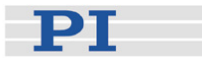

which the wave generator was last stopped (as if the wave output had been paused); start option

#### Response: None

### Troubleshooting: Invalid wave generator identifier

When the E-517 is in OFFLINE mode, the wave generator output can not be started. If the wave generator output was started in ONLINE mode, it remains active when switching to OFFLINE mode, but it is not used as control value. This means that it will not cause axis motion until switching back to ONLINE mode.

Motion commands like MOV (p. [170](#page-173-0)) or SVA (p. [191\)](#page-194-0) (from command line or from a running macro) are not allowed when the wave generator output is active.

 See "Control Value Generation" (p. [53](#page-56-0)) and "Control Modes" (p. [23](#page-26-0)) for details.

Example 1: Wave generator 1 is to be started by the first trigger pulse and stopped by the second trigger pulse, i.e. bit 12 and 13 are to be set on, contributing values of 0x1000 (dec.: 4096) and 0x2000 (dec.: 8192) to <StartMode>. Because bits 12 and 13 do not actually start the wave generator output, bit 0 as "start mode" must be set in addition, contributing 0x1 (dec.: 1). The resulting <StartMode> value is 0x3001 (dec.: 12289).

> Send the following WGO command, with the <StartMode> given in hex format: WGO 1 0x3001 The same command with <StartMode> given in decimal format: WGO 1 12289

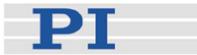

Example 2: Wave generator 1 is to be started with the option "start at the endpoint of the last cycle" (bit 8, value 0x100; dec.: 256). The start mode is to be "triggered by external signal, synchronized by servo cycle" (bit 1, value 0x2; dec.: 2). Hence the resulting <StartMode> value is in hex format

> $0x100 + 0x2 = 0x102$ or in dec format  $256 + 2 = 258$

Send WGO 1 0x102 or WGO 1 258

## WGO? (Get Wave Generator Start/Stop Mode)

<span id="page-229-0"></span>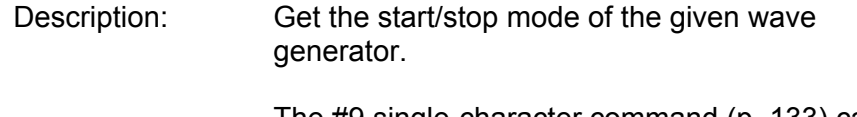

The #9 single-character command (p. [133\)](#page-136-1) can be used to query the current activation state of the wave generators. The reply shows if a wave generator is running or not, but does not contain any information about the wave generator start mode. With WGO? you can ask for the last-commanded wave generator start options (WGO settings (p. [221\)](#page-224-0)).

Note that #24 (p. [133\)](#page-136-0) or STP (p. [191](#page-194-0)) stop the wave generator output, but do not reset the start/stop mode settings so that WGO? will still report the start mode which was set by the last WGO command (p. [221\)](#page-224-0).

For more information see "Wave Generator" (p. [84\)](#page-87-1).

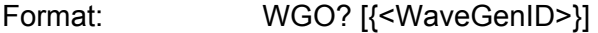

### Arguments: <WaveGenID> is the wave generator identifier

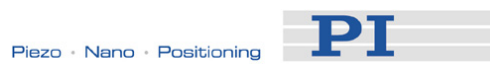

<span id="page-230-0"></span>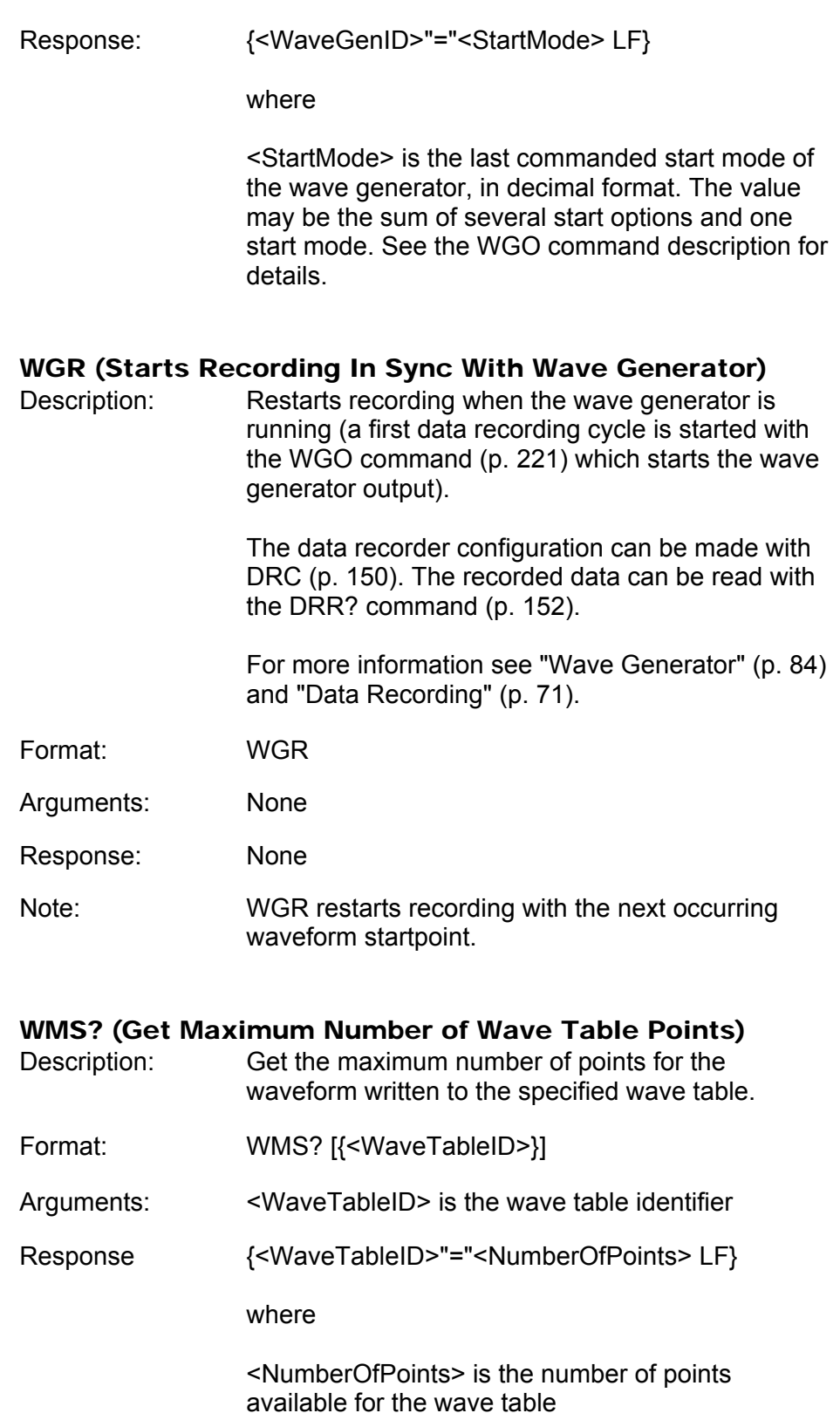

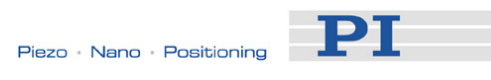

# WOS (Set Wave Generator Output Offset)

<span id="page-231-0"></span>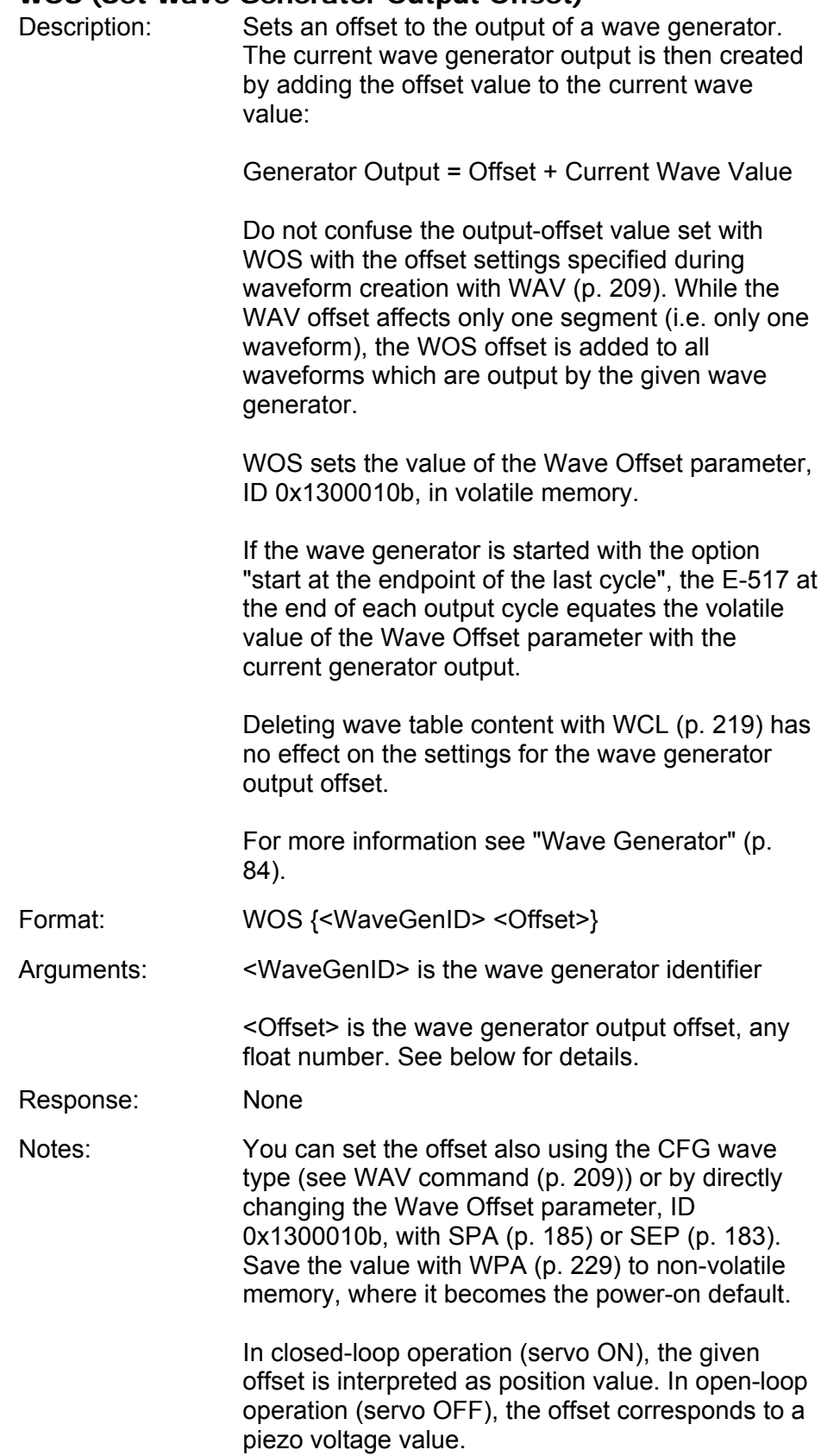

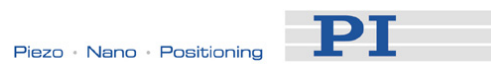

# WOS? (Get Wave Generator Output Offset)

<span id="page-232-0"></span>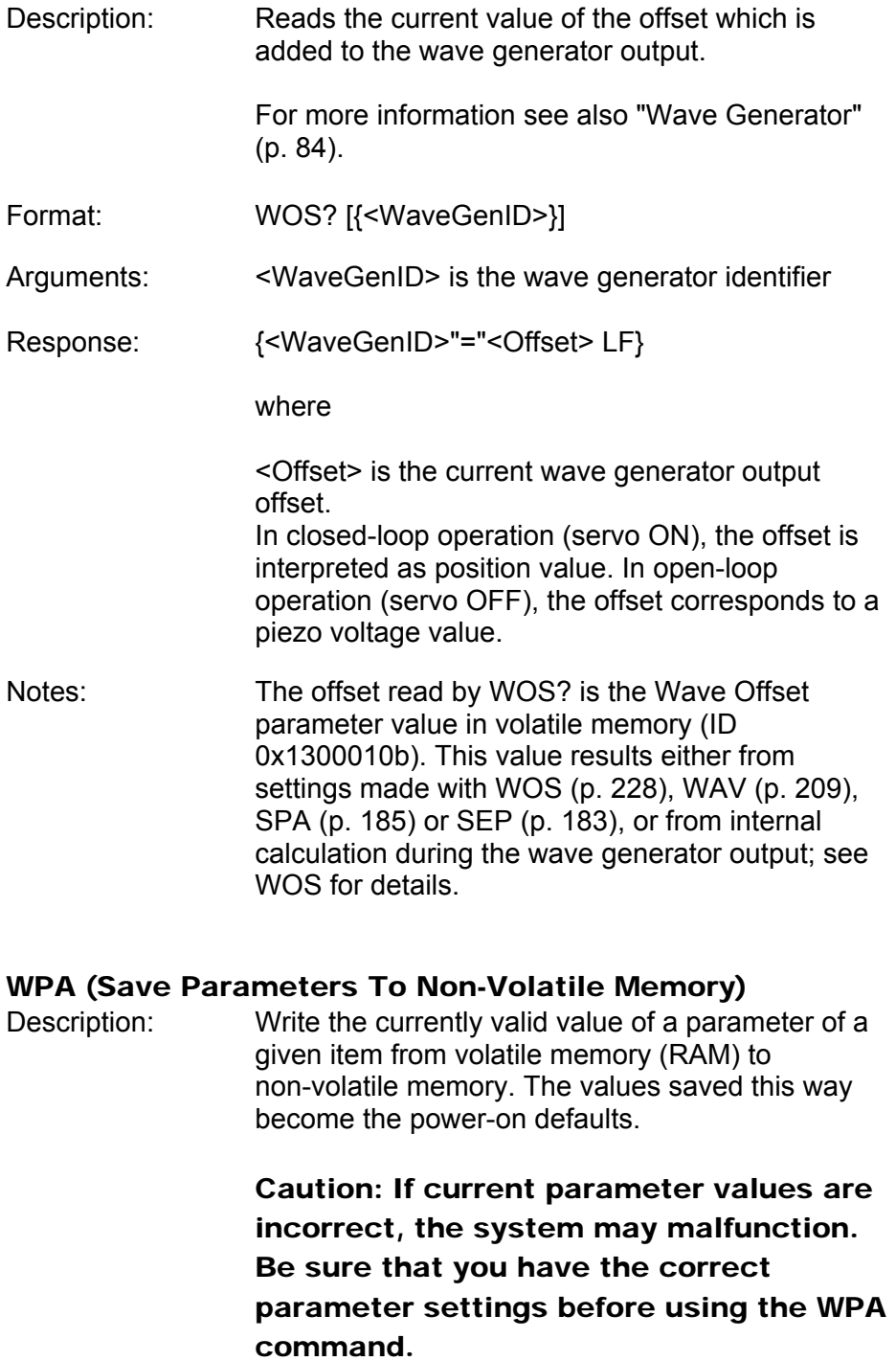

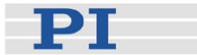

RAM settings not saved with WPA will be lost when the controller is powered down or rebooted or when RPA (p. [179](#page-182-0)) is used to restore the parameters.

With HPA? (p. [157\)](#page-160-0) you can obtain a list of all available parameters.

Use SPA? (p. [185\)](#page-188-0) to check the current parameter settings in volatile memory.

See SPA (p. [185](#page-188-0)) for an example.

Format: WPA <Pswd> [{<ItemID> <PamID>}]

Arguments <Pswd> is the password for writing to non-volatile memory. See below for details.

> <ItemID> is the item for which parameters are to be saved from volatile to non-volatile memory. See below for details.

<PamID> is the parameter ID, can be written in hexadecimal or decimal format. See below for details.

Response: none

Troubleshooting: Illegal item identifier, wrong parameter ID, invalid password, command level too low for write access

Notes: Parameters can be changed in volatile memory with SPA (p. [185](#page-188-0)), DFH (p. [146](#page-149-0)), IFC (p. [159\)](#page-162-0), RTR (p. [180\)](#page-183-0), SAI (p. [181\)](#page-184-0), VEL (p. [205](#page-208-0)), VMA (p. [207](#page-210-0)), VMI (p. [208](#page-211-0)), WAV (p. [209\)](#page-212-0), WGC (p. [220\)](#page-223-0), WOS (p. [228\)](#page-231-0) and WTR (p. [231](#page-234-0)).

> When WPA is used without specifying any arguments except of the password, all currently valid parameter values are saved. With the E-517, the WPA command saves also the settings made by the following commands, although they are no parameters:

CSV (p. [141](#page-144-1)) ("Set GCS Syntax Version", selects E-517 or E-516 GCS syntax) CTO (p. [142](#page-144-0)) ("Set Configuration Of Trigger Output") DRC (p. [150\)](#page-153-0) ("Set Data Recorder Configuration") NLM (p. [173](#page-176-0)) ("Set Low Position Soft Limit", limits the axis travel range in closed-loop operation) PLM (p. [177](#page-180-0)) ("Set High Position Soft Limit", limits

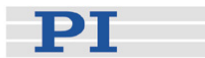

the axis travel range in closed-loop operation) VCO (p. [204\)](#page-206-0) ("Set Velocity Control Mode (On/Off)", activates/deactivates velocity limitation)

To have write access to the parameter(s), it might be necessary to switch to a higher command level using CCL (p. [139](#page-142-0)).

# Warning: The number of write cycles of non-volatile memory is limited. Write default values only when necessary.

CAUTION: Avoid powering down the E-517 during the WPA procedure.

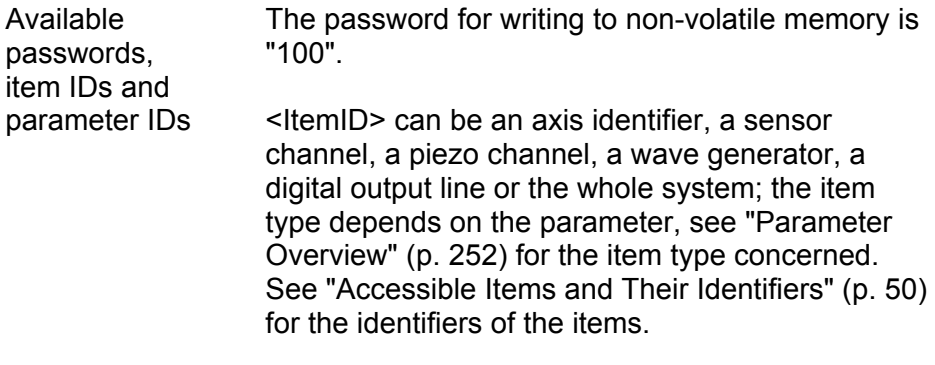

Valid parameter IDs are given in "Parameter Overview" (p. [252\)](#page-255-0).

## <span id="page-234-0"></span>WTR (Set Wave Generator Table Rate)

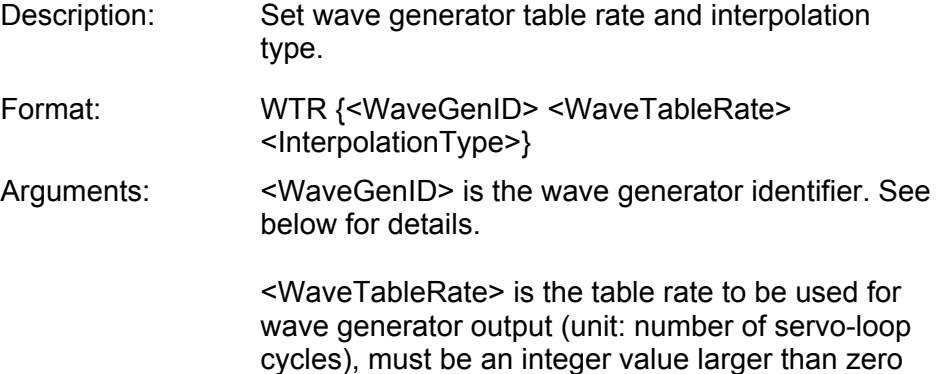

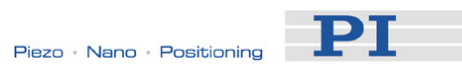

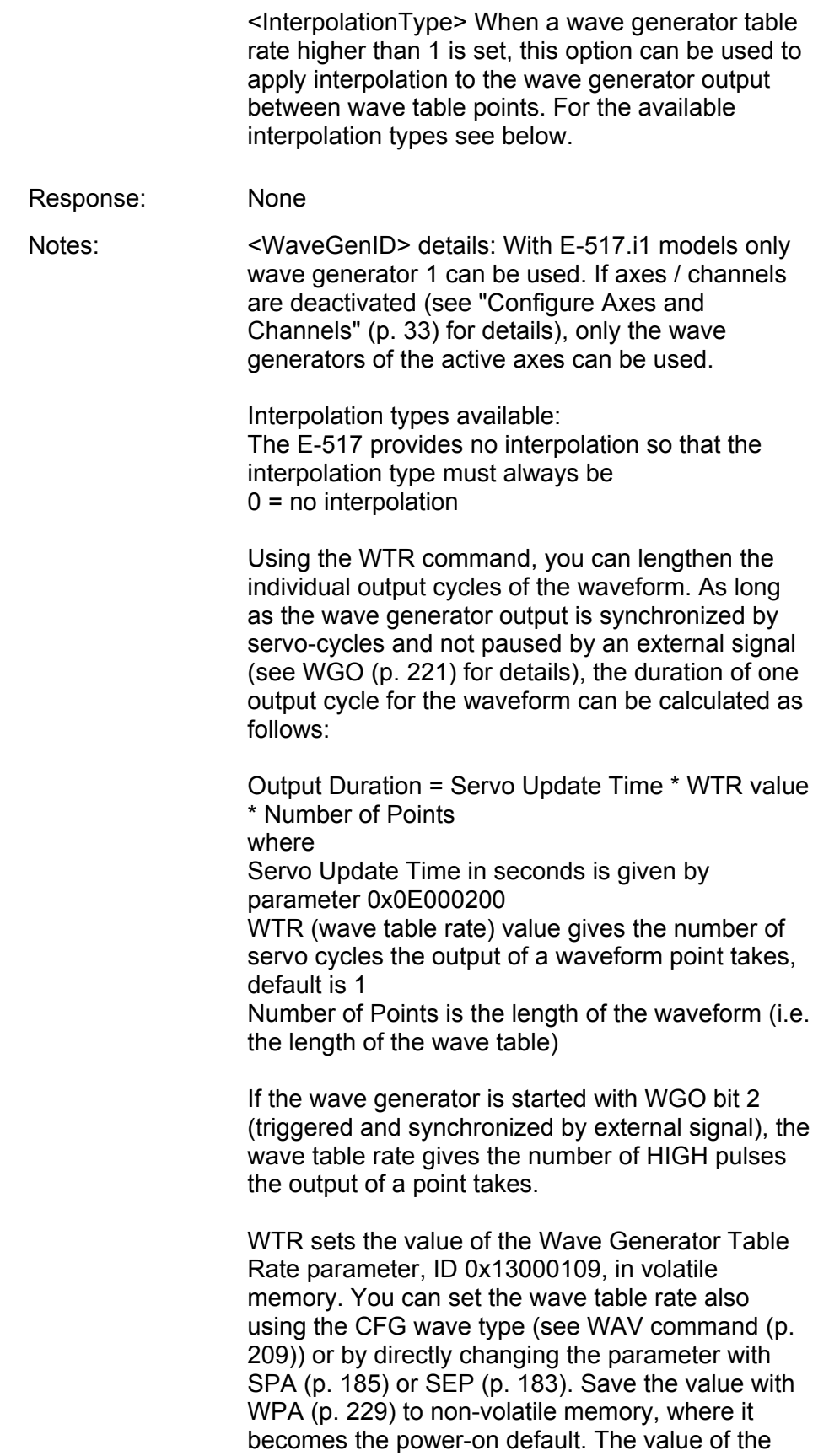

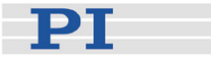

parameter in volatile memory can be read with the WTR? command (p. [231](#page-234-0)).

For more information see "Wave Generator" (p. [84\)](#page-87-1). An application example can be found in "Modifying the Wave Generator Table Rate" (p. [96\)](#page-99-0).

## WTR? (Get Wave Generator Table Rate)

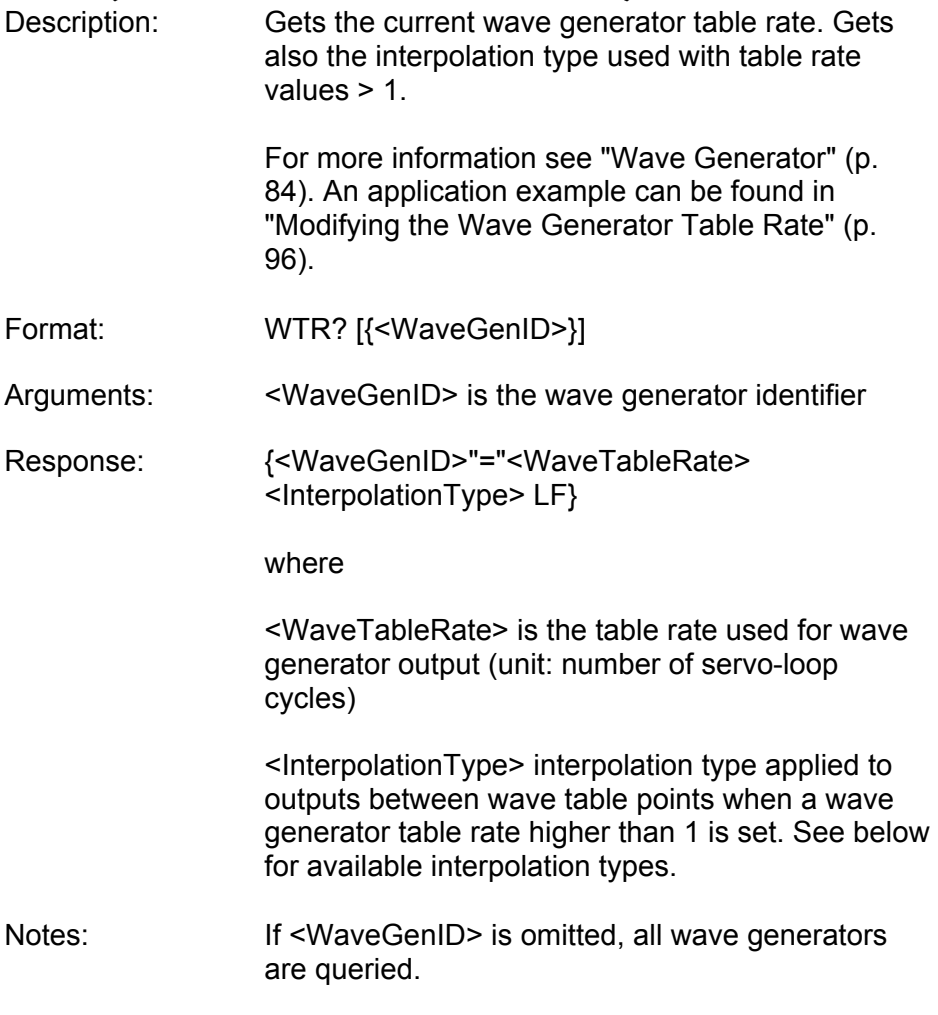

The wave table rate gives the number of servo-loop cycles used by the wave generator to output one waveform point. If the wave generator is started with WGO bit 2 (triggered and synchronized by external signal), the wave table rate gives the number of HIGH pulses the output of a point takes.

The wave table rate read by WTR? is the Wave Generator Table Rate parameter value in volatile Piezo Nano Positioning

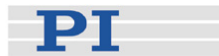

memory (ID 0x13000109).

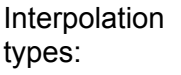

The E-517 provides no interpolation so that the interpolation type is always  $0 = no$  interpolation

## **10.4 Error Codes**

The error codes listed here are those of the PI General Command Set. As such, some may be not relevant to your controller and will simply never occur.

# Controller Errors

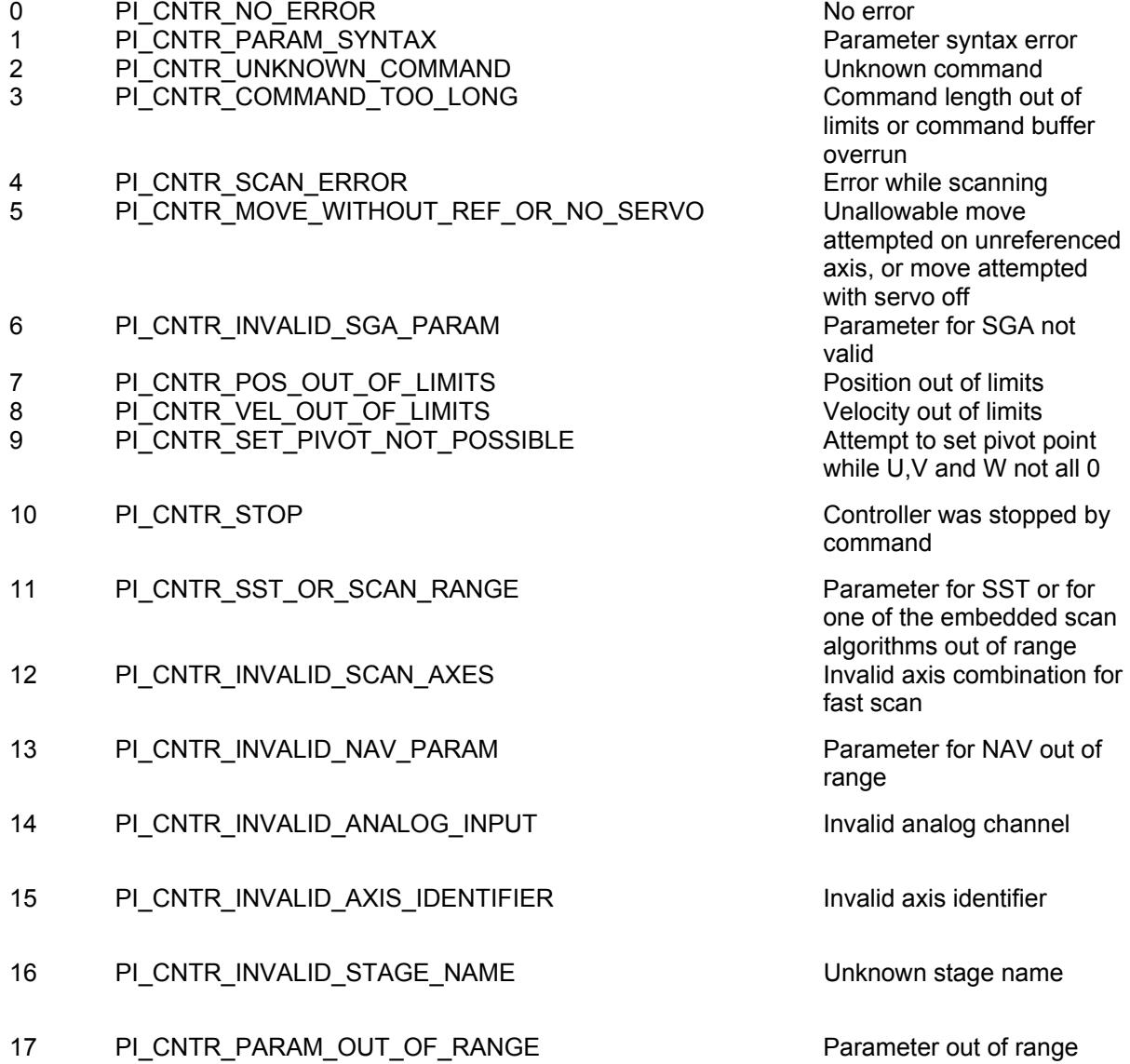

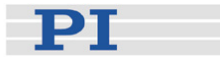

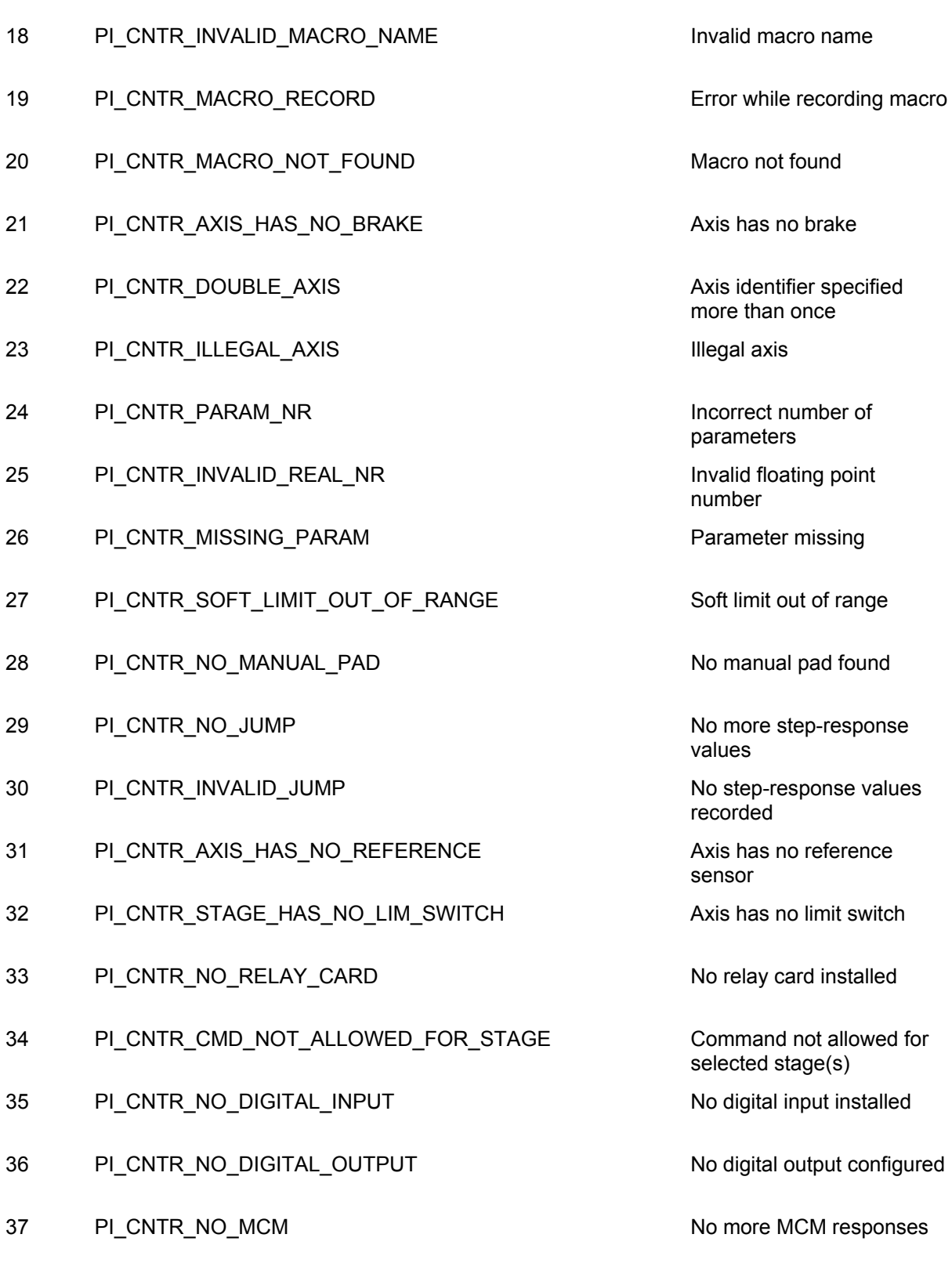

38 PI\_CNTR\_INVALID\_MCM NO MCM No MCM values recorded

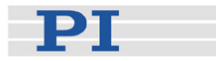

when

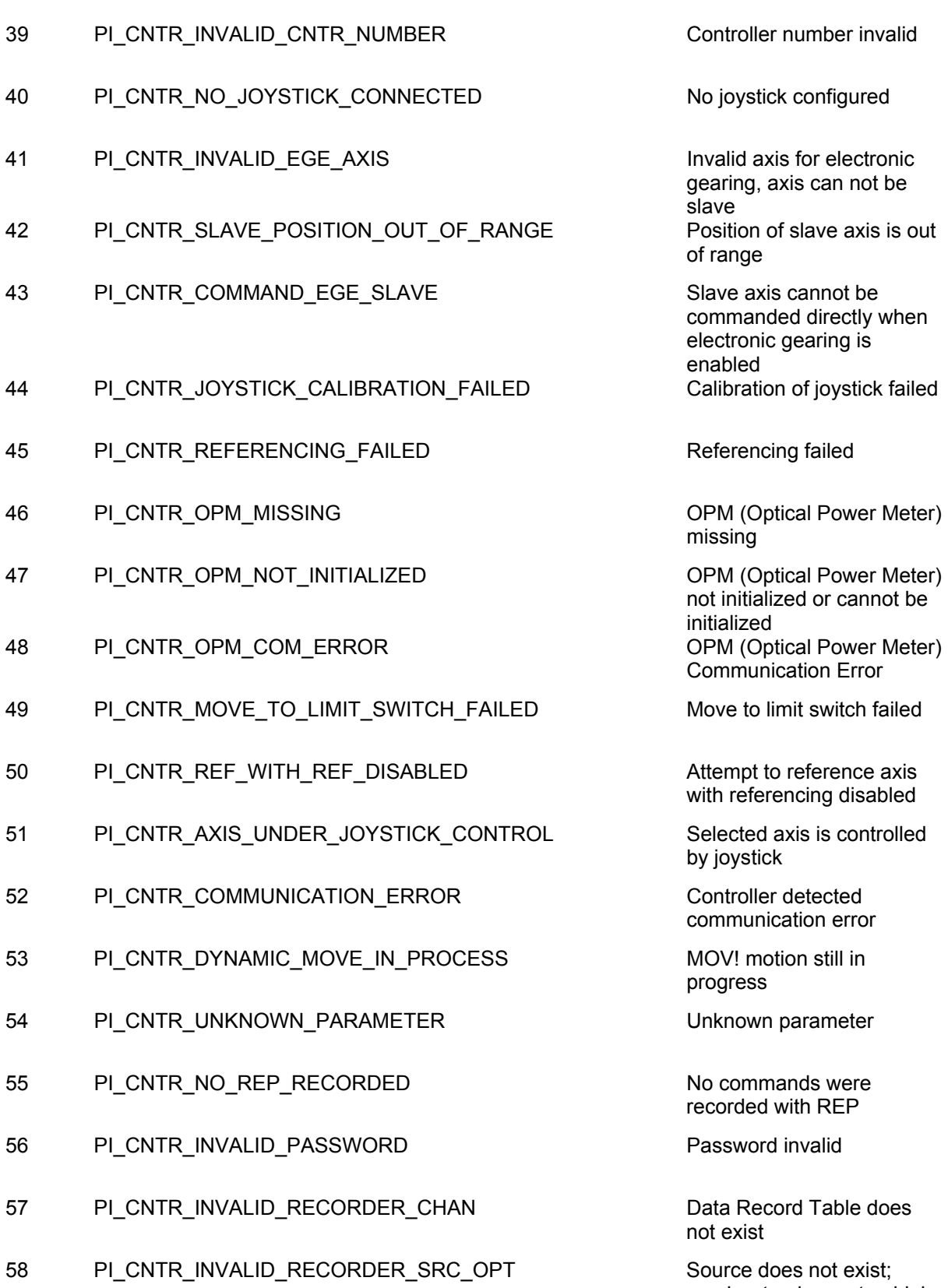

Source does not exist;<br>number too low or too high

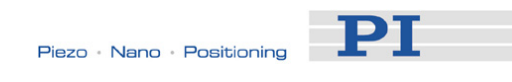

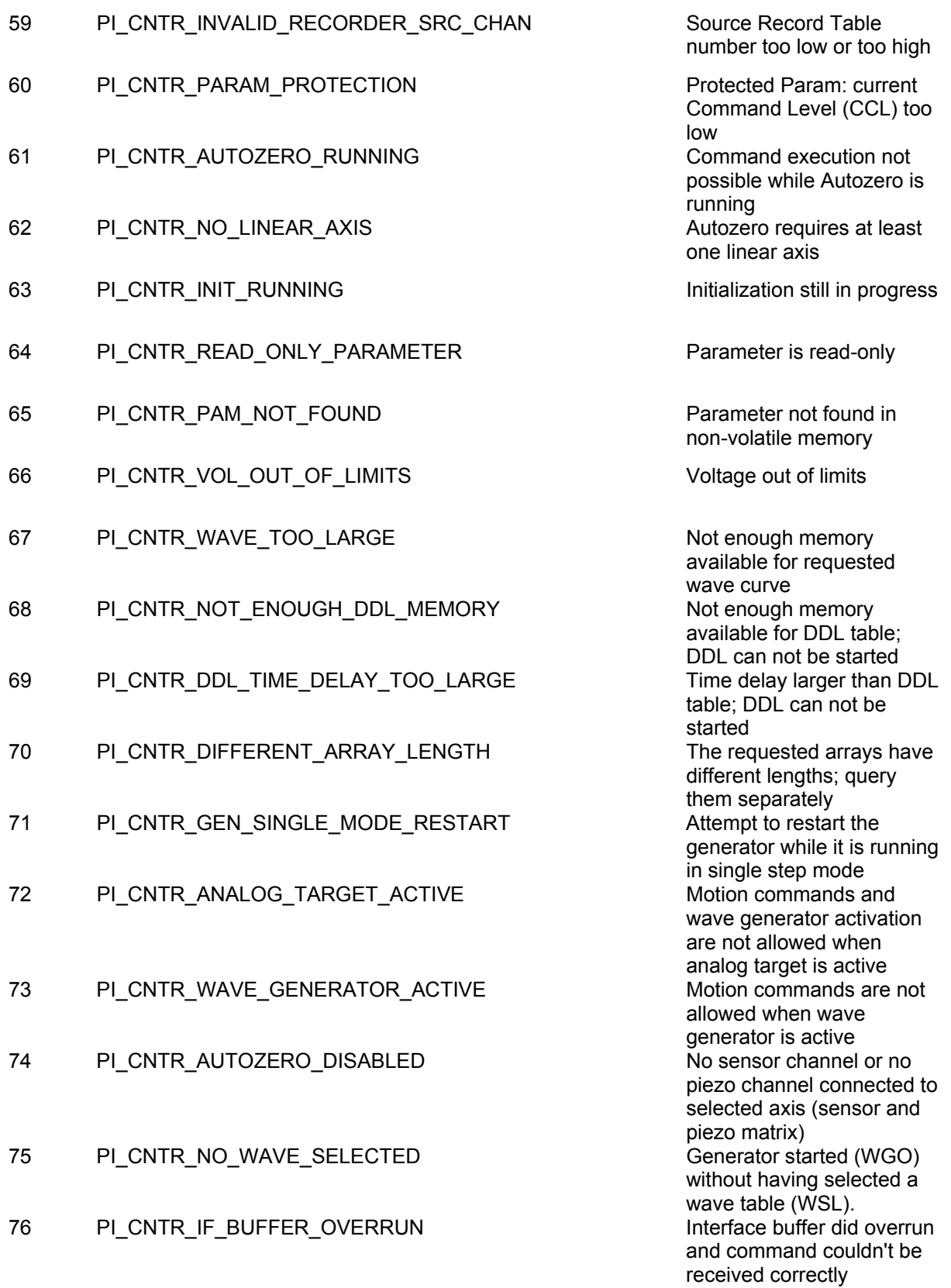

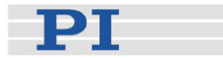

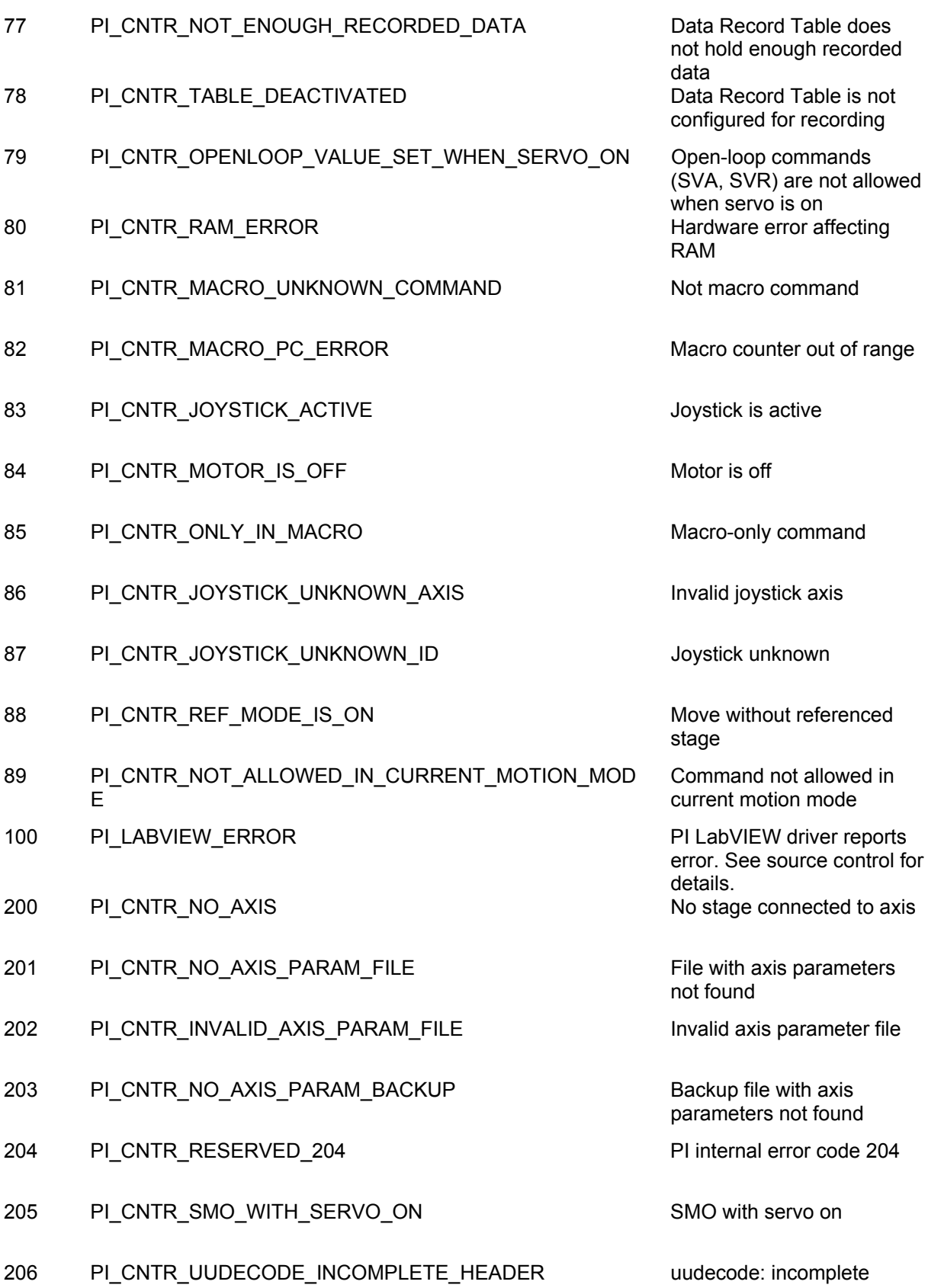

header

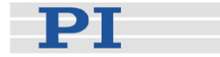

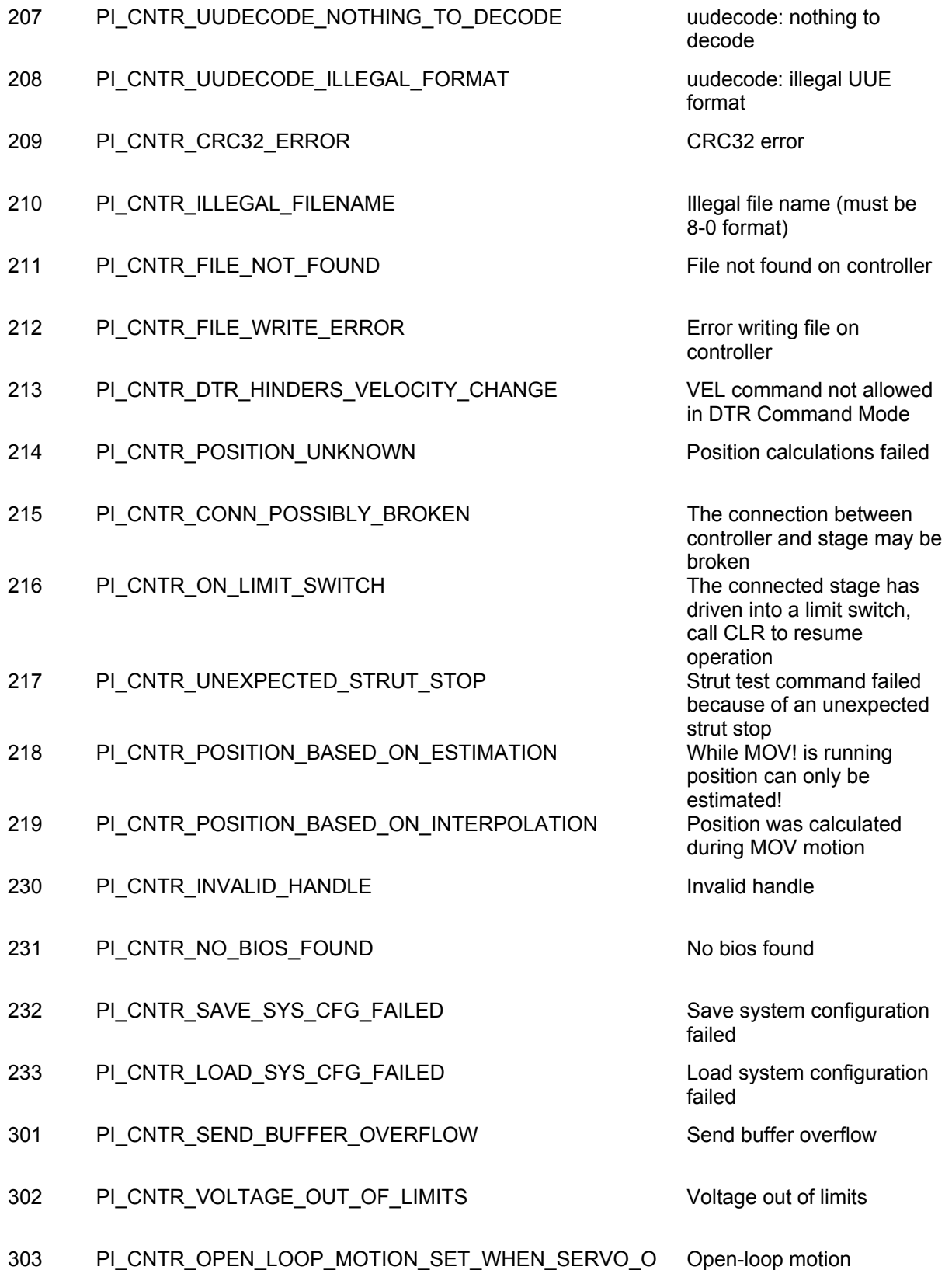

N

attempted when servo ON

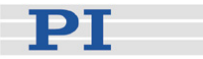

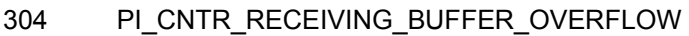

- 305 PI\_CNTR\_EEPROM\_ERROR Error while reading/writing
- 306 PI\_CNTR\_I2C\_ERROR Error on I2C bus
- 307 PI\_CNTR\_RECEIVING\_TIMEOUT Timeout while receiving
- 308 PI\_CNTR\_TIMEOUT A lengthy operation has not
- 309 PI\_CNTR\_MACRO\_OUT\_OF\_SPACE
- 310 PI\_CNTR\_EUI\_OLDVERSION\_CFGDATA Configuration data has old
- 311 PI\_CNTR\_EUI\_INVALID\_CFGDATA invalid configuration data
- 333 PI\_CNTR\_HARDWARE\_ERROR INternal hardware error
- 400 PI\_CNTR\_WAV\_INDEX\_ERROR Wave generator index error
- 401 PI\_CNTR\_WAV\_NOT\_DEFINED Wave table not defined
- 402 PI\_CNTR\_WAV\_TYPE\_NOT\_SUPPORTED Wave type not supported
- 403 PI\_CNTR\_WAV\_LENGTH\_EXCEEDS\_LIMIT Wave length exceeds limit
- 404 PI\_CNTR\_WAV\_PARAMETER\_NR Wave parameter number
- 405 PI\_CNTR\_WAV\_PARAMETER\_OUT\_OF\_LIMIT Wave parameter out of
- 406 PI\_CNTR\_WGO\_BIT\_NOT\_SUPPORTED WGO command bit not
- 555 PI\_CNTR\_UNKNOWN\_ERROR BasMac: unknown
- 601 PI\_CNTR\_NOT\_ENOUGH\_MEMORY entering the mot enough memory
- 602 PI\_CNTR\_HW\_VOLTAGE\_ERROR hardware voltage error
- 603 PI\_CNTR\_HW\_TEMPERATURE\_ERROR hardware temperature out
- 1000 PI\_CNTR\_TOO\_MANY\_NESTED\_MACROS Too many nested macros

Received command is too long

EEPROM

command

finished in the expected time<br>Insufficient space to store macro

version number

error

range

supported

controller error

of range

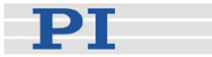

- 1001 PI\_CNTR\_MACRO\_ALREADY\_DEFINED Macro already defined
- 1002 PI\_CNTR\_NO\_MACRO\_RECORDING Macro recording not
- 1003 PI\_CNTR\_INVALID\_MAC\_PARAM invalid parameter for MAC
- 1004 PI\_CNTR\_RESERVED\_1004 PI internal error code 1004
- 1005 PI\_CNTR\_CONTROLLER\_BUSY Controller is busy with
- 2000 PI\_CNTR\_ALREADY\_HAS\_SERIAL\_NUMBER
- 4000 PI\_CNTR\_SECTOR\_ERASE\_FAILED Sector erase failed
- 4001 PI\_CNTR\_FLASH\_PROGRAM\_FAILED Flash program failed
- 4002 PI\_CNTR\_FLASH\_READ\_FAILED Flash read failed
- 4003 PI\_CNTR\_HW\_MATCHCODE\_ERROR HW match code
- 4004 PI\_CNTR\_FW\_MATCHCODE\_ERROR FW match code
- 4005 PI\_CNTR\_HW\_VERSION\_ERROR HW version missing/invalid
- 4006 PI\_CNTR\_FW\_VERSION\_ERROR FW version missing/invalid
- 4007 PI\_CNTR\_FW\_UPDATE\_ERROR FW update failed
- 5200 PI\_CNTR\_AXIS\_NOT\_CONFIGURED Axis must be configured for

activated

some lengthy operation (e.g. reference move, fast scan algorithm)<br>Controller already has a serial number

missing/invalid

missing/invalid

this action

#### Interface Errors

- 0 COM\_NO\_ERROR No error occurred during
- 
- -2 SEND ERROR ERROR ERROR ETTING SEND ERROR ERROR ETTING SENDING SENDING SENDING SENDING SENDING SENDING SENDING SENDING SENDING SENDING SENDING SENDING SENDING SENDING SENDING SENDING SENDING SENDING SENDING SENDING SENDI

function call -1 COM\_ERROR ERROR ERROR Entertainment of the state of the state of the state of the state of the state of the state of the state of the state of the state of the state of the state of the state of the state of the state o (could not be specified)

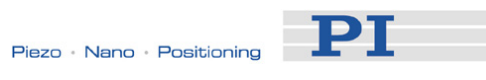

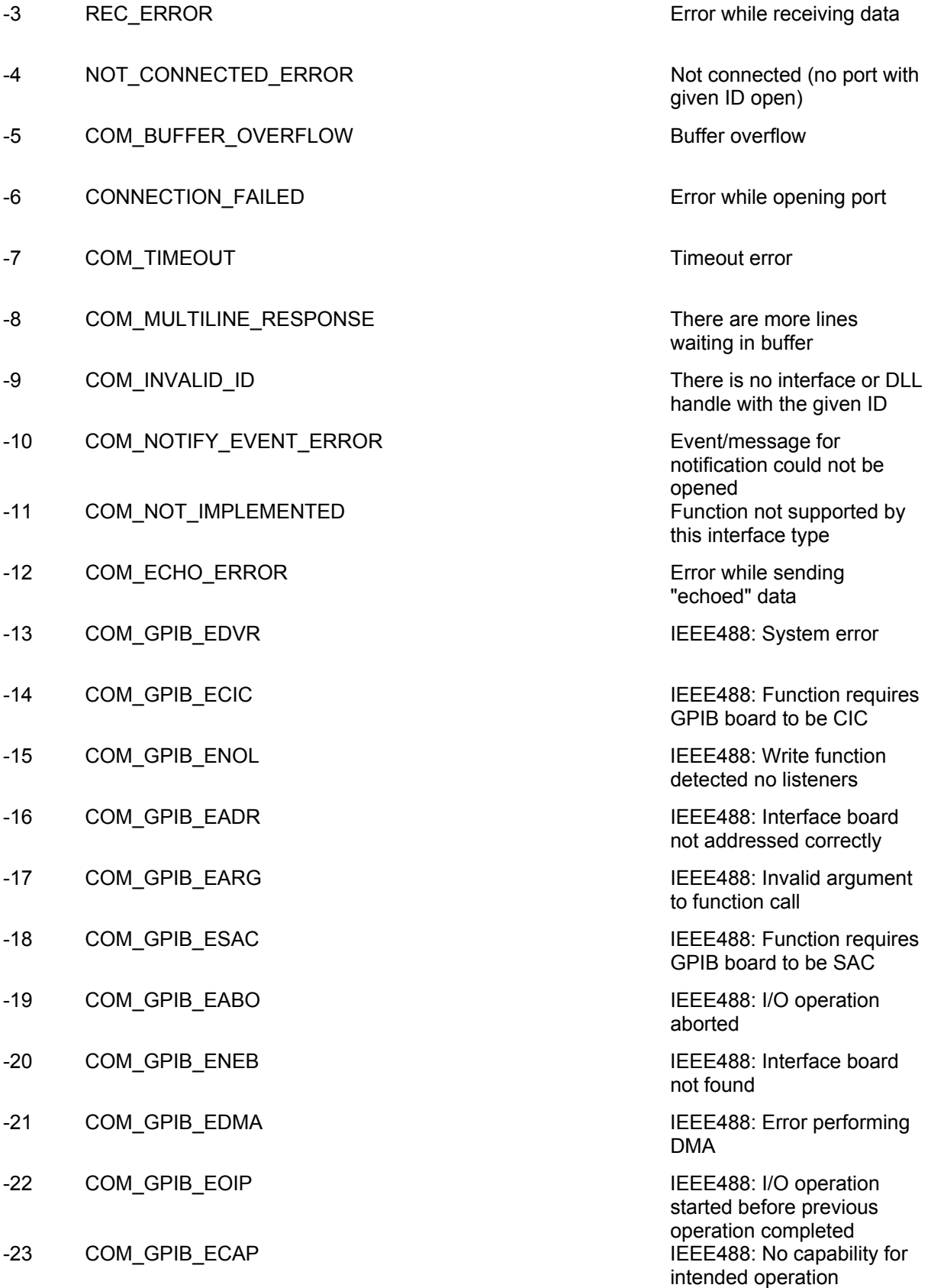

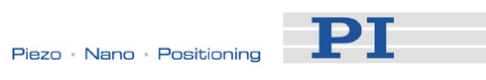

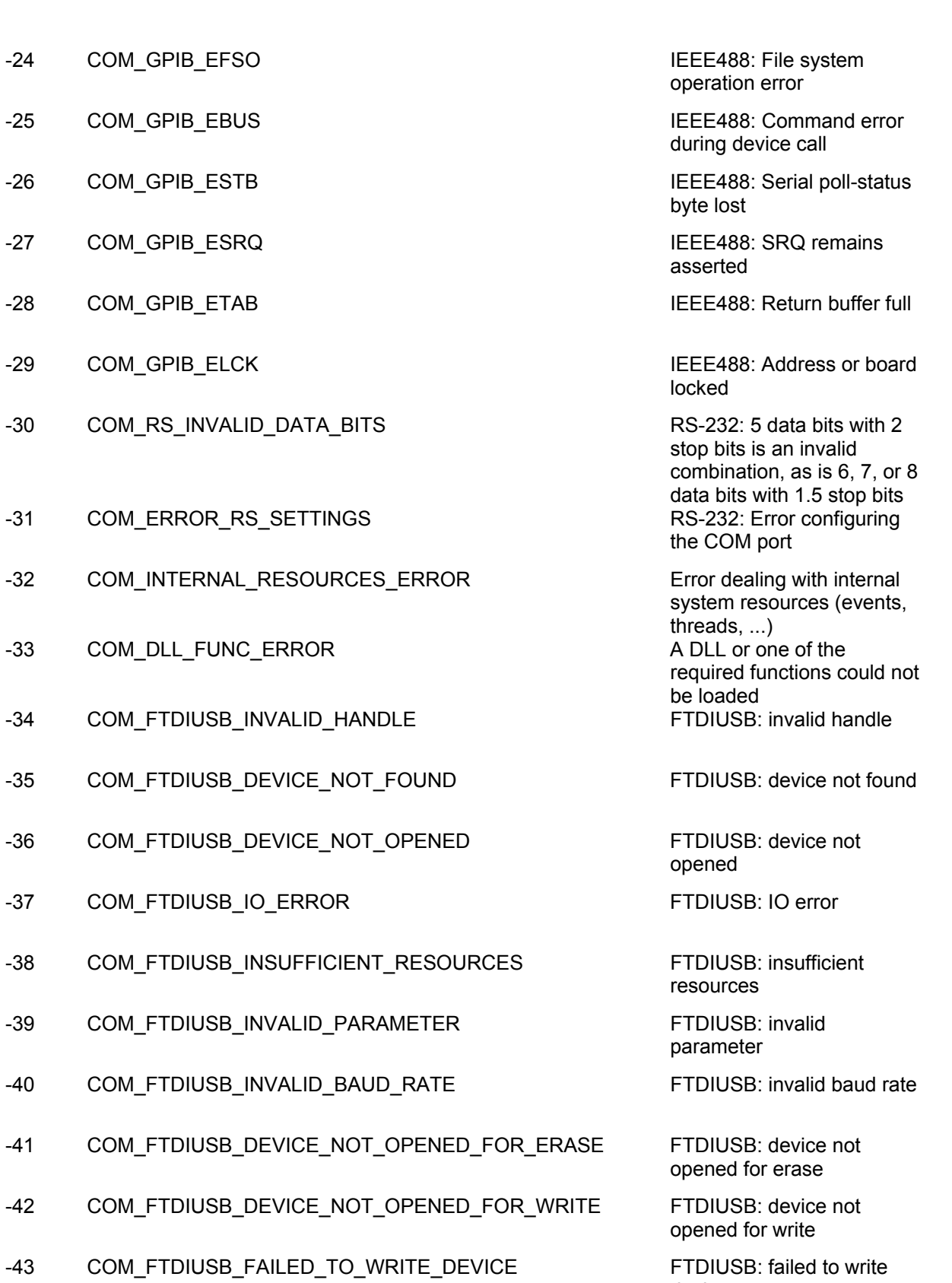

device

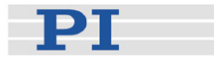

- -44 COM\_FTDIUSB\_EEPROM\_READ\_FAILED FTDIUSB: EEPROM read
- -45 COM\_FTDIUSB\_EEPROM\_WRITE\_FAILED FTDIUSB: EEPROM write
- -46 COM\_FTDIUSB\_EEPROM\_ERASE\_FAILED FTDIUSB: EEPROM erase
- -47 COM\_FTDIUSB\_EEPROM\_NOT\_PRESENT FTDIUSB: EEPROM not
- -48 COM\_FTDIUSB\_EEPROM\_NOT\_PROGRAMMED FTDIUSB: EEPROM not
- -49 COM\_FTDIUSB\_INVALID\_ARGS FTDIUSB: invalid
- -50 COM\_FTDIUSB\_NOT\_SUPPORTED FTDIUSB: not supported
- -51 COM\_FTDIUSB\_OTHER\_ERROR FTDIUSB: other error
- -52 COM\_PORT\_ALREADY\_OPEN Error while opening the
- -53 COM\_PORT\_CHECKSUM\_ERROR Checksum error in received
- -54 COM\_SOCKET\_NOT\_READY Socket not ready, you
- -55 COM\_SOCKET\_PORT\_IN\_USE Port is used by another
- -56 COM\_SOCKET\_NOT\_CONNECTED Socket not connected (or
- -57 COM\_SOCKET\_TERMINATED Connection terminated (by
- -58 COM\_SOCKET\_NO\_RESPONSE Can't connect to peer
- -59 COM\_SOCKET\_INTERRUPTED COM CONSERVERSE Operation was interrupted
- -60 COM\_PCI\_INVALID\_ID No device with this ID is
- -61 COM PCI ACCESS DENIED **Driver could not be opened**

failed

failed

failed

present

programmed

arguments

COM port: was already open data from COM port

should call the function again socket

not valid)

peer)

by a nonblocked signal

present

(on Vista: run as administrator!)

## DLL Errors

-1001 PI\_UNKNOWN\_AXIS\_IDENTIFIER Unknown axis identifier

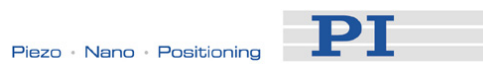

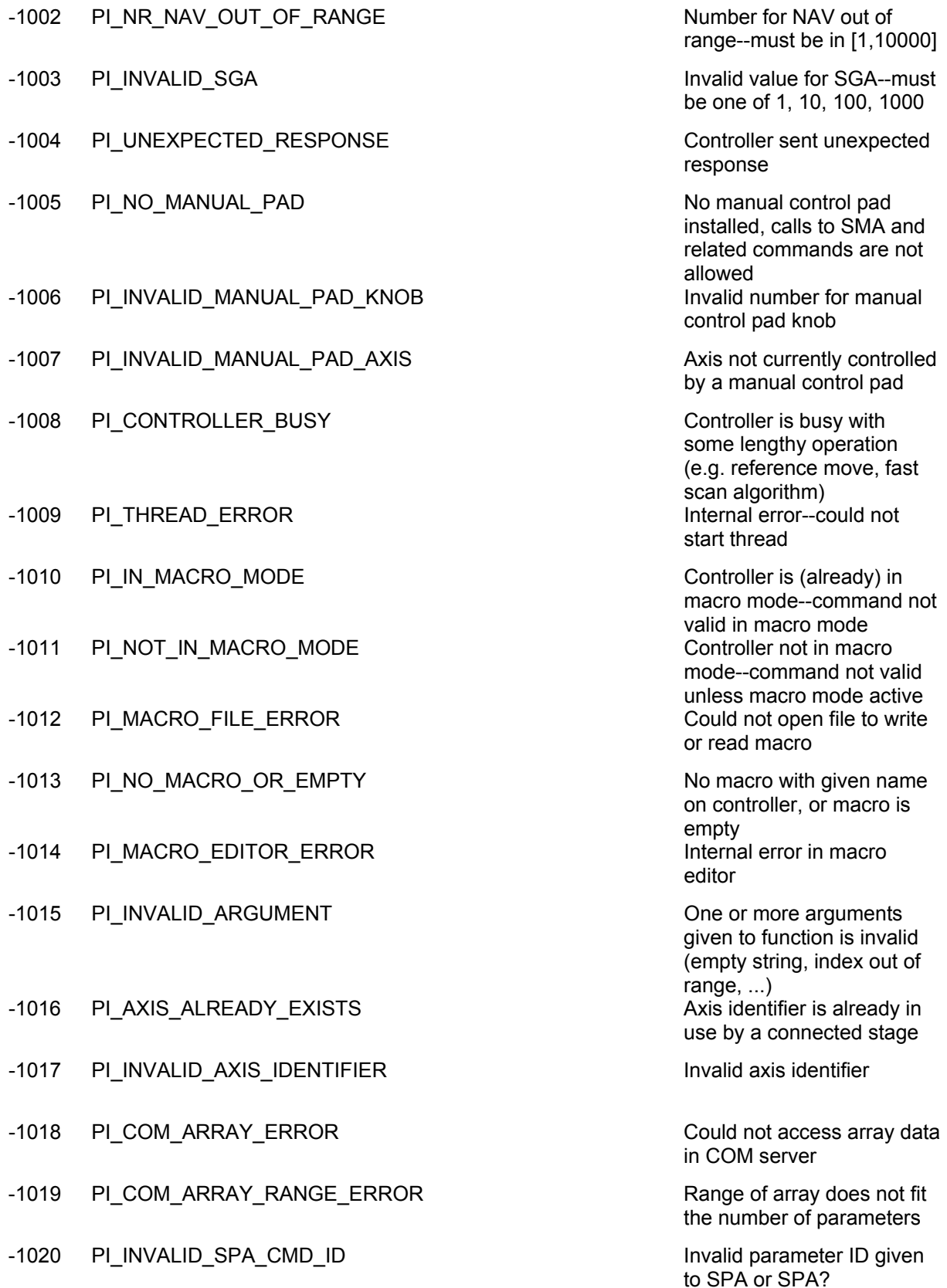

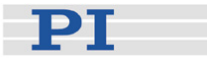

- -1021 PI\_NR\_AVG\_OUT\_OF\_RANGE Number for AVG out of
- -1022 PI\_WAV\_SAMPLES\_OUT\_OF\_RANGE incorrect number of
- -1023 PI\_WAV\_FAILED Consultant of the state of the Generation of wave failed
- -1024 PI\_MOTION\_ERROR Motion error while axis in
- -1025 PI\_RUNNING\_MACRO Controller is (already)
- -1026 PI\_PZT\_CONFIG\_FAILED Configuration of PZT stage
- -1027 PI\_PZT\_CONFIG\_INVALID\_PARAMS Current settings are not
- -1028 PI\_UNKNOWN\_CHANNEL\_IDENTIFIER
- -1029 PI\_WAVE\_PARAM\_FILE\_ERROR Enror while reading/writing
- -1030 PI\_UNKNOWN\_WAVE\_SET Could not find description of
- -1031 PI\_WAVE\_EDITOR\_FUNC\_NOT\_LOADED
- -1032 PI\_USER\_CANCELLED The user cancelled a dialog
- 
- -1034 PI\_DLL\_NOT\_LOADED DUE DO DEL necessary to call
- -1035 PI\_PARAMETER\_FILE\_PROTECTED The open parameter file is
- -1036 PI\_NO\_PARAMETER\_FILE\_OPENED There is no parameter file
- -1037 PI\_STAGE\_DOES\_NOT\_EXIST Selected stage does not
- -1038 PI\_PARAMETER\_FILE\_ALREADY\_OPENED There is already a
- -1039 PI\_PARAMETER\_FILE\_OPEN\_ERROR Could not open parameter
- -1040 PI\_INVALID\_CONTROLLER\_VERSION The version of the

range--must be >0

samples given to WAV

motion, call CLR to resume operation running a macro

or amplifier failed

valid for desired configuration<br>Unknown channel identifier

wave generator parameter file wave form. Maybe WG.INI is missing?<br>The WGWaveEditor DLL function was not found at startup

-1033 PI\_C844\_ERROR Error from C-844 Controller

function not loaded, or function not found in DLL protected and cannot be edited open

exist

parameter file open. Close it before opening a new file file

connected controller is invalid

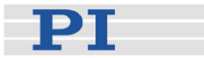

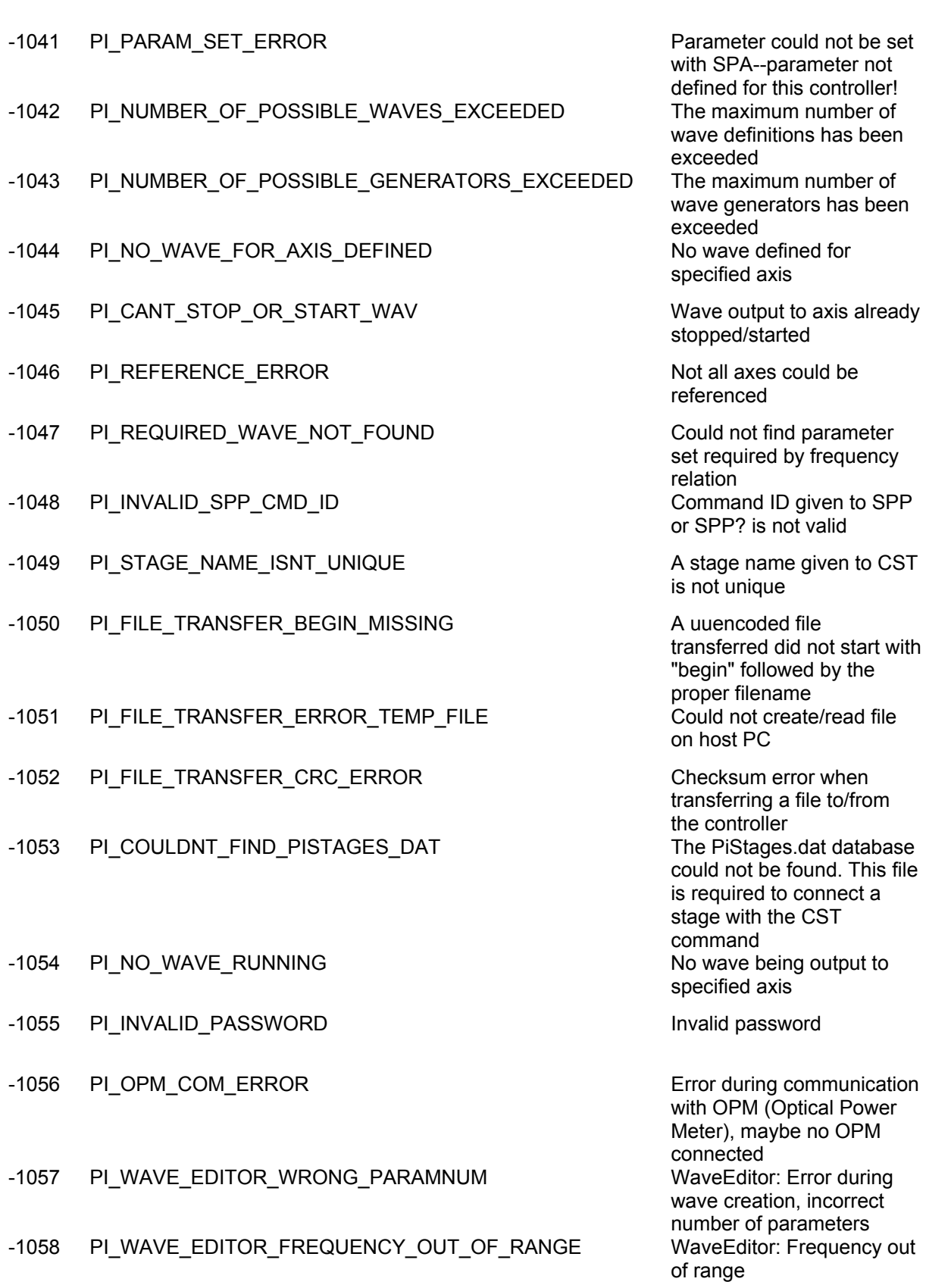

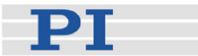

- -1059 PI\_WAVE\_EDITOR\_WRONG\_IP\_VALUE WaveEditor: Error during
- -1060 PI\_WAVE\_EDITOR\_WRONG\_DP\_VALUE
- -1061 PI\_WAVE\_EDITOR\_WRONG\_ITEM\_VALUE WaveEditor: Error during
- -1062 PI\_WAVE\_EDITOR\_MISSING\_GRAPH\_COMPONENT WaveEditor: Graph display
- -1063 PI\_EXT\_PROFILE\_UNALLOWED\_CMD User Profile Mode:
- -1064 PI\_EXT\_PROFILE\_EXPECTING\_MOTION\_ERROR
- -1065 PI\_EXT\_PROFILE\_ACTIVE CONTROLLER CONTROLLER IS (already) in
- -1066 PI\_EXT\_PROFILE\_INDEX\_OUT\_OF\_RANGE User Profile Mode: Block or
- -1067 PI\_PROFILE\_GENERATOR\_NO\_PROFILE **ProfileGenerator:** No profile
- -1068 PI\_PROFILE\_GENERATOR\_OUT\_OF\_LIMITS ProfileGenerator:
- -1069 PI\_PROFILE\_GENERATOR\_UNKNOWN\_PARAMETER ProfileGenerator: Unknown
- -1070 PI\_PROFILE\_GENERATOR\_PAR\_OUT\_OF\_RANGE ProfileGenerator:
- -1071 PI\_EXT\_PROFILE\_OUT\_OF\_MEMORY User Profile Mode: Out of
- -1072 PI\_EXT\_PROFILE\_WRONG\_CLUSTER USer Profile Mode: Cluster
- -1073 PI\_UNKNOWN\_CLUSTER\_IDENTIFIER Unknown cluster identifier
- -1074 PI\_INVALID\_DEVICE\_DRIVER\_VERSION The installed device driver

wave creation, incorrect index for integer parameter<br>WaveEditor: Error during wave creation, incorrect index for floating point parameter wave creation, could not calculate value component not installed

Command is not allowed, check for required preparatory commands<br>User Profile Mode: First target position in User Profile is too far from current position User Profile Mode

Data Set index out of allowed range has been created yet

Generated profile exceeds limits of one or both axes parameter ID in Set/Get Parameter command Parameter out of allowed range memory

is not assigned to this axis

doesn't match the required version. Please see the documentation to determine the required device driver version.
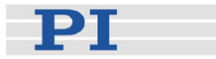

-1075 PI\_INVALID\_LIBRARY\_VERSION The library used doesn't

-1076 PI\_INTERFACE\_LOCKED

match the required version. Please see the documentation to determine the required library version.<br>The interface is currently locked by another function. Please try again later.

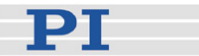

# **11 Controller Parameters**

## <span id="page-253-0"></span>**11.1 Parameter Handling**

To adapt the E-517 to your application, you can modify parameter values. The parameters available depend on the controller firmware. With HPA? (p. [157](#page-160-0)) you can obtain a list of all available parameters with information about each (e.g. short descriptions). The volatile and non-volatile memory parameter values can be read with the SPA? (p. [188\)](#page-190-0) or SEP? (p. [184\)](#page-187-0) commands, respectively.

Note that many parameters are "protected" by higher command levels, as indicated in the "Command Level" column in the "Parameter Overview" table (p. [252](#page-255-0)). By going to command level 1 using the CCL command (p. [139](#page-142-0)), it is possible to change level-1 parameters. Parameters with level 2 or higher are reserved for service personnel.

Using the "general" modification commands SPA, RPA, SEP and WPA, all parameters for which the currently active command level has write permission can be changed in volatile memory (SPA (p. [185](#page-188-0)), RPA (p. [179\)](#page-182-0)) or in non-volatile memory (SEP (p. [183\)](#page-186-0), WPA (p. [229\)](#page-232-0)). It is recommended that any modifications be first made with SPA, and when the controller runs well, saved using WPA. If you change the current interface settings with SPA, it may be necessary to close the current connection and re-open it with the new settings.

In addition to the "general" modification commands, there are commands which change certain specific parameters. All the commands listed below, except of IFS, change the parameter value only in volatile memory, and WPA must be used to save the value to non-volatile memory. IFS changes and saves the interface parameters directly in non-volatile memory only.

DFH (p. [146\)](#page-149-0) ("User Origin", ID 0x07010200) IFC (p. [159\)](#page-162-0) (interface parameters: "RS-232 Baud Rate", ID 0x11000400, "GPIB Address", ID 0x11000900, "IP Address", ID 0x11000600, "IP Configuration", ID 0x11000800, "IP Mask", ID 0x11000700) RTR (p. [180\)](#page-183-0) ("Table Rate" for data recording, ID 0x16000000) SAI (p. [181\)](#page-184-0) ("Axis Name", i.e. the axis identifier, ID 0x07000600) VEL (p. [205](#page-208-0)) ("Servo Loop Slew-Rate", ID 0x07000200) VMA (p. [207](#page-210-0)) ("Output Voltage High Limit", ID 0x0C000001) VMI (p. [208\)](#page-211-0) ("Output Voltage Low Limit", ID 0x0C000000) WAV (p. [209](#page-212-0)) (with CFG wave type; "Wave Offset", ID 0x1300010B, and "Wave Generator Table Rate", ID 0x13000109) WGC (p. [220](#page-223-0)) ("Wave Generator Cycles", ID 0x13000003) WOS (p. [228\)](#page-231-0) ("Wave Offset", ID 0x1300010B) WTR (p. [231](#page-234-0)) ("Wave Generator Table Rate", ID 0x13000109)

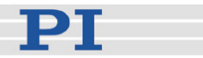

IFS (p. [163](#page-166-0)) (the same interface parameters as IFC, but in non-volatile memory)

# **!** CAUTION

Incorrect parameter values may lead to improper operation or damage to your hardware. Be careful when changing parameters.

It is strongly recommended to save the parameter values of the E-517 to a file on the host PC before you make any changes. This way the original settings can be restored if the new parameter settings will not prove satisfactory. To save the parameter values and to load them back to the E-517, use the *Device Parameter Configuration* window of PIMikroMove™. See "Create Backup File for Controller Parameters" (p. [12](#page-15-0)) for more information.

## **NOTE**

The PIMikroMove™ host software gives access to parameter values in a more convenient way. Use its *Device Parameter Configuration* window to check/edit the individual parameters. See the PIMikroMove™ manual for more information.

Each parameter refers to one of the following item types (see the "Item Type Concerned" column in the table below):

- Whole system (E-517 interface / display module)
- Hardware components of the E-517
- Logical axes
- Input signal channels (sensor channels)
- Output signal channels (piezo channels)
- Wave generators
- Wave tables
- Data recorder tables
- Digital output lines

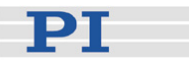

The "Max. No. of Items" column shows the maximum number of items for which the parameter is used. Example: With an E-517.i3, for parameter 0x02000200 the number of items is "3" which means that this parameter has different values for each of the 3 input signal channels (= sensor channels). For parameters which refer to the whole system the maximum number of items is always 1. See "Accessible Items and Their Identifiers" (p. [50](#page-53-0)) for the item identifiers to use with SPA, SEP or WPA when changing/saving parameter values or when asking for parameter values with the SPA? or SEP? commands.

Values stored in non-volatile memory are power-on defaults, so that the system can be used in the desired way immediately. Note that PI records the data files of every E-517 controller calibrated at the factory for easy restoration of original settings should that ever be necessary.

## **NOTES**

With the E-517, the WPA command saves also the settings made by the following commands, although they are no parameters:

CSV (p. [141\)](#page-144-0) ("Set GCS Syntax Version", selects E-517 or E-516 GCS syntax)

CTO (p. [142\)](#page-144-1) ("Set Configuration Of Trigger Output")

DRC (p. [150](#page-153-0)) ("Set Data Recorder Configuration")

NLM (p. [173](#page-176-0)) ("Set Low Position Soft Limit", limits the axis travel range in closed-loop operation)

PLM (p. [177\)](#page-180-0) ("Set High Position Soft Limit", limits the axis travel range in closed-loop operation)

VCO (p. [204](#page-206-0)) ("Set Velocity Control Mode (On/Off)", activates/deactivates velocity limitation)

The settings of the E-517 are also valid if the device is switched to the E-516 GCS syntax version. Not all parameters of the E-517 are present as E-516 parameters, and the IDs of the available parameters differ from the E-517 parameter IDs. See the E-516 documentation for available parameters.

## <span id="page-255-0"></span>**11.2 Parameter Overview**

See "Parameter Handling" (p. [250\)](#page-253-0) for the meaning of the individual columns.

The content of the "Max. No. of Items" column is to be interpreted as follows:

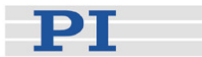

- For "Item Type Concerned" = "Input Signal Channel" and "Output Signal Channel", it gives the number of channels. In principle, input signal channels are the sensor channels and output signal channels the piezo channels of the system, each with IDs from 1 to 3. The only exception are the parameters regarding the monitor signals for sensor position and piezo voltage (0x04000xxx): these signals are all input for the E-517. Hence the parameters refer to input signal channels which comprise sensor channels (IDs 1 to 3) as well as piezo channels (IDs 4 to 6).
- For "Item Type Concerned" = "Logical Axis", it gives the number of axes
- For "Item Type Concerned" = "Wave Generator", it gives the number of wave generators
- For "Item Type Concerned" = "Wave Table", it gives the number of wave tables
- For "Item Type Concerned" = "Data Recorder Table", it gives the number of data recorder tables
- For "Item Type Concerned" = "Digital Output Line", it gives the number of digital output lines
- For "Item Type Concerned" = "Hardware Component", it gives the number of internal boards of which an  $E-517$  consists (1 = main board,  $2 =$  display board).

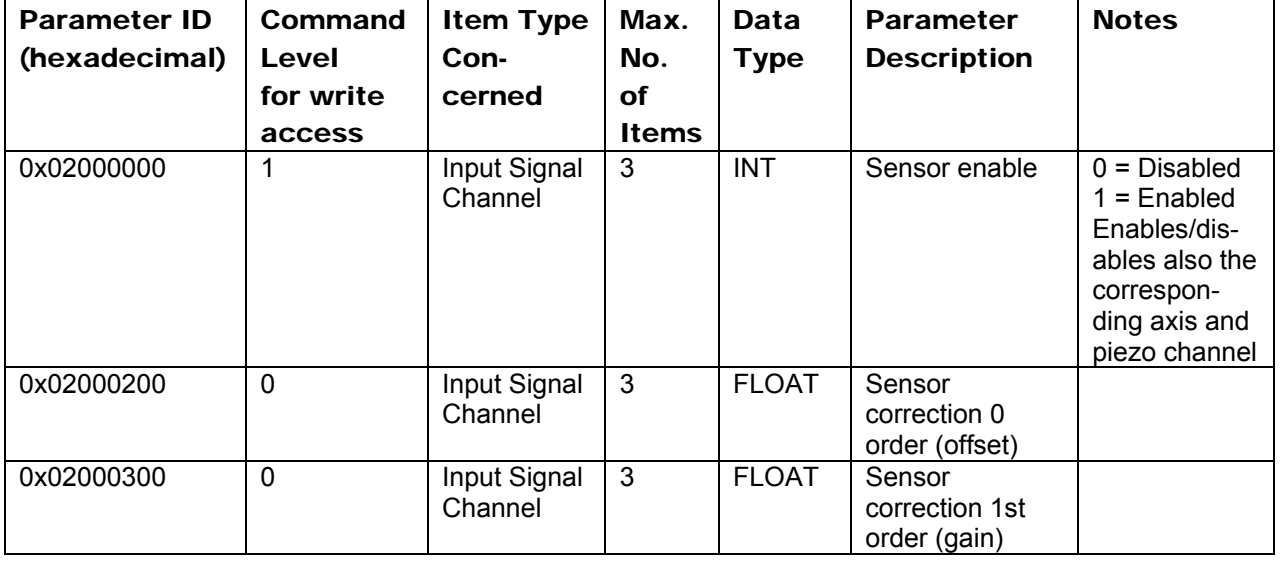

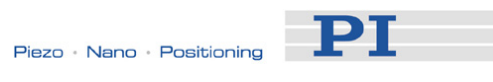

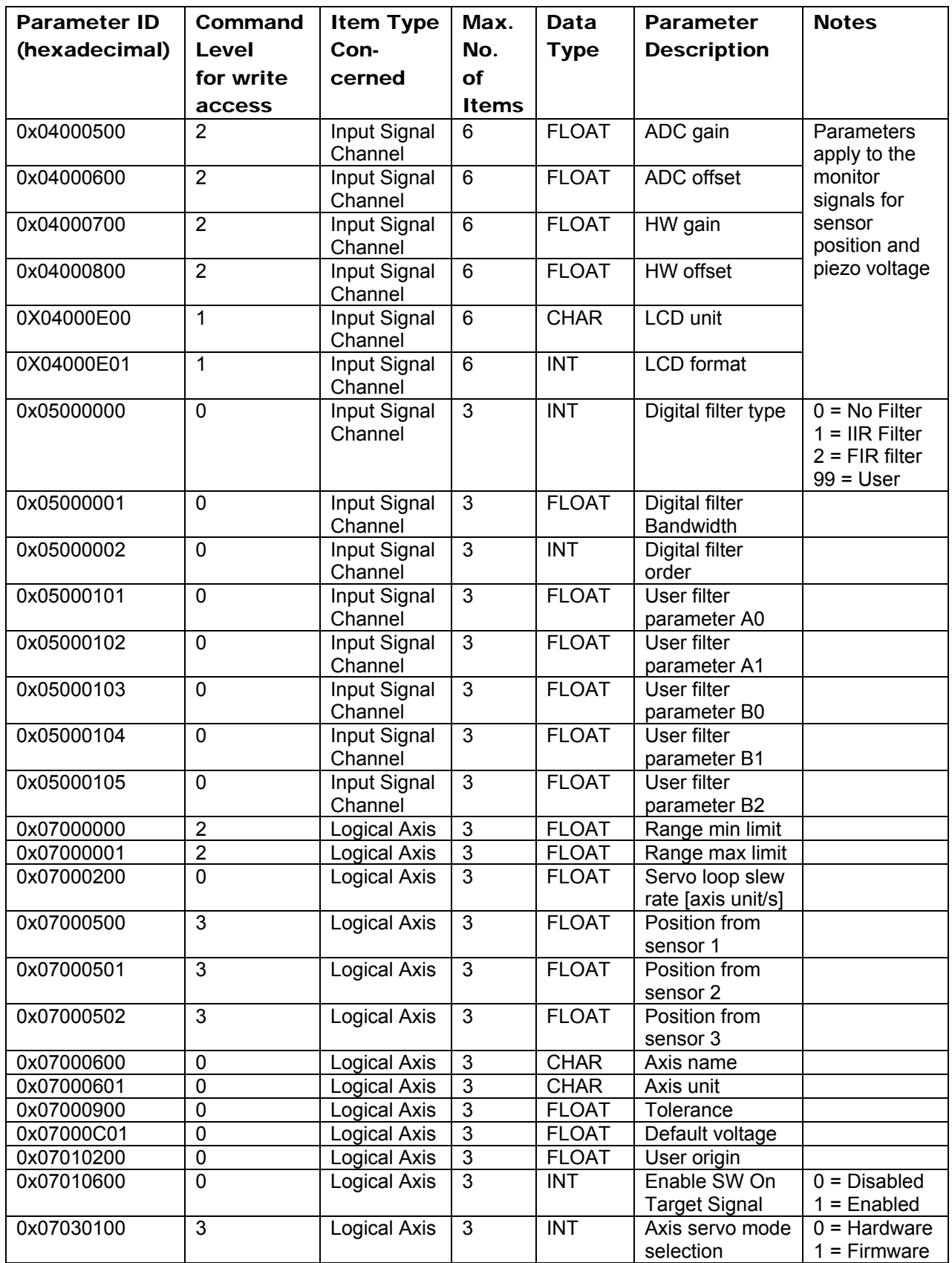

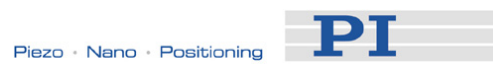

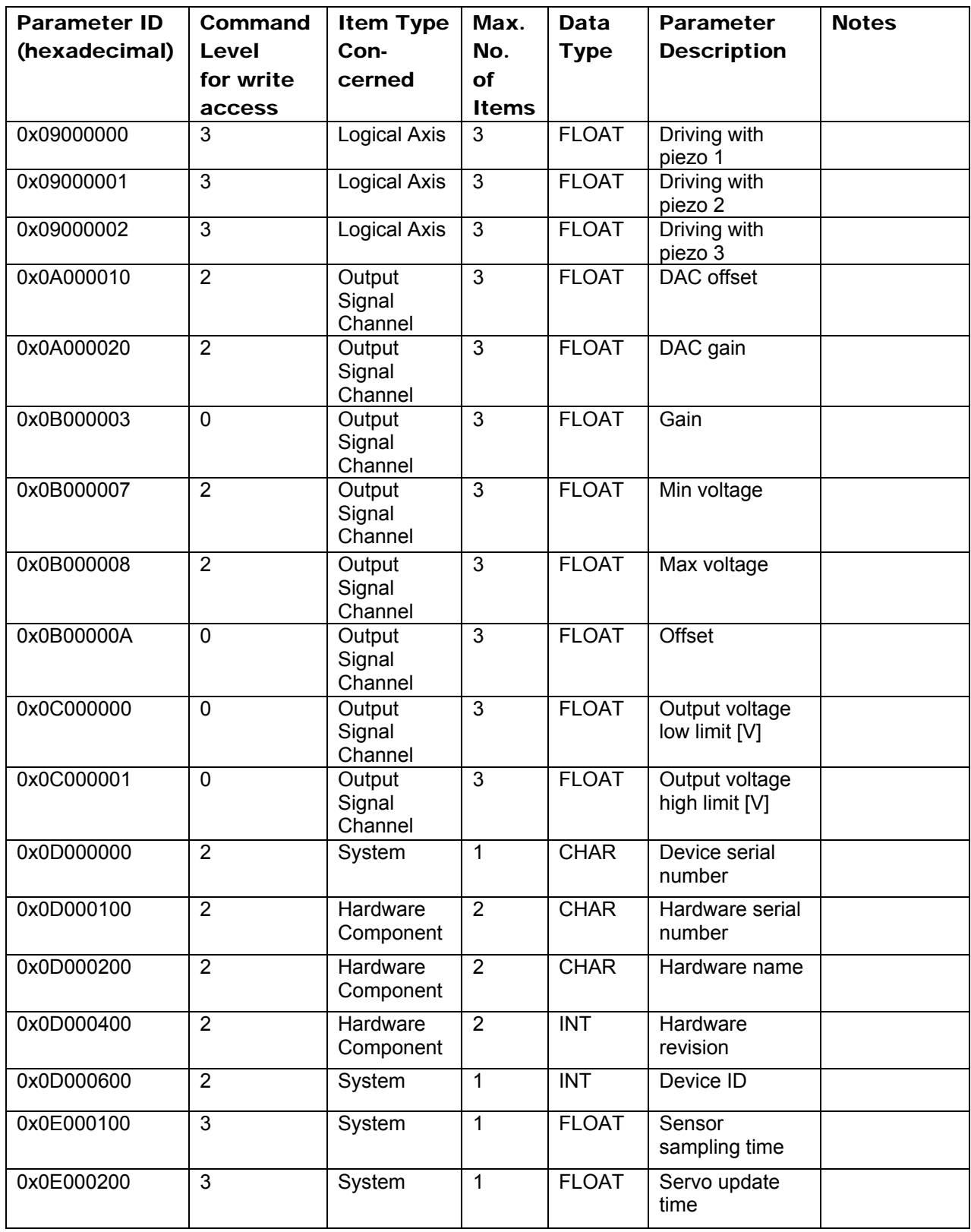

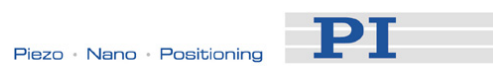

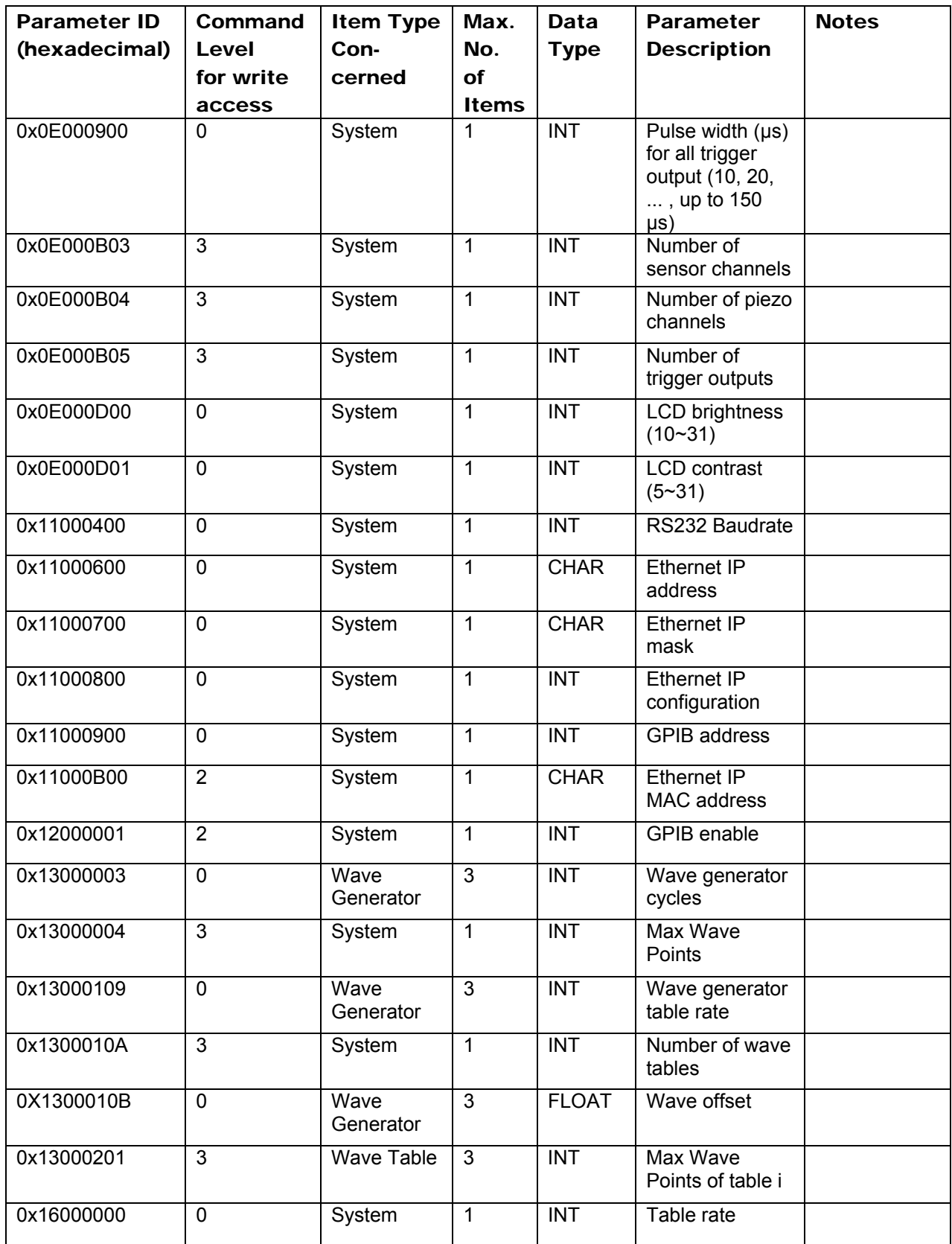

PI

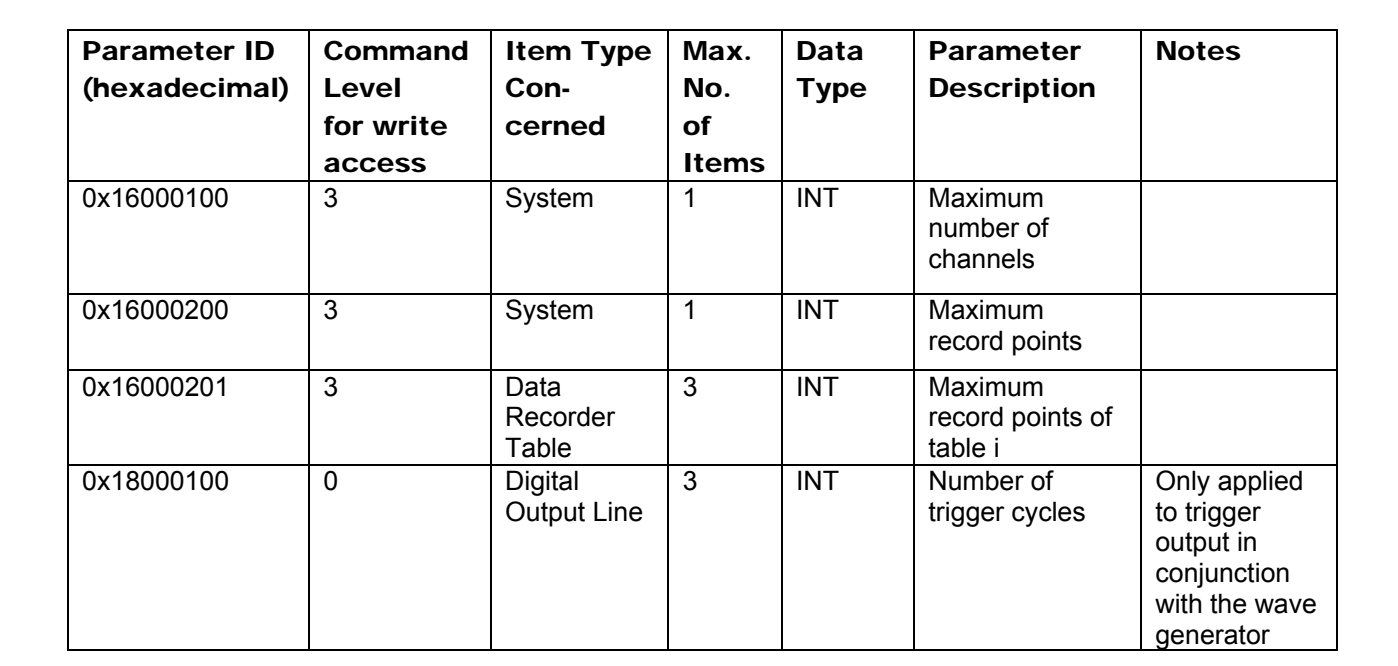

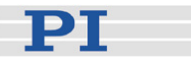

# **12 Troubleshooting**

Communication with controller does not work

## Communication cable is wrong or defective

 $\Rightarrow$  Check cable. Does it work properly with another device?

For RS-232, a null-modem cable must be used.

For TCP/IP connections: Connect the controller to an Ethernet connector in the PC using the included cross-over network cable. When connecting to a network hub or router, it might be necessary to use a straight-through network cable.

## Communications has not been established yet

 $\Rightarrow$  TCP/IP communication: If no DHCP server is available on the network or if a point-to-point connection between host PC and controller is being used, after power-on or reboot it might take a period of about 30 seconds before communication is possible.

### The interface is not configured correctly

 $\Rightarrow$  With the RS-232 interface, check port and baud rate (depending on your controller, the baud rate may be set via DIP switches on the front panel or via a controller parameter). It is recommended that the host PC have a "genuine" RS-232 interface on board. If the host PC uses a USB-to-serial adapter instead, data loss could occur during communication, especially when transferring large amounts of data.

 $\Rightarrow$  With the GPIB (IEEE 488) interface, check the device address.

 $\Rightarrow$  With the TCP/IP connection, connect the controller to a network access point before you power it on. Check IP address and IP mask (the settings of the devices in the network must be compatible, e.g. the IP address of each device must be unique). Make sure that your network administrator has not set the network to forbid unknown devices like the E-517 to log on. Note that if the controller is already connected to your or another host PC via TCP/IP, a second TCP/IP session cannot be established. Presently,

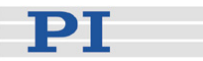

only one port (50000) is available on the E-517 so that only one application at a time can use the TCP/IP connection.

 $\Rightarrow$  The first time you connect over the USB interface, be sure you are logged on the PC as a user having administrator rights. After the E-517 is powered on, a message will appear on the PC screen saying that new hardware has been detected. Follow the on-screen instructions and insert the E-517 CD. The required FTDI hardware drivers are found in the \USB\_Serial\_Driver directory.

#### Controller was power-cycled or rebooted

 $\Rightarrow$  With TCP/IP and USB connections, communication can not be maintained after the E-517 is power-cycled or rebooted. The connection must then be closed and reopened.

### Another program is using the interface

 $\Rightarrow$  Close the other program.

#### Specific software has problems

 $\Rightarrow$  See if the system works with some other software, e.g. a terminal or development environment. You can, for example, test the communication by simply starting a terminal program, e.g. PI Terminal, and entering commands like \*IDN? or HLP?. Note that multi-character commands are transferred as terminated by a LF (line feed) character and are executed only after the LF is received.

Stage does not move

### Cable not connected properly

 $\Rightarrow$  Check the connecting cable(s)

#### Stage or stage cable is defective

 $\Rightarrow$  Exchange stage with a working stage to test a new combination of controller and stage:

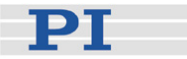

With E-7xx controllers, this is only possible with stages which are equipped with ID-chips.

With E-861 controllers, the encoder hardware of closed-loop systems must be identical or the parameters of the GEMAC interpolation circuit must be adapted, see "GEMAC Parameter Adjustment" for more information.

#### Wrong command or wrong syntax

 $\Rightarrow$  Check the error code with the ERR? command (p. [153\)](#page-156-0). "Error Codes" (p. [234](#page-236-0)) gives the complete error reference.

#### Wrong axis commanded

 $\Rightarrow$  Check if the correct axis identifier is used and if the commanded axis is that of the desired stage (axis identifier also required with single-axis systems!)

## Move commands, macros or wave generator commands provoke errors and are ignored

 $\Rightarrow$  The applicable control sources for the axis motion depend on the current control mode of a piezo channel (OFFLINE or ONLINE mode, see "Control Modes" (p. [23](#page-26-0)) for details).

In OFFLINE mode, move commands (received via interface or from a running macro), wave generator output and trackball target settings are ignored and may provoke an error message.

In ONLINE mode, the axis motion can be commanded by multiple sources (see "Control Value Generation" (p. [53\)](#page-56-0) for details): move commands received via interface or from a running macro (SVA (p. [191](#page-194-0)), SVR (p. [195](#page-198-0)), MOV (p. [170](#page-173-0)), MVR (p. [172\)](#page-175-0), GOH (p. [154\)](#page-157-0), IMP (p. [165\)](#page-168-0), STE (p. [189](#page-192-0))), trackball settings on the CHANNEL SETTING screen of the E-517 display, wave generator output.

While move commands and trackball settings can be used in parallel to command axis motion, they are not accepted when the wave generator is running for the axis.

Macros can run in OFFLINE and ONLINE mode, but move commands from macros are only accepted in ONLINE mode and only when the wave generator is not running.

When the E-517 is in OFFLINE mode, the wave generator output can not be started. If the wave generator output was started in ONLINE mode, it

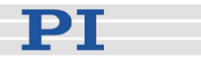

remains active when switching to OFFLINE mode, but it is not used as control value. This means that it will not cause axis motion until switching back to ONLINE mode.

#### Incorrect control mode of the piezo channel

 $\Rightarrow$  Check the current control mode using the ONL? command (p. [175](#page-178-0)) or on the main screen of the E-517 display. The current control mode of a piezo channel determines the applicable control sources for the output voltage and hence for the axis motion. See "Control Modes" (p. [23\)](#page-26-0) for details.

#### Incorrect configuration

 $\Rightarrow$  Check the parameter settings on the E-517 with the SPA? (p. [188](#page-190-0)) and SEP? (p. [184](#page-187-0)) commands.

#### Incorrect GCS syntax version

 $\Rightarrow$  Check the current GCS syntax version using the CSV? command (p. [141](#page-144-2)) or on the main screen of the E-517 display ("E517" or "E516", in the top right corner of the display). The current GCS syntax version determines the applicable GCS commands and software tools (except for the PITerminal, the software on the E-517 CD can not be used when the E-517 is switched to the E-516 GCS syntax version). See "Select Command Set Version" (p. [44](#page-47-0)) for details.

## The high voltage output of the piezo control electronics is deactivated, while the communication with the E-517 is still possible

 $\Rightarrow$  The high voltage output of the piezo control electronics may be deactivated automatically when an internal temperature sensor detects overheating. To reactivate the high voltage output, let the device cool down and power-cycle or reboot the E-517.

Note that the wave generator output will continue even if the high voltage output is deactivated, i.e. if a certain number of output cycles was set, they may have already finished when the high voltage output is reactivated.

#### How to avoid overheating:

Keep the ambient temperature at a noncritical value: Note that the difference between ambient temperature and internal temperature of the piezo control electronics normally is about 20 Centigrade (36 Fahrenheit) degrees.

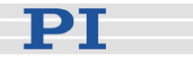

Place the system in a location with adequate ventilation. Allow at least 10 cm (4 inches) clearance from the top and the rear of the unit and 5 cm (2 inches) from each side. If this is not possible, keep the ambient temperature low. Never cover the ventilation openings of the piezo control electronics as this will impede ventilation.

When using the wave generator, it is recommended to reduce the frequency and/or the amplitude and/or the output duration to avoid overheating. See "Wave Generator" (p. [84\)](#page-87-0) for more information.

Unsatisfactory system performance

## The sensor values are not reliable, and the whole system is instable.

 $\Rightarrow$  Only thermally stable systems can have the best performance. For a thermally stable system, power on the E-517 at least one hour before you start working with it.

Custom software accessing PI drivers does not run.

#### Wrong combination of driver routines/VIs

 $\Rightarrow$  Check if system runs with Terminal program. If yes read the software manual and compare sample code from the E-517 CD to check the necessary driver routines.

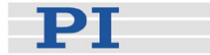

# **13 Customer Service**

Call your PI representative or write to info@pi.ws; please have the following information about your system ready:

- Product codes and serial numbers of all products in the system
- Current firmware version of the controller (if present)
- Version of drivers and / or host software (if present)
- Operating system on host PC (if present)

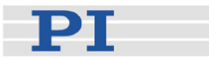

# **14 Old Equipment Disposal**

In accordance with EU directive 2002 / 96 / EC (WEEE), as of 13 August 2005, electrical and electronic equipment may not be disposed of in the member states of the EU mixed with other wastes.

To meet the manufacturer's product responsibility with regard to this product, Physik Instrumente (PI) GmbH & Co. KG will ensure environmentally correct disposal of old PI equipment that was first put into circulation after 13 August 2005, free of charge.

If you have such old equipment from PI, you can send it to the following address postage-free:

Physik Instrumente (PI) GmbH & Co. KG Auf der Römerstr. 1 76228 Karlsruhe, Germany

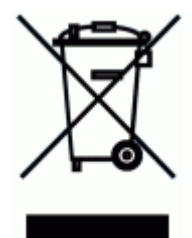

# **15 Technical Data**

# **15.1 Specifications**

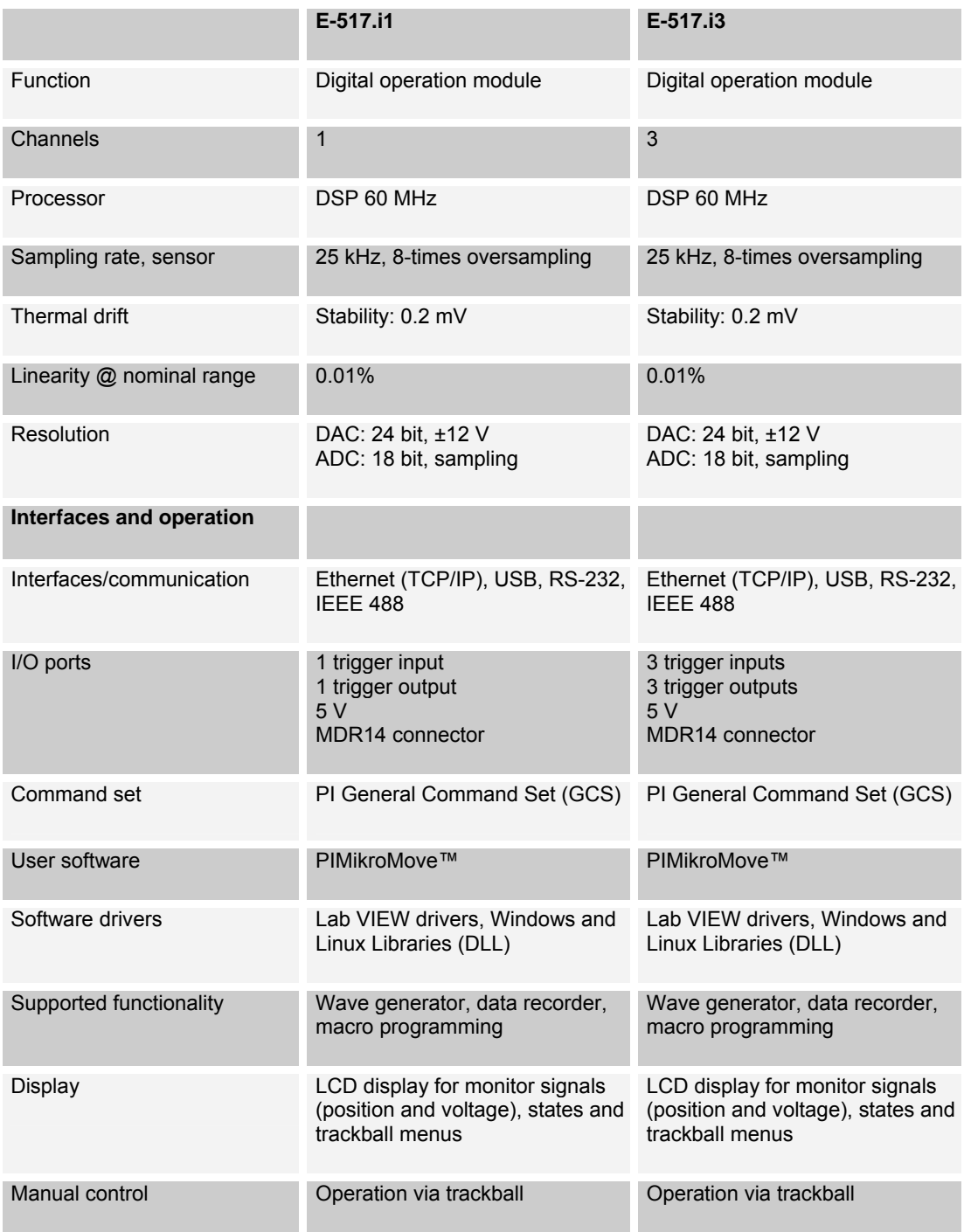

PI

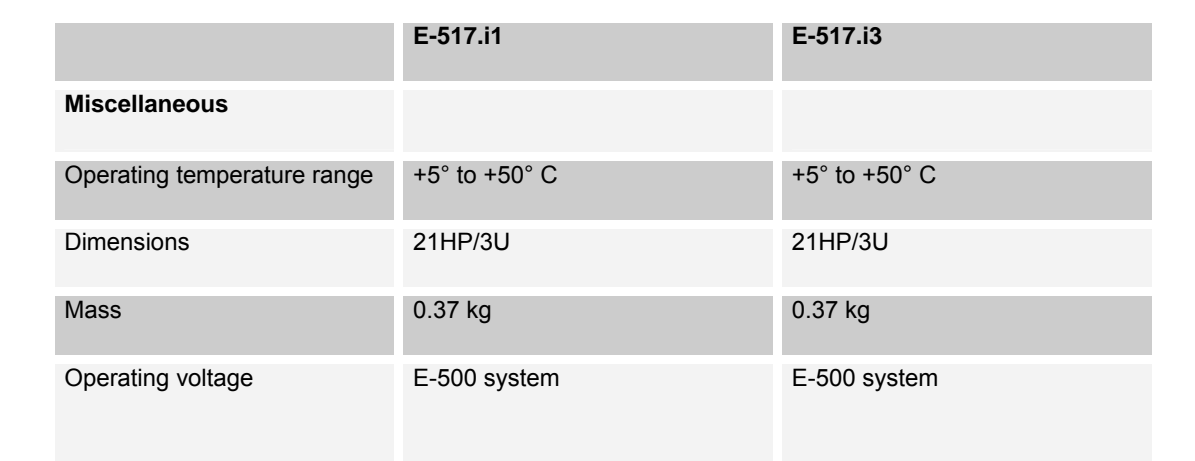

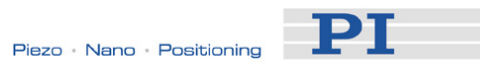

## **15.2 Pin Assignments**

## **15.2.1 Digital In/Out Socket**

Connector type: MDR14

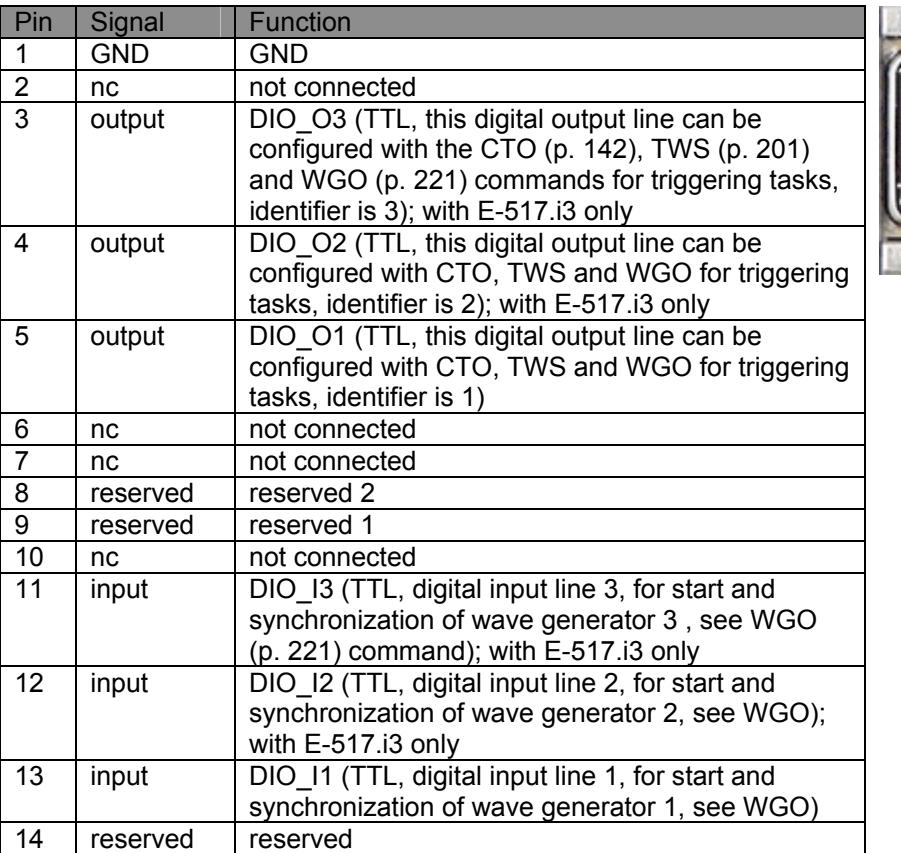

The signal state of the DIO\_I1 to DIO\_I3 input lines can be queried with the DIO? command (p. [149](#page-152-0)).

#### **15.2.2 RS-232 Socket**

Connector type: Sub-D 9 pin (m)

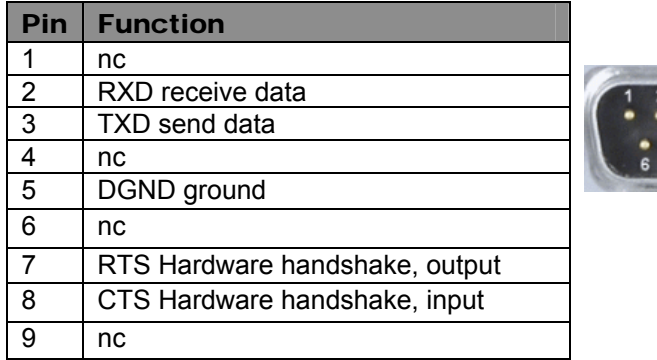

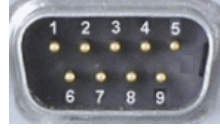

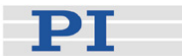

### **15.2.3 Main Connector**

Connector type: 32-pin connector, DIN 41612

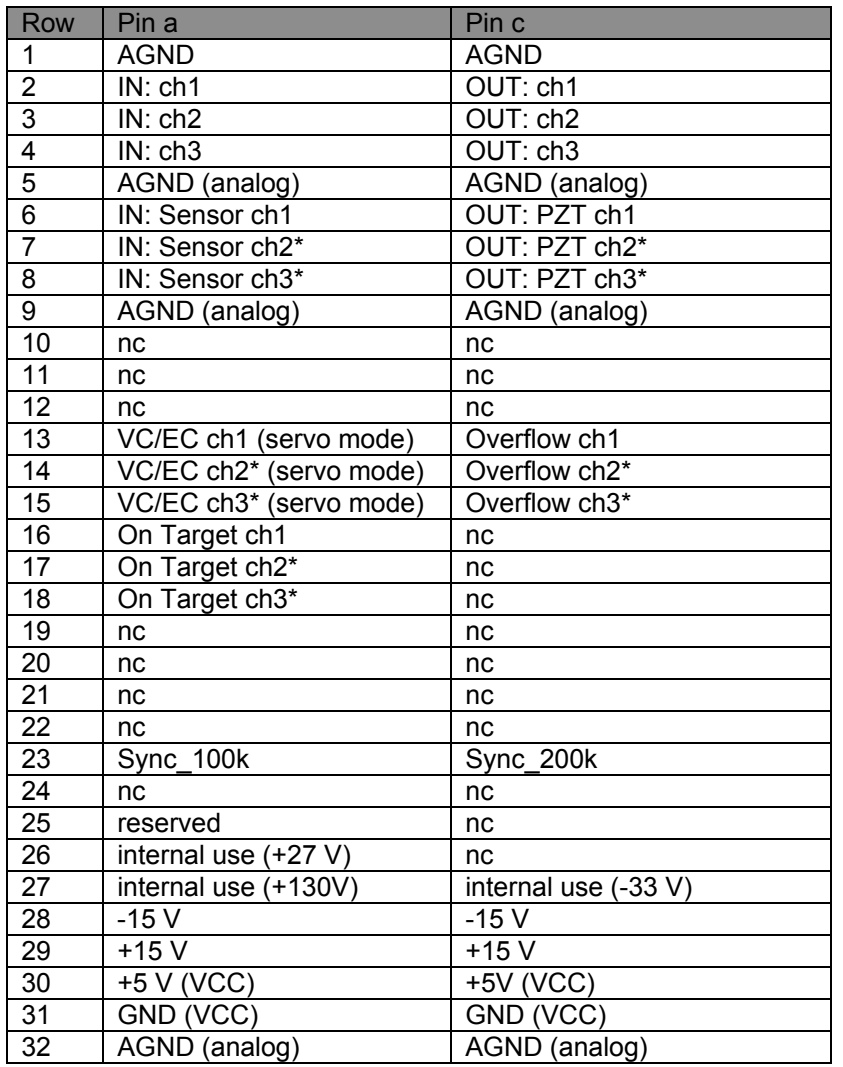

nc - no connection

AGND - Analog Ground, isolated from the GND(VCC) (pins 31ac) \* on E-517.i1, lines for channels 2 and 3 should not be used

## **NOTE**

This connector is the interface to the analog piezo control electronics. Normally, it is not accessible because the E-517 comes installed in the chassis of the analog piezo control electronics.

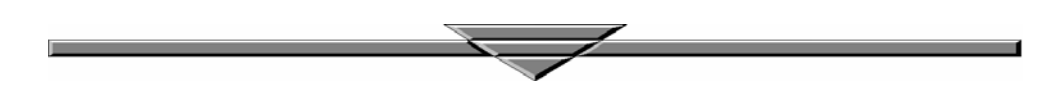